# Dell PowerEdge R730 und R730xd Benutzerhandbuch

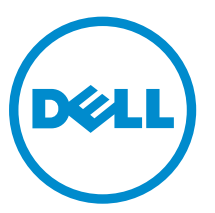

Vorschriftenmodell: E31S Series Vorschriftentyp: E31S001

# Anmerkungen, Vorsichtshinweise und Warnungen

ANMERKUNG: Eine ANMERKUNG liefert wichtige Informationen, mit denen Sie den Computer besser einsetzen können.

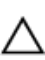

VORSICHT: Ein VORSICHTSHINWEIS macht darauf aufmerksam, dass bei Nichtbefolgung von Anweisungen eine Beschädigung der Hardware oder ein Verlust von Daten droht, und zeigt auf, wie derartige Probleme vermieden werden können.

WARNUNG: Durch eine WARNUNG werden Sie auf Gefahrenquellen hingewiesen, die materielle  $\triangle$ Schäden, Verletzungen oder sogar den Tod von Personen zur Folge haben können.

Copyright **©** 2014 Dell Inc. Alle Rechte vorbehalten. Dieses Produkt ist durch US-amerikanische und internationale Urheberrechtsgesetze und nach sonstigen Rechten an geistigem Eigentum geschützt. Dell™ und das Dell Logo sind Marken von Dell Inc. in den Vereinigten Staaten und/oder anderen Geltungsbereichen. Alle anderen in diesem Dokument genannten Marken und Handelsbezeichnungen sind möglicherweise Marken der entsprechenden Unternehmen.

2014 - 09

Rev. A00

# Inhaltsverzeichnis

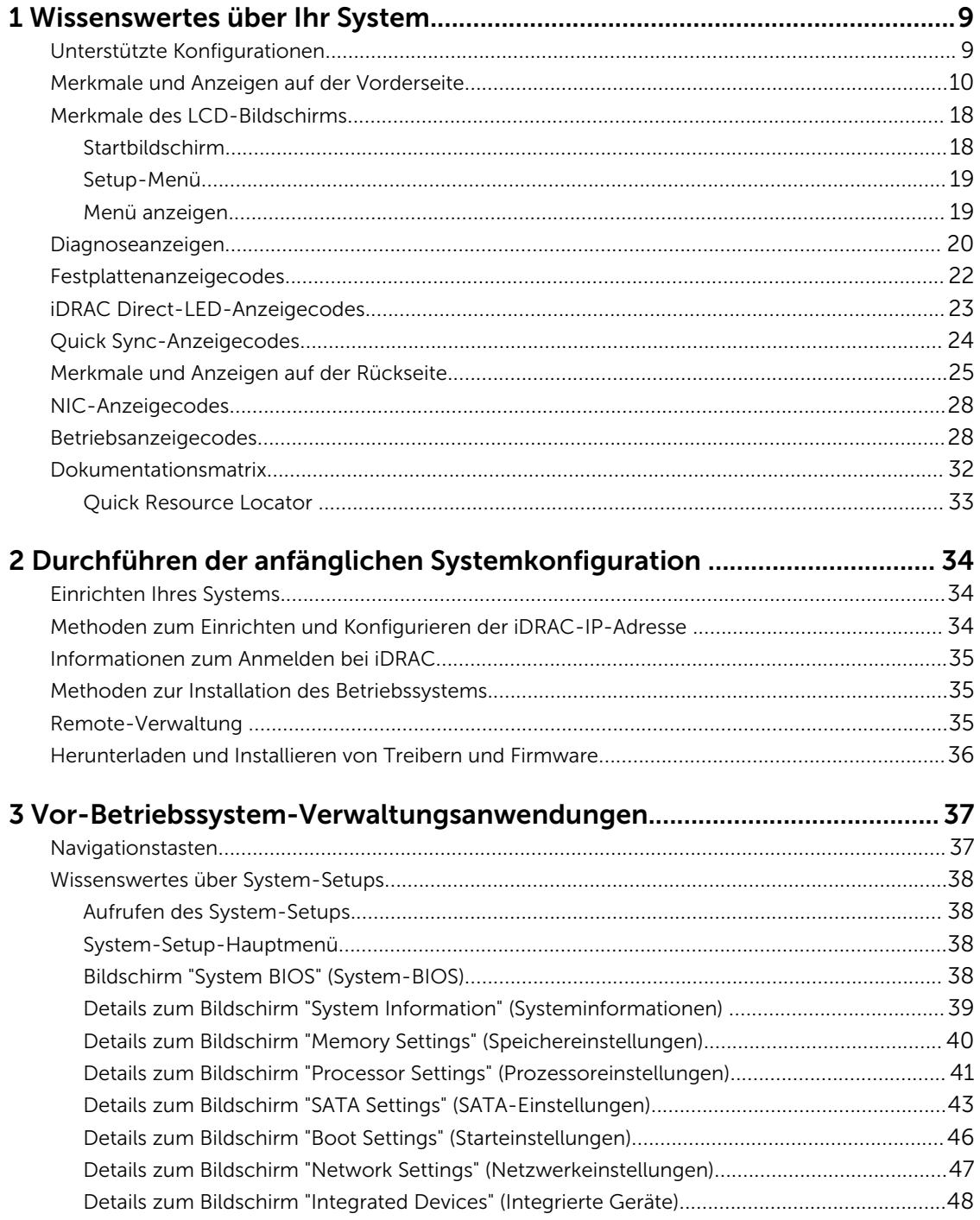

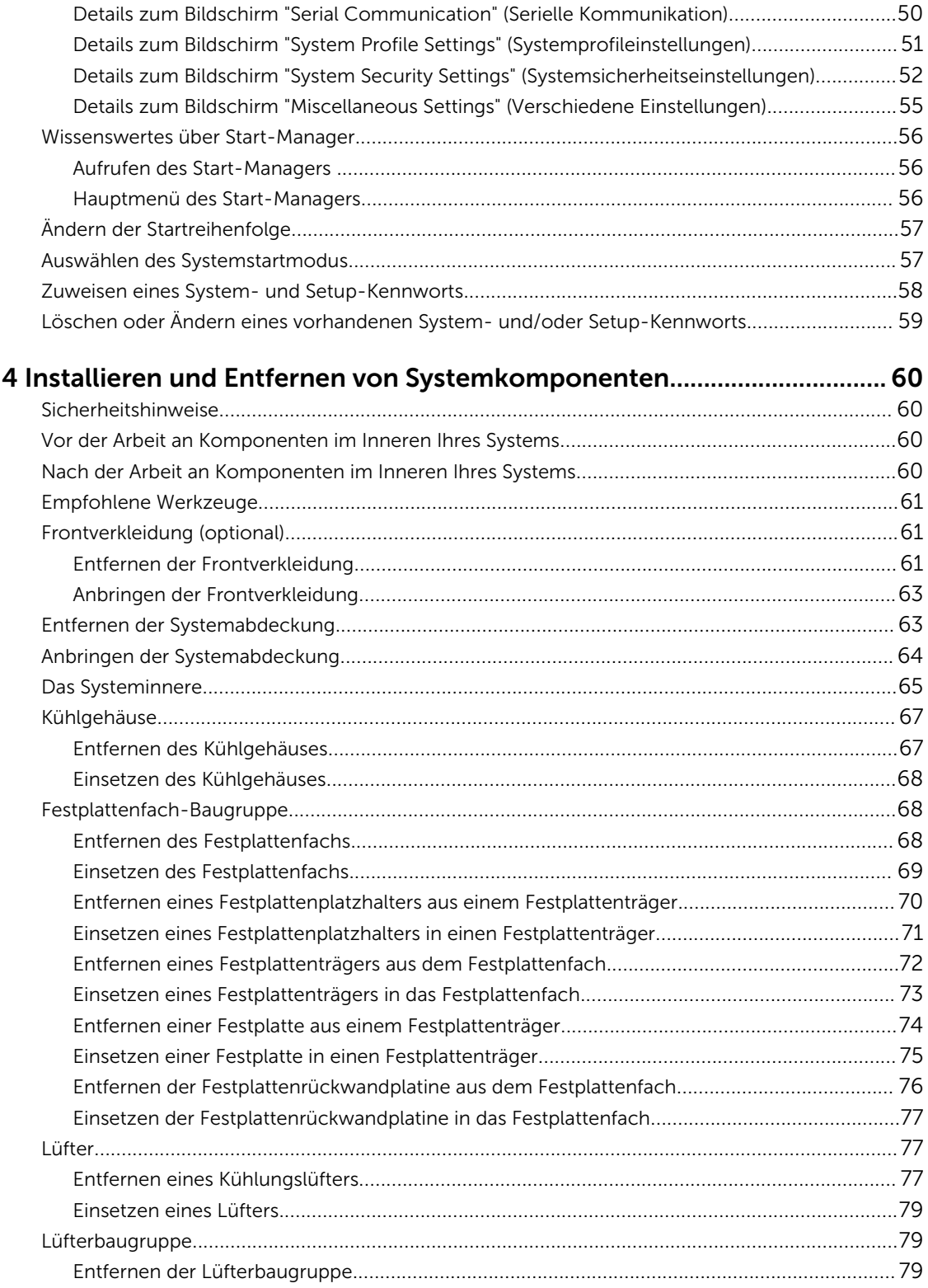

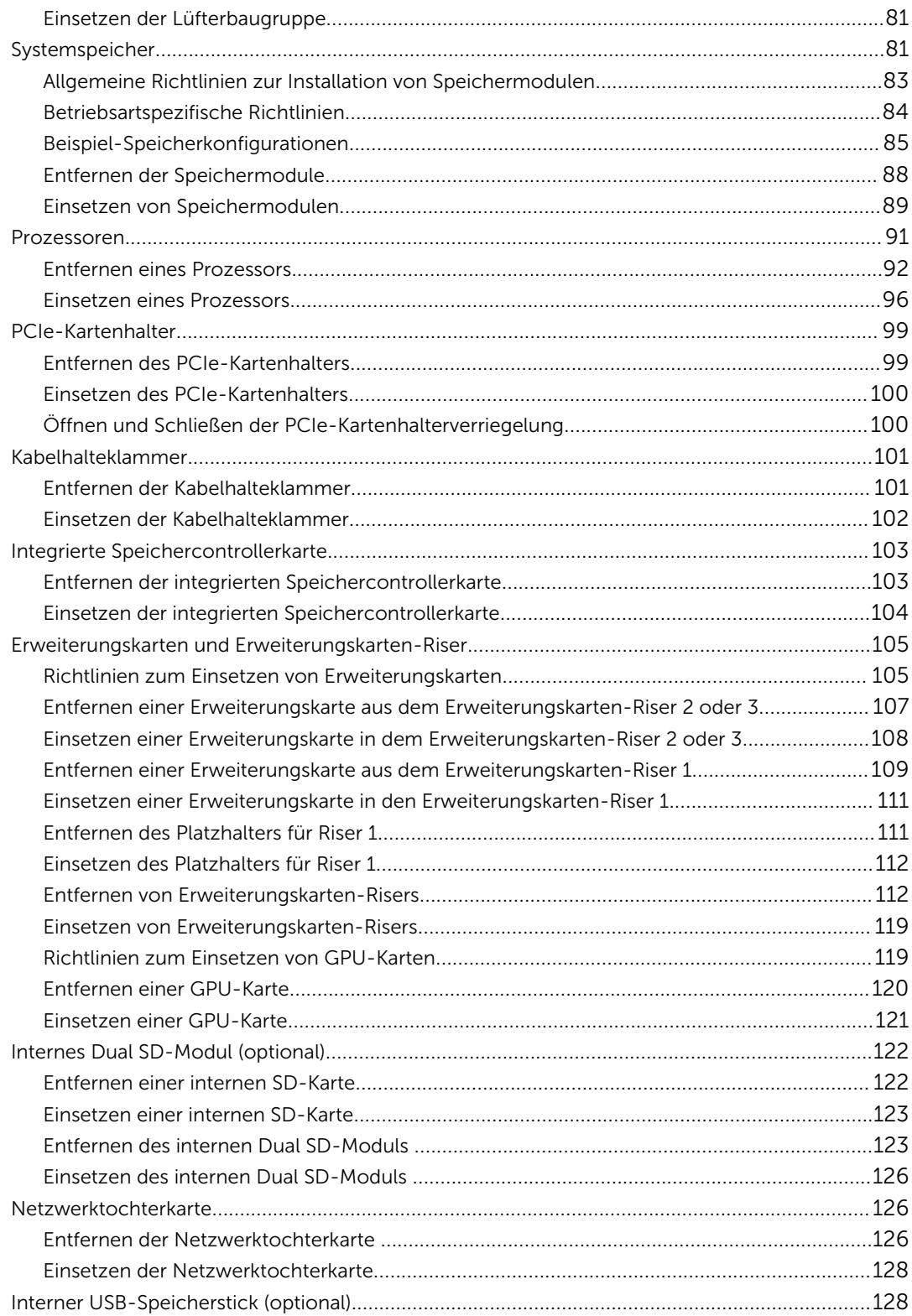

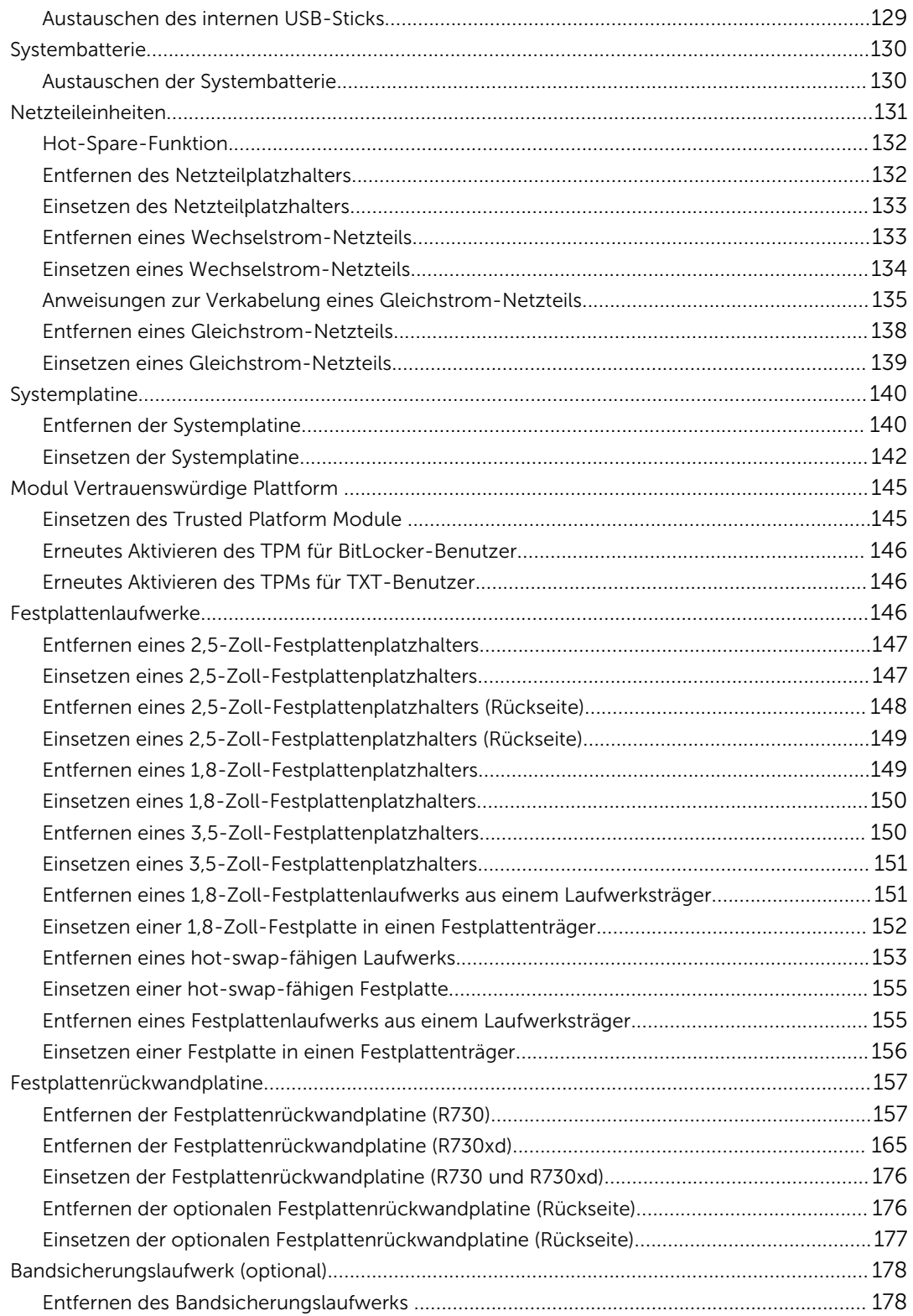

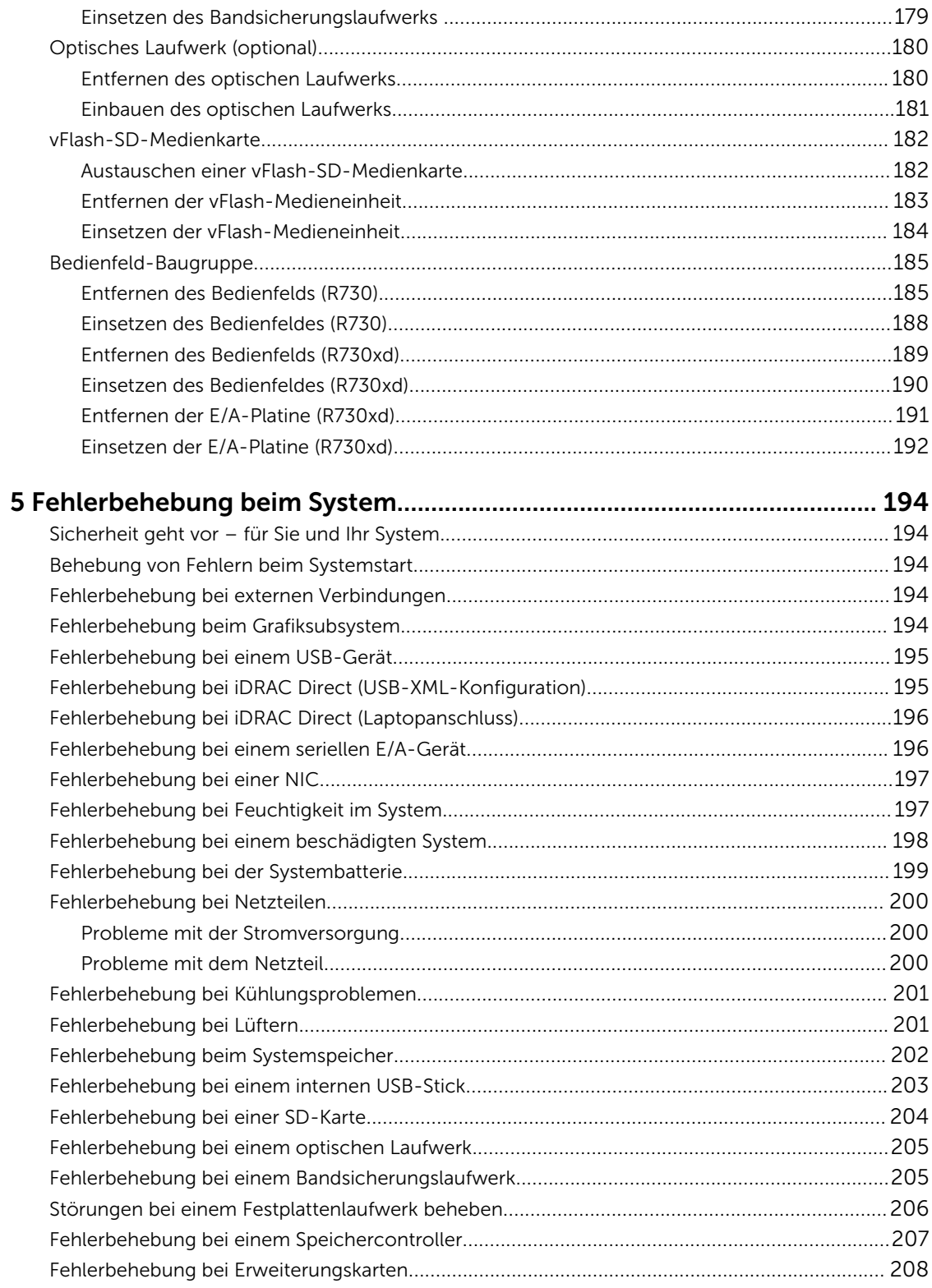

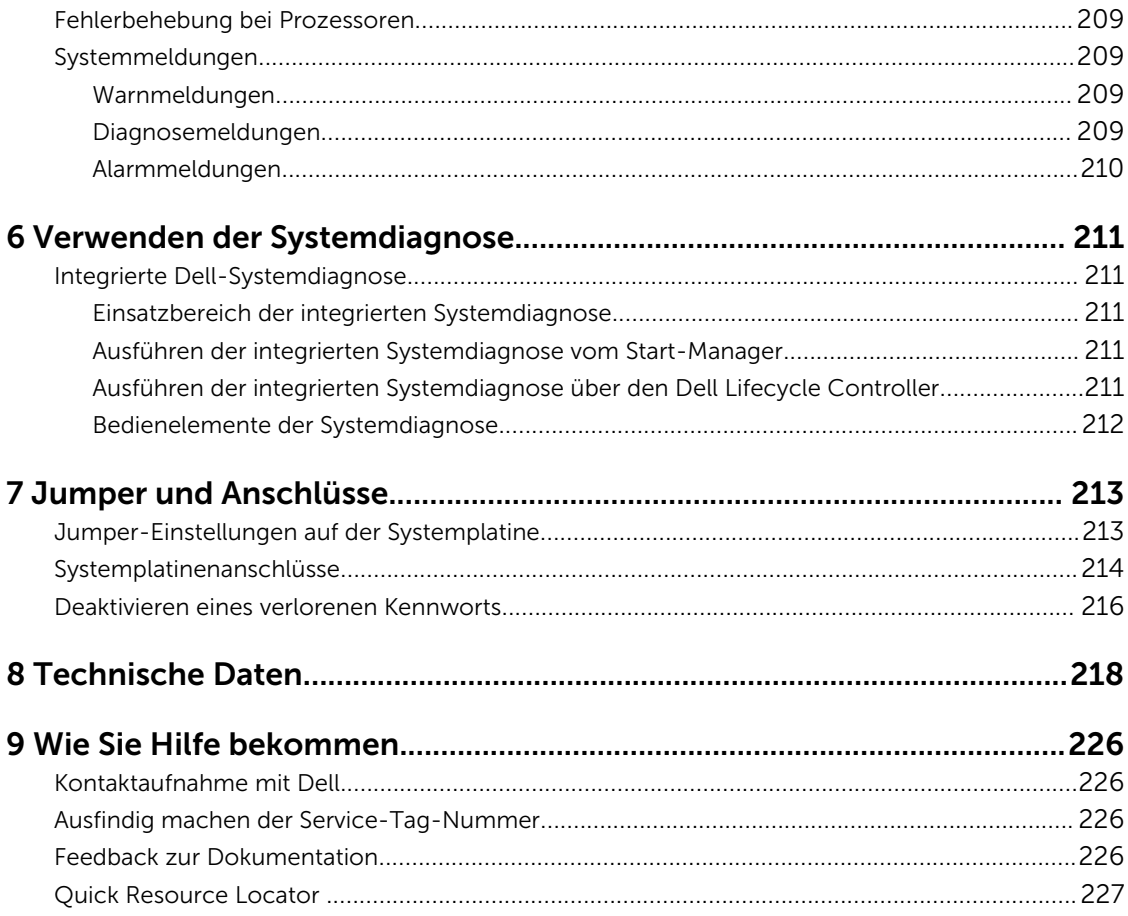

# <span id="page-8-0"></span>Wissenswertes über Ihr System

Die Dell PowerEdge R730- und R730xd-Systeme sind Rack-Server, die bis zu zwei Intel Xeon E5-2600 v3-Prozessoren, bis zu 24 DIMMs und 28 Festplatten-/SSD-Laufwerke unterstützen.

ANMERKUNG: Die R730- und R730xd-Systeme unterstützen nur interne, hot-swap-fähige Festplatten.

# Unterstützte Konfigurationen

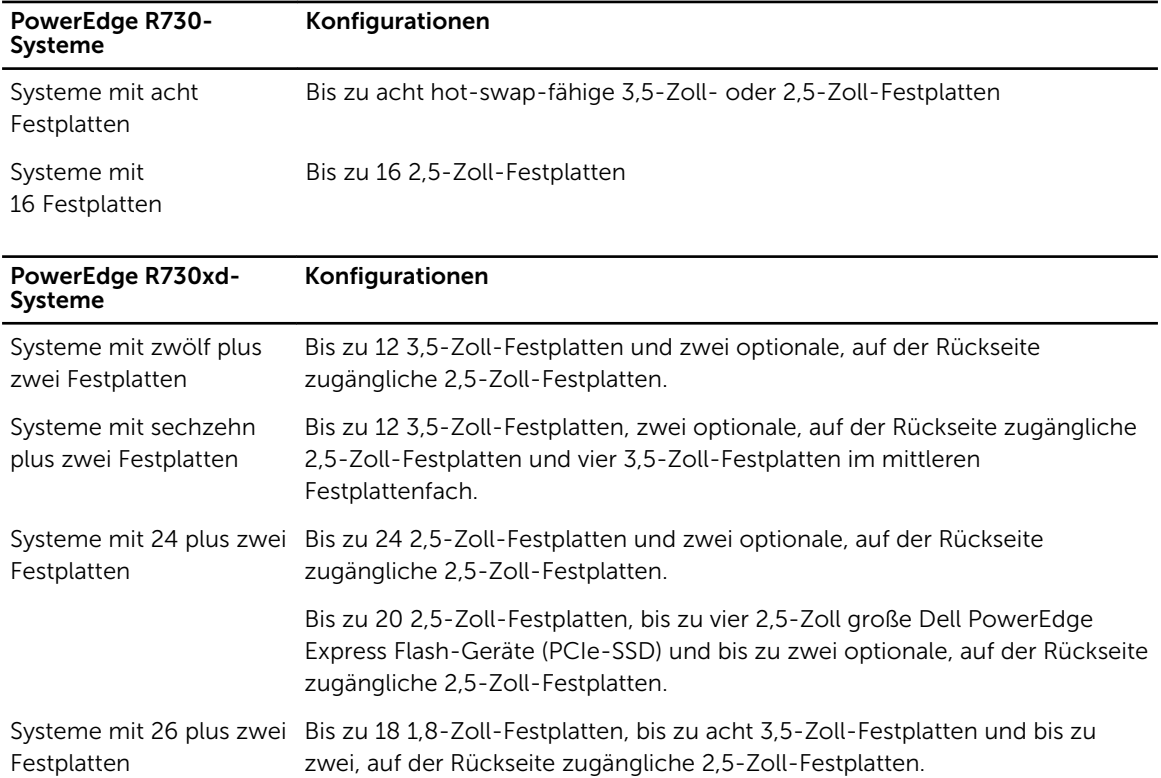

# <span id="page-9-0"></span>Merkmale und Anzeigen auf der Vorderseite

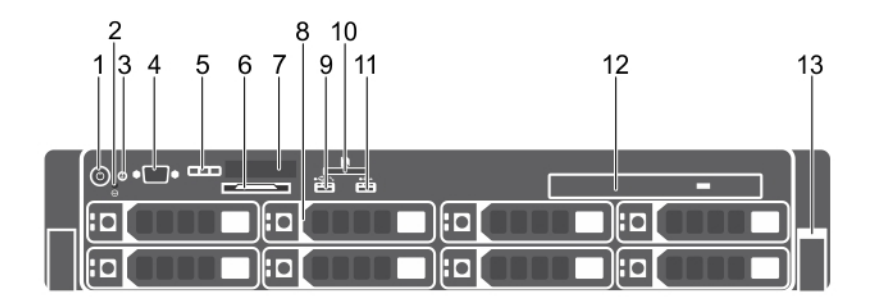

Abbildung 1. Merkmale und Anzeigen auf der Vorderseite (3,5-Zoll-Festplattengehäuse) in PowerEdge R730

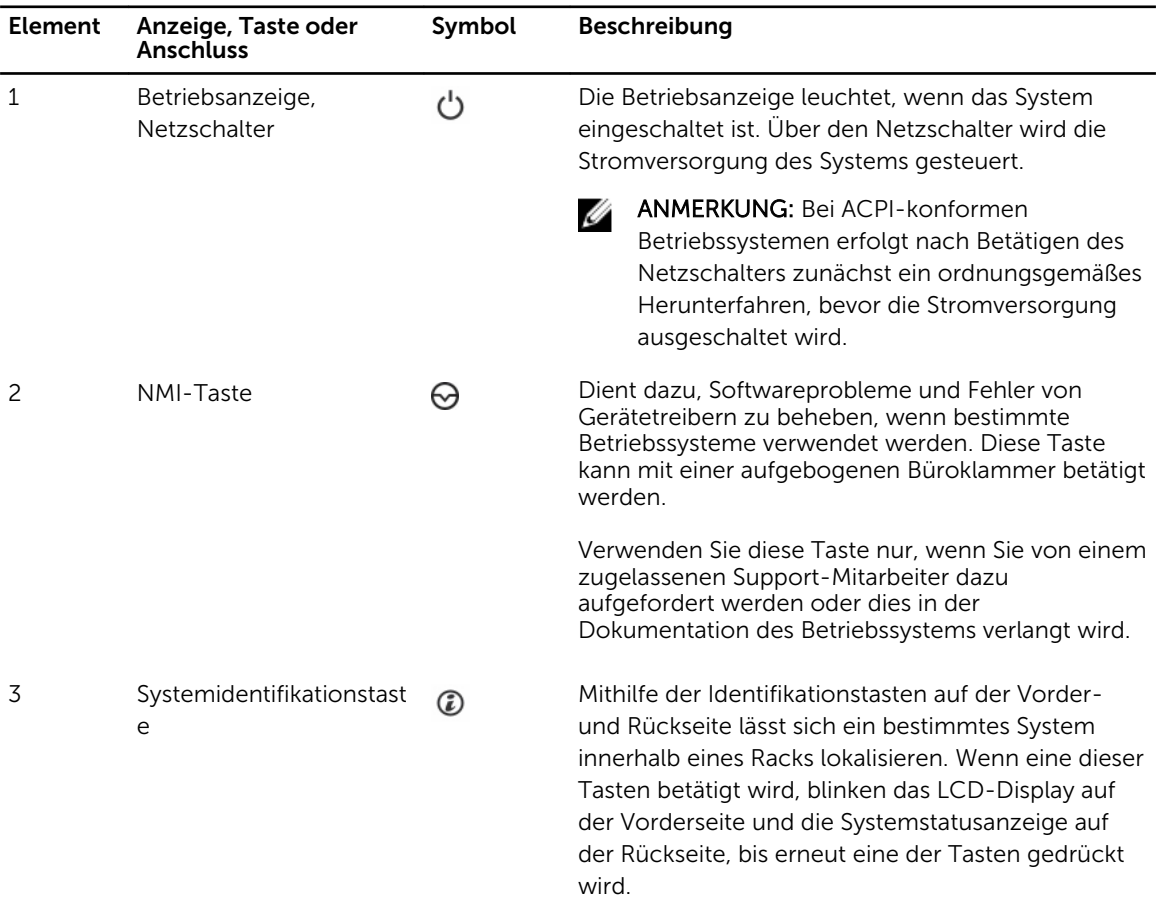

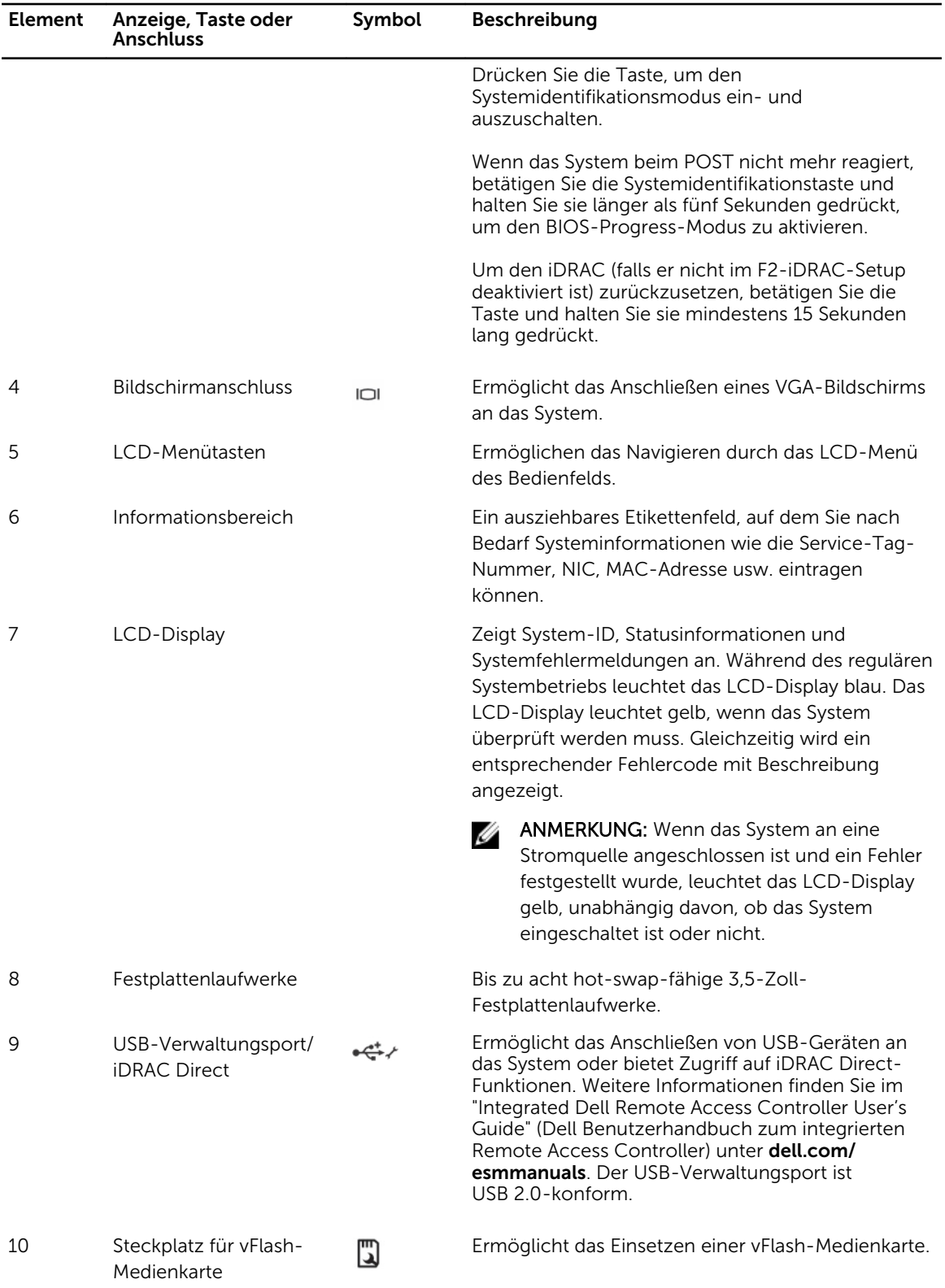

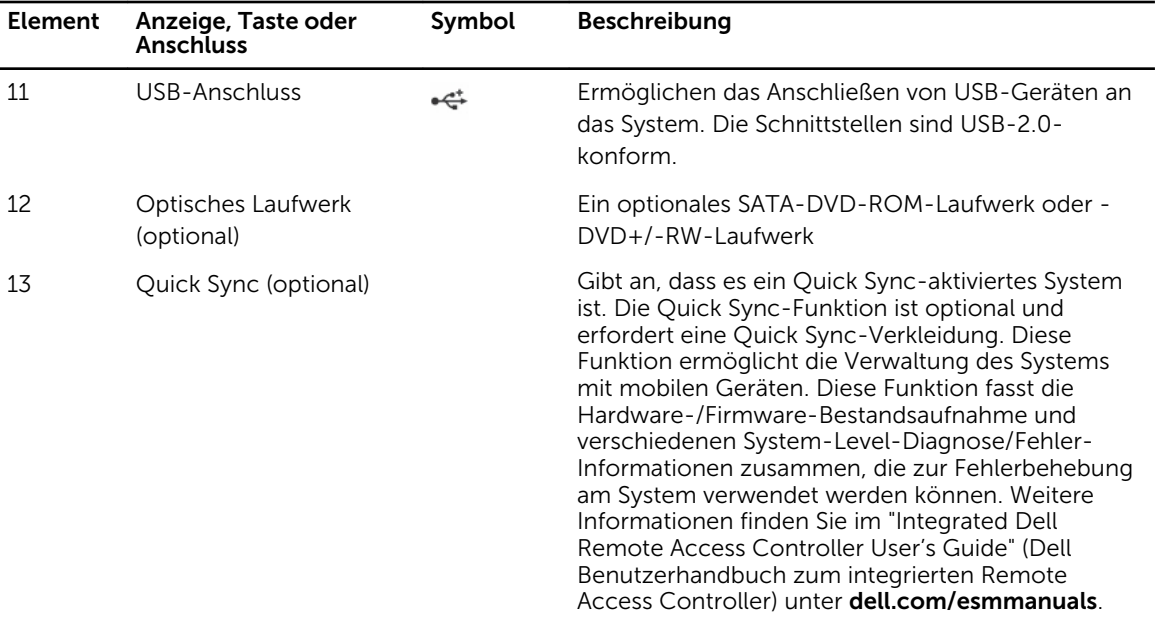

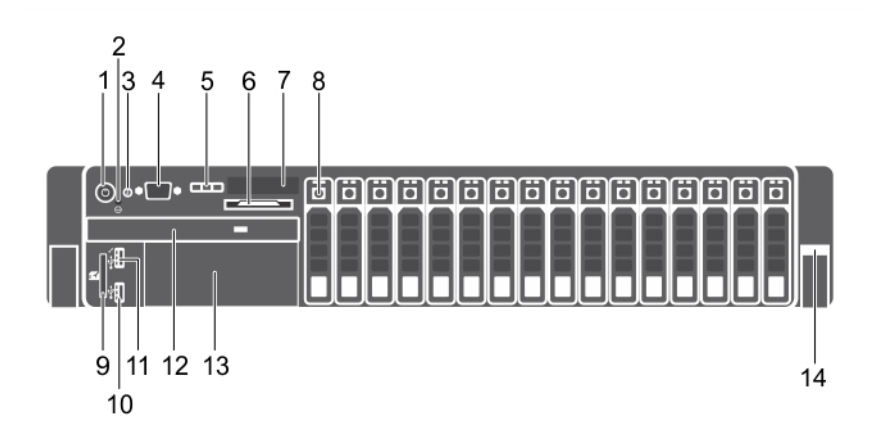

Abbildung 2. Merkmale und Anzeigen auf der Vorderseite (2,5-Zoll-Festplattengehäuse) von PowerEdge R730

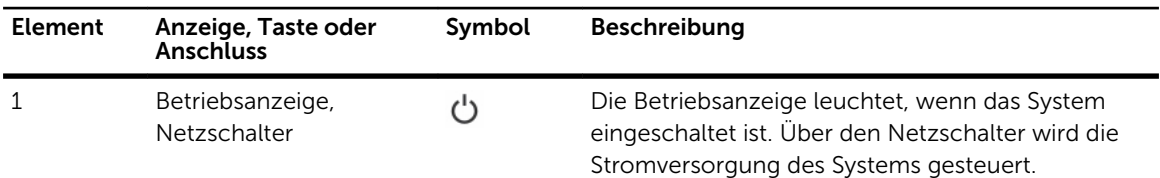

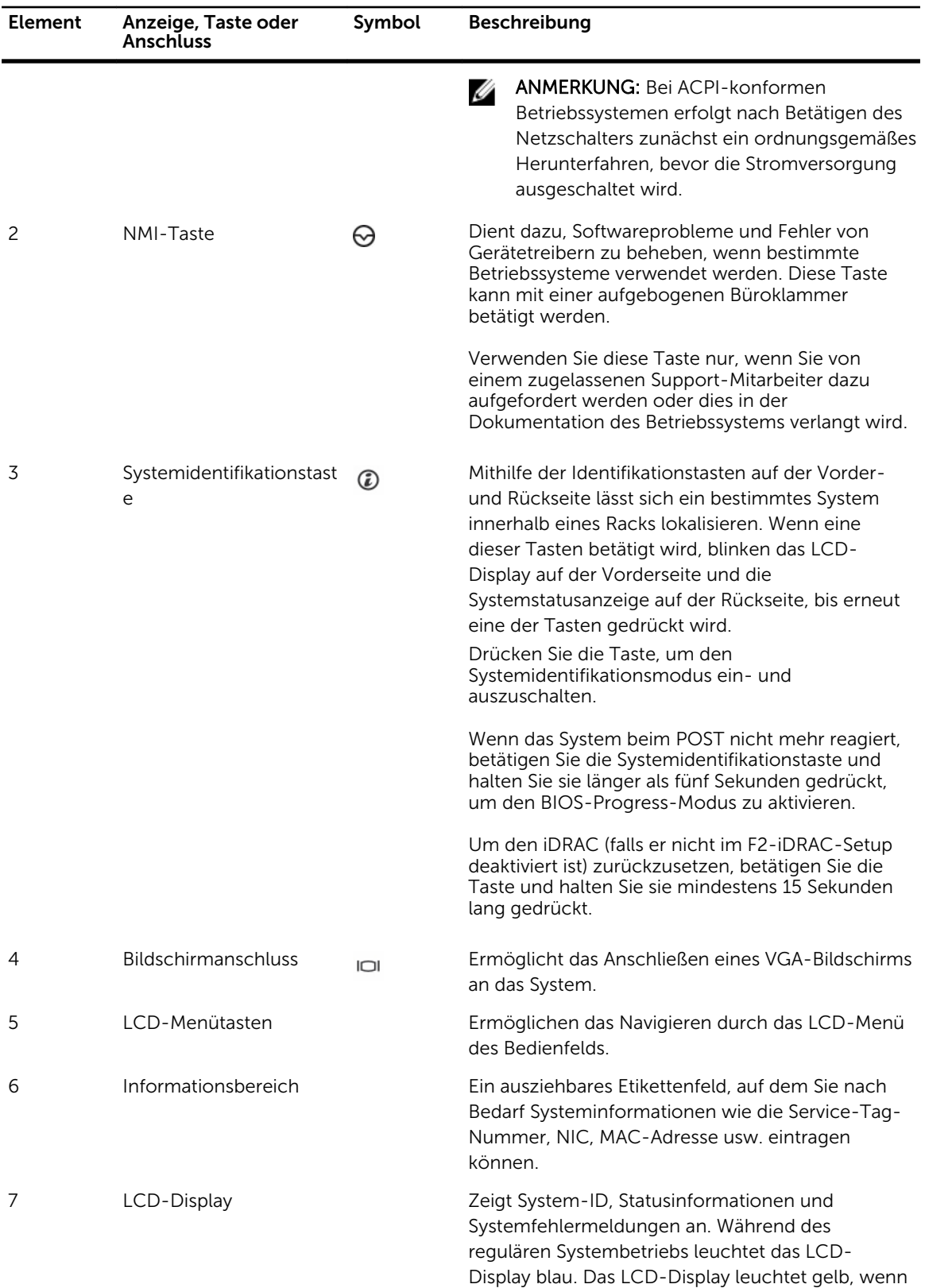

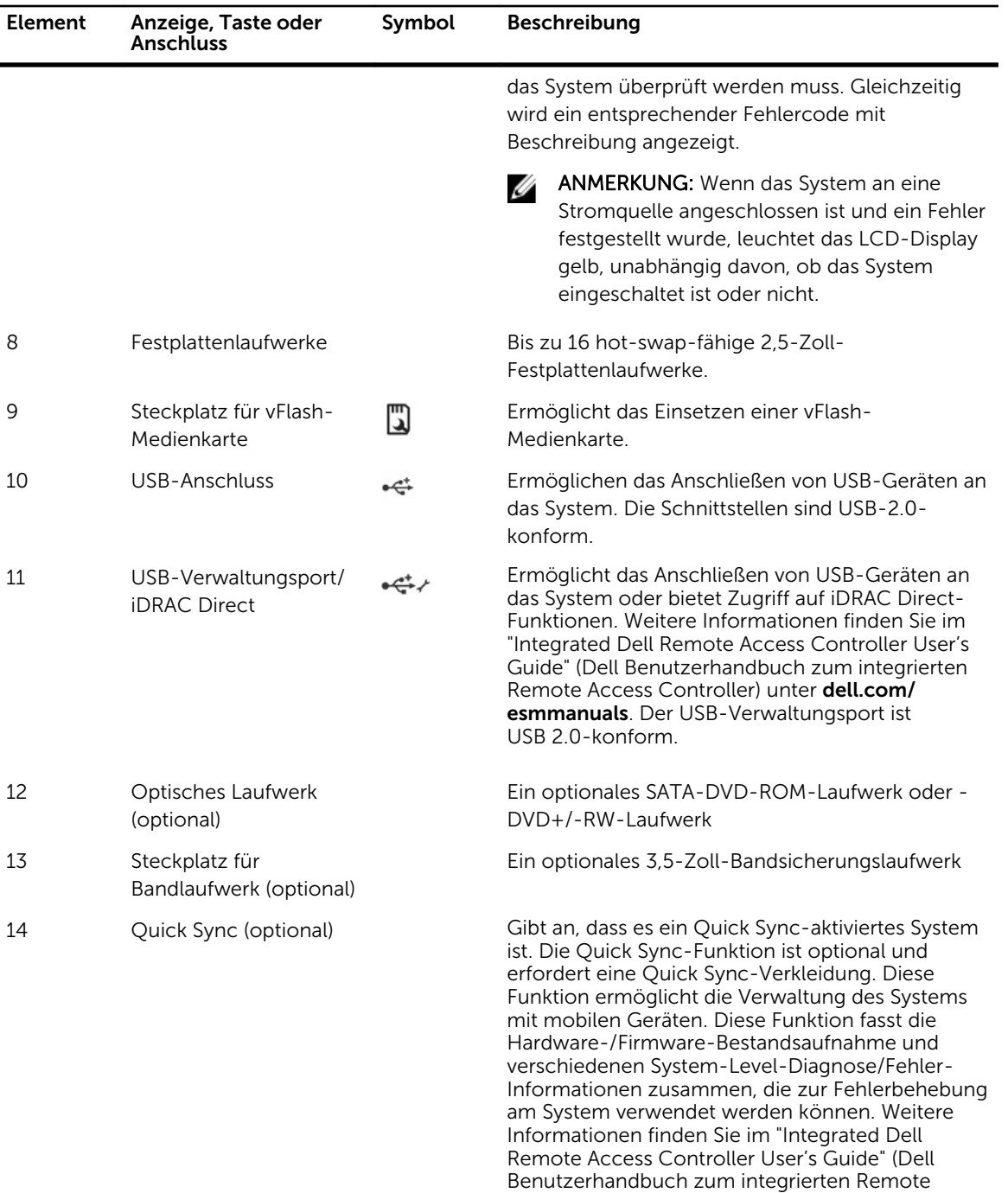

Access Controller) unter dell.com/esmmanuals.

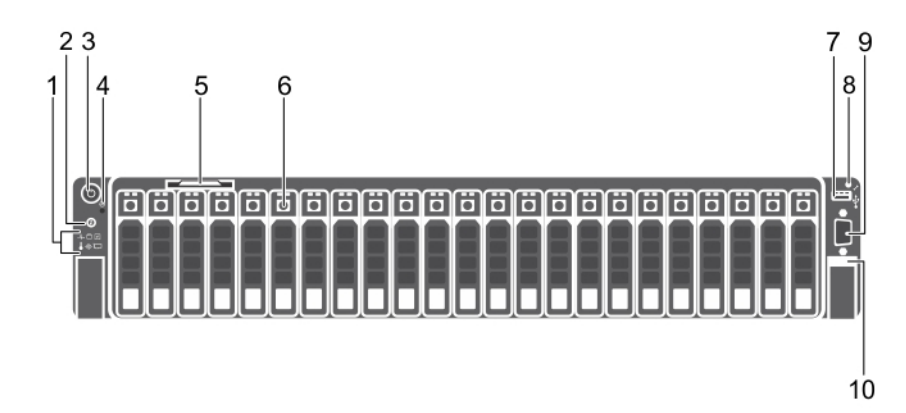

Abbildung 3. Merkmale und Anzeigen auf der Vorderseite (2,5-Zoll-Festplattengehäuse) von PowerEdge R730xd

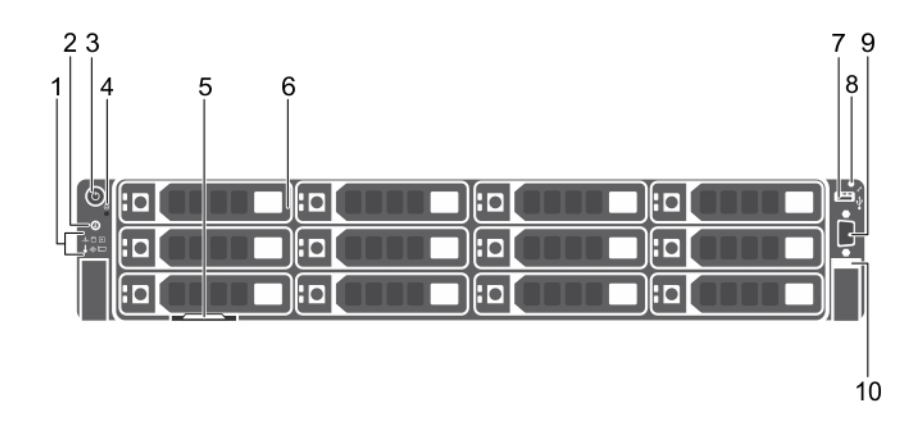

Abbildung 4. Merkmale und Anzeigen auf der Vorderseite (3,5-Zoll-Festplattengehäuse) von PowerEdge R730xd

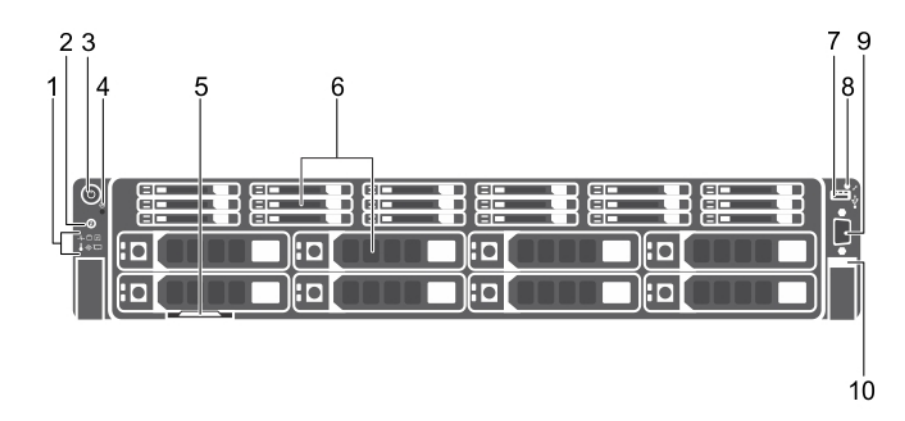

Abbildung 5. Merkmale und Anzeigen auf der Vorderseite (3,5-Zoll- und 1,8-Zoll-Festplattengehäuse) von PowerEdge R730xd

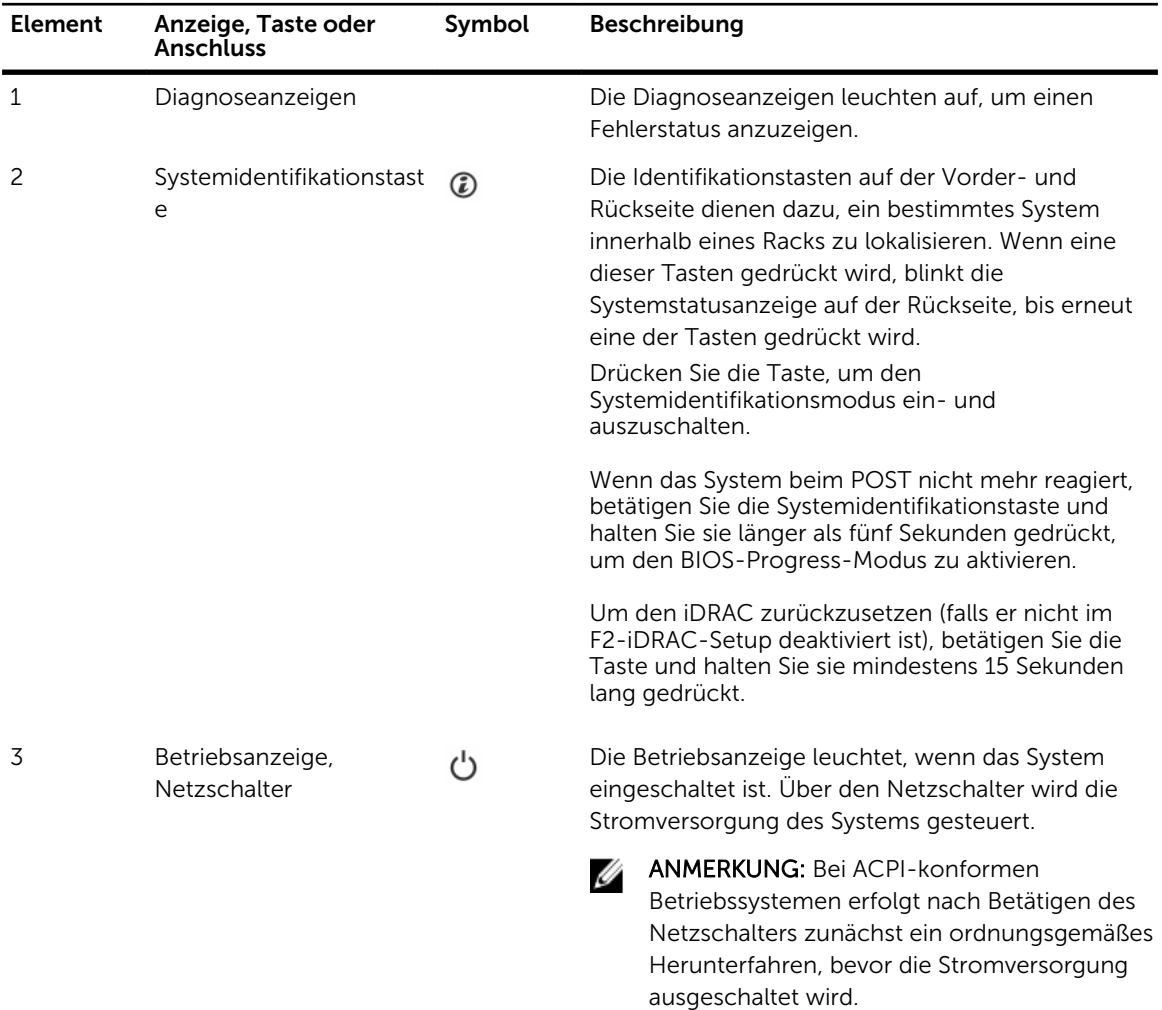

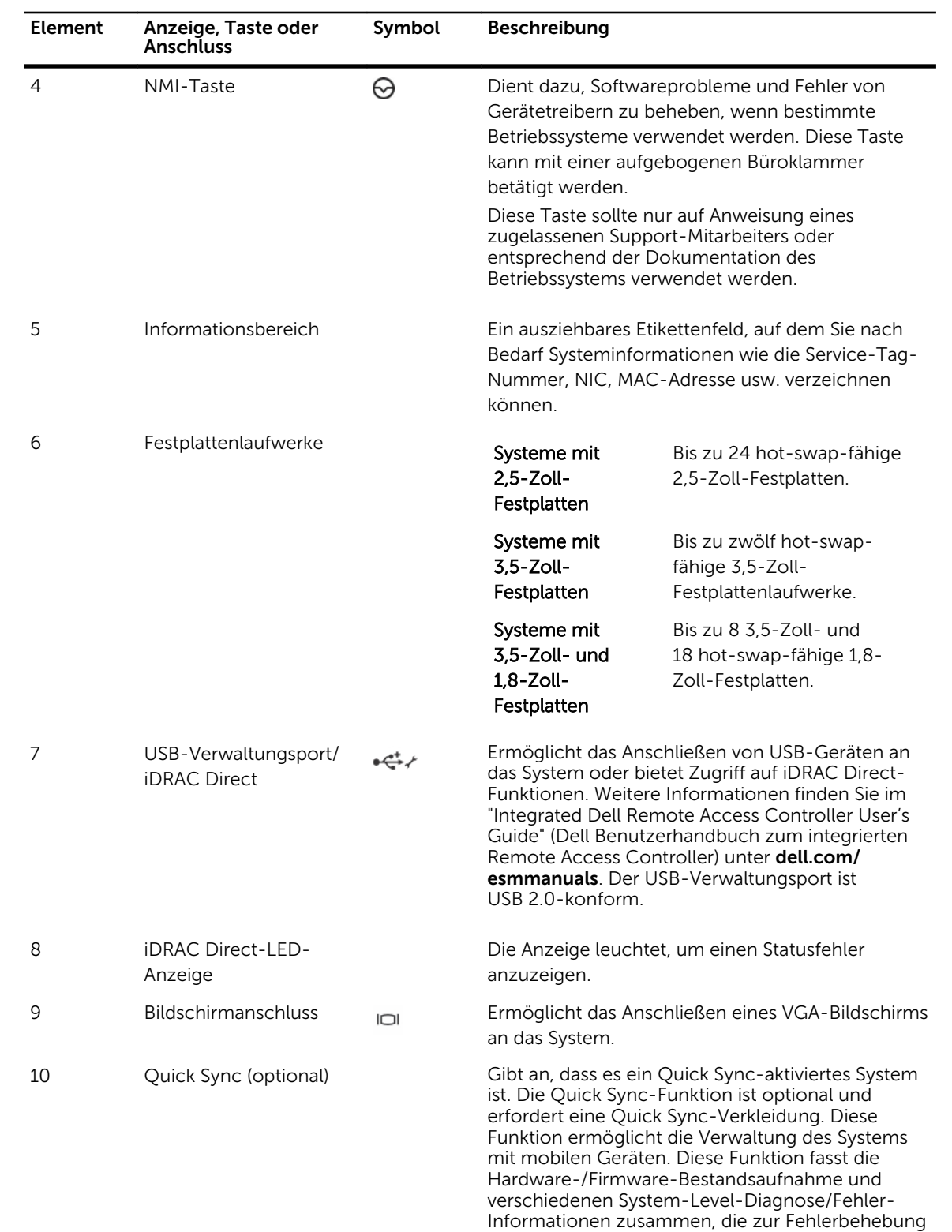

am System verwendet werden können. Weitere

<span id="page-17-0"></span>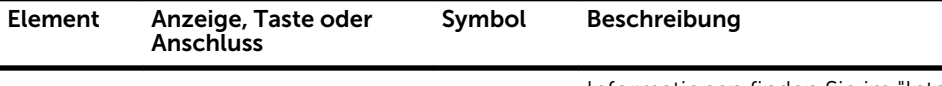

Informationen finden Sie im "Integrated Dell Remote Access Controller User's Guide" (Dell Benutzerhandbuch zum integrierten Remote Access Controller) unter dell.com/esmmanuals.

## Merkmale des LCD-Bildschirms

ANMERKUNG: Der LCD-Bildschirm ist nur bei PowerEdge R730 vorhanden.

Der LCD-Bildschirm Ihres Systems stellt Systeminformationen sowie Status- und Fehlermeldungen bereit, um anzugeben, ob das System ordnungsgemäß arbeitet oder ob es gewartet werden muss. Weitere Informationen zu Fehlermeldungen finden Sie im Dell Event and Error Messages Reference Guide (Dell Referenzhandbuch zu Ereignis- und Fehlermeldungen) unter dell.com/esmmanuals.

- Die LCD-Hintergrundbeleuchtung erscheint im normalen Betriebszustand blau und im Fehlerfall gelb.
- Die LCD-Hintergrundbeleuchtung ist ausgeschaltet, wenn sich das System im Standby-Modus befindet, und kann über die Tasten "Select" (Auswählen), "Left" (Links) oder "Right" (Rechts) auf dem LCD-Display eingeschaltet werden.
- Die LCD-Hintergrundbeleuchtung bleibt ausgeschaltet, wenn die LCD-Meldungen über das iDRAC-Dienstprogramm, das LCD-Display oder andere Tools deaktiviert wurden.

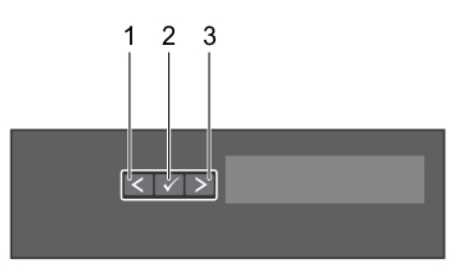

#### Abbildung 6. Merkmale des LCD-Bildschirms

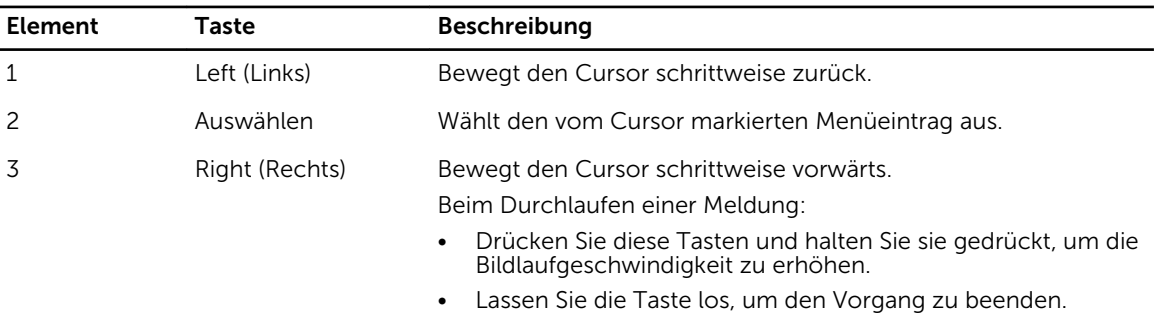

- 
- ANMERKUNG: Der Bildlauf für die Anzeige wird beendet, wenn der Benutzer die Schaltfläche loslässt. Nach 45 Sekunden Inaktivität startet der Bildschirm den Bildlauf.

## Startbildschirm

Auf dem Startbildschirm werden vom Benutzer konfigurierbare Informationen über das System angezeigt. Dieser Bildschirm wird beim normalen Systembetrieb angezeigt, wenn keine Status- oder

<span id="page-18-0"></span>Fehlermeldungen anstehen. Wenn sich das System im Standbyzustand befindet, erlischt die LCD-Hintergrundbeleuchtung nach fünf Minuten Inaktivität, wenn keine Fehlermeldungen vorliegen. Um den Startbildschirm anzuzeigen, drücken Sie eine der drei Steuertasten (Auswahl, Links oder Rechts).

Um den Startbildschirm von einem anderen Menü aus aufzurufen, wählen Sie das Symbol  $\;l\;$  bis das

Startbildschirm-Symbol angezeigt wird, und wählen Sie dann das Startbildschirm-Symbol aus.

Drücken Sie im Startbildschirm-Bildschirm die Auswahltaste, um das Hauptmenü aufzurufen.

## Setup-Menü

ANMERKUNG: Wenn Sie eine Option im Setup-Menü auswählen, müssen Sie die Option bestätigen, bevor Sie den nächsten Vorgang durchführen.

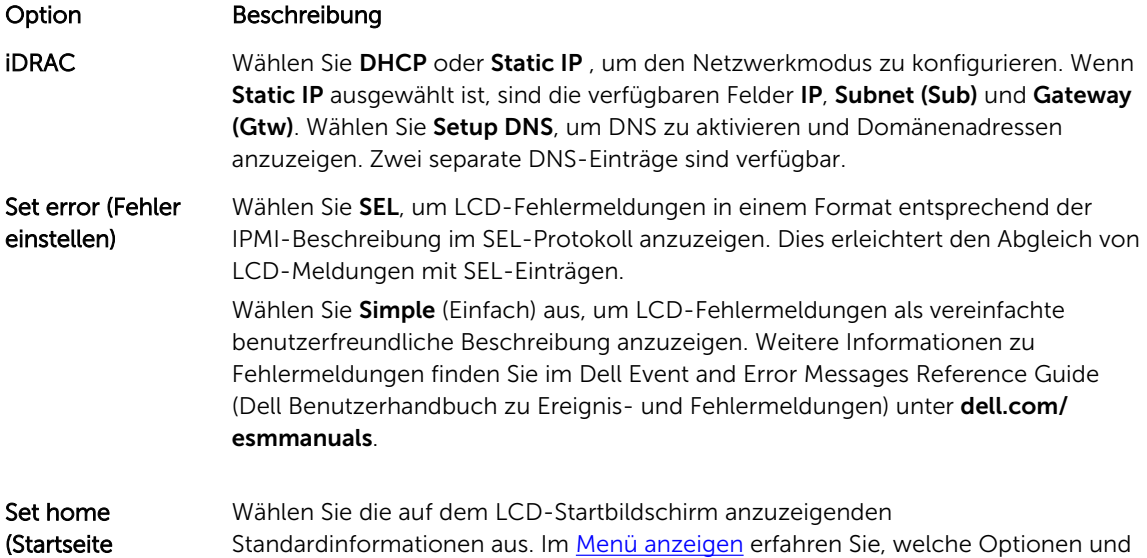

## Menü anzeigen

einstellen)

ANMERKUNG: Wenn Sie eine Option im Menü "View" (Anzeige) auswählen, müssen Sie die Option bestätigen, bevor Sie den nächsten Vorgang durchführen.

Elemente standardmäßig im Startbildschirm angezeigt werden können.

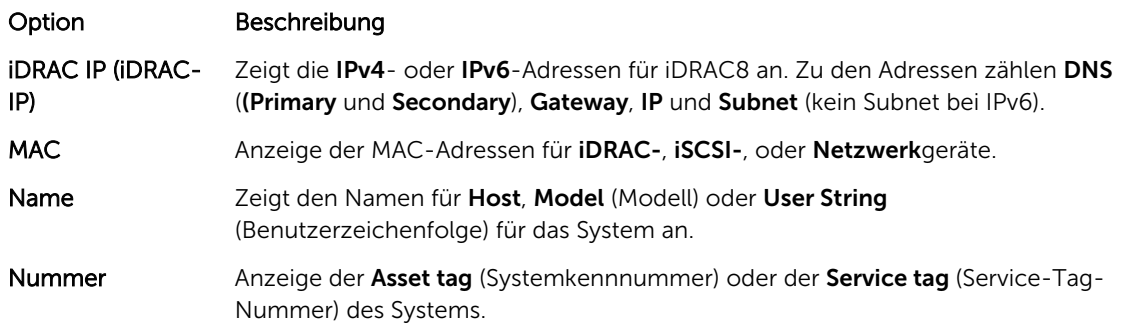

<span id="page-19-0"></span>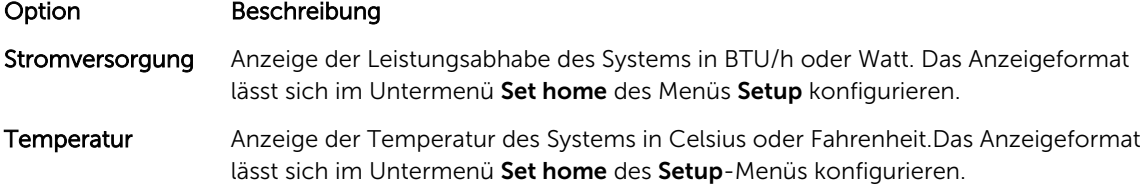

# Diagnoseanzeigen

Die Diagnoseanzeigen auf der Vorderseite geben beim Systemstart den Fehlerstatus wieder.

ANMERKUNG: Wenn das System ausgeschaltet ist, leuchten keine Diagnoseanzeige. Schließen Sie Ø das System zum Starten an eine Steckdose an und drücken Sie den Netzschalter.

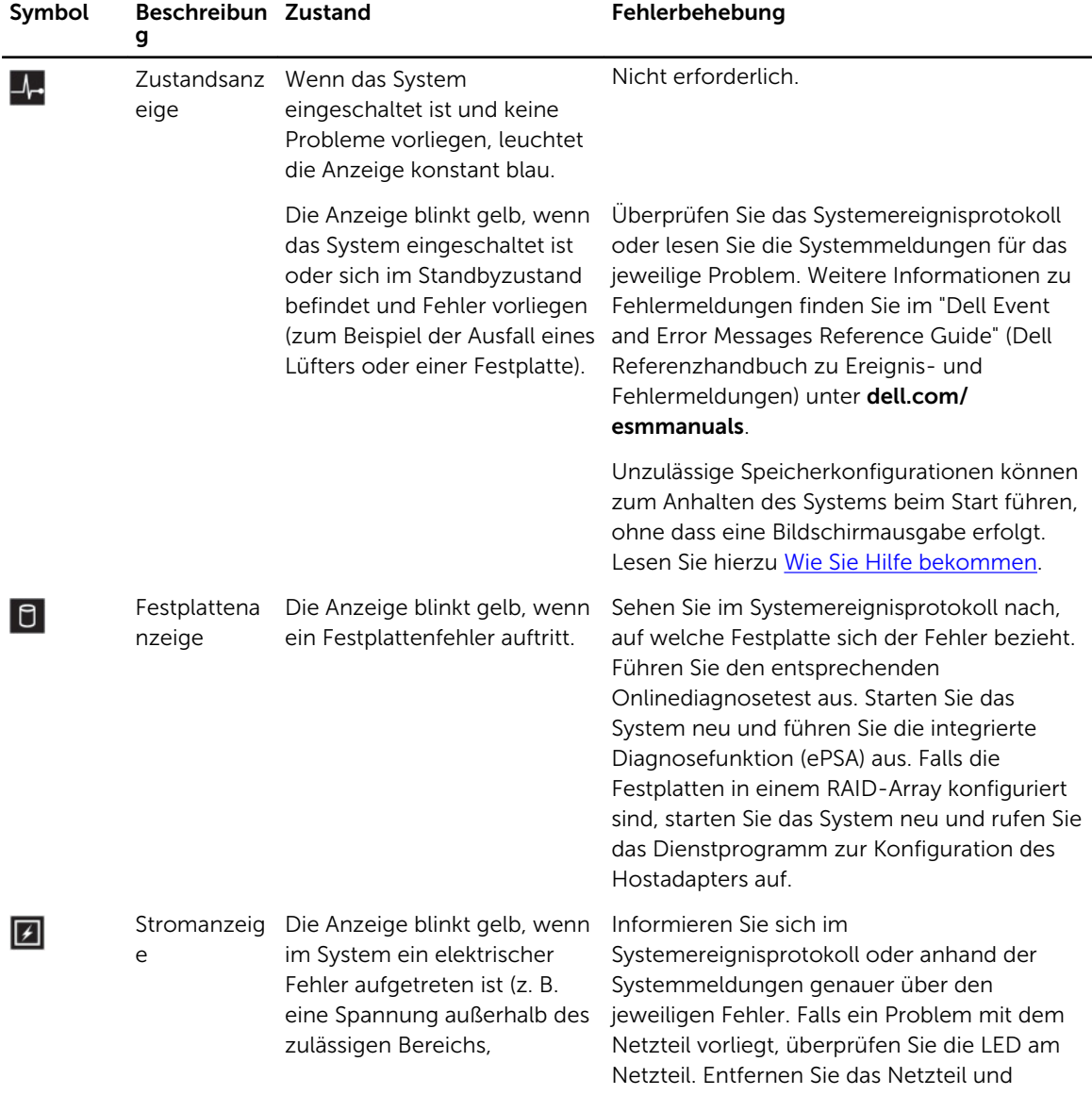

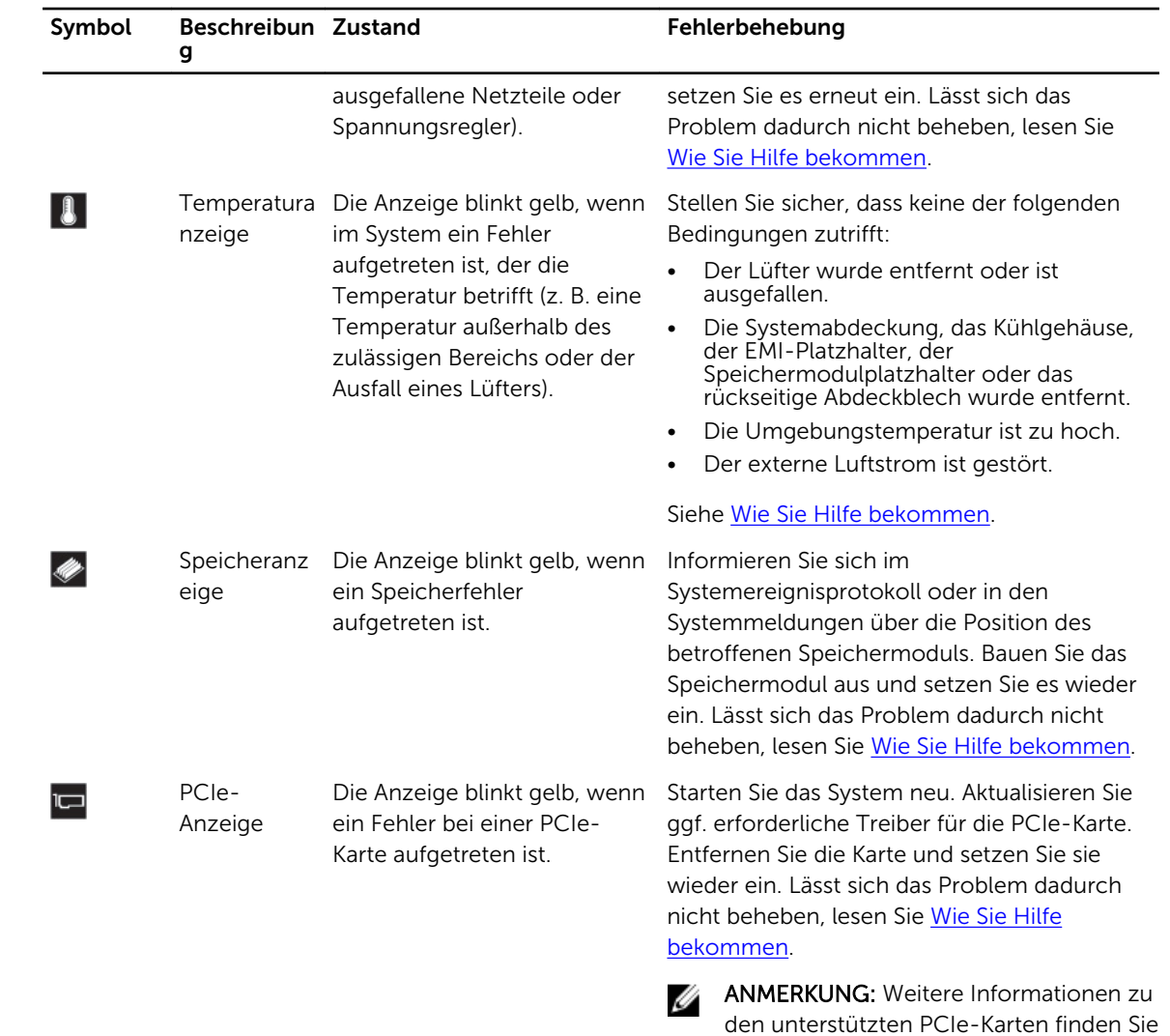

unter [\(Richtlinien zur Installation von](#page-104-0) 

[Erweiterungskarten\).](#page-104-0)

# <span id="page-21-0"></span>Festplattenanzeigecodes

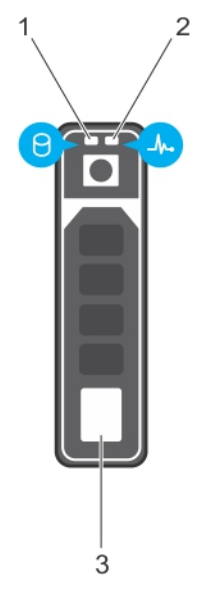

### Abbildung 7. Festplattenanzeigen

- 1. Festplattenaktivitätsanzeige 2. Festplattenstatusanzeige
	-

3. Festplattenlaufwerk

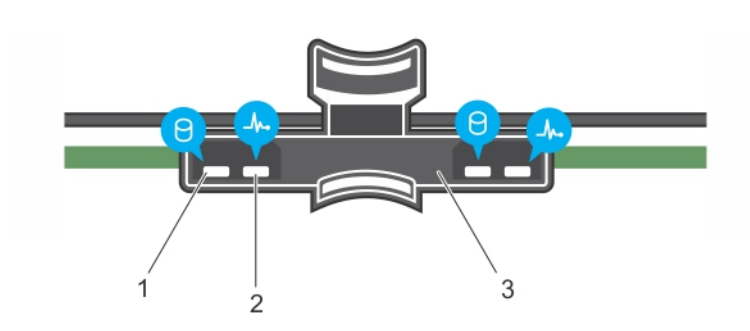

## Abbildung 8. Festplattenanzeigen an der Rückwandplatine des Festplattenfachs

- 1. Festplattenaktivitätsanzeige 2. Festplattenstatusanzeige
	-
- 3. Festplattenrückwandplatine am Festplattenfach

ANMERKUNG: Wenn sich das Festplattenlaufwerk im AHCI-Modus (Advanced Host Controller Ø Interface) befindet, funktioniert die Status-LED (rechts) nicht und bleibt aus.

<span id="page-22-0"></span>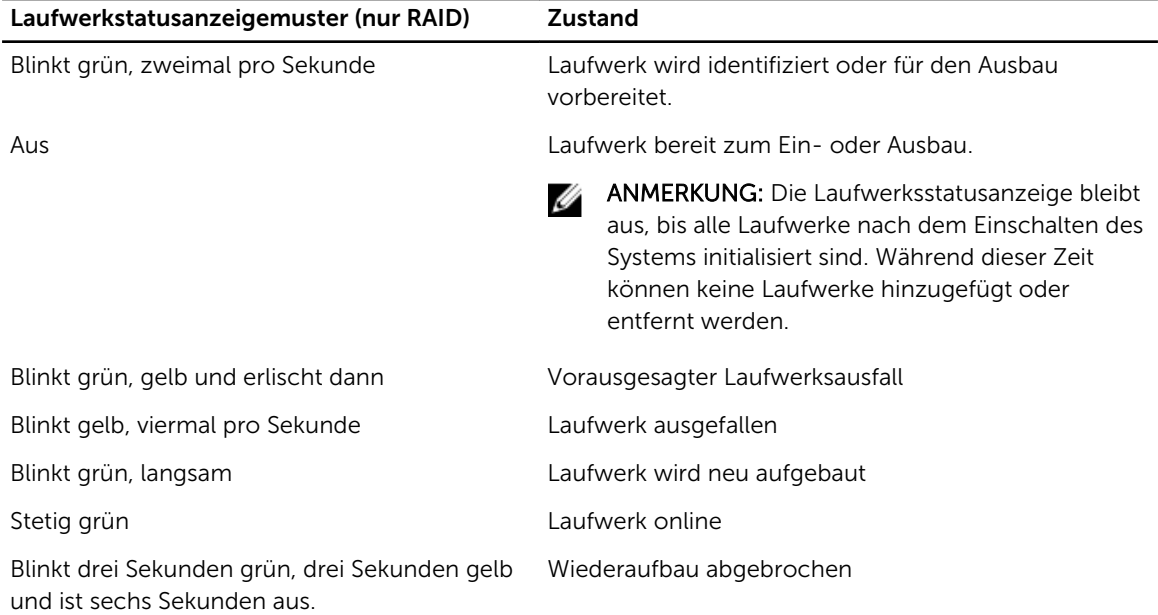

# iDRAC Direct-LED-Anzeigecodes

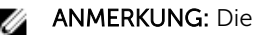

ANMERKUNG: Die iDRAC Direct-LED-Anzeige leuchtet nicht im USB-Modus.

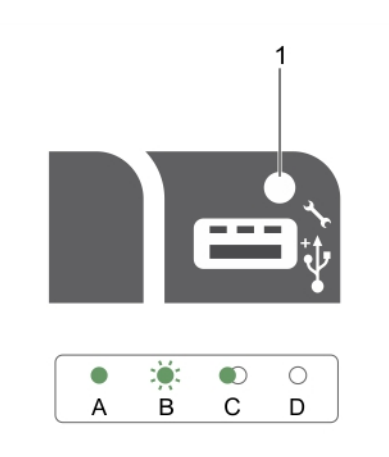

### Abbildung 9. iDRAC Direct-LED-Anzeige

1. iDRAC Direct-Statusanzeige

In der folgenden Tabelle wird die iDRAC Direct-Aktivität bei der Konfiguration von iDRAC Direct mit dem Verwaltungsport (USB-XML-Import) angezeigt.

<span id="page-23-0"></span>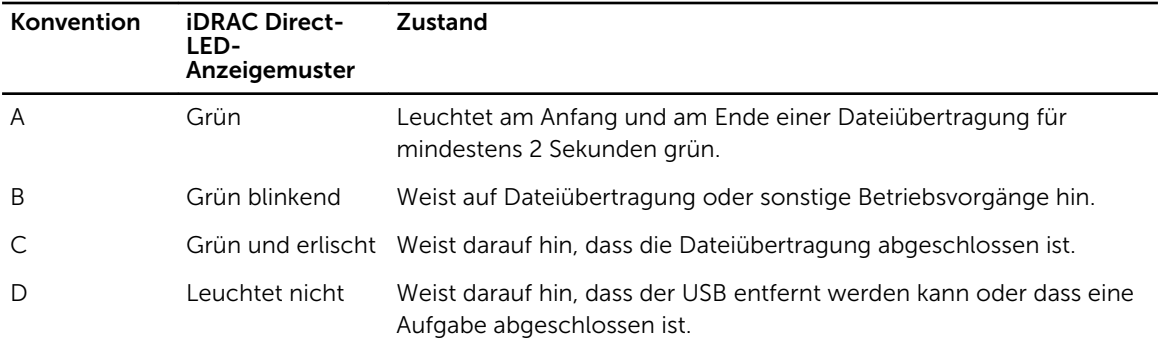

In der folgenden Tabelle wird iDRAC Direct-Aktivität bei der Konfiguration von iDRAC Direct mit Ihrem Laptop und Kabel (Laptopanschluss) angezeigt.

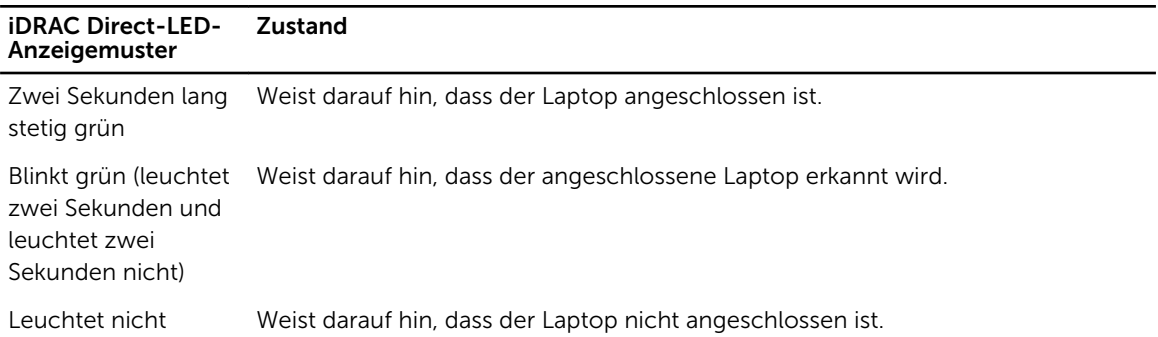

# Quick Sync-Anzeigecodes

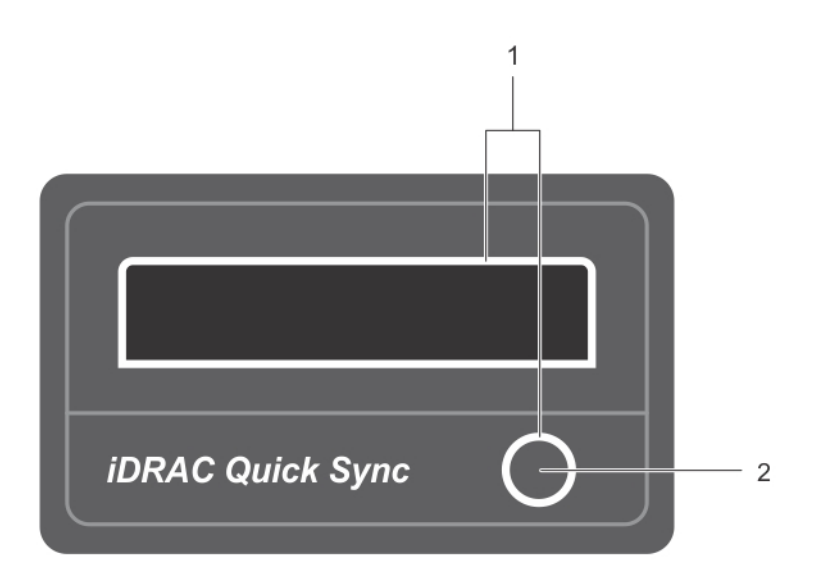

### Abbildung 10. Quick Sync-Anzeigecodes

- 
- 1. Quick Sync-Statusanzeige 2. Quick Sync-Aktivierungstaste

<span id="page-24-0"></span>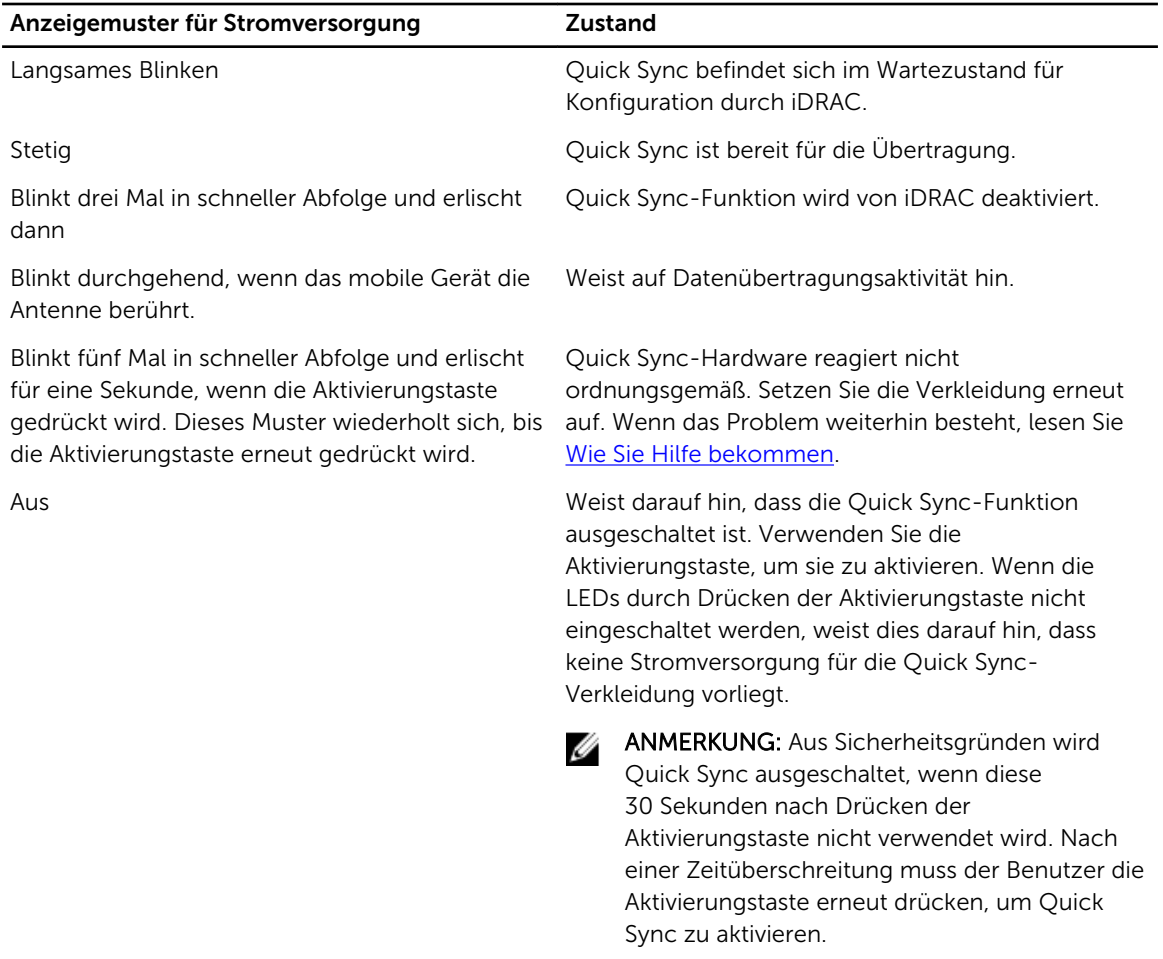

# Merkmale und Anzeigen auf der Rückseite

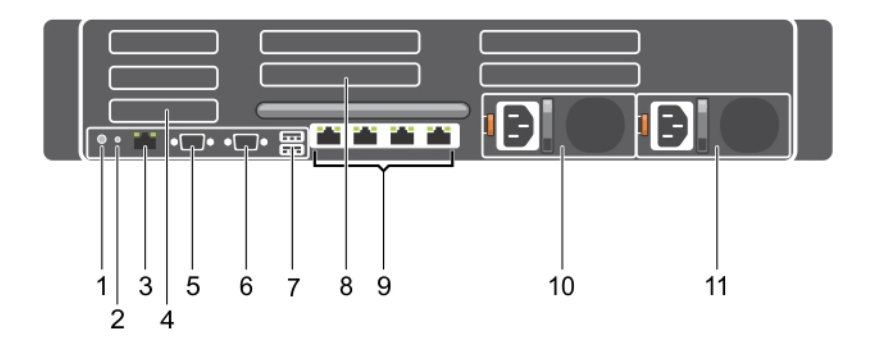

Abbildung 11. Merkmale und Anzeigen auf der Rückseite von PowerEdge R730

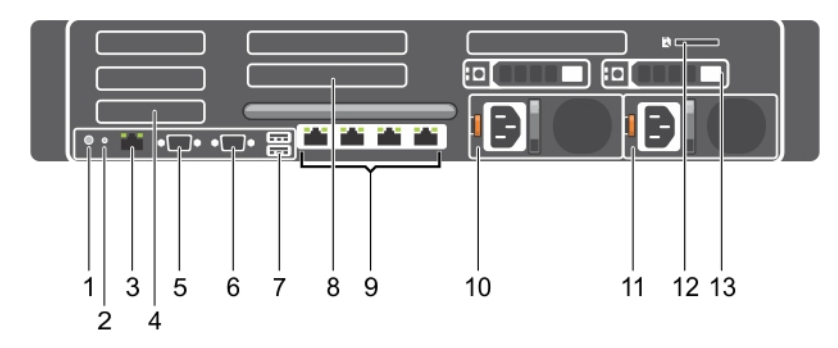

Abbildung 12. Merkmale und Anzeigen auf der Rückseite von PowerEdge R730xd

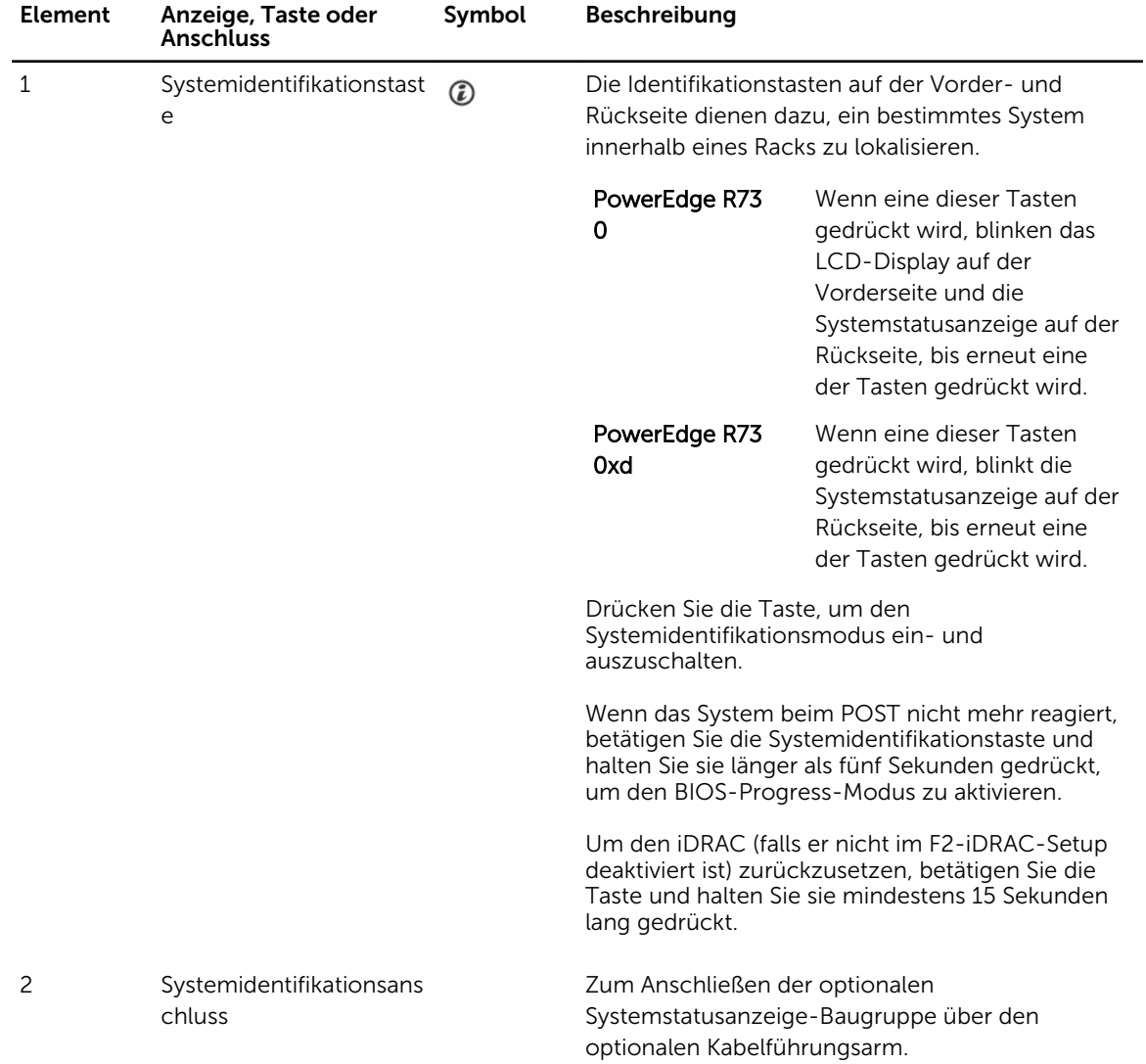

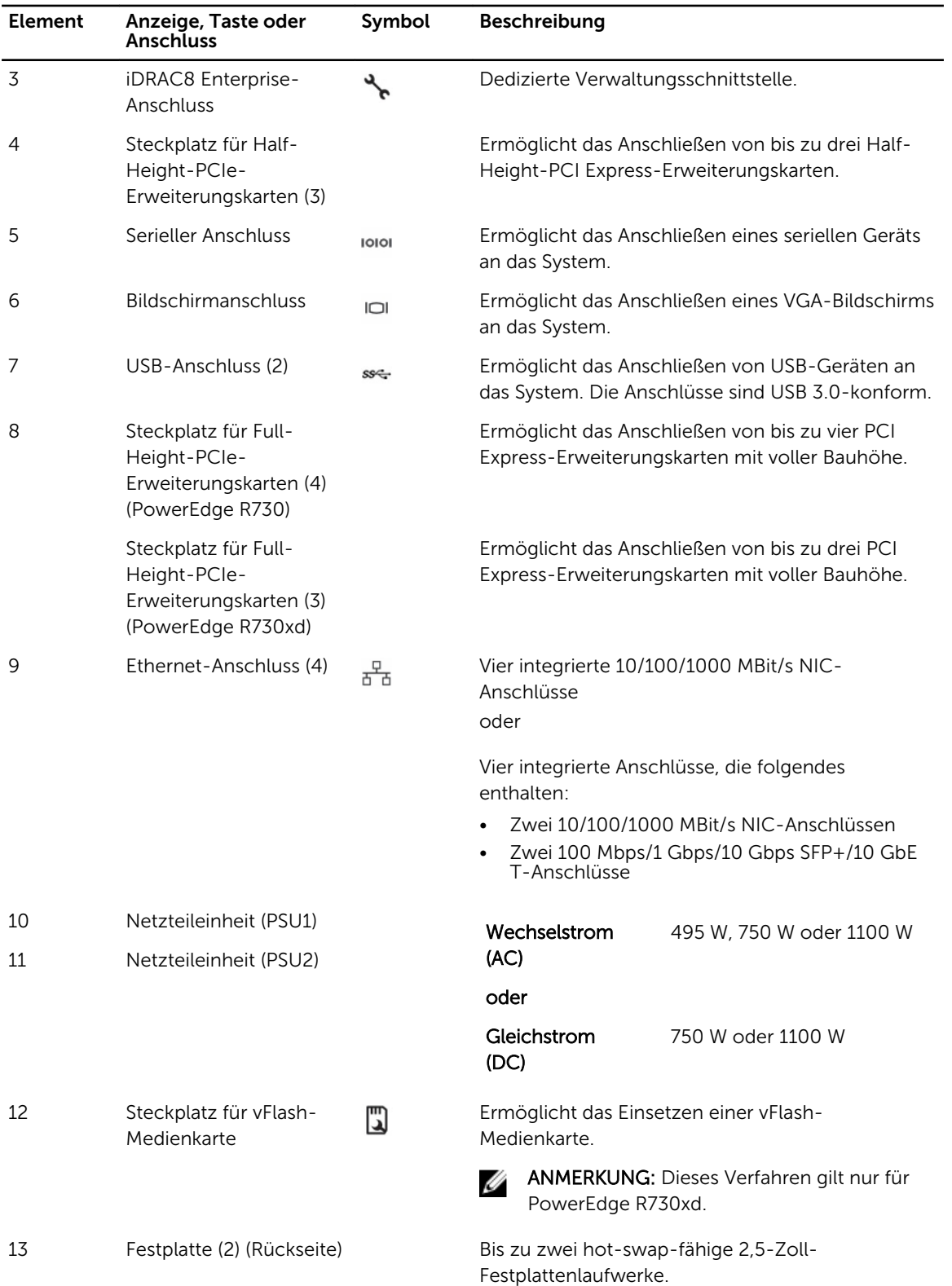

<span id="page-27-0"></span>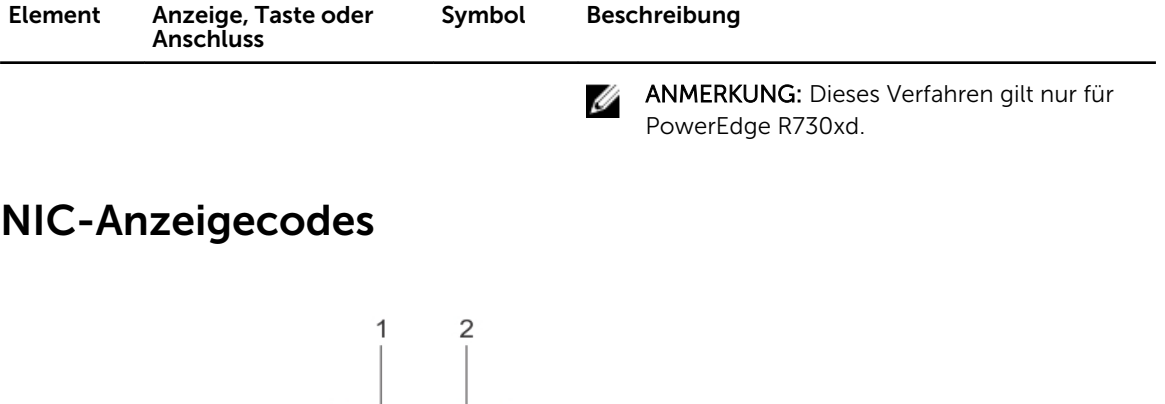

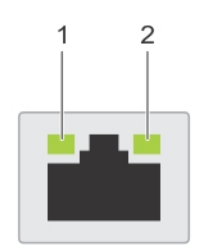

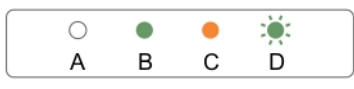

#### Abbildung 13. NIC-Anzeigen

1. Verbindungsanzeige 2. Aktivitätsanzeige

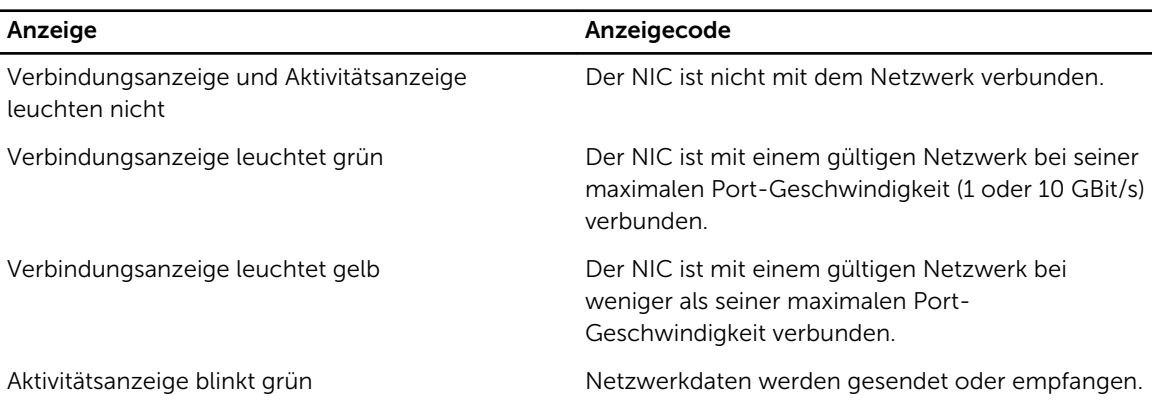

# Betriebsanzeigecodes

Jedes Wechselstrom-Netzteil (PSU) verfügt über einen beleuchteten, durchsichtigen Griff und jedes Gleichstrom-Netzteil (falls vorhanden) verfügt über eine LED-Anzeige, die als Anzeige fungiert und darüber informiert, ob es an die Netzstromversorgung angeschlossen oder ein Stromausfall aufgetreten ist.

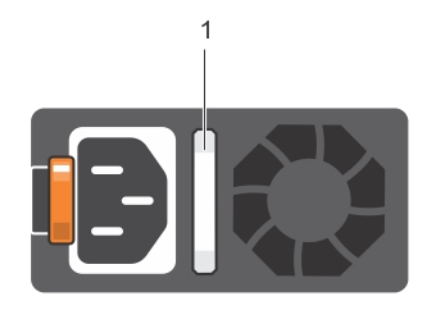

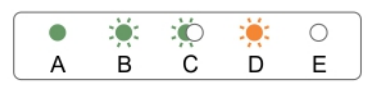

## Abbildung 14. Statusanzeige beim Wechselstrom-Netzteil

1. Statusanzeige/Griff des Wechselstrom-Netzteils

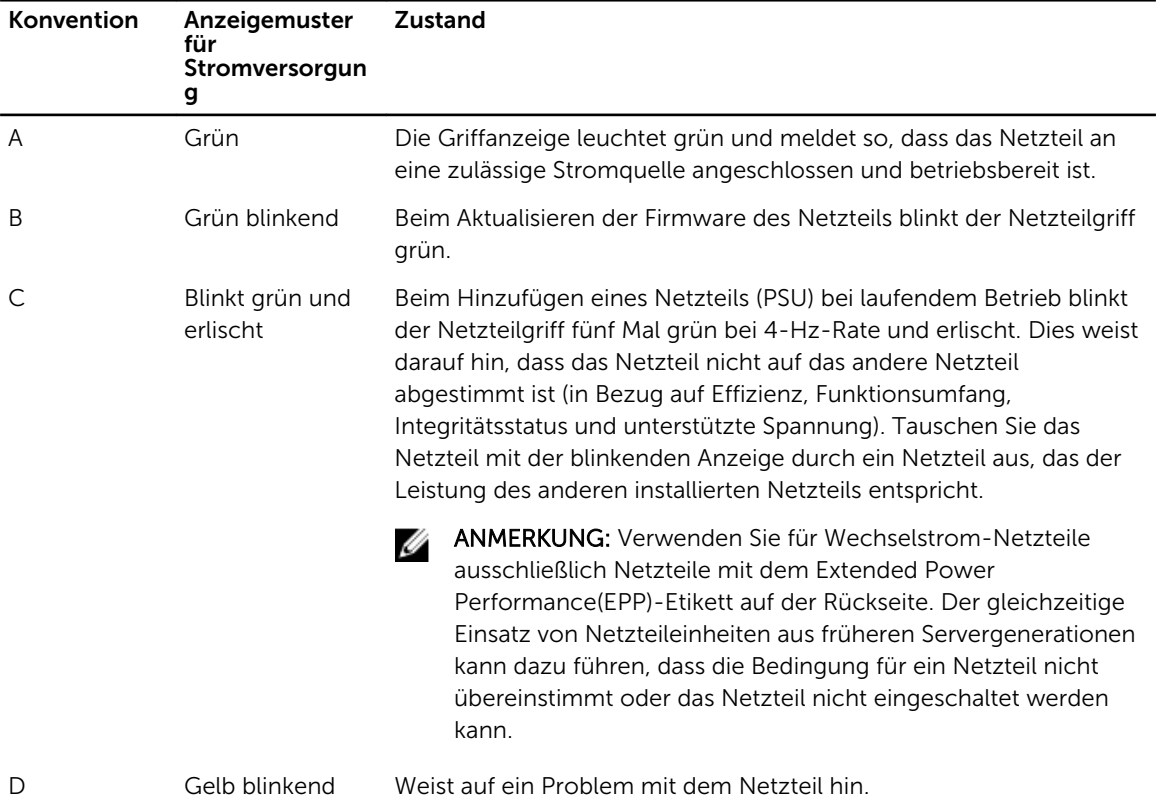

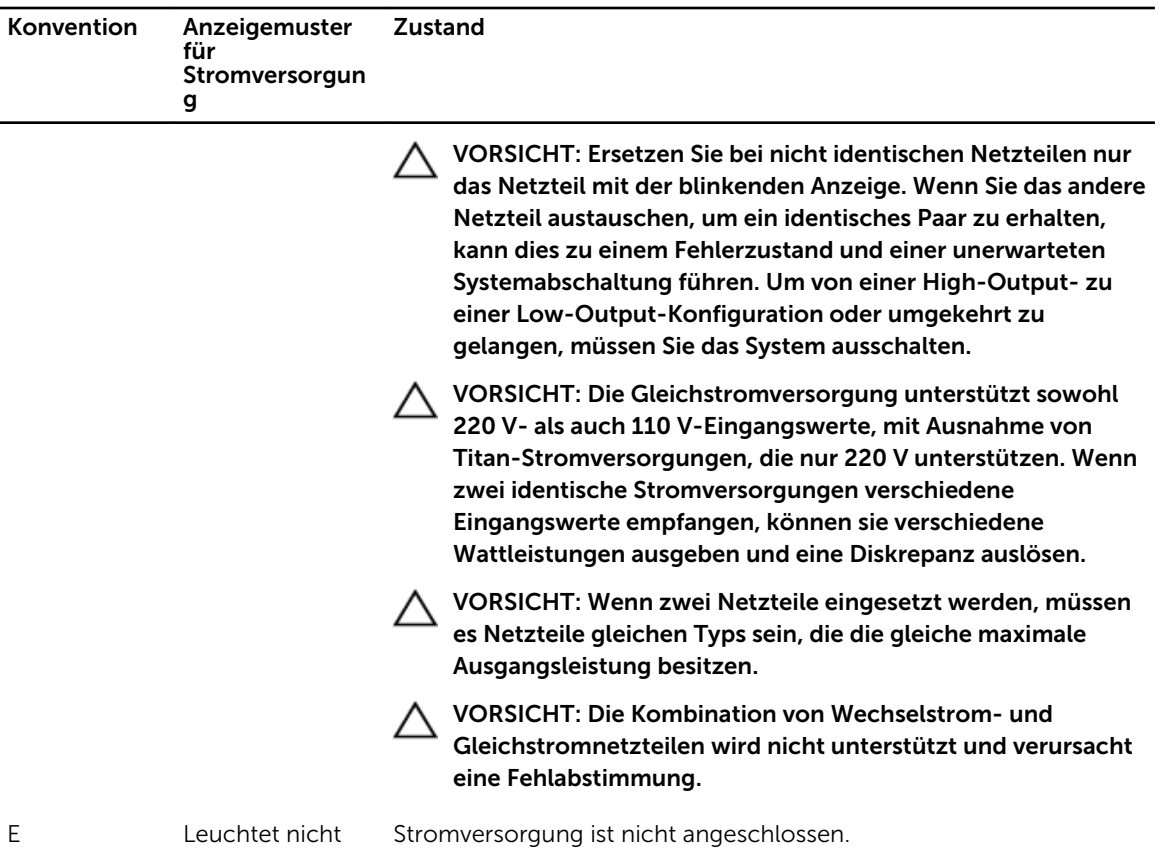

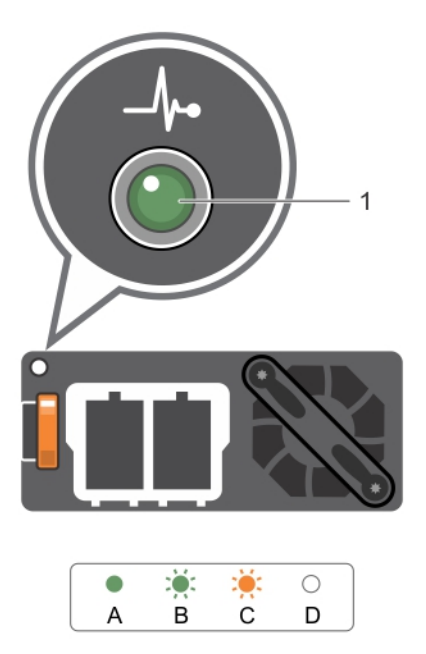

## Abbildung 15. Statusanzeige des Gleichstrom-Netzteils

1. Statusanzeige des Gleichstrom-Netzteils

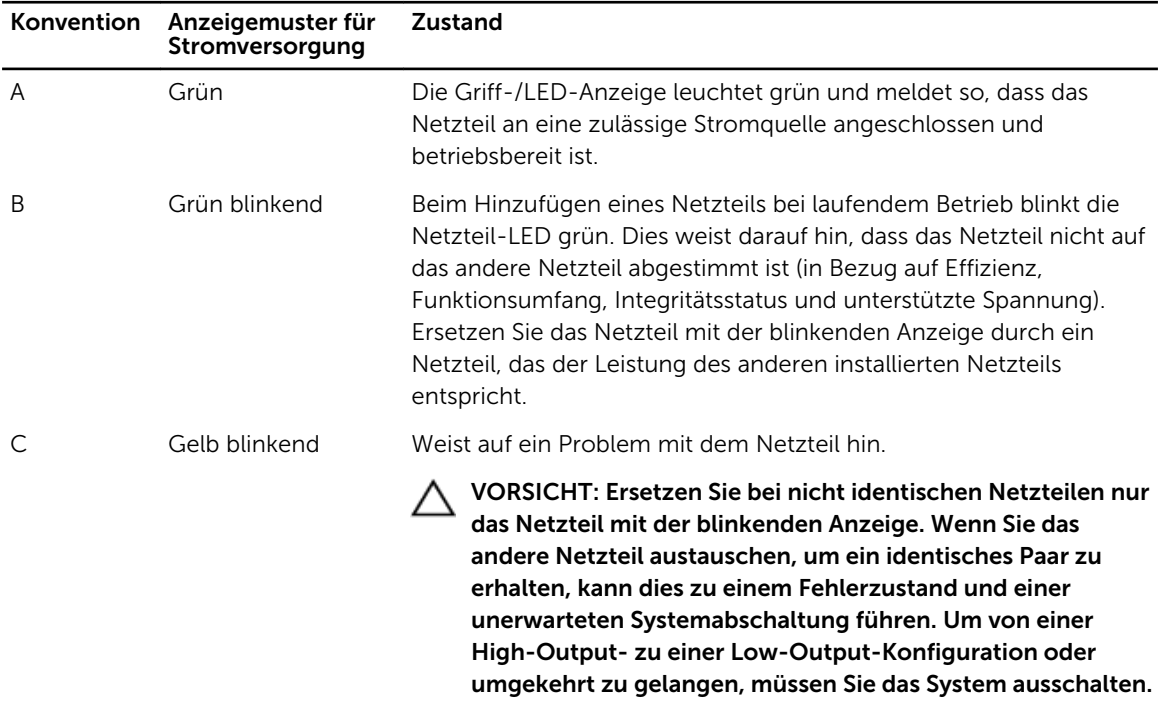

<span id="page-31-0"></span>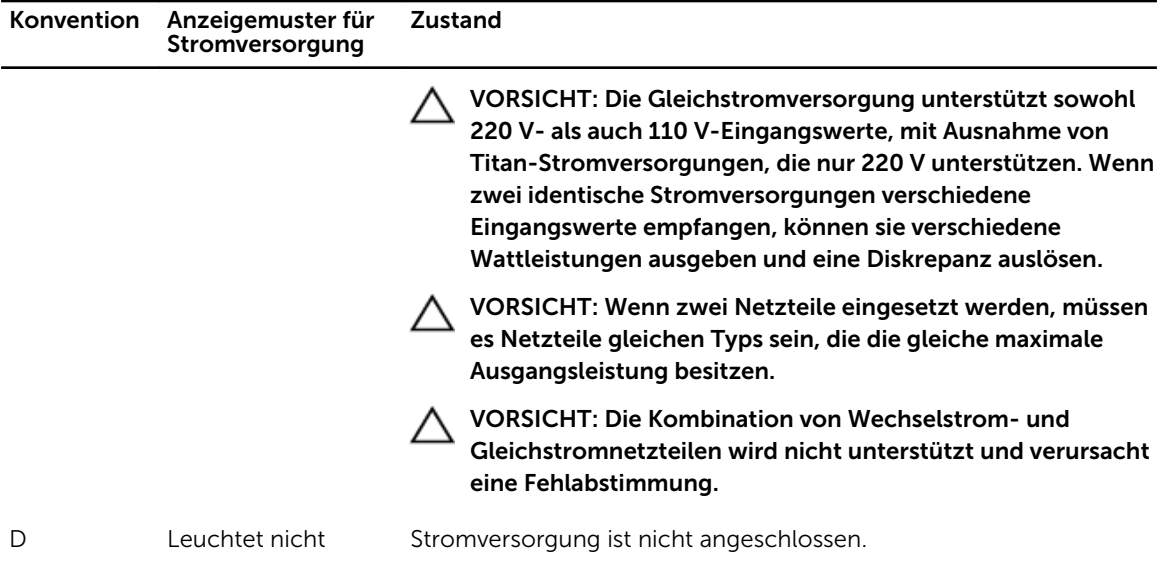

# Dokumentationsmatrix

Die Dokumentationsmatrix enthält Dokumente mit Informationen zur Einrichtung und Verwaltung Ihres Systems.

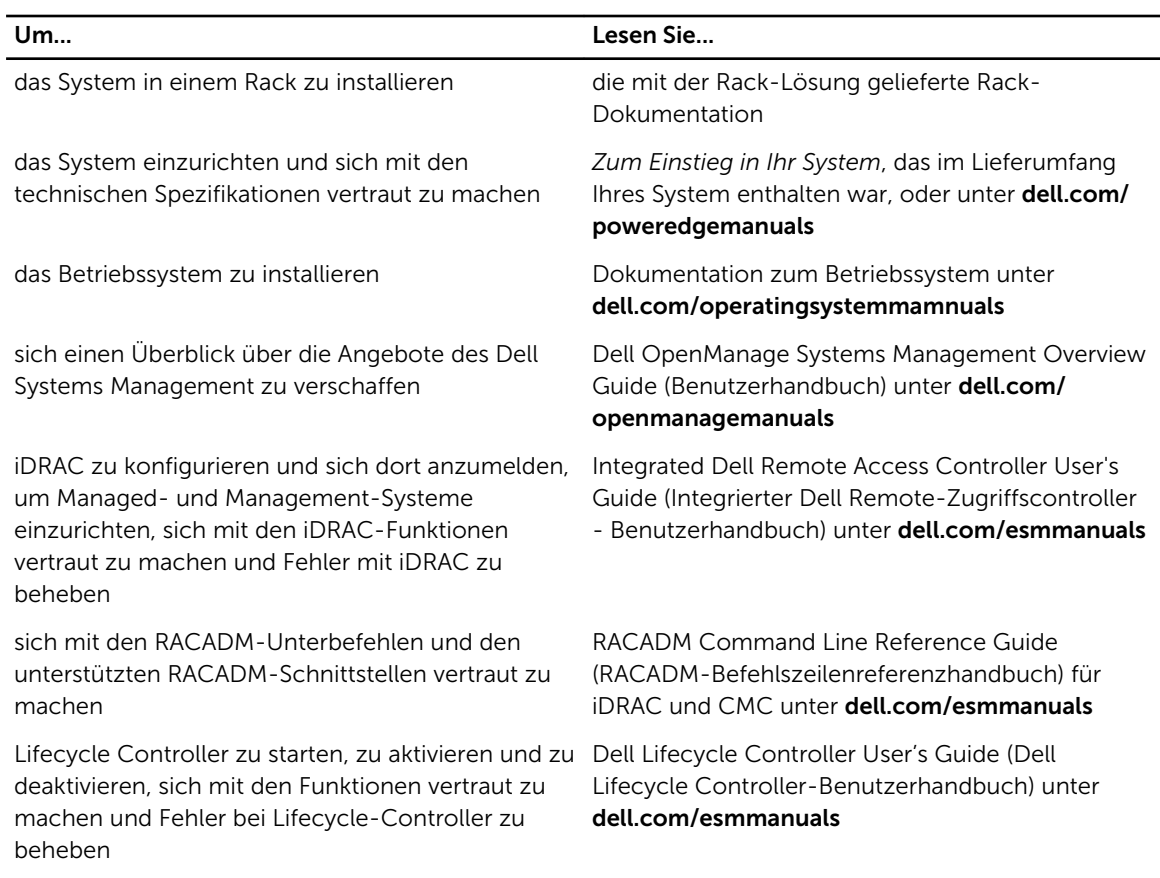

<span id="page-32-0"></span>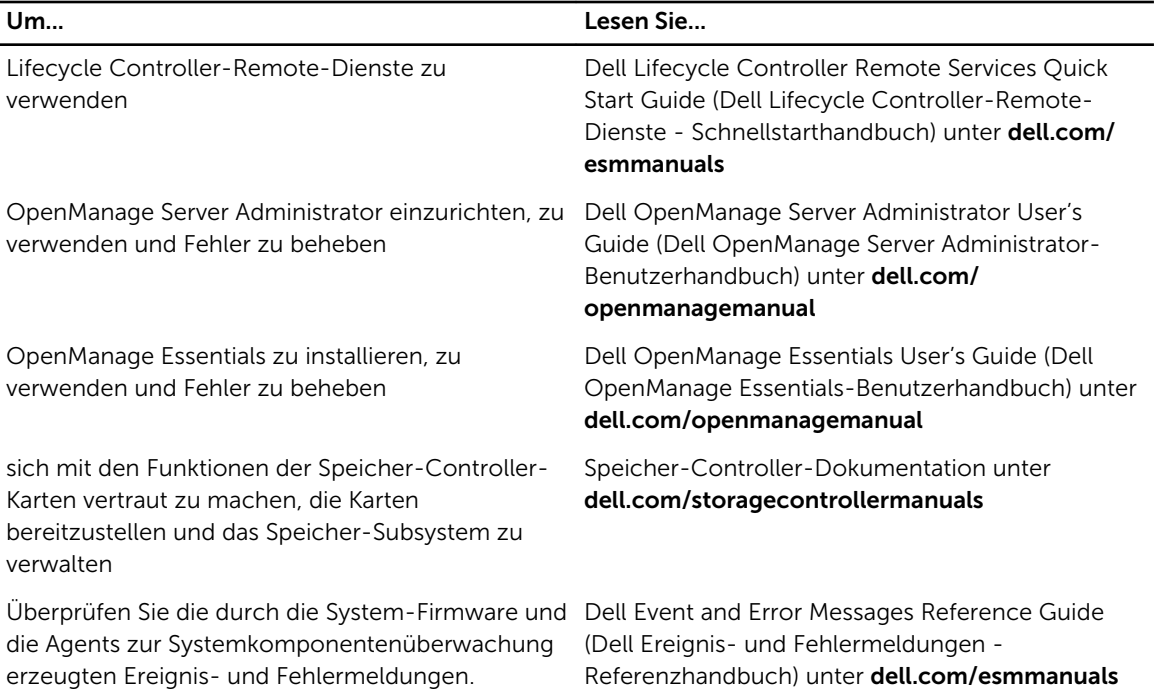

## Quick Resource Locator

Verwenden Sie den Quick Resource Locator (QRL), um sofortigen Zugriff auf Systeminformationen und Anleitungsvideos zu erhalten. Besuchen Sie hierzu dell.com/QRL oder benutzen Sie Ihr Smartphone bzw. Tablet und den modellspezifischen Quick Resource(QR)-Code auf Ihrem Dell PowerEdge-System. Scannen Sie das folgende Bild, um den QR-Code auszuprobieren.

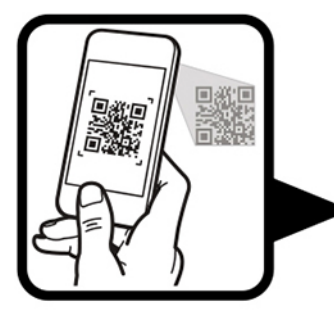

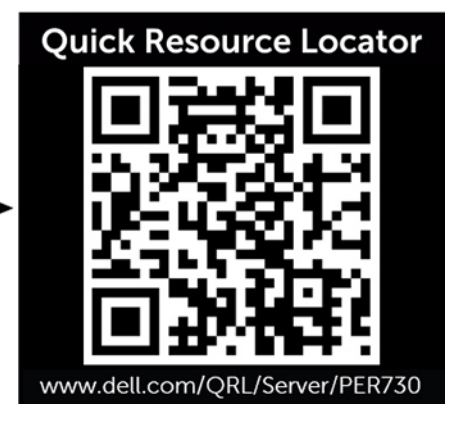

# <span id="page-33-0"></span>Durchführen der anfänglichen Systemkonfiguration

Nachdem Sie Ihr PowerEdge-System erhalten haben, müssen Sie das System einrichten, das Betriebssystem installieren und die iDRAC-IP-Adresse zur Systemverwaltung einrichten und konfigurieren.

## Einrichten Ihres Systems

- 1. Packen Sie den Server aus.
- 2. Setzen Sie den Server in das Rack ein. Weitere Informationen zum Einsetzen des Servers in das Rack finden Sie in der *Rack Installation Placemat* (Rack-Installations-Placemat) unter dell.com/ poweredgemanuals.
- 3. Schließen Sie alle Peripheriegeräte an das System an.
- 4. Schließen Sie das System an die Netzstromversorgung an.
- 5. Schalten Sie das System mithilfe von iDRAC ein oder indem Sie den Netzschalter drücken.
- 6. Schalten Sie die angeschlossenen Peripheriegeräte ein.

## Methoden zum Einrichten und Konfigurieren der iDRAC-IP-Adresse

Sie können die IP-Adresse des integrierten Dell Remote Access Controller (iDRAC) über eine der folgenden Schnittstellen einrichten:

- 1. iDRAC-Einstellungsdienstprogramm.
- 2. Lifecycle Controller.
- 3. Dell Deployment Toolkit.
- 4. Server-LCD-Display.
- 5. Quick Sync (optional)

Sie können die iDRAC-IP über folgende Komponenten konfigurieren:

1. iDRAC-Webschnittstelle

Weitere Informationen finden Sie im "Integrated Dell Remote Access Controller User's Guide" (Dell Benutzerhandbuch zum integrierten Remote Access Controller).

2. Remote Access Controller ADMin (RACADM).

Weitere Informationen finden Sie im "RACADM Command Line Interface Reference Guide" (Referenzhandbuch zur RACADM-Befehlszeilenoberfläche) und im "Integrated Dell Remote Access Controller User's Guide" (Dell Benutzerhandbuch zum integrierten Remote Access Controller).

<span id="page-34-0"></span>3. Remote-Services mit Web Services-Management (WS-Man). Weitere Informationen finden Sie im "Lifecycle Controller Remote Services Quick Start Guide" (Kurzanleitung zu Remote-Services mit Lifecycle Controller).

Weitere Informationen zum Einrichten und Konfigurieren von iDRAC finden Sie im "Integrated Dell Remote Access Controller User's Guide" (Dell Benutzerhandbuch zum integrierten Remote Access Controller) unter dell.com/esmmanuals.

# Informationen zum Anmelden bei iDRAC

Sie können sich beim iDRAC als lokaler iDRAC-Benutzer, als Microsoft Active Directory-Benutzer oder als Lightweight Directory Access Protocol (LDAP)-Benutzer anmelden. Sie können sich auch über die einmalige Anmeldung (SSO) oder die Smart Card anmelden. Der Standardbenutzername lautet root und das Kennwort calvin. Weitere Informationen über die Anmeldung bei iDRAC und iDRAC-Lizenzen finden Sie im Integrated Dell Remote Access Controller User's Guide (Dell Benutzerhandbuch zum integrierten Remote Access Controller) unter dell.com/esmmanuals.

Sie können auf iDRAC auch über RACADM zugreifen. Weitere Informationen finden Sie im RACADM Command Line Interface Reference Guide (Referenzhandbuch zur RACADM-Befehlszeilenoberfläche) und im Integrated Dell Remote Access Controller User's Guide (Dell Benutzerhandbuch zum integrierten Remote Access Controller) unter dell.com/esmmanuals.

# Methoden zur Installation des Betriebssystems

Wenn der Server ohne Betriebssystem geliefert wurde, installieren Sie das unterstützte Betriebssystem auf dem Server mithilfe der folgenden Methoden:

- Dell Systems Management Tools and Dokumentationsmedien. Weitere Informationen finden Sie in der Dokumentation zum Betriebssystem unter dell.com/operatingsystemmanuals.
- Dell Lifecycle Controller. Weitere Informationen finden Sie in der Dokumentation zum Lifecycle Controller unter dell.com/esmmanuals.
- Dell OpenManage Deployment Toolkit. Weitere Informationen finden Sie in der OpenManage-Dokumentation unter dell.com/openmanagemanuals.

Informationen über die Liste der Betriebssysteme, die Ihr System unterstützt, finden Sie in der Matrix der unterstützten Betriebssysteme unter dell.com/ossupport.

# Remote-Verwaltung

Zur Verwaltung von Out-of-Band-Systemen mit iDRAC müssen Sie iDRAC für den Remote-Zugriff konfigurieren, die Management Station und das Managed System einrichten und die unterstützten Webbrowser konfigurieren. Weitere Informationen finden Sie im Integrated Dell Remote Access Controller User's Guide (Dell Benutzerhandbuch für integrierte Remote Access Controller) unter dell.com/esmmanuals.

Sie können den Server mithilfe von Dell OpenManage Server Administrator-Software (OMSA) und OpenManage Essentials (OME) System-Management-Konsole auch remote überwachen und verwalten. Weitere Informationen finden Sie unter dell.com/openmanagemanuals.

## <span id="page-35-0"></span>Herunterladen und Installieren von Treibern und Firmware

Es wird empfohlen, die aktuellen Versionen von BIOS, Treibern und System Management-Firmware auf dem System herunterzuladen.

## Voraussetzungen

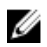

ANMERKUNG: Stellen Sie sicher, dass Sie den Web-Browser-Cache leeren.

Schritte

- 1. Rufen Sie die Website dell.com/support/drivers auf.
- 2. Geben Sie im Abschnitt Produktauswahl die Service-Tag-Nummer Ihres Systems in das Feld Service-Tag-Nummer oder Express-Service-Code ein.

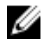

ANMERKUNG: Falls Sie keine Service-Tag-Nummer haben, wählen Sie Service-Tag-Nummer automatisch ermitteln aus, um zu ermöglichen, dass das System Ihre Service-Tag-Nummer automatisch erkennt, oder wählen Sie Aus einer Liste aller Dell-Produkte wählen, um Ihr Produkt aus der Seite Produktauswahl auszuwählen.

3. Klicken Sie auf Treiber und Downloads erhalten.

Die für Ihre Auswahl relevanten Treiber werden angezeigt.

4. Laden Sie die benötigten Treiber auf ein Diskettenlaufwerk, ein USB-Laufwerk, eine CD oder eine DVD herunter.
# Vor-Betriebssystem-Verwaltungsanwendungen

Mit den Vor-Betriebssystem-Verwaltungsanwendungen für Ihr PowerEdge-System können Sie verschiedene Einstellungen und Funktionen Ihres Systems verwalten, ohne das Betriebssystem zu starten. Ihr PowerEdge-System verfügt über die folgenden Vor-Betriebssystem-Verwaltungsanwendungen:

- System-Setup-Programm
- Start-Manager
- Dell Lifecycle Controller

Mit Dell Lifecycle Controller können Sie nützliche Aufgaben durchführen, wie die Konfiguration der BIOSund Hardwareeinstellungen, Bereitstellung der Betriebssysteme, Aktualisierung der Treiber, Änderung der RAID-Einstellungen und Speicherung der Hardwareprofile. Weitere Informationen zum Dell Lifecycle Controller finden Sie in der Dokumentation unter dell.com/esmmanuals.

# Navigationstasten

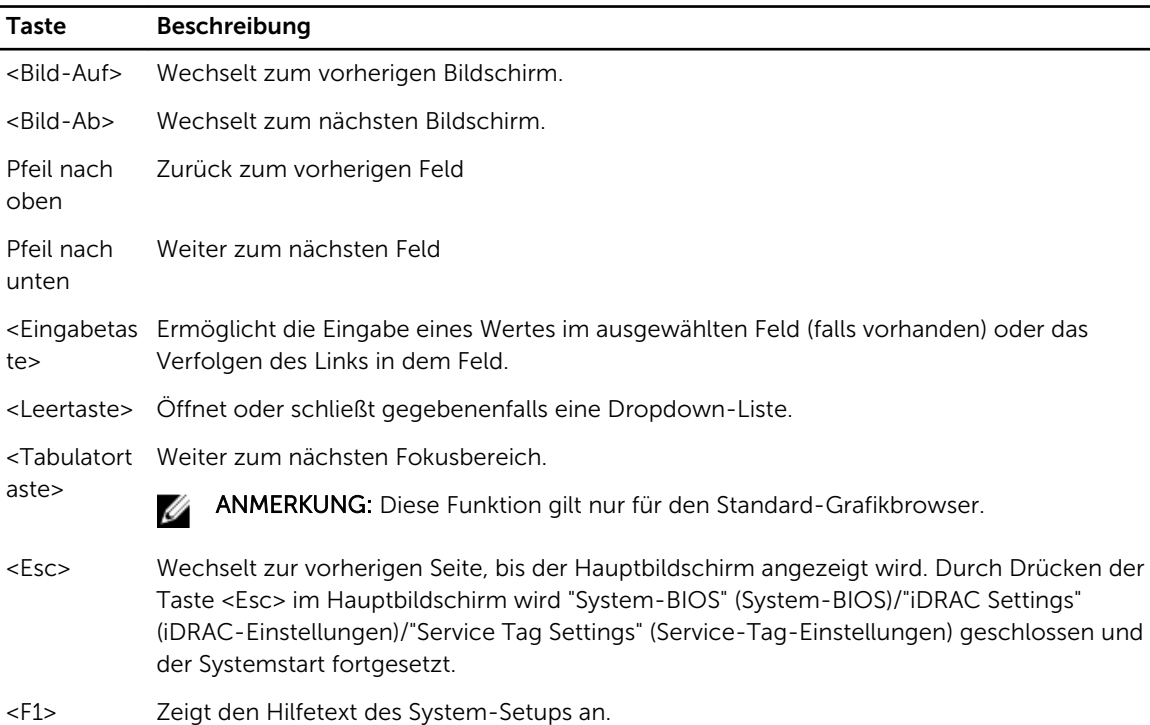

Mit den Navigationstasten können Sie auf die Vor-Betriebssystem-Verwaltungsanwendungen aufrufen.

# Wissenswertes über System-Setups

Mit dem System-Setup können Sie die BIOS-Einstellungen, iDRAC-Einstellungen und die Geräteeinstellungen Ihres Systems konfigurieren. Sie können das System-Setup auf zwei Arten aufrufen:

- Grafischer Standardbrowser: Diese Option ist standardmäßig aktiviert.
- Textbrowser: Diese Option wird über Konsolenumleitung aktiviert.

ANMERKUNG: Für das ausgewählte Feld wird im grafischen Browser standardmäßig ein Hilfetext Ø angezeigt. Um den Hilfetext im Textbrowser anzuzeigen, müssen Sie die Taste <F1> drücken.

### Aufrufen des System-Setups

- 1. Schalten Sie das System ein oder starten Sie es neu.
- 2. Drücken Sie umgehend auf die Taste <F2>, wenn die folgende Meldung angezeigt wird: <F2> = System Setup

Wenn der Ladevorgang des Betriebssystems beginnt, bevor Sie <F2> gedrückt haben, lassen Sie das System den Start ausführen. Starten Sie dann das System neu und versuchen Sie es erneut.

### System-Setup-Hauptmenü

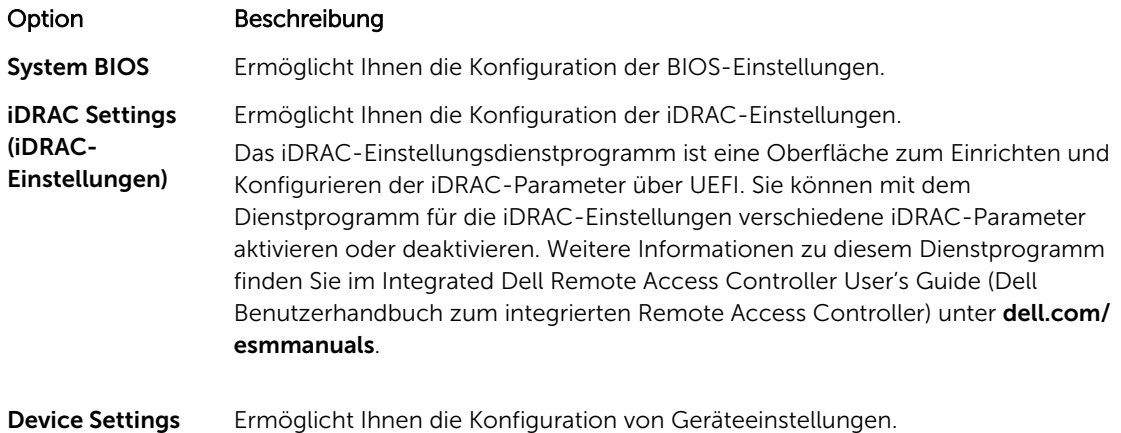

### (Geräteeinstellung

en)

### Bildschirm "System BIOS" (System-BIOS)

Sie können mit dem Bildschirm System BIOS (System-BIOS) die BIOS-Einstellungen anzeigen und bearbeiten und spezifische Funktionen bearbeiten, z. B. Startreihenfolge, Systemkennwort, Setup-Kennwort, Einstellung des RAID-Modus und Aktivierung bzw. Deaktivierung der USB-Anschlüsse. Klicken Sie im System Setup Main Menu (Hauptmenü des System-Setups) auf System BIOS (System-BIOS).

Die Details zum Bildschirm System BIOS (System-BIOS) werden nachfolgend erläutert.

### Beispiel

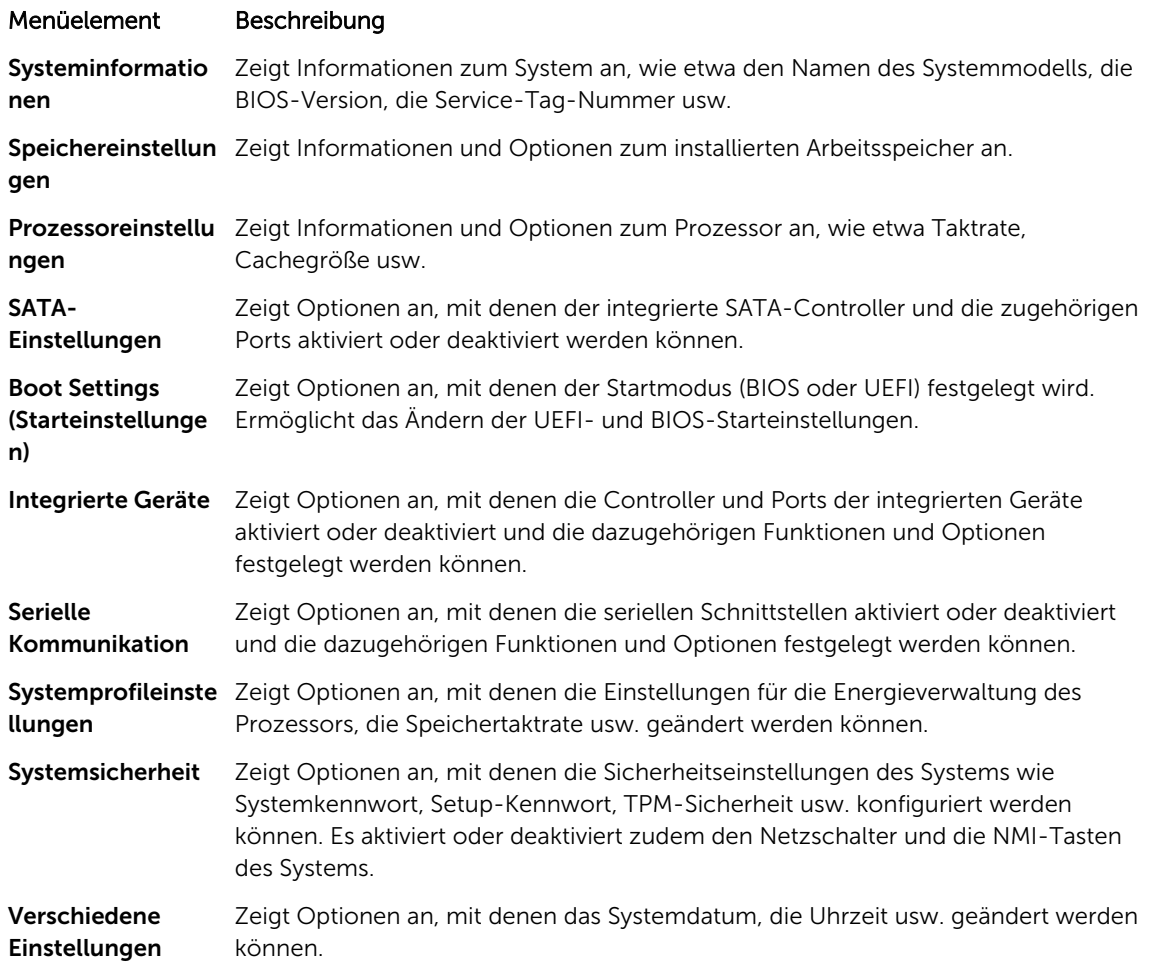

# Details zum Bildschirm "System Information" (Systeminformationen)

Mit dem Bildschirm System Information (Systeminformationen) können Sie, die Systemeigenschaften wie die Service-Tag-Nummer, das Systemmodell und die BIOS-Version anzeigen. Sie können den Bildschirm System Information (Systeminformationen) anzeigen, indem Sie auf System Setup Main Menu (System-Setup-Hauptmenü) → System BIOS (System-BIOS) → System Information (Systeminformationen) klicken.

Die Details zum Bildschirm System Information(Systeminformationen) werden nachfolgend erläutert:

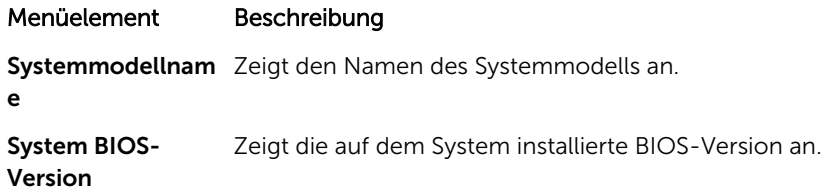

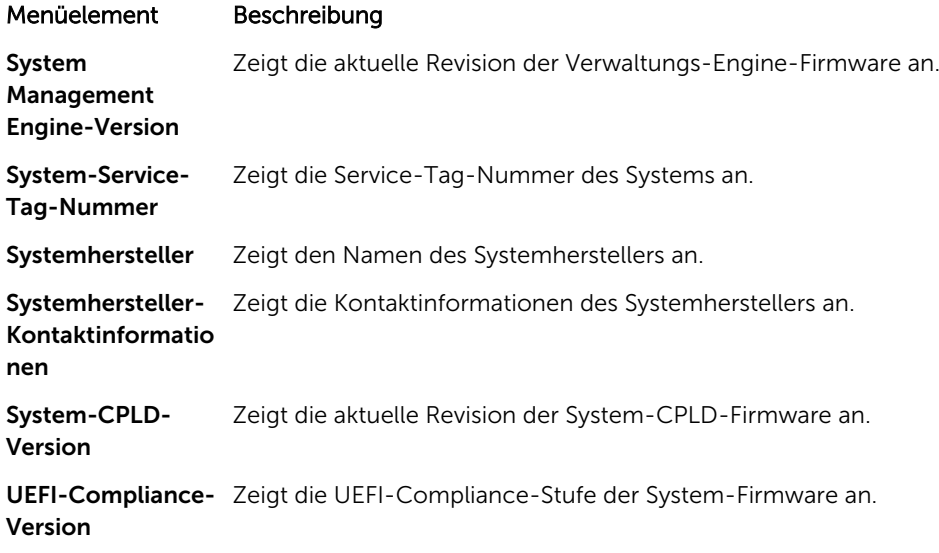

# Details zum Bildschirm "Memory Settings" (Speichereinstellungen)

Sie können den Bildschirm Memory Settings (Speichereinstellungen) verwenden, um sämtliche Speichereinstellungen anzuzeigen und spezielle Speicherfunktionen wie Systemspeichertests und Node-Interleaving zu aktivieren oder zu deaktivieren.

Sie können den Bildschirm Memory Setting (Speichereinstellung) anzeigen, indem Sie auf System Setup Main Menu (Hauptmenü des System-Setups) → System BIOS (System-BIOS) → Memory Settings (Speichereinstellungen) klicken.

Die Details zum Bildschirm Memory Settings (Speichereinstellungen) werden nachfolgend erläutert:

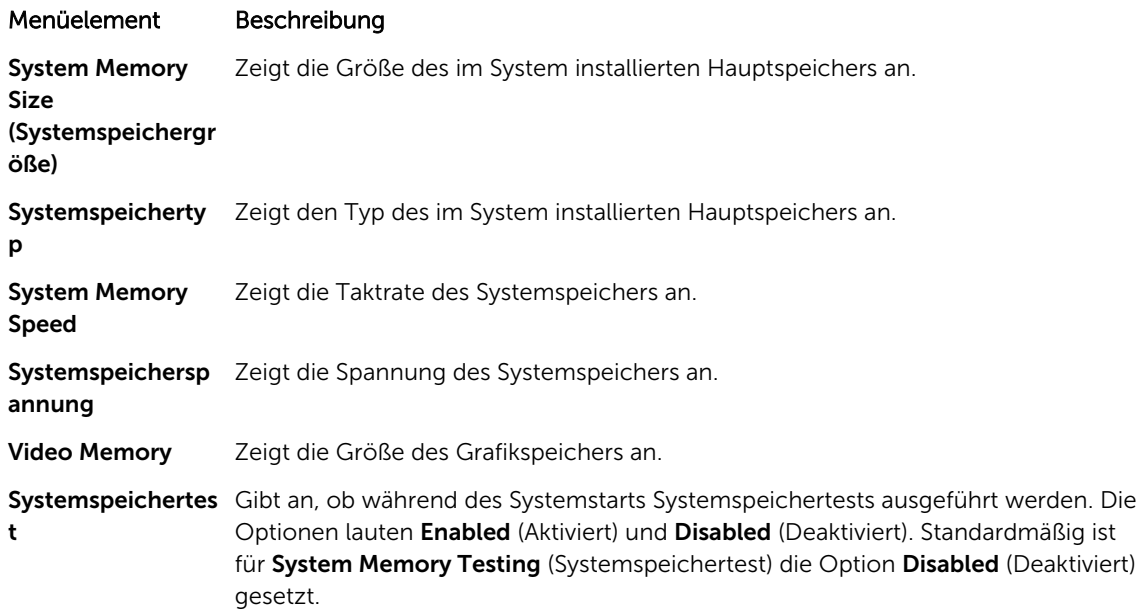

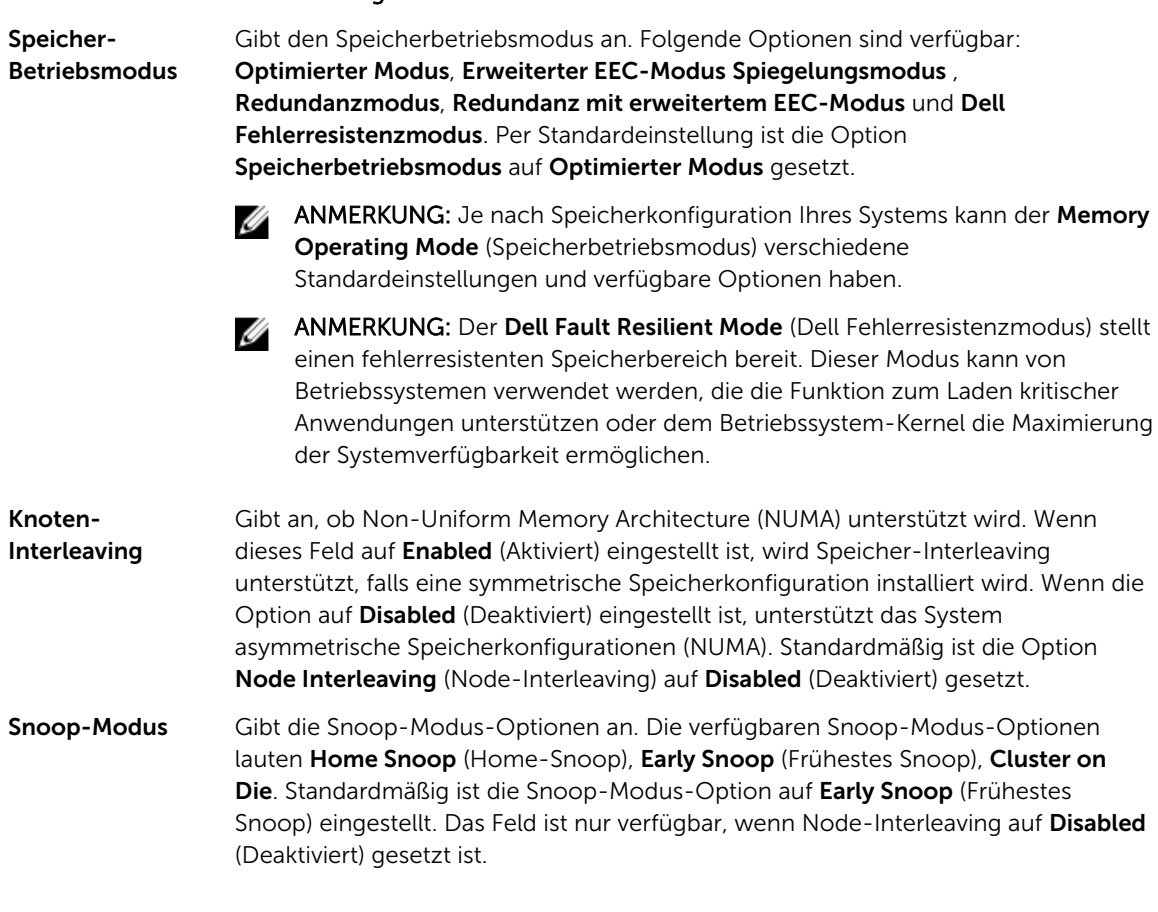

# Details zum Bildschirm "Processor Settings" (Prozessoreinstellungen)

Mit dem Bildschirm Processor Settings (Prozessoreinstellungen) können Sie die Einstellungen anzeigen und bestimmte Funktionen durchführen, z. B. die Aktivierung von Virtualisierungstechnologien, des Hardware-Prefetchers und den Leerlaufzustand inaktiver logischer Prozessoren. Sie können den Bildschirm Processor Settings (Prozessor-Einstellungen) anzeigen, indem Sie auf System Setup Main Menu (System-Setup-Hauptmenü) → System BIOS (System-BIOS) → Processor Settings (Prozessoreinstellungen) klicken.

Die Details zum Bildschirm Processor Settings (Prozessoreinstellungen) werden nachfolgend erläutert:

### Beispiel

Menüelement Beschreibung

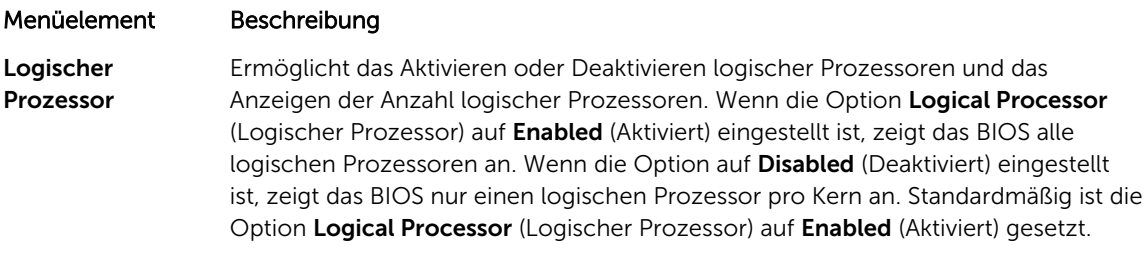

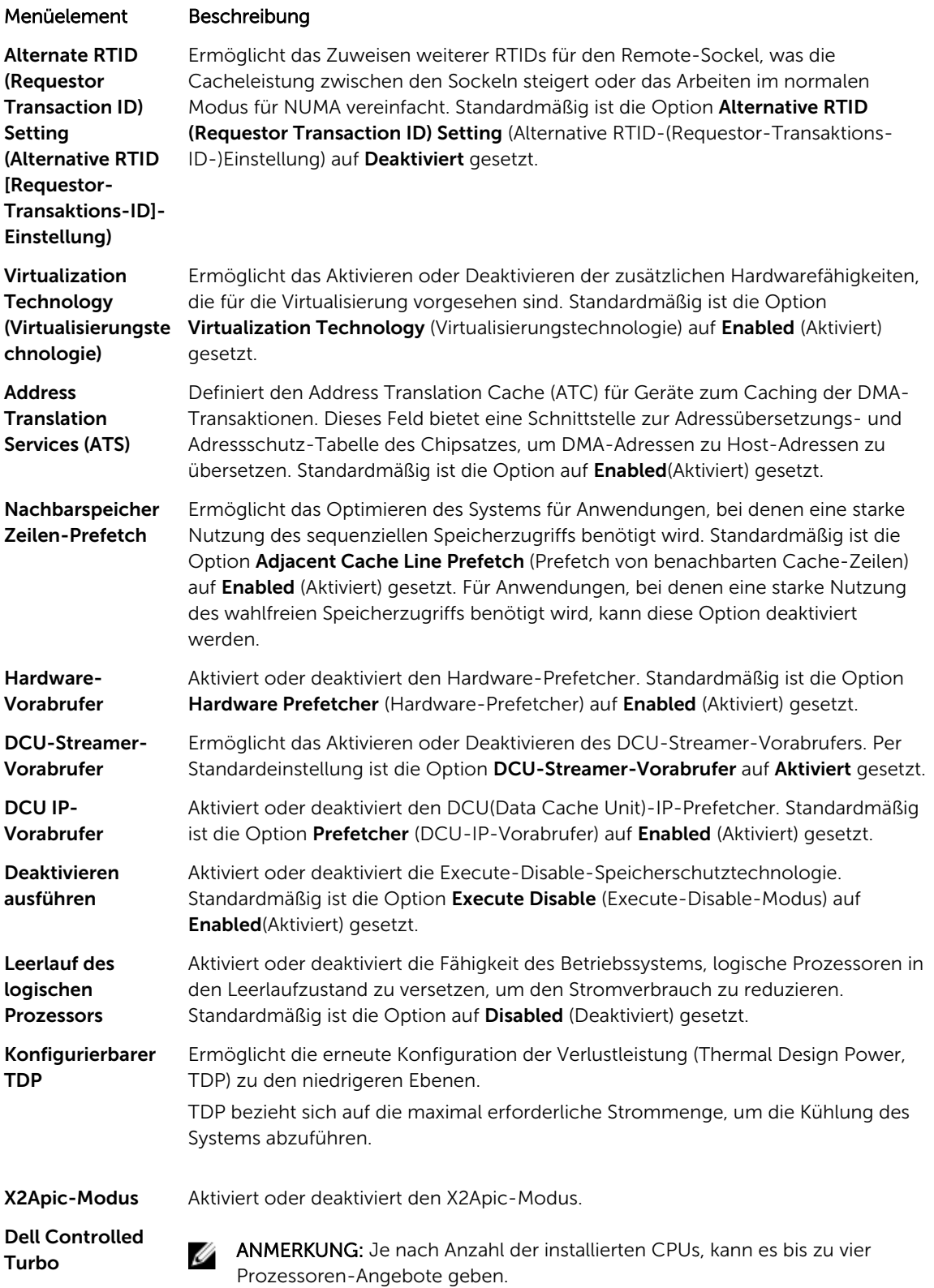

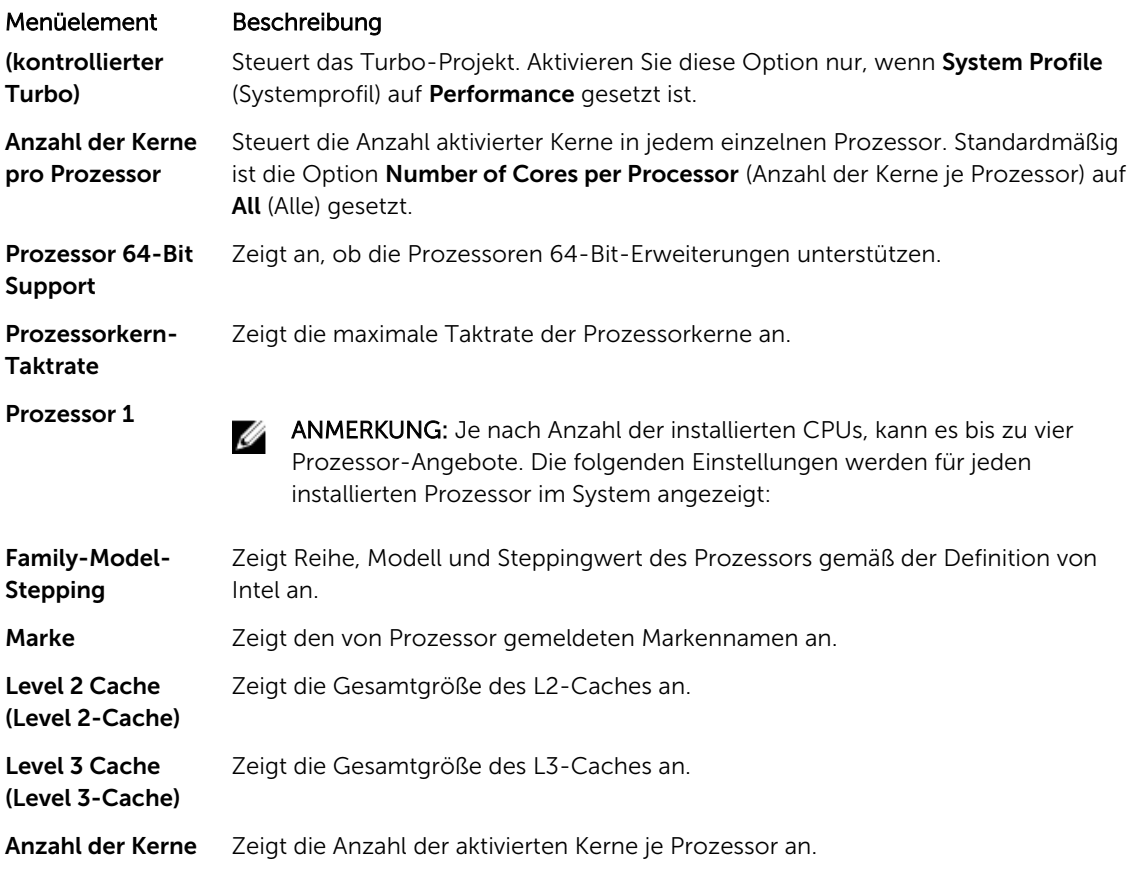

# Details zum Bildschirm "SATA Settings" (SATA-Einstellungen)

Mit dem Bildschirm SATA Settings (SATA-Einstellungen) können Sie die SATA-Einstellungen von SATA-Geräten anzeigen und RAID auf Ihrem System aktivieren.

Sie können den Bildschirm SATA Settings (SATA-Einstellungen) anzeigen, indem Sie auf System Setup Main Menu (Hauptmenü des System-Setups) → System BIOS (System-BIOS) → SATA Settings (SATA-Einstellungen) klicken.

Die Details zum Bildschirm SATA Settings (SATA-Einstellungen) werden nachfolgend erläutert.

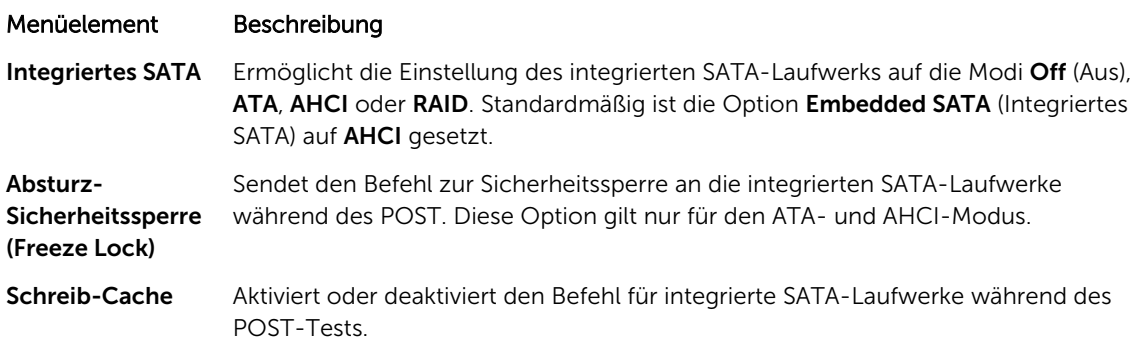

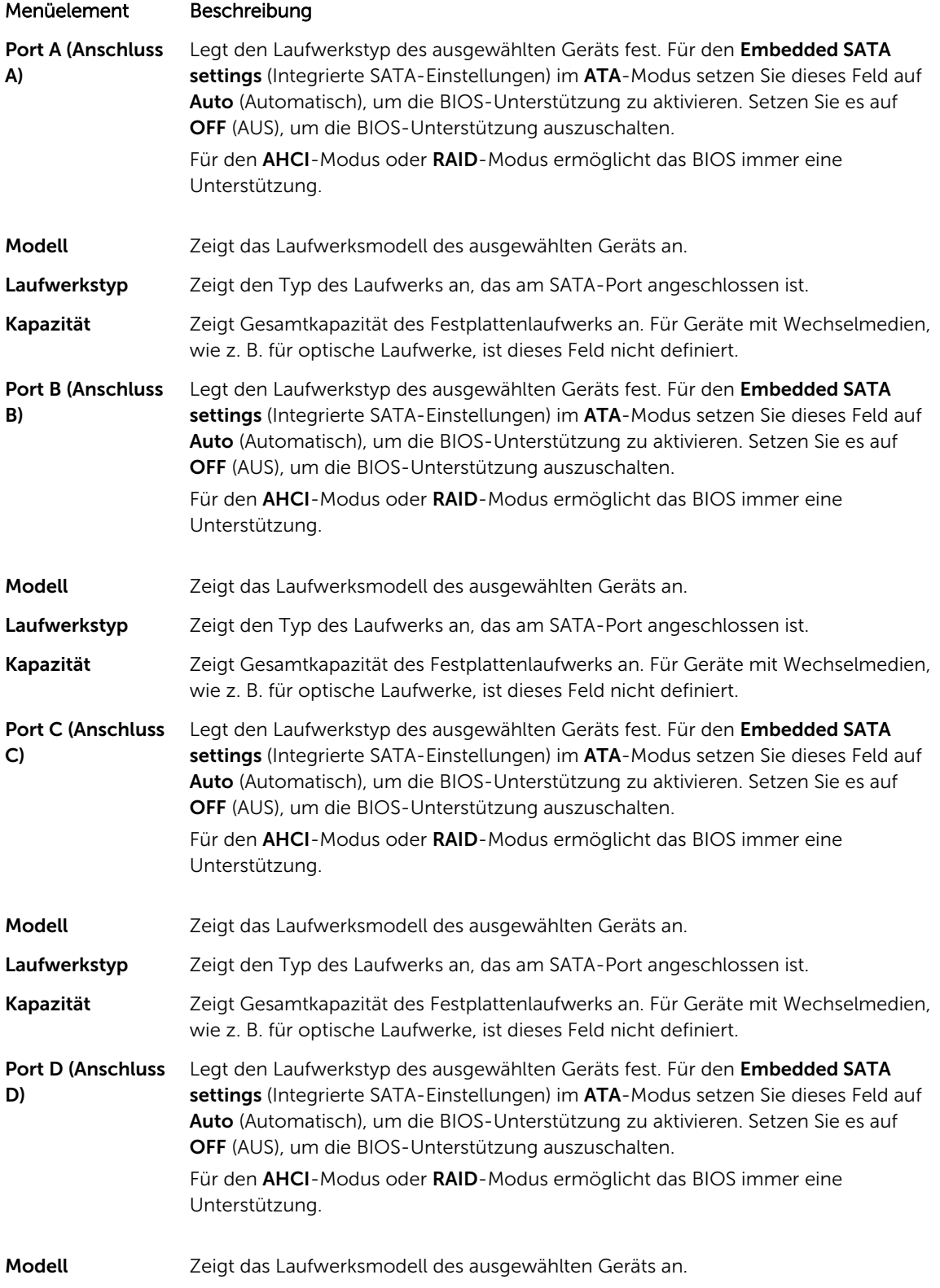

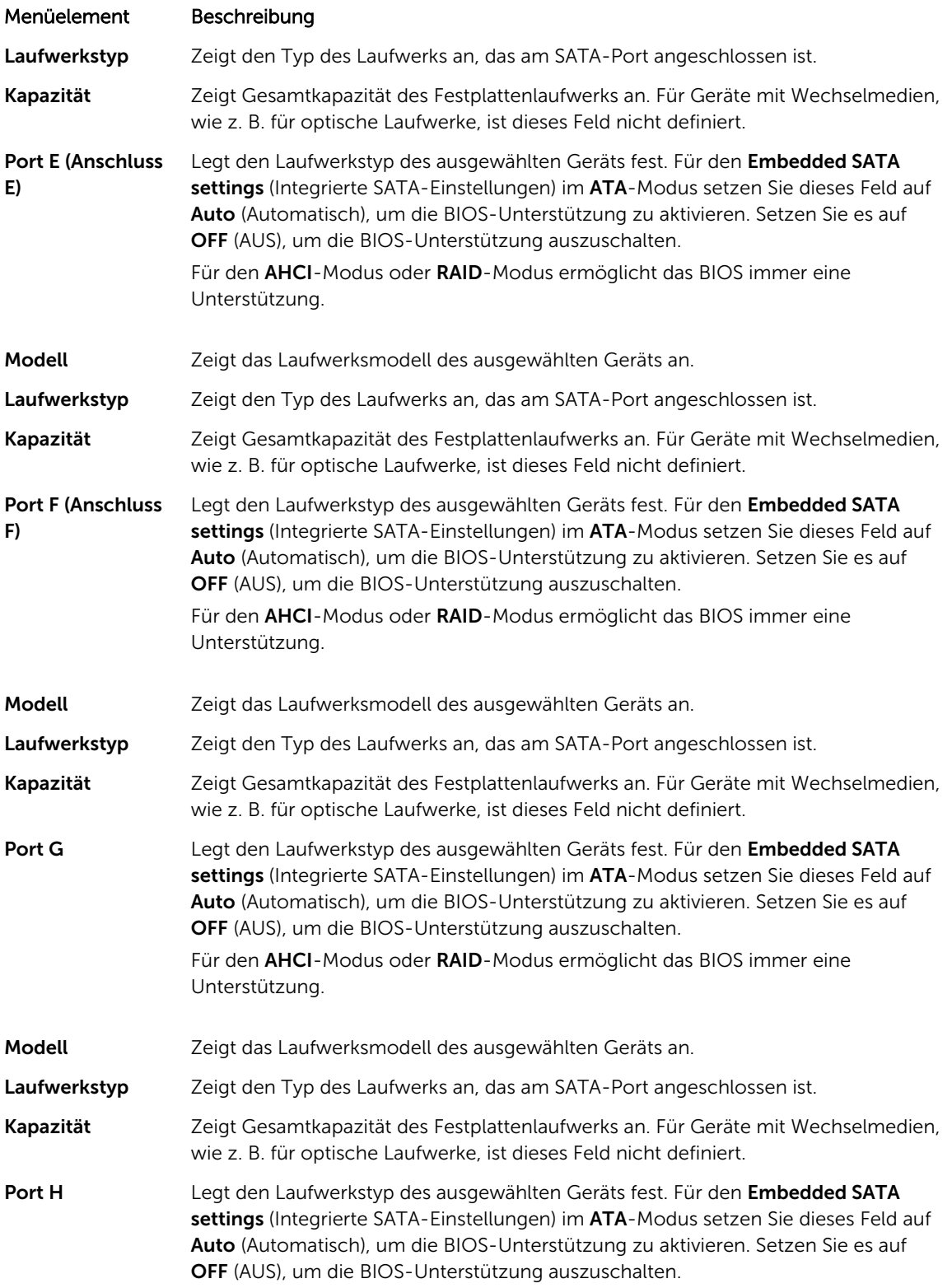

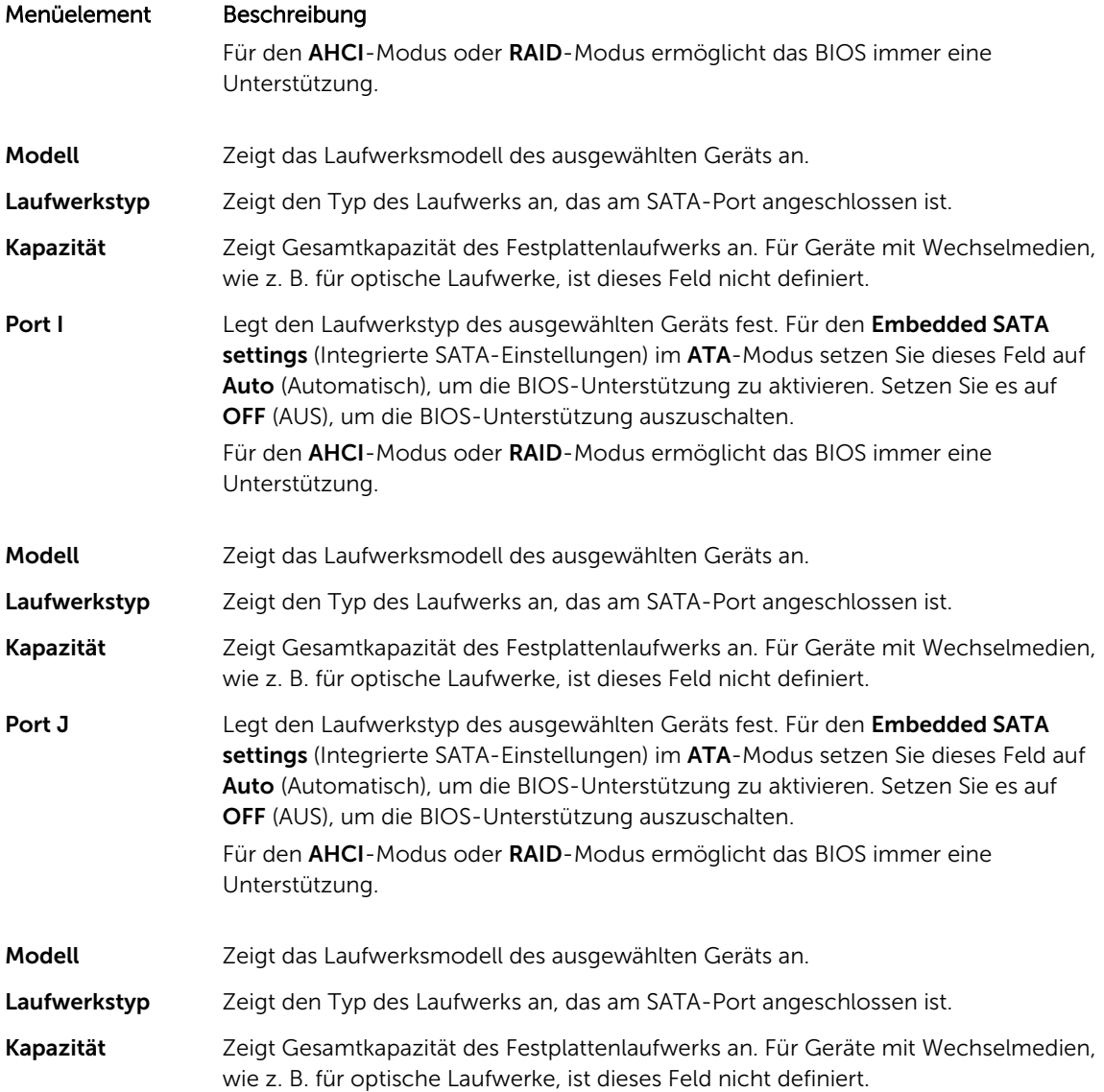

# Details zum Bildschirm "Boot Settings" (Starteinstellungen)

Sie können mit dem Bildschirm Boot Settings (Starteinstellungen) den Startmodus entweder auf BIOS oder UEFI setzen. Außerdem können Sie die Startreihenfolge angeben. Sie können den Bildschirm Boot Settings (Starteinstellungen) anzeigen, indem Sie auf System Setup Main Menu (Hauptmenü des System-Setups) → System BIOS (System-BIOS) → Boot Settings (Starteinstellungen) klicken.

Die Details zum Bildschirm Boot Settings (Starteinstellungen) werden nachfolgend erläutert:

### Beispiel

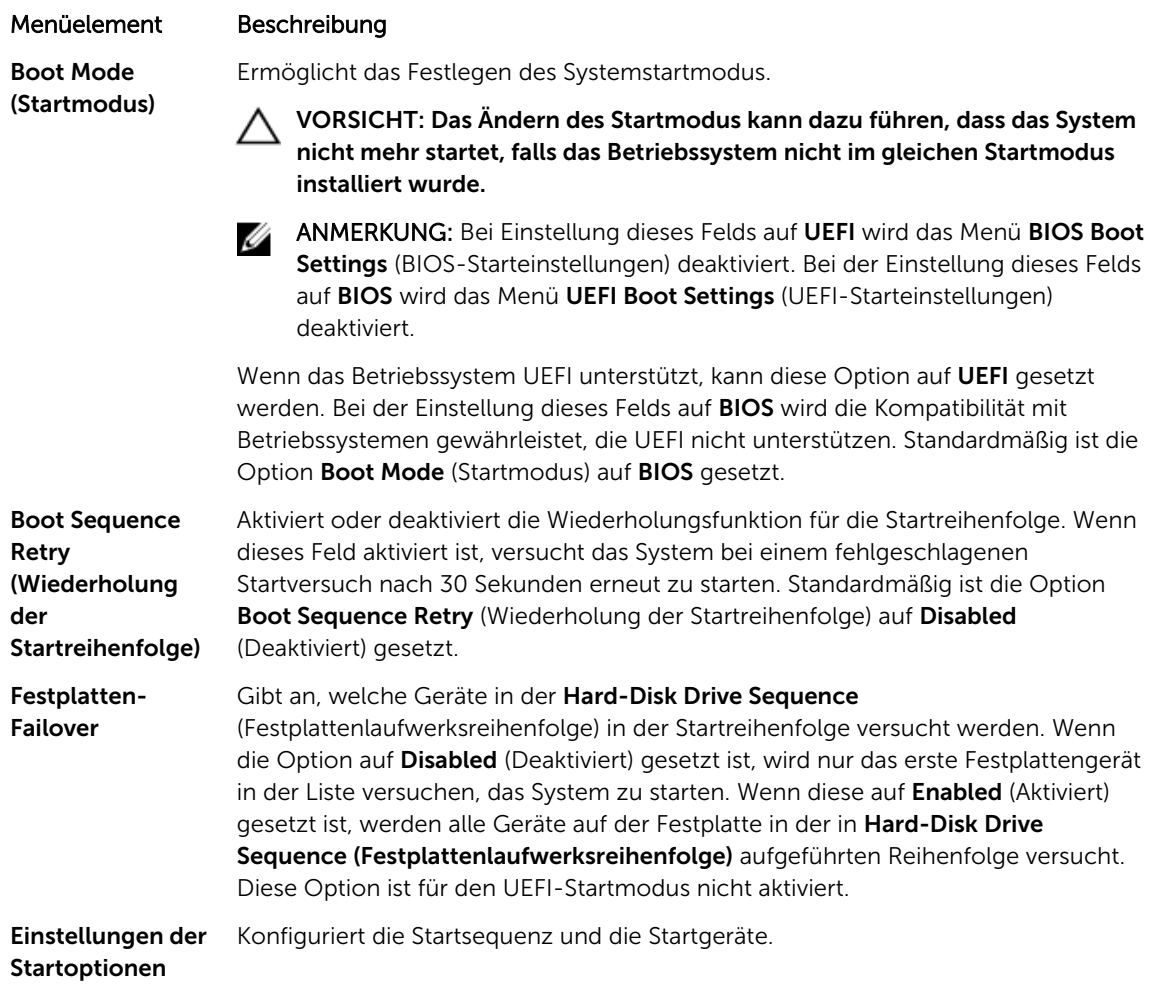

# Details zum Bildschirm "Network Settings" (Netzwerkeinstellungen)

Sie können mit dem Bildschirm Network Settings (Netzwerkeinstellungen) die PXE-Geräteeinstellungen ändern. Die Netzwerkeinstellungen sind nur im UEFI-Startmodus verfügbar. Das BIOS kontrolliert keine Netzwerkeinstellungen im BIOS-Startmodus. Im BIOS-Startmodus werden die Netzwerkeinstellungen über die Netzwerk-Controller-Option ROM bearbeitet.

Sie können den Bildschirm Network Settings (Netzwerkeinstellungen) anzeigen, indem Sie auf System Setup Main Menu (Hauptmenü des System-Setups) → System BIOS (System-BIOS) → Network Settings (Netzwerkeinstellungen) klicken.

Die Details zum Bildschirm Network Settings (Netzwerkeinstellungen) werden nachfolgend erläutert:

Beispiel

# Menüelement Beschreibung

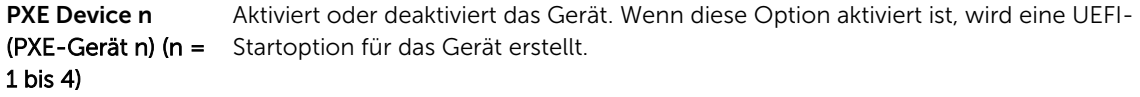

### Menüelement Beschreibung

PXE Device n Settings (PXE-Gerät n-Einstellungen) (n = 1 bis 4) Ermöglicht die Steuerung der PXE-Gerätekonfiguration.

### Details zum Bildschirm "Integrated Devices" (Integrierte Geräte)

Mit dem Bildschirm Integrated Devices (Integrierte Geräte) können Sie die Einstellungen sämtlicher integrierter Geräte anzeigen und konfigurieren, einschließlich den Grafikcontroller, integrierte RAID-Controller und die USB-Anschlüsse.

Sie können den Bildschirm Integrated Devices (Integrierte Geräte) anzeigen, indem Sie auf System Setup Main Menu (Hauptmenü des System-Setups) → System BIOS (System-BIOS) → Integrated Devices (Integrierte Geräte) klicken.

Die Details zum Bildschirm Integrated Devices (Integrierte Geräte) werden nachfolgend erläutert.

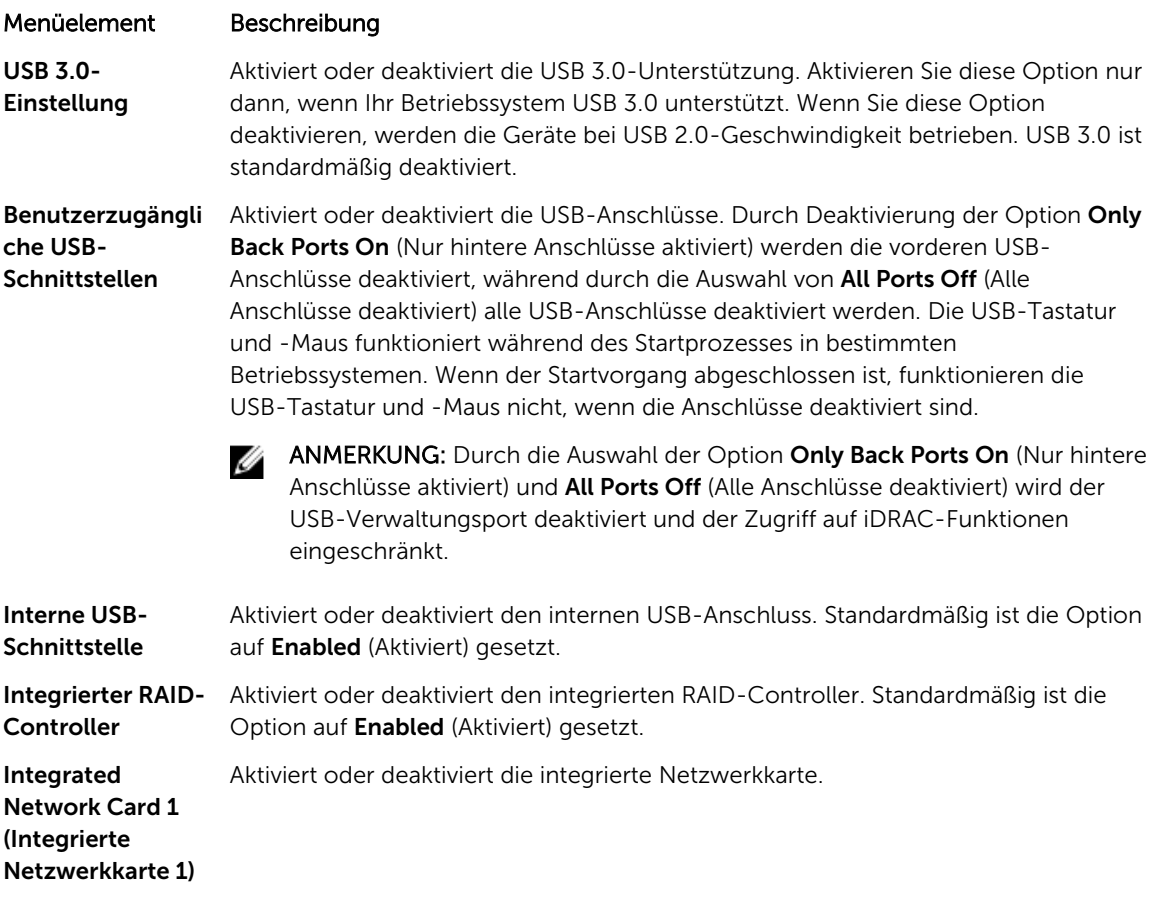

#### Menüelement Beschreibung Embedded NIC1 ANMERKUNG: Die integrierte Option NIC1 und NIC2 ist nur in Systemen Ø and NIC2 verfügbar, die nicht über die Integrated Network Card 1 (Integrierte (Integrierte NIC1 Netzwerkkarte 1) verfügen. und NIC2) Aktiviert oder deaktiviert die integrierten NIC1 und NIC2. Wenn die Einstellung auf Disabled (Deaktiviert) gesetzt ist, wird die NIC möglicherweise immer noch für freigegebenen Netzwerkzugriff durch den integrierten Management-Controller zur Verfügung stehen. Die integrierte NIC1- und NIC2-Option ist nur in Systemen verfügbar, die nicht über NDCs verfügen. Diese Option und die Option "Integrated Network Card 1" (Integrierte Netzwerkkarte 1) schließen sich gegenseitig aus. Konfigurieren Sie diese Funktion mithilfe der NIC-Verwaltungsdienstprogramme des Systems. I/OAT DMA Engine Aktiviert oder deaktiviert die I/OAT-Option. Aktivieren Sie die Option nur dann, wenn Hardware und Software diese Funktion unterstützen. Integrierter Aktiviert oder deaktiviert den Embedded Video Controller (Integrierten Grafikcontroller Grafikcontroller). Standardmäßig ist der integrierte Grafikcontroller Enabled (Aktiviert). Current state of Embedded Video Controller (Aktueller Status des integrierten Grafikcontroller) ist Enabled (Aktiviert). Current State of Embedded Video Controller (Aktueller Status des integrierten Grafikcontrollers) ist ein schreibgeschütztes Feld, das den aktuellen Status für den integrierten Grafikcontroller angibt. Wenn der integrierte Grafikcontroller die einzige Anzeigefunktion im System darstellt (d. h., es wurde keine Add-in-Grafikkarte installiert), dann wird der integrierte Grafikcontroller automatisch als primäre Anzeige verwendet, auch wenn die Option für die integrierte Grafikcontroller-Einstellung auf Disabled (Deaktiviert) gesetzt ist. Aktueller Status Zeigt den aktuellen Status des integrierten Grafikcontrollers an. Current State of des integrierten Embedded Video Controller (Aktueller Zustand der integrierten Grafikcontrollers) **Grafikcontrollers** ist ein schreibgeschütztes Feld, das den aktuellen Zustand für den integrierten Grafikcontroller angibt. SR-IOV Aktiviert oder deaktiviert die BIOS-Konfiguration von Geräten mit Single-Root-E/Asystemweit Virtualisierung (SR-IOV). Standardmäßig ist die Option SR-IOV Global Enable (SRaktivieren IOV systemweit aktivieren) auf Disabled (Deaktiviert) gesetzt. BS-Watchdog-Wenn Ihr System nicht mehr reagiert, unterstützt Sie der Watchdog-Zeitgeber bei der Wiederherstellung des Betriebssystems. Wenn dieses Feld auf Enabled **Zeitgeber** (Aktiviert) gesetzt ist, kann das Betriebssystem den Zeitgeber initialisieren. Wenn die Option auf Disabled (Deaktiviert) gesetzt ist (Standardwert), hat der Zeitgeber keinen Einfluss auf das System. Speicher ordnete Aktiviert oder deaktiviert die Unterstützung für PCIe-Geräte, die große E/A über 4GB zu Speichermengen erfordern. Standardmäßig ist diese Option auf Enabled (Aktiviert) gesetzt. Slot Disablement Aktiviert oder deaktiviert die verfügbaren PCIe-Steckplätze auf dem System. Die (Steckplatzdeaktiv Funktion Slot Disablement (Steckplatzdeaktivierung) steuert die Konfiguration der ierung) PCIe-Karten, die im angegebenen Steckplatz installiert sind. Die Steckplatzdeaktivierung darf nur dann verwendet werden, wenn die installierte Peripheriegeräte-Karte das Starten des Betriebssystems verhindert oder

### Menüelement Beschreibung

Verzögerungen beim Systemstart verursacht. Wenn der Steckplatz deaktiviert ist, sind sowohl die Option ROM als auch die Option "UEFI Driver" (UEFI-Treiber) deaktiviert.

### Details zum Bildschirm "Serial Communication" (Serielle Kommunikation)

Mit dem Bildschirm Serial Communication (Serielle Kommunikation) können Sie die Eigenschaften für den seriellen Kommunikationsport anzeigen.

Sie können den Bildschirm Serial Communication (Serielle Kommunikation) anzeigen, indem Sie auf System Setup Main Menu (Hauptmenü des System-Setups) → System BIOS (System-BIOS) → Serial Communication (Serielle Kommunikation) klicken.

Die Details zum Bildschirm Serial Communication (Serielle Kommunikation) werden nachfolgend erläutert.

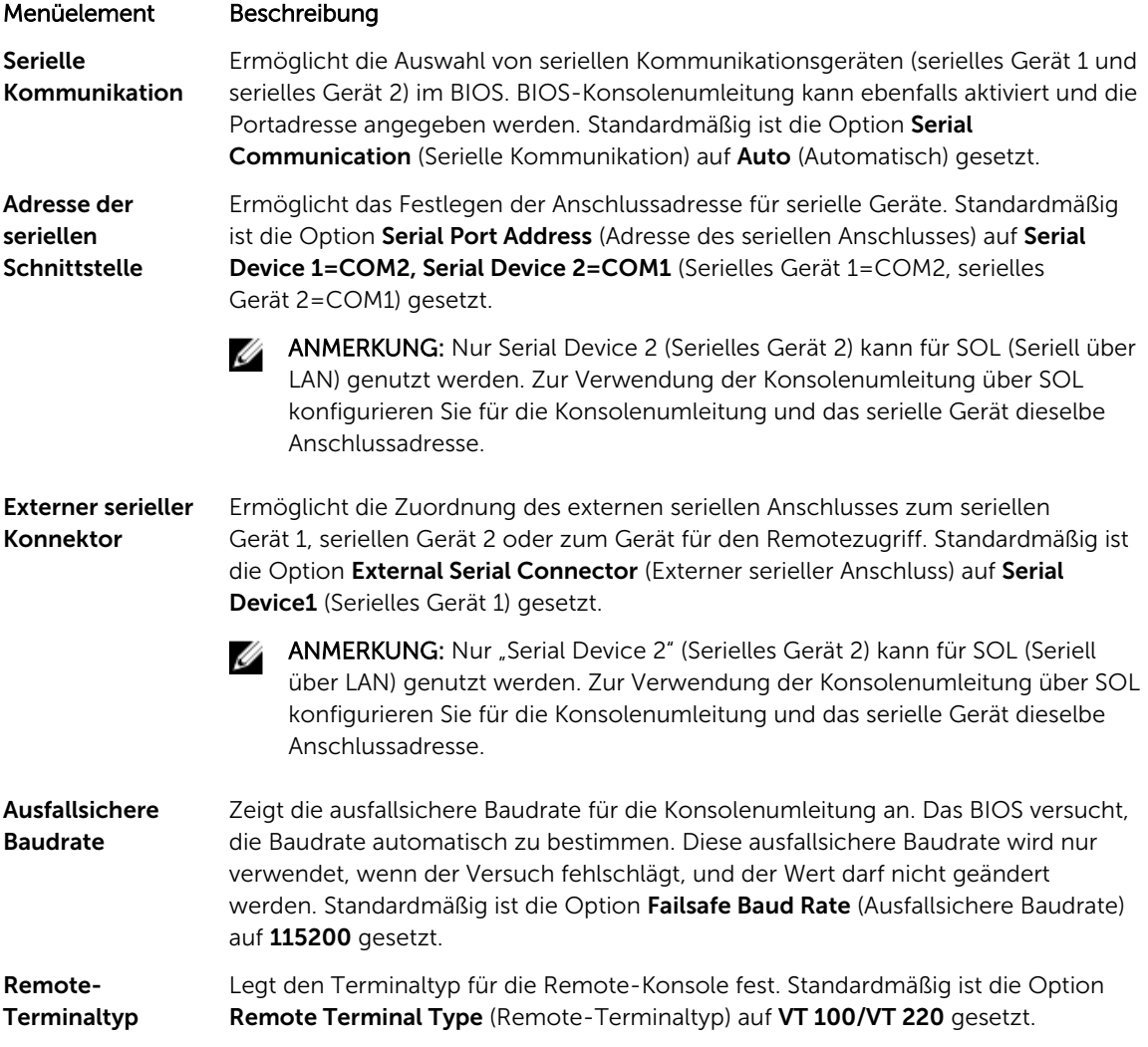

### Menüelement Beschreibung

Konsolenumleitun Aktiviert oder deaktiviert die BIOS-Konsolenumleitung, wenn das Betriebssystem g nach Start geladen wird. Standardmäßig ist die Option Redirection After Boot (Umleitung nach Start) auf Enabled (Aktiviert) gesetzt.

# Details zum Bildschirm "System Profile Settings" (Systemprofileinstellungen)

Mit dem Bildschirm System Profile Settings (Systemprofileinstellungen) können Sie spezifische Einstellungen zur Systemleistung wie die Energieverwaltung aktivieren.

Sie können den Bildschirm System Profile Settings (Systemprofileinstellungen) anzeigen, indem Sie auf System Setup Main Menu (Hauptmenü des System-Setups) → System BIOS (System-BIOS) → System Profile Settings (Systemprofileinstellungen) klicken.

Die Details zum Bildschirm System Profile Settings (Systemprofileinstellungen) werden nachfolgend erläutert:

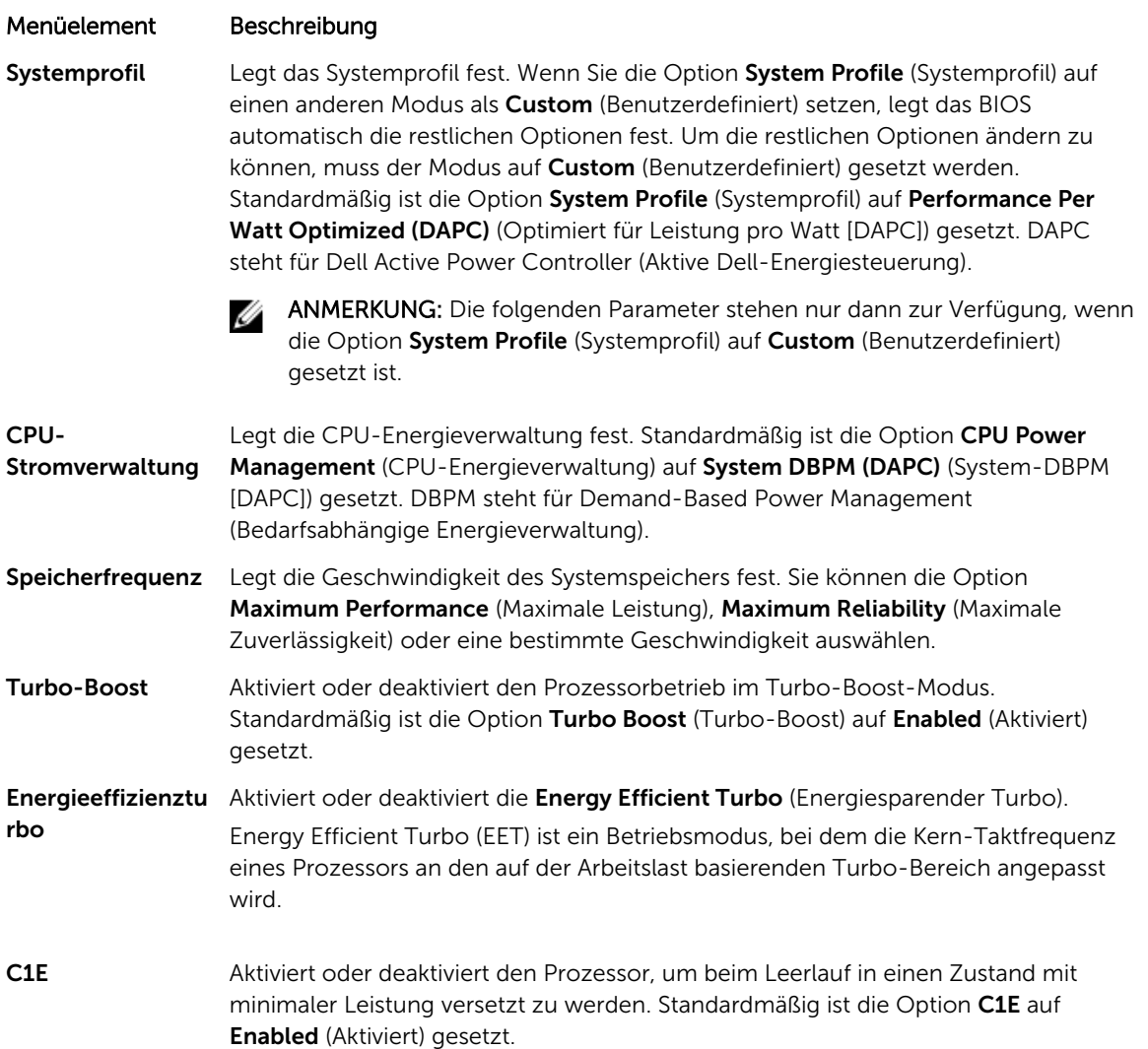

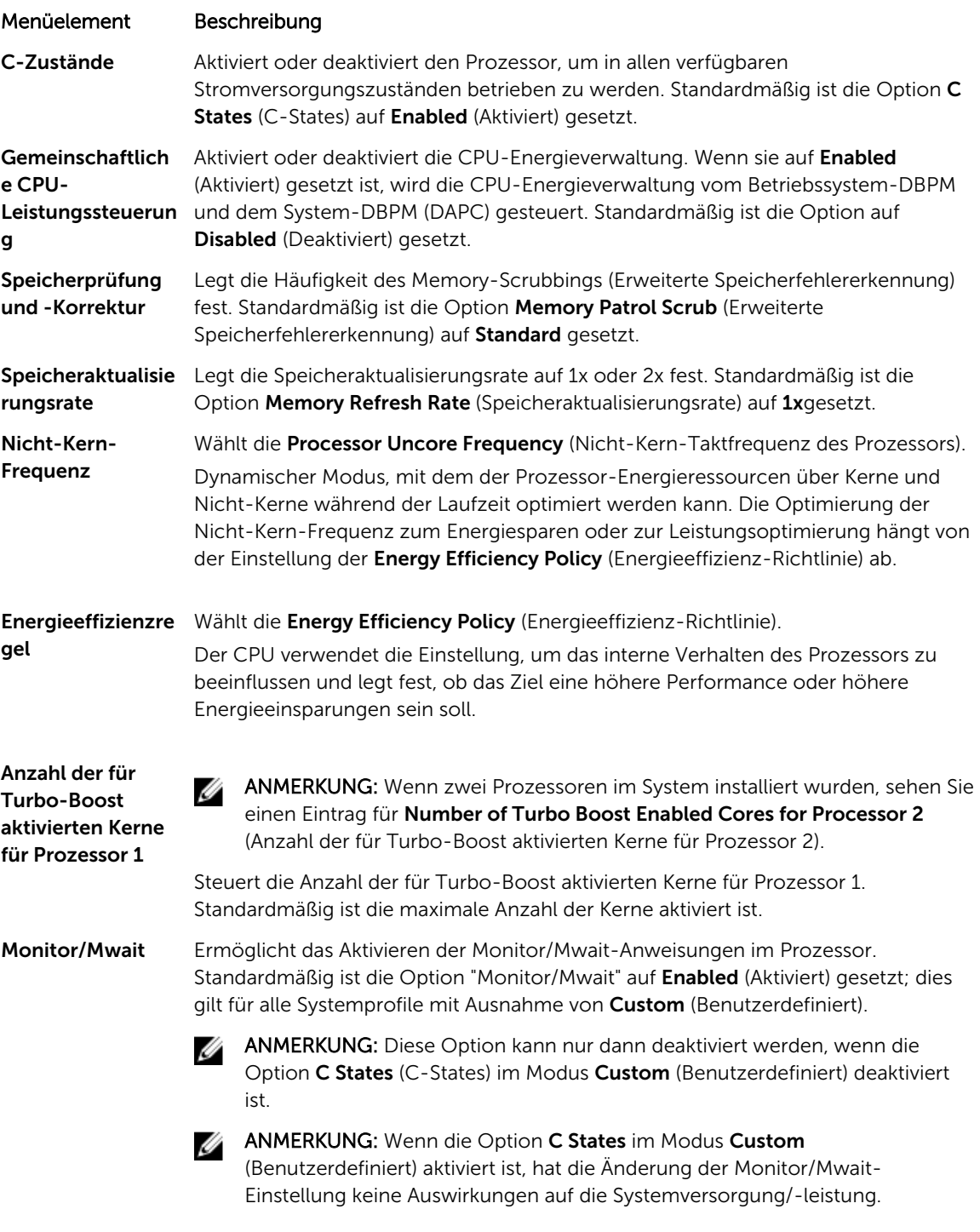

### Details zum Bildschirm "System Security Settings" (Systemsicherheitseinstellungen)

Mit dem Bildschirm **System Security** (Systemsicherheit) können Sie bestimmte Funktionen wie das Systemkennwort, Setup-Kennwort und die Deaktivierung des Netzschalters durchführen.

Sie können den Bildschirm **System Security** (Systemsicherheit) anzeigen, indem Sie auf **System Setup** Main Menu (Hauptmenü des System-Setups)  $\rightarrow$  System BIOS (System-BIOS)  $\rightarrow$  System Security Settings (Systemsicherheitseinstellungen) klicken.

Die Details zum Bildschirm System Security Settings (Systemsicherheitseinstellungen) werden nachfolgend erläutert:

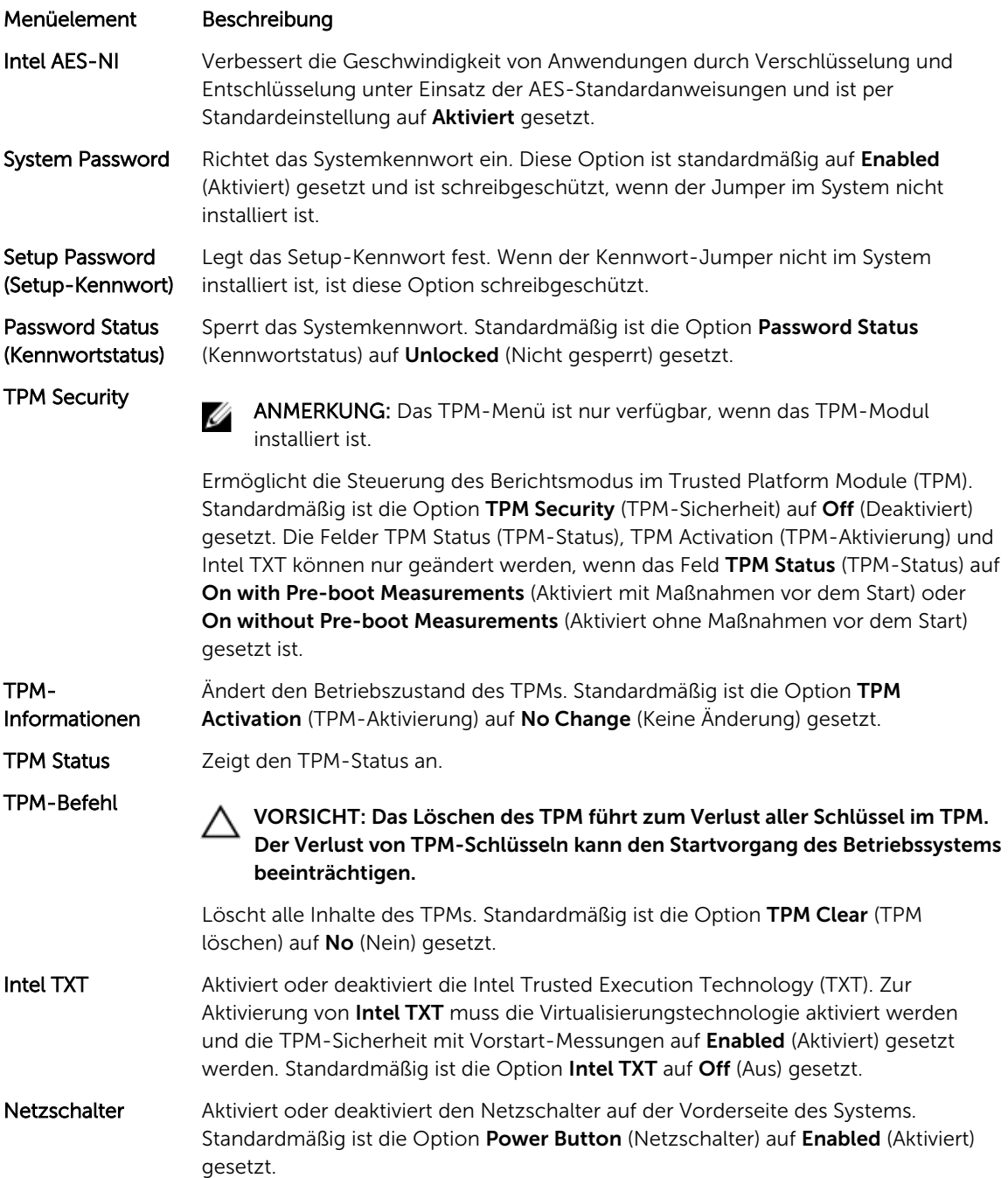

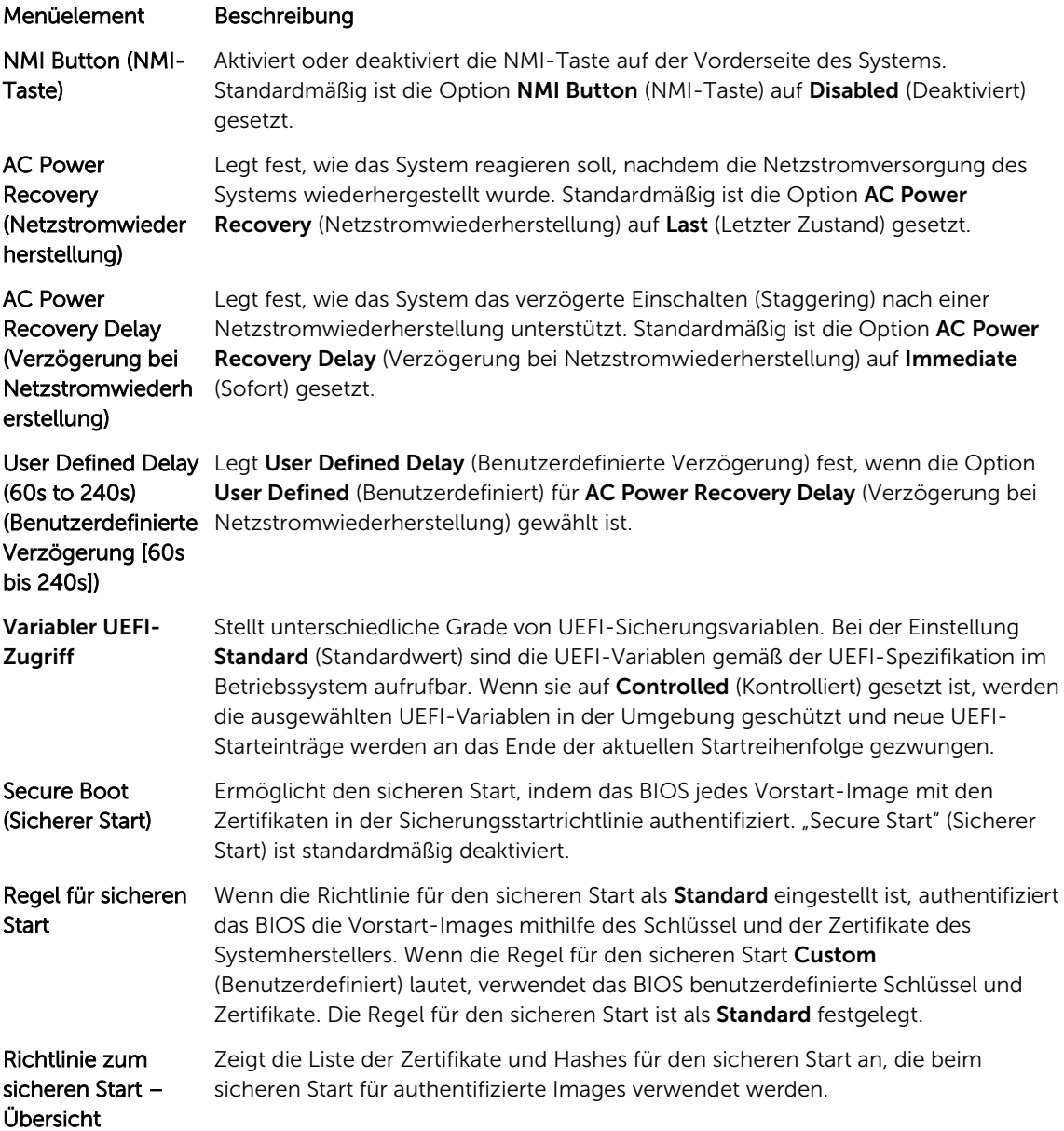

### Benutzerdefinierte Einstellungen für die Richtlinie zum sicheren Start

Die benutzerdefinierten Einstellungen für die Richtlinie zum sicheren Start werden nur angezeigt, wenn Secure Boot Policy (Richtlinie für den sicheren Start) auf Custom (Benutzerdefiniert) gesetzt ist. Klicken Sie im System Setup Main Menu (Hauptmenü des System-Setups) auf System BIOS (System-BIOS) → System Security (Systemsicherheit) → Secure Boot Custom Policy Settings (Einstellungen für die Richtlinie zum sicheren Start).

Die Details zum Bildschirm Secure Boot Custom Policy Settings (Benutzerdefinierte Einstellungen für die Richtlinie zum sicheren Start) werden nachfolgend erläutert:

### Beispiel

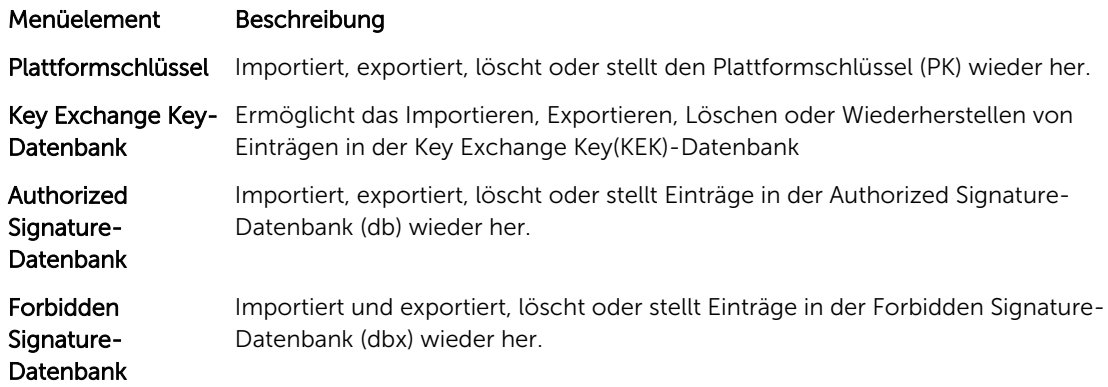

### Details zum Bildschirm "Miscellaneous Settings" (Verschiedene Einstellungen)

Sie können über den Bildschirm Miscellaneous Settings (Verschiedene Einstellungen) bestimmte Funktionen durchführen, z.B. die Aktualisierung der Systemkennnummer sowie das Ändern von Datum und Uhrzeit des Systems.

Sie können den Bildschirm Miscellaneous Settings (Verschiedene Einstellungen) anzeigen, indem Sie auf System Setup Main Menu (Hauptmenü des System-Setups) → System BIOS → Miscellaneous Settings (Verschiedene Einstellungen).

Die Details zum Bildschirm Miscellaneous Settings (Verschiedene Einstellungen) werden nachfolgend beschrieben :

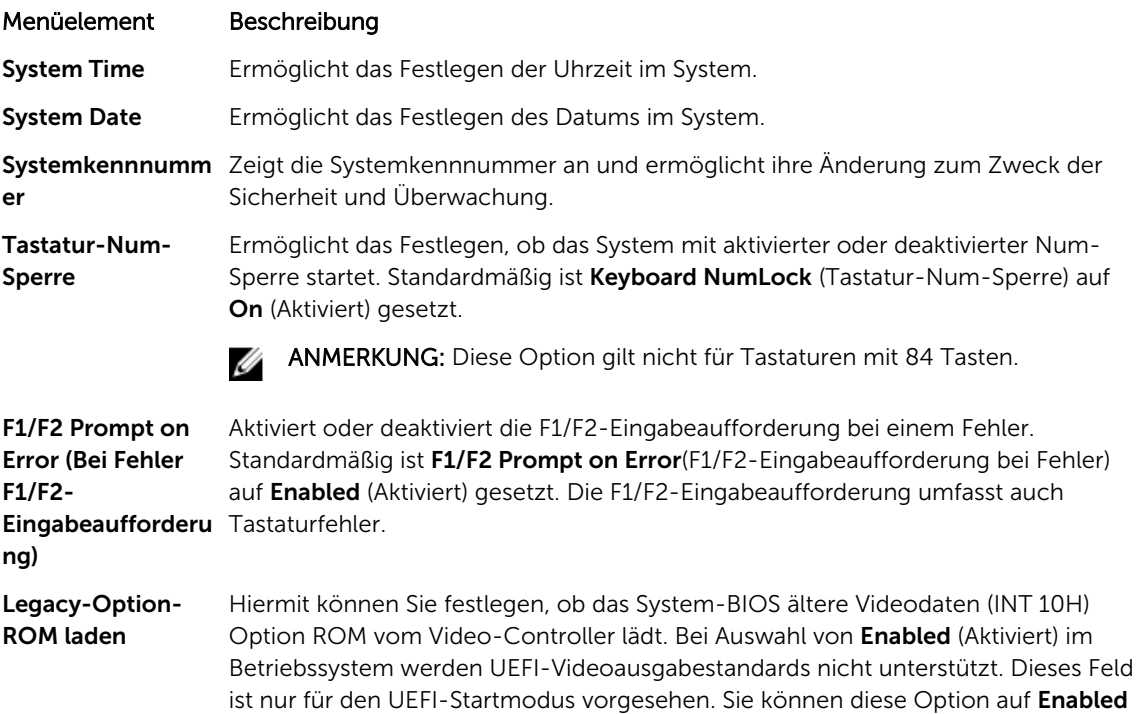

#### Menüelement Beschreibung

(Aktiviert) setzen, wenn der Modus UEFI Secure Boot (Sicherer UEFI-Start) aktiviert ist.

Systeminterne Kennzeichnung (ISC)

Diese Option ermöglicht das Aktivieren oder Deaktivieren der In-System Characterization (Systeminterne Kennzeichnung). Standardmäßig ist In-System Characterization (In-System-Charakterisierung) auf Disabled (Deaktiviert) gesetzt. Die beiden anderen Optionen sind Enabled (Aktiviert) und Enabled – No Reboot (Aktiviert – Kein Neustart).

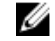

ANMERKUNG: Die Standardeinstellung für In-System Characterization (Systeminterne Kennzeichnung) kann in zukünftigen BIOS-Versionen geändert werden.

Wenn diese Option aktiviert ist, wird die systeminterne Kennzeichnung (ISC) während des POST bei erkannten relevanten Änderung(en) in der Systemkonfiguration zur Optimierung der Leistung und Performance ausgeführt. ISC benötigt zur Ausführung etwa 20 Sekunden und erfordert eine Systemrücksetzung, damit die Ergebnisse für ISC angewendet werden. Die Option Enabled – No Reboot (Aktiviert – Kein Neustart) führt ISC aus und fährt bis zur nächsten Systemrücksetzung ohne die Anwendung der ISC-Ergebnisse fort. Die Option Enabled (Aktiviert) führt ISC aus und erzwingt eine umgehende Systemrücksetzung, damit die ISC-Ergebnisse angewendet werden können. Wenn sie deaktiviert ist, wird ISC nicht ausgeführt.

# Wissenswertes über Start-Manager

Mit Boot Manager (Start-Manager) können Sie Startoptionen hinzufügen, löschen und anordnen. Sie können das System-Setup und die Startoptionen ohne Neustart des Systems aufrufen.

### Aufrufen des Start-Managers

Mit dem Bildschirm Boot Manager (Start-Manager) können Sie die Startoptionen und Diagnose-Dienstprogramme auswählen.

- 1. Schalten Sie das System ein oder starten Sie es neu.
- 2. Drücken Sie die Taste <F11>, wenn die Meldung <F11> = Boot Manager (<F11> = Start-Manager) angezeigt wird.

Wenn der Ladevorgang des Betriebssystems beginnt, bevor Sie <F11> gedrückt haben, lassen Sie das System den Start ausführen. Starten Sie dann das System neu und versuchen Sie es noch einmal.

### Hauptmenü des Start-Managers

### Menüelement Beschreibung

Continue Normal Boot (Normalen Startvorgang fortsetzen) Das System versucht, von den Geräten in der Startreihenfolge zu starten, beginnend mit dem ersten Eintrag. Wenn der Startvorgang fehlschlägt, setzt das Gerät den Vorgang mit dem nächsten Gerät in der Startreihenfolge fort, bis ein Startvorgang erfolgreich ist oder keine weiteren Startoptionen vorhanden sind.

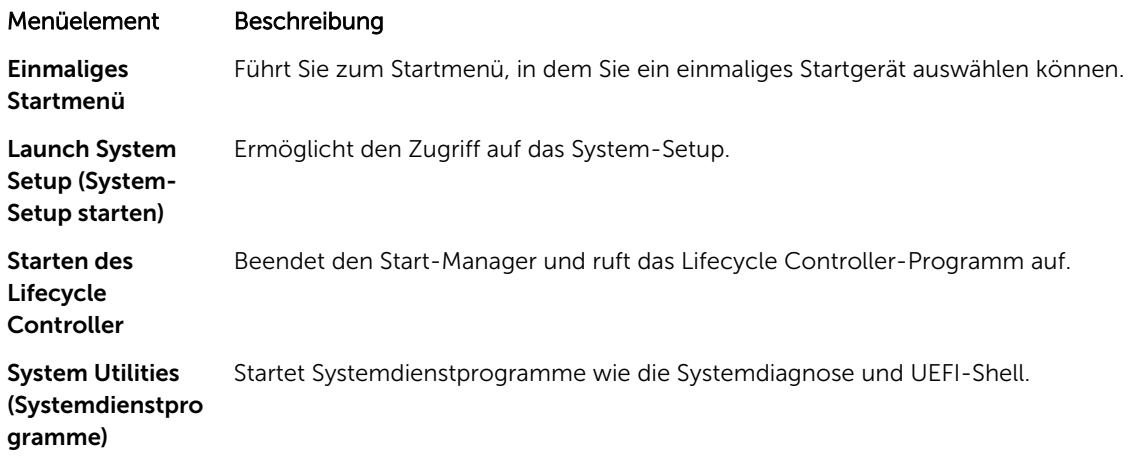

# Ändern der Startreihenfolge

Möglicherweise müssen Sie die Startreihenfolge ändern, wenn Sie von einem USB-Stick oder einem optischen Laufwerk starten möchten.

### Info über diese Aufgabe

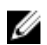

ANMERKUNG: Die unten aufgeführten Anweisungen können variieren, wenn Sie BIOS für Boot Mode (Startmodus) ausgewählt haben.

### **Schritte**

- 1. Klicken Sie im System Setup Main Menu (System-Setup-Hauptmenü) auf System BIOS (System-BIOS) → Boot Settings (Starteinstellungen).
- 2. Klicken Sie auf Boot Option Settings (Starteinstellungen)  $\rightarrow$  Boot Sequence (Startsequenz).
- 3. Wählen Sie mit den Pfeiltasten ein Startgerät aus und verwenden Sie die Tasten "+" und "-", um das Gerät in der Reihenfolge nach unten oder nach oben zu verschieben.
- 4. Klicken Sie auf Beenden und auf Yes (Ja), um die Einstellungen beim Beenden zu speichern.

# Auswählen des Systemstartmodus

Mit dem System-Setup können Sie den Startmodus für die Installation des Betriebssystems festlegen:

- Der BIOS-Startmodus (Standardeinstellung) ist die standardmäßige Startoberfläche auf BIOS-Ebene.
- Der UEFI-Startmodus ist eine erweiterte 64-Bit-Startoberfläche, die auf den UEFI-Spezifikationen (Unified Extensible Firmware Interface) basiert und das System-BIOS überlagert.

Der Startmodus muss im Feld Boot Mode (Startmodus) des Bildschirms Boot Settings (Starteinstellungen) im System-Setup ausgewählt werden. Nachdem Sie den Startmodus festgelegt haben, startet das System im gewählten Startmodus und Sie fahren in diesem Modus mit der Installation des Betriebssystems fort. Danach müssen Sie das System in demselben Startmodus (BIOS oder UEFI) starten, um auf das installierte Betriebssystem zuzugreifen. Wenn Sie versuchen, das Betriebssystem im anderen Startmodus zu starten, wird das System beim Start sofort angehalten.

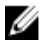

ANMERKUNG: Damit ein Betriebssystem im UEFI-Startmodus installiert werden kann, muss es UEFIkompatibel sein. DOS- und 32-Bit-Betriebssysteme bieten keine UEFI-Unterstützung und können nur im BIOS-Startmodus installiert werden.

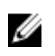

ANMERKUNG: Aktuelle Informationen zu den unterstützten Betriebssystemen erhalten Sie unter dell.com/ossupport.

# Zuweisen eines System- und Setup-Kennworts

#### Voraussetzungen

Ø

ANMERKUNG: Mithilfe des Kennwort-Jumpers werden die System- und Setup-Kennwortfunktionen aktiviert oder deaktiviert. Weitere Informationen zu den Einstellungen des Kennwort-Jumpers finden Sie unter [Systemplatinenanschlüsse](#page-213-0).

Sie können nur dann ein neues System Password (Systemkennwort) und Setup Password (Setup-Kennwort) zuweisen oder ein vorhandenes System Password (Systemkennwort) und Setup Password (Setup-Kennwort) ändern, wenn die Kennwort-Jumper-Einstellung auf enabled (aktiviert) und die Option Password Status (Kennwortstatus) auf Unlocked (Nicht gesperrt) gesetzt ist.

Wenn die Kennwort-Jumper-Einstellung deaktiviert ist, werden das vorhandene System Password (Systemkennwort) und Setup Password (Setup-Kennwort) gelöscht und es ist nicht notwendig, das Systemkennwort zum Systemstart anzugeben.

#### Info über diese Aufgabe

Führen Sie die folgenden Schritte aus, um ein System Password (Systemkennwort) und Setup Password (Setup-Kennwort) zuzuweisen:

### **Schritte**

- 1. Um das System-Setup aufzurufen, drücken Sie unmittelbar nach einem Einschaltvorgang oder Neustart die Taste <F2>.
- 2. Wählen Sie im System Setup Main Menu (Hauptmenü des System-Setups) die Option System BIOS (System-BIOS) aus und drücken Sie die <Eingabetaste>.

Der Bildschirm System BIOS (System-BIOS) wird angezeigt.

3. Wählen Sie im Bildschirm System BIOS (System-BIOS) die Option System Security (Systemsicherheit) aus und drücken Sie die <Eingabetaste>.

Der Bildschirm System Security (Systemsicherheit) wird angezeigt.

- 4. Überprüfen Sie im Bildschirm System Security (Systemsicherheit), dass die Option Password Status (Kennwortstatus) auf Unlocked (Nicht gesperrt) gesetzt ist.
- 5. Wählen Sie die Option System Password (Systemkennwort) aus, geben Sie Ihr Systemkennwort ein und drücken Sie die <Eingabetaste> oder die <Tabulatortaste>.

Verwenden Sie zum Zuweisen des Systemkennworts die folgenden Richtlinien:

- Kennwörter dürfen aus maximal 32 Zeichen bestehen.
- Das Kennwort darf die Zahlen 0 bis 9 enthalten.
- Die folgenden Sonderzeichen sind zulässig: Leerzeichen,  $(")$ ,  $(+)$ ,  $(,)$ ,  $(-)$ ,  $(.)$ ,  $(')$ ,  $(')$ ,  $(()$ ,  $()$ ),  $(')$ ,  $()$ ,  $(')$ .

In einer Meldung werden Sie aufgefordert, das Systemkennwort erneut einzugeben.

- 6. Geben Sie das Systemkennwort erneut ein und klicken Sie auf OK.
- 7. Wählen Sie die Option Setup Password (Setup-Kennwort) aus, geben Sie Ihr Setup-Kennwort ein und drücken Sie die <Eingabetaste> oder die <Tab-Taste>.

In einer Meldung werden Sie aufgefordert, das Setup-Kennwort erneut einzugeben.

- 8. Geben Sie noch einmal das Setup-Kennwort ein und klicken Sie auf OK.
- 9. Drücken Sie <Esc>, um zum Bildschirm des System-BIOS zurückzukehren. Drücken Sie erneut <Esc>. In einer Meldung werden Sie aufgefordert, die Änderungen zu speichern.

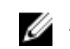

ANMERKUNG: Der Kennwortschutz wird erst wirksam, wenn das System neu gestartet wird.

# Löschen oder Ändern eines vorhandenen System- und/ oder Setup-Kennworts

### Voraussetzungen

Stellen Sie sicher, dass der Kennwort-Jumper aktiviert ist und die Option Password Status (Kennwortstatus) auf Unlocked (Nicht gesperrt) gesetzt ist, bevor Sie versuchen, das vorhandene Systemund/oder Setup-Kennwort zu löschen oder zu ändern. You cannot delete or change an existing System or Setup password Wenn die Option Password Status (Kennwortstatus) auf Locked. (Gesperrt) gesetzt ist, kann ein vorhandenes System- und/oder Setup-Kennwort nicht gelöscht oder geändert werden.

### Info über diese Aufgabe

So löschen oder ändern Sie das vorhandene System- und/oder Setup-Kennwort:

### **Schritte**

- 1. Um das System-Setup aufzurufen, drücken Sie unmittelbar nach einem Einschaltvorgang oder Neustart die Taste <F2>.
- 2. Wählen Sie im Hauptmenü des System-Setups die Option System BIOS (System-BIOS) aus und drücken Sie die <Eingabetaste>.

Der Bildschirm System BIOS (System-BIOS) wird angezeigt.

3. Wählen Sie im Bildschirm System BIOS (System-BIOS) die Option System Security (Systemsicherheit) aus und drücken Sie die <Eingabetaste>.

Der Bildschirm System Security (Systemsicherheit) wird angezeigt.

- 4. Überprüfen Sie im Bildschirm System Security (Systemsicherheit), dass die Option Password Status (Kennwortstatus) auf Unlocked (Nicht gesperrt) gesetzt ist.
- 5. Wählen Sie die Option System Password (Systemkennwort) aus, ändern oder löschen Sie das vorhandene Systemkennwort und drücken Sie die <Eingabetaste> oder die <Tabulatortaste>.
- 6. Wählen Sie die Option Setup Password (Setup-Kennwort) aus, ändern oder löschen Sie das vorhandene Setup-Kennwort und drücken Sie die <Eingabetaste> oder die <Tabulatortaste>.

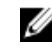

ANMERKUNG: Wenn Sie das System- und/oder Setup-Kennwort ändern, werden Sie in einer Meldung aufgefordert, noch einmal das neue Kennwort einzugeben. Wenn Sie das Systemund/oder Setup-Kennwort löschen, werden Sie in einer Meldung aufgefordert, das Löschen zu bestätigen.

7. Drücken Sie <Esc> um zum System-BIOS-Bildschirm zurückzukehren. Drücken Sie <Esc> noch einmal und Sie werden durch eine Meldung zum Speichern von Änderungen aufgefordert.

# 4

# <span id="page-59-0"></span>Installieren und Entfernen von Systemkomponenten

# Sicherheitshinweise

WARNUNG: Beim Anheben des Systems sollten Sie sich stets von anderen helfen lassen. Um Verletzungen zu vermeiden, sollten Sie nicht versuchen, das System allein zu bewegen.

WARNUNG: Das Öffnen und Entfernen der Systemabdeckung bei eingeschaltetem System birgt die Gefahr eines elektrischen Schlags.

VORSICHT: Das System darf maximal fünf Minuten lang ohne Abdeckung betrieben werden.

VORSICHT: Viele Reparaturen am Computer dürfen nur von einem zertifizierten Servicetechniker ausgeführt werden. Sie sollten nur die Behebung von Störungen sowie einfache Reparaturen unter Berücksichtigung der jeweiligen Angaben in den Produktdokumentationen von Dell durchführen, bzw. die elektronischen oder telefonischen Anweisungen des Service- und Supportteams von Dell befolgen. Schäden durch nicht von Dell genehmigte Wartungsversuche werden nicht durch die Garantie abgedeckt. Lesen und beachten Sie die Sicherheitshinweise, die Sie zusammen mit Ihrem Produkt erhalten haben.

ANMERKUNG: Es wird empfohlen, dass Sie bei Arbeiten an Komponenten im Inneren des Systems immer eine antistatische Unterlage verwenden und eine Erdungsmanschette tragen.

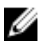

ANMERKUNG: Um einen ordnungsgemäßen Betrieb und eine ausreichende Kühlung sicherzustellen, müssen alle Schächte im System zu jeder Zeit mit einem Modul oder einem Platzhalter bestückt sein.

# Vor der Arbeit an Komponenten im Inneren Ihres Systems

- 1. Schalten Sie das System und alle angeschlossenen Peripheriegeräte aus.
- 2. Trennen Sie das System und die Peripheriegeräte von der Netzstromversorgung.
- 3. Entfernen Sie gegebenenfalls die Frontverkleidung. Weitere Informationen finden Sie unter [Entfernen der Verkleidung](#page-60-0).
- 4. Nehmen Sie die Abdeckung des Systems ab. Weitere Informationen finden Sie unter [Entfernen der Systemabdeckung.](#page-62-0)

# Nach der Arbeit an Komponenten im Inneren Ihres Systems

1. Bringen Sie die Systemabdeckung an.

Weitere Informationen finden Sie unter [Anbringen der Systemabdeckung.](#page-63-0)

- <span id="page-60-0"></span>2. Bringen Sie die optionale Verkleidung an.
- 3. Schließen Sie das System und die Peripheriegeräte wieder an die Netzstromversorgung an.
- 4. Schalten Sie das System sowie alle angeschlossenen Peripheriegeräte ein.

# Empfohlene Werkzeuge

Sie benötigen die folgenden Werkzeuge, um den Entfernungs- und Installationsvorgang durchzuführen:

- Schlüssel für das Verkleidungssperre. Dies ist nur erforderlich, wenn Sie über eine Verkleidung verfügen.
- Kreuzschlitzschraubendreher der Größe 2
- Kreuzschraubenzieher der Größe 1
- Torx-Schraubendreher der Größen T6, T8, T10, und T15

Die folgenden Werkzeuge werden für die Montage der Kabel für eine Gleichstrom-Netzteileinheit (PSU) benötigt:

- Handzange AMP 90871-1 oder gleichwertiges Werkzeug
- Tyco Electronics, 58433-3 oder ähnlich
- Abisolierzangen, mit denen Isolierung der Größe 10 AWG von festem oder verdrilltem, isoliertem Kupferdraht entfernt werden kann

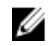

ANMERKUNG: Verwenden Sie Alpha Wire-Draht mit der Teilenummer 3080 oder einen gleichwertigen Draht (Verlitzung 65/30).

# Frontverkleidung (optional)

### Entfernen der Frontverkleidung

- 1. Entsperren Sie die Verriegelung der Frontverkleidung am linken Rand der Frontverkleidung.
- 2. Heben Sie den Entriegelungsriegel neben der Verriegelung an.
- 3. Ziehen Sie an der linke Seite der Frontverkleidung, haken Sie die rechte Seite aus und entfernen Sie die Frontverkleidung.

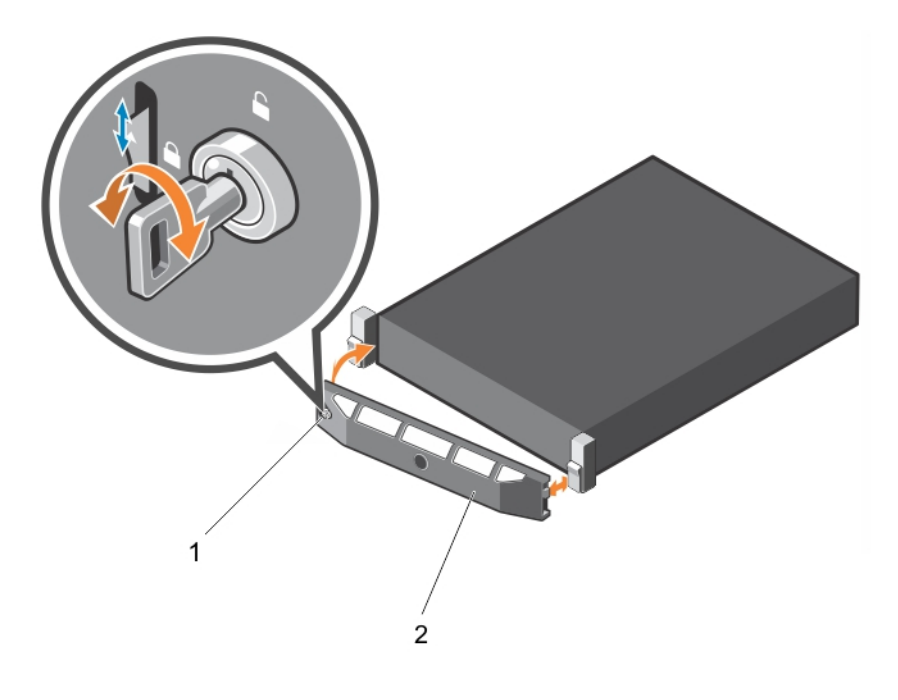

### Abbildung 16. Entfernen und Installieren der Frontverkleidung

1. Verriegelung der Frontverkleidung 2. Frontverkleidung

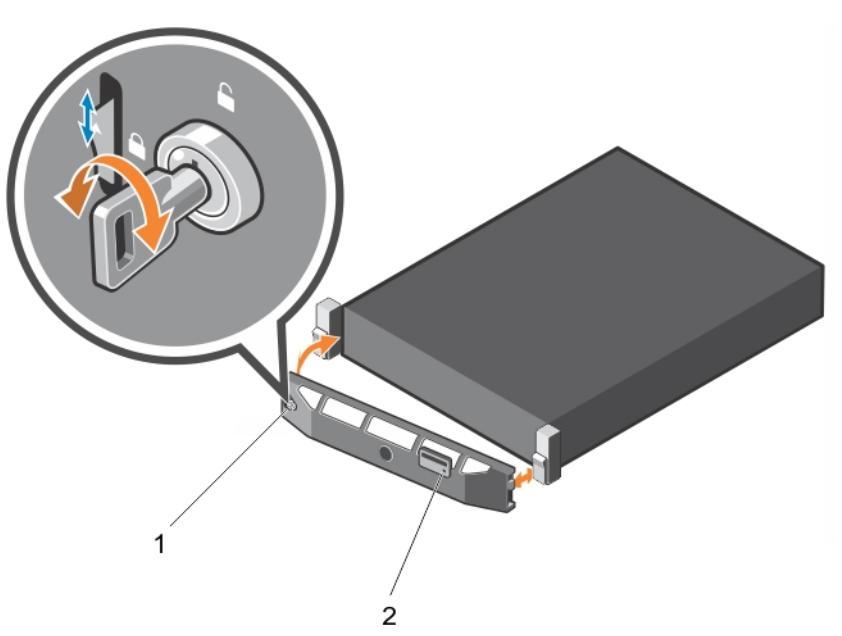

### Abbildung 17. Entfernen und Installieren der Quick Sync-Blende

1. Schloss 2. Quick Sync-Blende

### <span id="page-62-0"></span>Zugehörige Videos

<http://www.Dell.com/QRL/Server/PER730/Bezel>

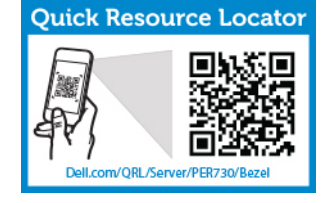

<http://www.Dell.com/QRL/Server/PER730/iDRAC-QuickSync>

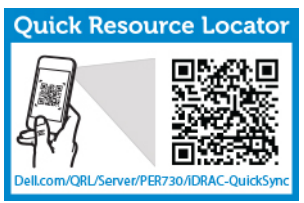

### Anbringen der Frontverkleidung

- 1. Haken Sie das rechte Ende der Frontverkleidung am Gehäuse ein.
- 2. Schwenken Sie das freie Ende der Frontverkleidung auf das System.
- 3. Sichern Sie die Frontverkleidung mit dem Systemschloss.

# Entfernen der Systemabdeckung

### Voraussetzungen

- 1. Stellen Sie sicher, dass Sie die [Sicherheitshinweise](#page-59-0) gelesen haben.
- 2. Schalten Sie das System und alle angeschlossenen Peripheriegeräte aus.
- 3. Trennen Sie das System von der Netzstromversorgung und den Peripheriegeräten.
- 4. Entfernen Sie die optionale Blende. Weitere Informationen finden Sie unter [Entfernen der Blende.](#page-60-0)

### **Schritte**

- 1. Drehen Sie die Verriegelung der Sperrklinke entgegen dem Uhrzeigersinn in die geöffnete Position.
- 2. Heben Sie den Riegel an und drehen Sie ihn in Richtung der Systemrückseite.

Die Systemabdeckung gleitet zurück und die Halterungen auf der Systemabdeckung lösen sich von den Schlitzen am Gehäuse.

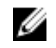

ANMERKUNG: Die Position des Riegels kann je nach Konfiguration Ihres Systems unterschiedlich sein.

3. Fassen Sie die Abdeckung an beiden Seiten und lösen Sie sie vom System.

<span id="page-63-0"></span>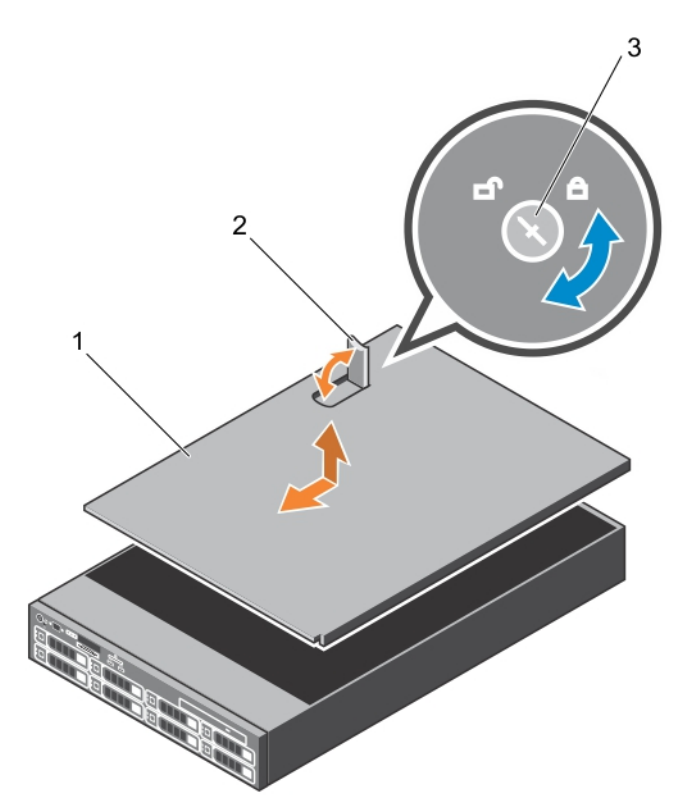

### Abbildung 18. Entfernen und Installieren der Systemabdeckung

1. Systemabdeckung 2. Riegel

3. Verriegelung der Sperrklinke

### Zugehöriges Video

<http://www.Dell.com/QRL/Server/PER730/Cover>

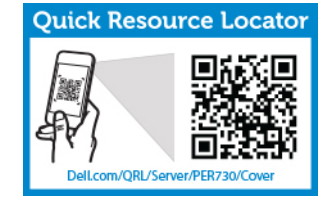

# Anbringen der Systemabdeckung

### Voraussetzungen

Stellen Sie sicher, dass Sie die [Sicherheitshinweise](#page-59-0) gelesen haben.

### Schritte

- 1. Richten Sie die Steckplätze der Systemabdeckung an den Laschen am Gehäuse aus.
- 2. Drücken Sie auf die Entriegelungsklinke der Abdeckung und schieben Sie die Abdeckung in Richtung der Gehäusevorderseite, bis der Hebel einrastet.
- 3. Drehen Sie die Verriegelung des Sperrklinke im Uhrzeigersinn in die gesperrte Position.
- 4. Bringen Sie die optionale Verkleidung an.
- 5. Schließen Sie das System wieder an die Steckdose an und schalten Sie das System sowie alle angeschlossenen Peripheriegeräte ein.

# Das Systeminnere

VORSICHT: Viele Reparaturen am Computer dürfen nur von einem zertifizierten Servicetechniker ausgeführt werden. Sie sollten nur die Behebung von Störungen sowie einfache Reparaturen unter Berücksichtigung der jeweiligen Angaben in den Produktdokumentationen von Dell durchführen, bzw. die elektronischen oder telefonischen Anweisungen des Service- und Supportteams von Dell befolgen. Schäden durch nicht von Dell genehmigte Wartungsversuche werden nicht durch die Garantie abgedeckt. Lesen und beachten Sie die Sicherheitshinweise, die Sie zusammen mit Ihrem Produkt erhalten haben.

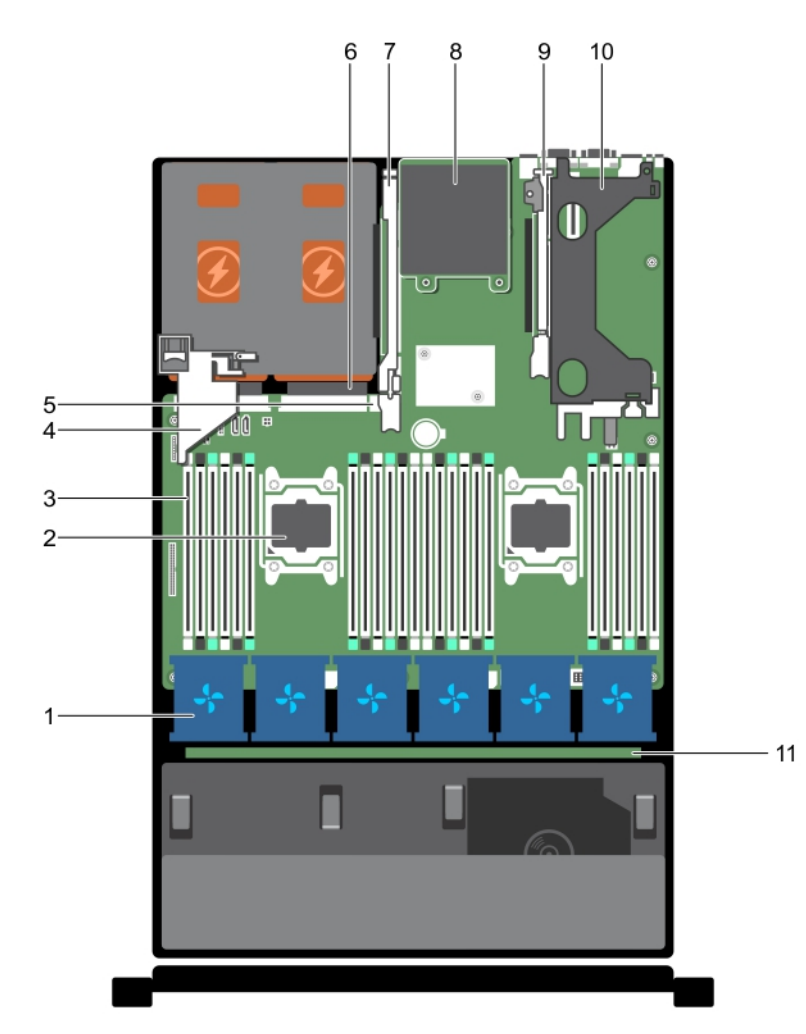

Abbildung 19. Das Systeminnere von PowerEdge R730

- 1. Lüfter in der Lüfterbaugruppe (6) 2. Prozessor (2)
	-
- 
- 5. Interner USB-Anschluss 6. Netzteil (2)
- 7. Erweiterungskarten-Riser 3 1988 1988 Netzwerkzusatzkarte
- 
- 11. Festplattenrückwandplatine
- 3. DIMM (24) **4.** PCIe-Kartenhalter
	-
	-
- 9. Erweiterungskarten-Riser 2 10. Erweiterungskarten-Riser 1

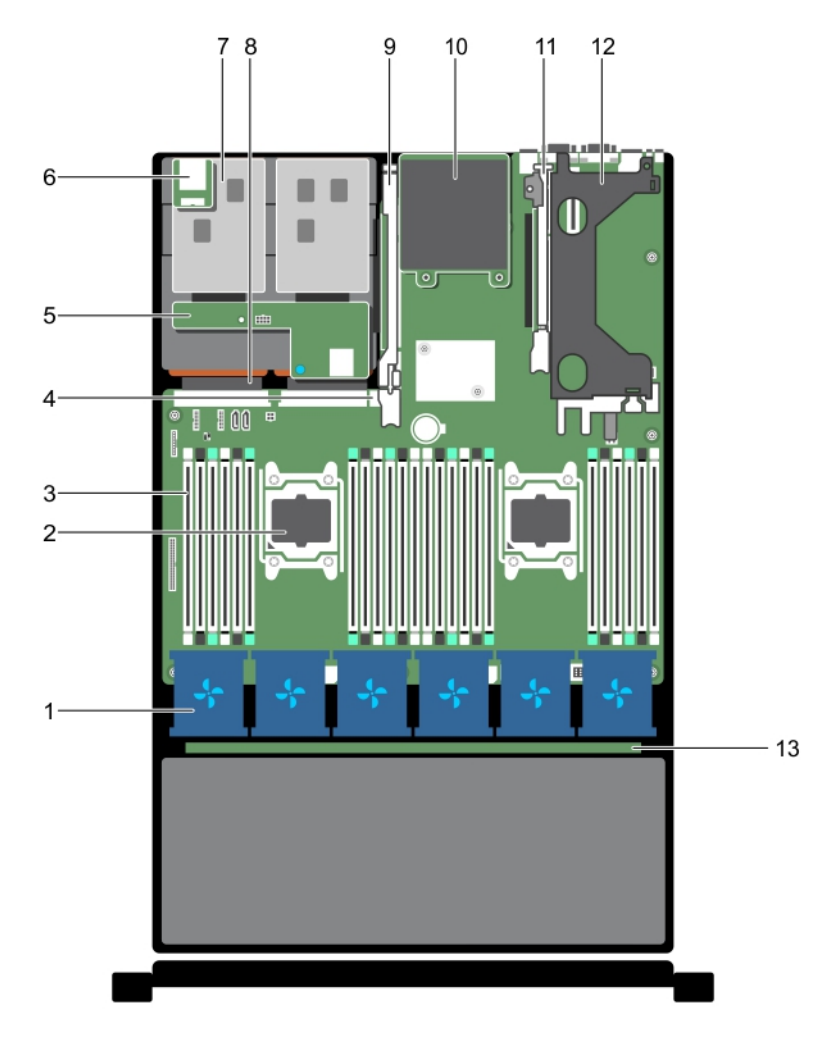

### Abbildung 20. Das Systeminnere von PowerEdge R730xd

- 1. Lüfter in der Lüfterbaugruppe (6) 2. Prozessor (2)
- 
- 5. Festplattenrückwandplatine (Rückseite) 6. vFlash-Mediensteckplatz
- 7. Festplatte (2) (Rückseite) 8. Netzteil (2)
- 9. Erweiterungskarten-Riser 3 10. Netzwerkzusatzkarte
- 11. Erweiterungskarten-Riser 2 12. Erweiterungskarten-Riser 1
- 13. Festplattenrückwandplatine
- 
- 3. DIMMs (24) 4. Interner USB-Anschluss
	-
	-
	-
	-

# Kühlgehäuse

### Entfernen des Kühlgehäuses

#### Voraussetzungen

- VORSICHT: Viele Reparaturen am Computer dürfen nur von einem zertifizierten Servicetechniker ausgeführt werden. Sie sollten nur die Behebung von Störungen sowie einfache Reparaturen unter Berücksichtigung der jeweiligen Angaben in den Produktdokumentationen von Dell durchführen, bzw. die elektronischen oder telefonischen Anweisungen des Service- und Supportteams von Dell befolgen. Schäden durch nicht von Dell genehmigte Wartungsversuche werden nicht durch die Garantie abgedeckt. Lesen und beachten Sie die Sicherheitshinweise, die Sie zusammen mit Ihrem Produkt erhalten haben.
- 1. Stellen Sie sicher, dass Sie die [Sicherheitshinweise](#page-59-0) gelesen haben.
- 2. Befolgen Sie die Schritte unter [Vor der Arbeit an Komponenten im Inneren des Systems](#page-59-0).
- 3. Entfernen Sie die PCIe-Karte voller Bauhöhe, falls installiert.

VORSICHT: Betreiben Sie das System niemals mit abgenommenem Kühlgehäuse. Das System kann andernfalls schnell überhitzen, was zum Abschalten des Systems und zu Datenverlust führt.

#### **Schritte**

Fassen Sie das Kühlgehäuse an und heben Sie es aus dem System.

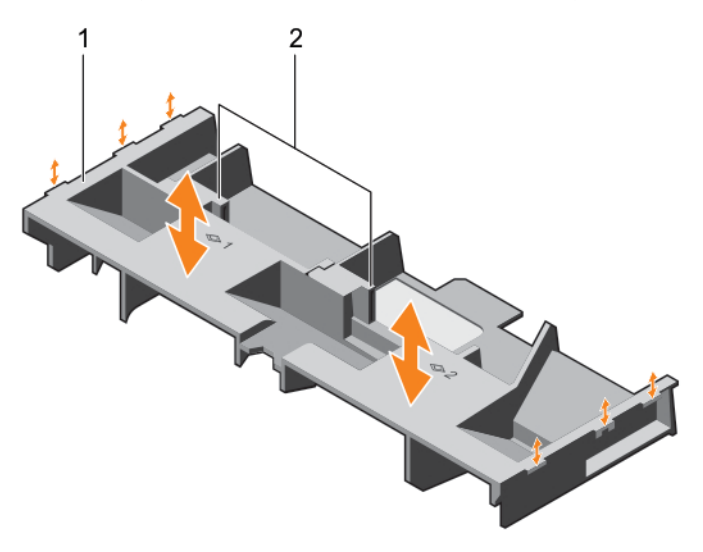

#### Abbildung 21. Entfernen und Einsetzen des Kühlgehäuses

1. Kühlgehäuse 2. Griffstelle (2)

#### Nächste Schritte

- 1. Setzen Sie den Kühlkörper wieder ein (siehe [Einsetzen des Kühlgehäuses](#page-67-0)).
- 2. Befolgen Sie die Schritte unter [Nach der Arbeit an Komponenten im Inneren Ihres Systems.](#page-59-0)

# <span id="page-67-0"></span>Einsetzen des Kühlgehäuses

### Voraussetzungen

VORSICHT: Viele Reparaturen am Computer dürfen nur von einem zertifizierten Servicetechniker ausgeführt werden. Sie sollten nur die Behebung von Störungen sowie einfache Reparaturen unter Berücksichtigung der jeweiligen Angaben in den Produktdokumentationen von Dell durchführen, bzw. die elektronischen oder telefonischen Anweisungen des Service- und Supportteams von Dell befolgen. Schäden durch nicht von Dell genehmigte Wartungsversuche werden nicht durch die Garantie abgedeckt. Lesen und beachten Sie die Sicherheitshinweise, die Sie zusammen mit Ihrem Produkt erhalten haben.

- 1. Stellen Sie sicher, dass Sie die [Sicherheitshinweise](#page-59-0) gelesen haben.
- 2. Verlegen Sie die Kabel im Inneren des Systems entlang der Gehäusewand und befestigen Sie die Kabel mit der Kabel-Sicherheitshalterung.

### **Schritte**

- 1. Richten Sie die Halterungen am Kühlgehäuse an den Aussparungen am Gehäuse aus.
- 2. Senken Sie das Kühlgehäuse ins Gehäuse ab, bis es fest eingesteckt ist.

### Nächste Schritte

- 1. Entfernen Sie die PCIe-Karte voller Bauhöhe, falls installiert.
- 2. Befolgen Sie die Schritte unter [Nach der Arbeit an Komponenten im Inneren Ihres Systems.](#page-59-0)

# Festplattenfach-Baugruppe

Das Festplattenfach befindet sich hinter der Lüfterbaugruppe. Es unterstützt vier 3,5-Zoll-Festplatten.

ANMERKUNG: Das Festplattenfach wird nur in bestimmten Konfigurationen der R730xd-Systeme mit 3,5-Zoll-Festplatten (x12) unterstützt.

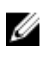

ANMERKUNG: Systeme, die das interne Festplattenfach unterstützen, erfordern Low-Profile-Kühlkörper und erfordern kein Kühlgehäuse oder unterstützen dieses.

### Entfernen des Festplattenfachs

### Voraussetzungen

VORSICHT: Viele Reparaturen am Computer dürfen nur von einem zertifizierten Servicetechniker ausgeführt werden. Sie sollten nur die Behebung von Störungen sowie einfache Reparaturen unter Berücksichtigung der jeweiligen Angaben in den Produktdokumentationen von Dell durchführen, bzw. die elektronischen oder telefonischen Anweisungen des Service- und Supportteams von Dell befolgen. Schäden durch nicht von Dell genehmigte Wartungsversuche werden nicht durch die Garantie abgedeckt. Lesen und beachten Sie die Sicherheitshinweise, die Sie zusammen mit Ihrem Produkt erhalten haben.

- 1. Stellen Sie sicher, dass Sie die [Sicherheitshinweise](#page-59-0) gelesen haben.
- 2. Befolgen Sie die Schritte unter [Vor der Arbeit an Komponenten im Inneren des Systems](#page-59-0).

VORSICHT: Das Festplattenfach ist nach dem Ausschalten des Systems eine Zeit lang zu heiß zum Anfassen. Lassen Sie das Festplattenfach daher abkühlen, bevor Sie es berühren.

### Schritte

- 1. Trennen Sie das SAS-, das Strom- und das Signalkabel von der Festplattenrückwandplatine.
- 2. Ziehen Sie die Festplattenfachhebel um 90 Grad nach oben.
- 3. Fassen Sie die Festplattenfachhebel an und heben Sie das Festplattenfach aus dem Gehäuse.

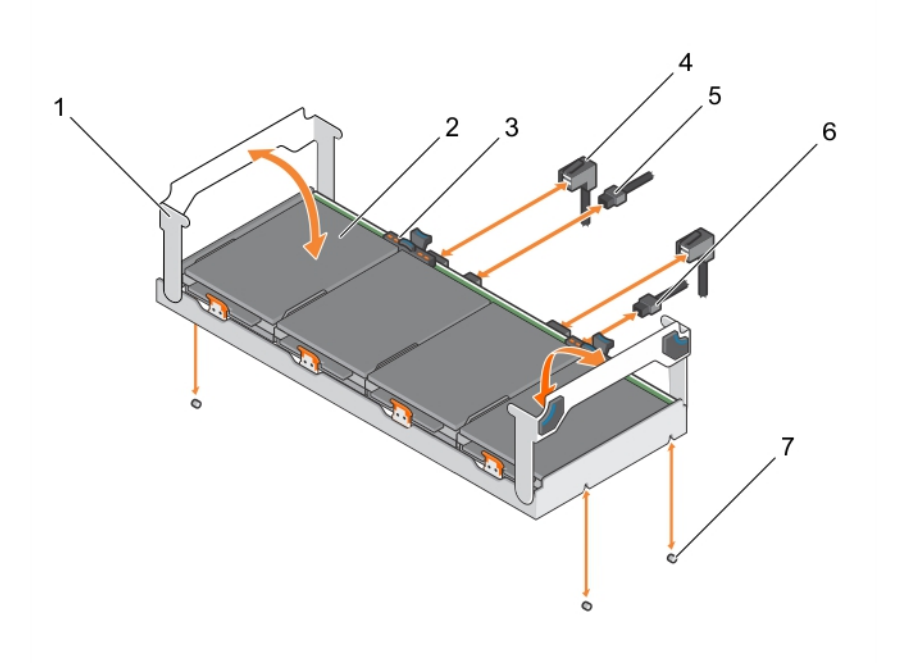

### Abbildung 22. Entfernen und Einsetzen des Festplattenfachs

- 1. Festplattenfachhebel (2) 2. Festplatte (4)
- 3. Festplattenanzeige 1986 auch der Anti-
- 5. Signalkabel der Rückwandplatine 6. Stromkabel der Rückwandplatine
- 7. Führungsstift am Gehäuse (4)
- Nächste Schritte
- 1. Setzen Sie die Festplattenfach wieder ein (siehe Einsetzen des Festplattenfachs).
- 2. Befolgen Sie die Schritte unter [Nach der Arbeit an Komponenten im Inneren Ihres Systems.](#page-59-0)

### Einsetzen des Festplattenfachs

### Voraussetzungen

- VORSICHT: Viele Reparaturen am Computer dürfen nur von einem zertifizierten Servicetechniker ausgeführt werden. Sie sollten nur die Behebung von Störungen sowie einfache Reparaturen unter Berücksichtigung der jeweiligen Angaben in den Produktdokumentationen von Dell durchführen, bzw. die elektronischen oder telefonischen Anweisungen des Service- und Supportteams von Dell befolgen. Schäden durch nicht von Dell genehmigte Wartungsversuche werden nicht durch die Garantie abgedeckt. Lesen und beachten Sie die Sicherheitshinweise, die Sie zusammen mit Ihrem Produkt erhalten haben.
- 1. Stellen Sie sicher, dass Sie die [Sicherheitshinweise](#page-59-0) gelesen haben.
- 
- 
- 

2. Befolgen Sie die Schritte unter [Vor der Arbeit an Komponenten im Inneren des Systems](#page-59-0).

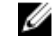

ANMERKUNG: Systeme, die das interne Festplattenfach unterstützen, unterstützen Low-Profile-Kühlkörper, jedoch kein Kühlgehäuse.

#### **Schritte**

- 1. Ziehen Sie die Festplattenfachhebel um 90 Grad.
- 2. Fassen Sie die Festplattenfachhebel an und richten Sie die Steckplätze auf dem Festplattenfach an den Führungsstiften auf der Systemplatine aus.
- 3. Schieben Sie das Festplattenfach in das Gehäuse.
- 4. Klappen Sie die Festplattenfachhebel nach unten, damit das Festplattenfach einrastet.
- 5. Schließen Sie das bzw. die Stromversorgungskabel und das Signalkabel an die Rückwandplatine an.

### Nächste Schritte

Befolgen Sie die Schritte unter [Nach der Arbeit an Komponenten im Inneren Ihres Systems.](#page-59-0)

### Entfernen eines Festplattenplatzhalters aus einem Festplattenträger

### Voraussetzungen

- 1. Stellen Sie sicher, dass Sie die [Sicherheitshinweise](#page-59-0) gelesen haben.
- 2. Befolgen Sie die Schritte unter [Vor der Arbeit an Komponenten im Inneren des Systems](#page-59-0).

VORSICHT: Viele Reparaturen am Computer dürfen nur von einem zertifizierten Servicetechniker ausgeführt werden. Sie sollten nur die Behebung von Störungen sowie einfache Reparaturen unter Berücksichtigung der jeweiligen Angaben in den Produktdokumentationen von Dell durchführen, bzw. die elektronischen oder telefonischen Anweisungen des Service- und Supportteams von Dell befolgen. Schäden durch nicht von Dell genehmigte Wartungsversuche werden nicht durch die Garantie abgedeckt. Lesen und beachten Sie die Sicherheitshinweise, die Sie zusammen mit Ihrem Produkt erhalten haben.

VORSICHT: Um eine ausreichende Systemkühlung zu gewährleisten, müssen alle leeren Laufwerkschächte mit entsprechenden Platzhaltern bestückt sein.

#### **Schritte**

- 1. Drücken Sie die Kanten des Trägers nach oben, um die Laschen am Festplattenträger aus den Steckplätzen am Festplattenplatzhalter zu lösen.
- 2. Heben Sie den Festplattenträger aus dem Festplattenplatzhalter.

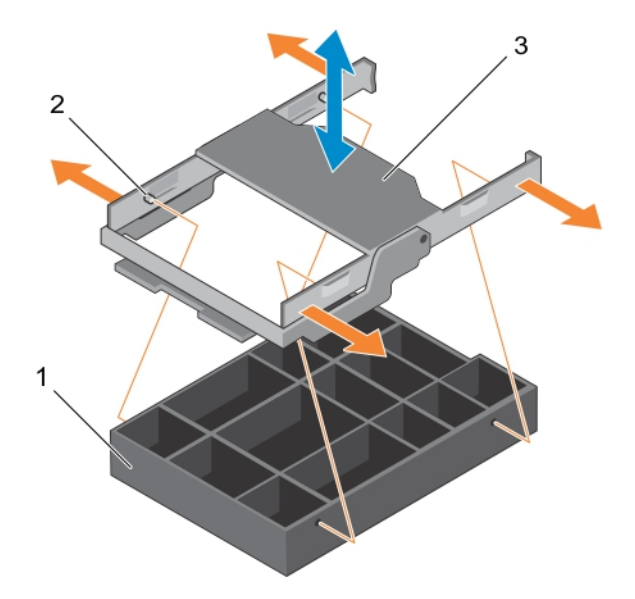

### Abbildung 23. Entfernen und Einsetzen des Festplattenplatzhalters aus einem Festplattenträger

- 
- 1. Laufwerkplatzhalter 2. Lasche am Festplattenträger (4)
- 3. Laufwerksträger

### Nächste Schritte

Befolgen Sie die Schritte unter [Nach der Arbeit an Komponenten im Inneren Ihres Systems.](#page-59-0)

### Einsetzen eines Festplattenplatzhalters in einen Festplattenträger

### Voraussetzungen

- VORSICHT: Viele Reparaturen am Computer dürfen nur von einem zertifizierten Servicetechniker ausgeführt werden. Sie sollten nur die Behebung von Störungen sowie einfache Reparaturen unter Berücksichtigung der jeweiligen Angaben in den Produktdokumentationen von Dell durchführen, bzw. die elektronischen oder telefonischen Anweisungen des Service- und Supportteams von Dell befolgen. Schäden durch nicht von Dell genehmigte Wartungsversuche werden nicht durch die Garantie abgedeckt. Lesen und beachten Sie die Sicherheitshinweise, die Sie zusammen mit Ihrem Produkt erhalten haben.
- 1. Stellen Sie sicher, dass Sie die [Sicherheitshinweise](#page-59-0) gelesen haben.
- 2. Befolgen Sie die Schritte unter [Vor der Arbeit an Komponenten im Inneren des Systems](#page-59-0).

VORSICHT: Um eine ausreichende Systemkühlung zu gewährleisten, müssen alle leeren Laufwerkschächte mit entsprechenden Platzhaltern bestückt sein.

### **Schritte**

- 1. Richten Sie die Laschen am Festplattenträger an den Steckplätzen am Festplattenplatzhalter aus.
- 2. Ziehen Sie so an den Kanten des Trägers, dass sie über die Festplatte passen.
- 3. Klappen Sie den Festplattenträger in den Festplattenplatzhalter, um ihn zu befestigen.

### Nächste Schritte

Befolgen Sie die Schritte unter [Nach der Arbeit an Komponenten im Inneren Ihres Systems.](#page-59-0)

### Entfernen eines Festplattenträgers aus dem Festplattenfach

### Voraussetzungen

- VORSICHT: Viele Reparaturen am Computer dürfen nur von einem zertifizierten Servicetechniker ausgeführt werden. Sie sollten nur die Behebung von Störungen sowie einfache Reparaturen unter Berücksichtigung der jeweiligen Angaben in den Produktdokumentationen von Dell durchführen, bzw. die elektronischen oder telefonischen Anweisungen des Service- und Supportteams von Dell befolgen. Schäden durch nicht von Dell genehmigte Wartungsversuche werden nicht durch die Garantie abgedeckt. Lesen und beachten Sie die Sicherheitshinweise, die Sie zusammen mit Ihrem Produkt erhalten haben.
- 1. Stellen Sie sicher, dass Sie die [Sicherheitshinweise](#page-59-0) gelesen haben.
- 2. Bereiten Sie die Festplatten mit der Verwaltungssoftware auf das Entfernen vor. Warten Sie, bis die Anzeigen am Laufwerksträger signalisieren, dass das Laufwerk sicher entfernt werden kann. Weitere Informationen finden Sie in der Dokumentation zum Speichercontroller unter dell.com/ storagecontrollermanuals.

Wenn das Laufwerk online ist, blinkt die grüne Aktivitäts-/Fehleranzeige, während das Laufwerk ausgeschaltet wird. Wenn die Laufwerksanzeigen erloschen sind, ist das Laufwerk zum Ausbau bereit.

### VORSICHT: Um Datenverlust zu vermeiden, stellen Sie sicher, dass das Betriebssystem das Installieren von Laufwerken im Hot-Swap-Verfahren unterstützt. Informationen hierzu finden Sie in der mit dem Betriebssystem gelieferten Dokumentation.

#### **Schritte**

- 1. Ziehen Sie den Festplattenfachhebel nach oben.
- 2. Drücken Sie auf die Freigabelasche am Festplattenfach und ziehen Sie den Festplattenträgerhebel nach oben, um die Festplatte von der Rückwandplatine zu lösen.
- 3. Fassen Sie den Hebel am Festplattenträger an und heben Sie den Festplattenträger aus dem Festplattenfach.

### VORSICHT: Um eine ausreichende Systemkühlung zu gewährleisten, müssen alle leeren Laufwerkschächte mit entsprechenden Platzhaltern bestückt sein.

4. Wenn Sie die Festplatte nicht umgehend ersetzen, setzen Sie einen Festplattenplatzhalter in den leeren Festplattenschacht ein.

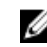

ANMERKUNG: Bauen Sie die Festplattenplatzhalter in den Festplattenträger ein, bevor Sie den Festplattenträger in das Festplattenfach einsetzen.
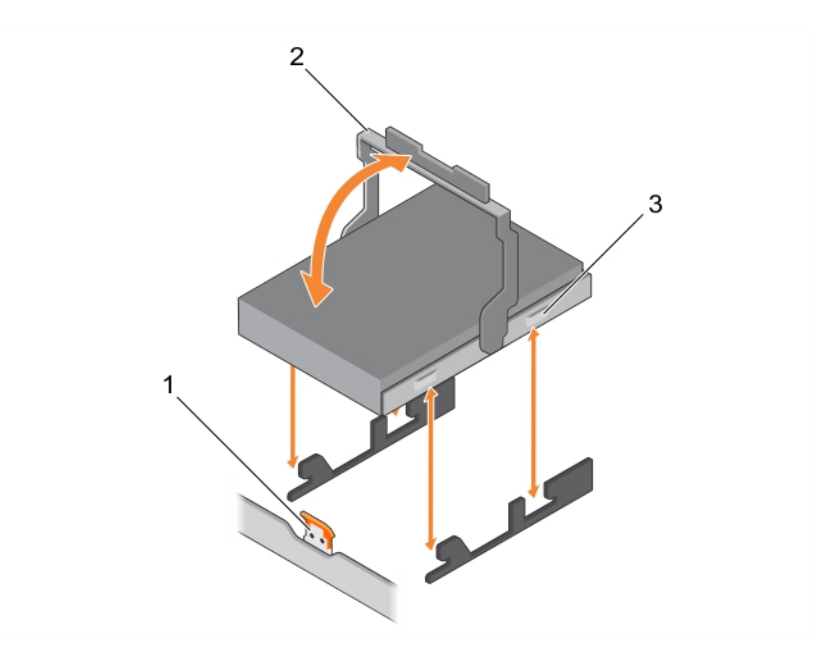

### Abbildung 24. Entfernen und Einsetzen eines Festplattenträgers in ein Festplattenfach

- 1. Freigabelasche am Festplattenfach 2. Griff des Laufwerksträgers
	-

3. Laufwerksträger

# Einsetzen eines Festplattenträgers in das Festplattenfach

### Voraussetzungen

VORSICHT: Viele Reparaturen am Computer dürfen nur von einem zertifizierten Servicetechniker ausgeführt werden. Sie sollten nur die Behebung von Störungen sowie einfache Reparaturen unter Berücksichtigung der jeweiligen Angaben in den Produktdokumentationen von Dell durchführen, bzw. die elektronischen oder telefonischen Anweisungen des Service- und Supportteams von Dell befolgen. Schäden durch nicht von Dell genehmigte Wartungsversuche werden nicht durch die Garantie abgedeckt. Lesen und beachten Sie die Sicherheitshinweise, die Sie zusammen mit Ihrem Produkt erhalten haben.

- 1. Stellen Sie sicher, dass Sie die Informationen unter [Sicherheitshinweise](#page-59-0) gelesen haben.
- 2. Befolgen Sie die Anweisungen unter [Vor der Arbeit an Komponenten im Inneren Ihres Systems](#page-59-0).

VORSICHT: Verwenden Sie nur Laufwerke, die geprüft und für den Einsatz mit der Rückwandplatine zugelassen sind.

VORSICHT: Stellen Sie beim Installieren von Laufwerken sicher, dass die angrenzenden Laufwerke vollständig installiert sind. Wenn Sie versuchen, einen Laufwerksträger neben einem unvollständig eingesetzten Träger einzusetzen und zu verriegeln, kann die Schirmfeder des nicht fest sitzenden Trägers beschädigt und unbrauchbar gemacht werden.

VORSICHT: Um Datenverlust zu vermeiden, stellen Sie sicher, dass das Betriebssystem das Installieren von Laufwerken im Hot-Swap-Verfahren unterstützt. Informationen hierzu finden Sie in der mit dem Betriebssystem gelieferten Dokumentation.

VORSICHT: Wenn eine hot-swap-fähige Ersatzfestplatte bei eingeschaltetem System installiert wird, beginnt automatisch der Wiederaufbauvorgang der Festplatte. Achten Sie unbedingt darauf, dass das Ersatzlaufwerk keine Daten enthält oder nur solche Daten, die überschrieben werden können. Sämtliche Daten auf der Ersatzfestplatte gehen unmittelbar nach der Installation der Festplatte verloren.

### Schritte

- 1. Heben Sie die Hebel des Festplattenfachs.
- 2. Wenn im Laufwerksplatzhalter ein Laufwerksplatzhalter installiert ist, entfernen Sie diesen.
- 3. Setzen Sie den Festplattenträger in das Festplattenfach ein.
- 4. Klappen Sie den Hebel des Festplattenträgers nach unten, um die Festplatte an den Anschluss auf der Rückwand anzuschließen und die Festplatte einzurasten.

## Entfernen einer Festplatte aus einem Festplattenträger

#### Voraussetzungen

VORSICHT: Viele Reparaturen am Computer dürfen nur von einem zertifizierten Servicetechniker ausgeführt werden. Sie sollten nur die Behebung von Störungen sowie einfache Reparaturen

unter Berücksichtigung der jeweiligen Angaben in den Produktdokumentationen von Dell durchführen, bzw. die elektronischen oder telefonischen Anweisungen des Service- und Supportteams von Dell befolgen. Schäden durch nicht von Dell genehmigte Wartungsversuche werden nicht durch die Garantie abgedeckt. Lesen und beachten Sie die Sicherheitshinweise, die Sie zusammen mit Ihrem Produkt erhalten haben.

- 1. Stellen Sie sicher, dass Sie die [Sicherheitshinweise](#page-59-0) gelesen haben.
- 2. Befolgen Sie die Schritte unter [Vor der Arbeit an Komponenten im Inneren des Systems](#page-59-0).

VORSICHT: Um eine ausreichende Systemkühlung zu gewährleisten, müssen alle leeren Laufwerkschächte mit entsprechenden Platzhaltern bestückt sein.

- 1. Drücken Sie die Kanten des Trägers nach oben, um die Laschen am Festplattenträger aus den Steckplätzen an der Festplatte zu lösen.
- 2. Heben Sie den Festplattenträger aus der Festplatte.

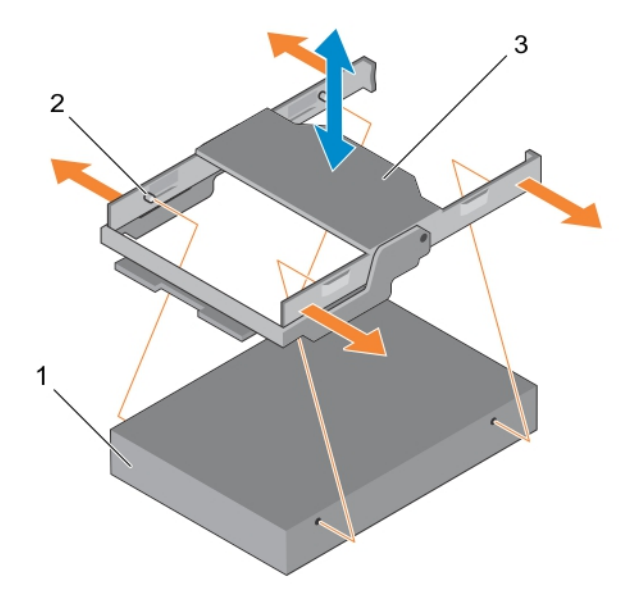

### Abbildung 25. Entfernen und Einsetzen der Festplatte aus einem Festplattenträger

- 
- 1. Festplattenlaufwerk 2. Lasche am Festplattenträger (4)
- 3. Laufwerksträger

### Nächste Schritte

Befolgen Sie die Schritte unter [Nach der Arbeit an Komponenten im Inneren Ihres Systems.](#page-59-0)

# Einsetzen einer Festplatte in einen Festplattenträger

### Voraussetzungen

- 1. Stellen Sie sicher, dass Sie die [Sicherheitshinweise](#page-59-0) gelesen haben.
- 2. Befolgen Sie die Schritte unter [Vor der Arbeit an Komponenten im Inneren des Systems](#page-59-0).

VORSICHT: Viele Reparaturen am Computer dürfen nur von einem zertifizierten Servicetechniker ausgeführt werden. Sie sollten nur die Behebung von Störungen sowie einfache Reparaturen unter Berücksichtigung der jeweiligen Angaben in den Produktdokumentationen von Dell durchführen, bzw. die elektronischen oder telefonischen Anweisungen des Service- und Supportteams von Dell befolgen. Schäden durch nicht von Dell genehmigte Wartungsversuche werden nicht durch die Garantie abgedeckt. Lesen und beachten Sie die Sicherheitshinweise, die Sie zusammen mit Ihrem Produkt erhalten haben.

### **Schritte**

- 1. Richten Sie die Laschen am Festplattenträger an den Steckplätzen an der Festplatte aus.
- 2. Ziehen Sie so an den Kanten des Trägers, dass sie über die Festplatte passen.
- 3. Senken Sie den Festplattenträger in die Festplatte, um ihn zu befestigen.

### Nächste Schritte

Befolgen Sie die Schritte unter [Nach der Arbeit an Komponenten im Inneren Ihres Systems.](#page-59-0)

# Entfernen der Festplattenrückwandplatine aus dem Festplattenfach

### Voraussetzungen

VORSICHT: Viele Reparaturen am Computer dürfen nur von einem zertifizierten Servicetechniker ausgeführt werden. Sie sollten nur die Behebung von Störungen sowie einfache Reparaturen unter Berücksichtigung der jeweiligen Angaben in den Produktdokumentationen von Dell durchführen, bzw. die elektronischen oder telefonischen Anweisungen des Service- und Supportteams von Dell befolgen. Schäden durch nicht von Dell genehmigte Wartungsversuche werden nicht durch die Garantie abgedeckt. Lesen und beachten Sie die Sicherheitshinweise, die Sie zusammen mit Ihrem Produkt erhalten haben.

- 1. Stellen Sie sicher, dass Sie die [Sicherheitshinweise](#page-59-0) gelesen haben.
- 2. Befolgen Sie die Schritte unter [Vor der Arbeit an Komponenten im Inneren des Systems](#page-59-0).
- 3. Trennen Sie alle Kabel von der Rückwandplatine.
- 4. Entfernen Sie die Festplattenträger.
- 5. Entfernen Sie das Festplattenfach aus dem System.

VORSICHT: Um Schäden an den Festplatten und der Rückwandplatine zu vermeiden, müssen Sie die Festplatten aus dem System entfernen, bevor Sie die Rückwandplatine entfernen.

VORSICHT: Die Nummern der einzelnen Laufwerke müssen notiert und vor dem Entfernen auf den jeweiligen Laufwerke vermerkt werden, damit sie an den gleichen Positionen wieder eingesetzt werden können.

### Schritte

Drücken Sie auf die Freigabelaschen und heben Sie die Rückwandplatine aus dem Festplattenfach.

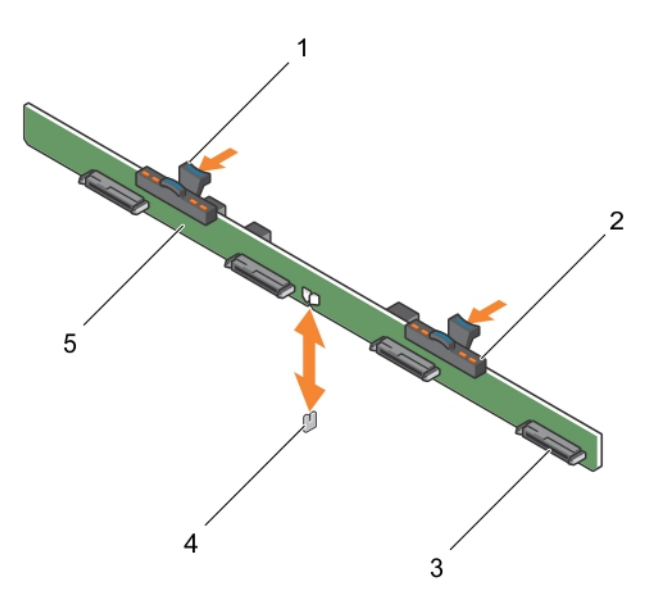

### Abbildung 26. Entfernen und Einsetzen der 3,5-Zoll-Laufwerksrückwandplatine (x4) von PowerEdge R730xd

- 
- 1. Sperrklinke (2) 2. Festplattenanzeigen
- 3. Festplattenanschluss (4) 4. Führungsstift
- 
- 5. Festplattenrückwandplatine

# Einsetzen der Festplattenrückwandplatine in das Festplattenfach

### Voraussetzungen

- 1. Stellen Sie sicher, dass Sie die [Sicherheitshinweise](#page-59-0) gelesen haben.
- 2. Befolgen Sie die Schritte unter [Vor der Arbeit an Komponenten im Inneren des Systems](#page-59-0).
- VORSICHT: Viele Reparaturen am Computer dürfen nur von einem zertifizierten Servicetechniker ausgeführt werden. Sie sollten nur die Behebung von Störungen sowie einfache Reparaturen unter Berücksichtigung der jeweiligen Angaben in den Produktdokumentationen von Dell durchführen, bzw. die elektronischen oder telefonischen Anweisungen des Service- und Supportteams von Dell befolgen. Schäden durch nicht von Dell genehmigte Wartungsversuche werden nicht durch die Garantie abgedeckt. Lesen und beachten Sie die Sicherheitshinweise, die Sie zusammen mit Ihrem Produkt erhalten haben.

### Info über diese Aufgabe

### **Schritte**

Richten Sie die Festplattenrückwandplatine an dem Führungsstift am Gehäuse aus und senken Sie die Festplattenrückwandplatine in das Gehäuse, bis sie fest sitzt.

### Nächste Schritte

- 1. Bauen Sie die Festplattenträger in das Festplattenfach ein.
- 2. Bauen Sie das Festplattenfach in das Gehäuse ein.
- 3. Befolgen Sie die Schritte unter [Nach der Arbeit an Komponenten im Inneren Ihres Systems.](#page-59-0)

# Lüfter

Ihr System unterstützt sechs hot-swap-fähige Lüfter.

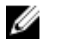

ANMERKUNG: Wenn bei einem bestimmten Lüfter ein Problem auftritt, wird die Lüfternummer in der Systemverwaltungssoftware angegeben. So können Sie den richtigen Lüfter anhand der Nummern an der Lüfterbaugruppe leicht identifizieren und austauschen.

# Entfernen eines Kühlungslüfters

### Voraussetzungen

- 1. Stellen Sie sicher, dass Sie die [Sicherheitshinweise](#page-59-0) gelesen haben.
- 2. Befolgen Sie die Schritte unter [Vor der Arbeit an Komponenten im Innern des Systems.](#page-59-0)

VORSICHT: Die Lüfter sind hot-swap-fähig. Ersetzen Sie nur einen Lüfter auf einmal, um eine ausreichende Kühlung zu gewährleisten, während das System eingeschaltet ist.

VORSICHT: Viele Reparaturen am Computer dürfen nur von einem zertifizierten Servicetechniker ausgeführt werden. Sie sollten nur die Behebung von Störungen sowie einfache Reparaturen unter Berücksichtigung der jeweiligen Angaben in den Produktdokumentationen von Dell durchführen, bzw. die elektronischen oder telefonischen Anweisungen des Service- und Supportteams von Dell befolgen. Schäden durch nicht von Dell genehmigte Wartungsversuche werden nicht durch die Garantie abgedeckt. Lesen und beachten Sie die Sicherheitshinweise, die Sie zusammen mit Ihrem Produkt erhalten haben.

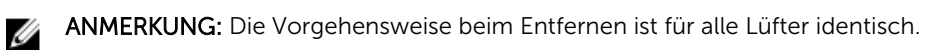

### Schritte

Drücken Sie auf die Sperrklinke des Lüfters und heben Sie den Lüfter aus der Lüfterbaugruppe.

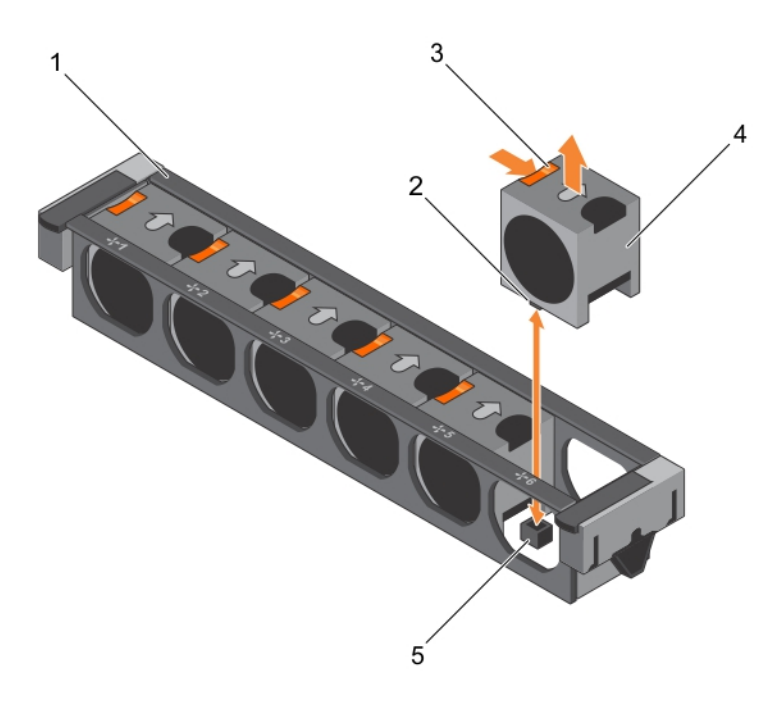

#### Abbildung 27. Entfernen und Installieren eines Kühlungslüfters

- 
- 3. Freigabelasche für Kühlungslüfter (6) 4. Kühlungslüfter (6)
- 5. Anschluss für Kühlungslüfter auf der Systemplatine (6)
- 1. Lüfterbaugruppe 2. Anschluss für Kühlungslüfter (6)
	-

### Zugehöriges Video

<http://www.Dell.com/QRL/Server/PER730/Fans>

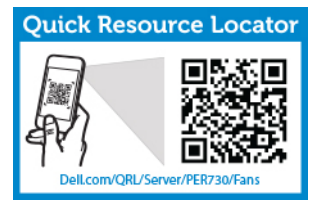

### Nächste Schritte

- 1. Bauen Sie den Kühlungslüfter wieder ein. Siehe [Einsetzen eines Lüfters](#page-78-0).
- 2. Befolgen Sie die Schritte unter [Nach der Arbeit an Komponenten im Innern des Systems.](#page-59-0)

# <span id="page-78-0"></span>Einsetzen eines Lüfters

### Voraussetzungen

- 1. Stellen Sie sicher, dass Sie die [Sicherheitshinweise](#page-59-0) gelesen haben.
- 2. Befolgen Sie die Anweisungen unter [Vor der Arbeit an Komponenten im Inneren Ihres Systems](#page-59-0).

VORSICHT: Viele Reparaturen am Computer dürfen nur von einem zertifizierten Servicetechniker ausgeführt werden. Sie sollten nur die Behebung von Störungen sowie einfache Reparaturen unter Berücksichtigung der jeweiligen Angaben in den Produktdokumentationen von Dell durchführen, bzw. die elektronischen oder telefonischen Anweisungen des Service- und Supportteams von Dell befolgen. Schäden durch nicht von Dell genehmigte Wartungsversuche werden nicht durch die Garantie abgedeckt. Lesen und beachten Sie die Sicherheitshinweise, die Sie zusammen mit Ihrem Produkt erhalten haben.

### Schritte

- 1. Richten Sie den Anschlussstecker auf der Unterseite des Lüfters an dem Anschluss auf der Systemplatine aus.
- 2. Schieben Sie den Lüfter in die Befestigungsvorrichtung, bis die Laschen einrasten.

### Nächste Schritte

Befolgen Sie die Schritte unter [Nach der Arbeit an Komponenten im Inneren Ihres Systems.](#page-59-0)

# Lüfterbaugruppe

# Entfernen der Lüfterbaugruppe

### Voraussetzungen

- 1. Stellen Sie sicher, dass Sie die [Sicherheitshinweise](#page-59-0) gelesen haben.
- 2. Befolgen Sie die Schritte unter [Vor der Arbeit an Komponenten im Innern des Systems.](#page-59-0)
- VORSICHT: Viele Reparaturen am Computer dürfen nur von einem zertifizierten Servicetechniker ausgeführt werden. Sie sollten nur die Behebung von Störungen sowie einfache Reparaturen unter Berücksichtigung der jeweiligen Angaben in den Produktdokumentationen von Dell durchführen, bzw. die elektronischen oder telefonischen Anweisungen des Service- und Supportteams von Dell befolgen. Schäden durch nicht von Dell genehmigte Wartungsversuche werden nicht durch die Garantie abgedeckt. Lesen und beachten Sie die Sicherheitshinweise, die Sie zusammen mit Ihrem Produkt erhalten haben.

- 1. Entsperren Sie die Lüfterbaugruppe aus dem Gehäuse, indem Sie die Entriegelungshebel nach oben schwenken.
- 2. Heben Sie die Lüfterbaugruppe aus dem Gehäuse.

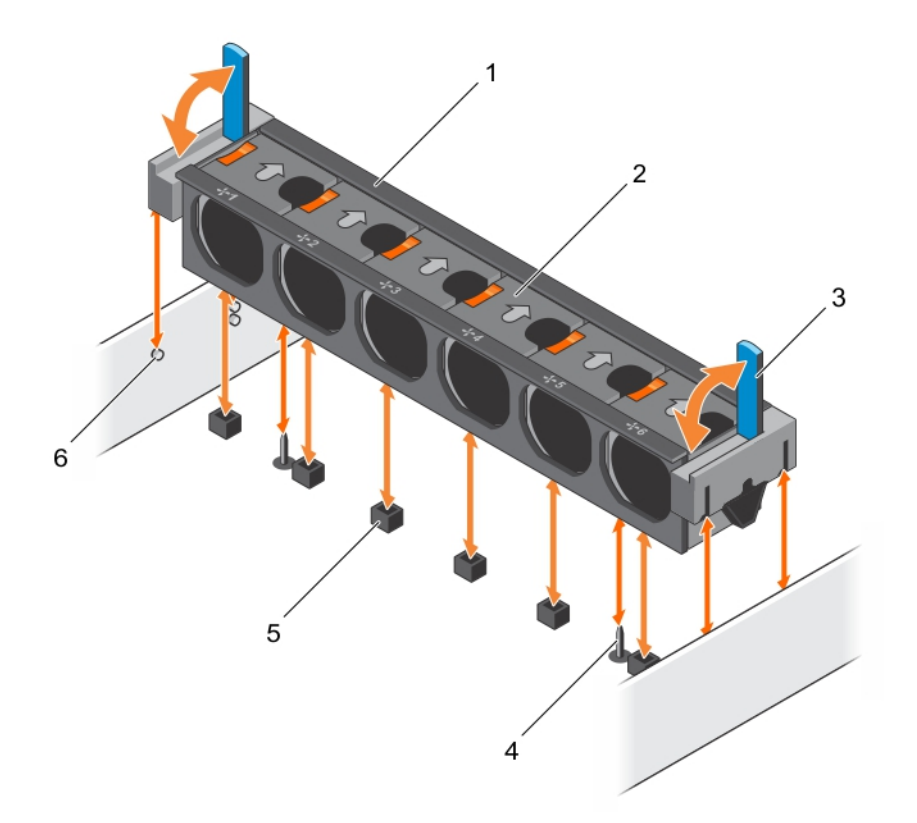

### Abbildung 28. Entfernen und Installieren der Lüfterbaugruppe

- 1. Lüfterbaugruppe 2. Kühlungslüfter (6)
- 
- 5. Anschluss für Kühlungslüfter (6) 6. Führungsstift am Gehäuse (6)
- 
- 3. Entriegelungshebel (2) 4. Führungsstift auf der Systemplatine (2)
	-

## Zugehöriges Video

<http://www.Dell.com/QRL/Server/PER730/Fans>

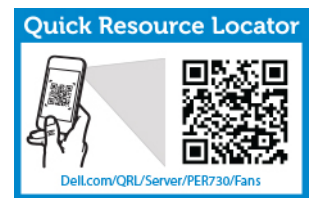

### Nächste Schritte

- 1. Bauen Sie die Lüfterbaugruppe wieder ein. Siehe [Einsetzen der Lüfterbaugruppe.](#page-80-0)
- 2. Befolgen Sie die Schritte unter [Nach der Arbeit an Komponenten im Innern des Systems.](#page-59-0)

# <span id="page-80-0"></span>Einsetzen der Lüfterbaugruppe

### Voraussetzungen

VORSICHT: Viele Reparaturen am Computer dürfen nur von einem zertifizierten Servicetechniker ausgeführt werden. Sie sollten nur die Behebung von Störungen sowie einfache Reparaturen unter Berücksichtigung der jeweiligen Angaben in den Produktdokumentationen von Dell durchführen, bzw. die elektronischen oder telefonischen Anweisungen des Service- und Supportteams von Dell befolgen. Schäden durch nicht von Dell genehmigte Wartungsversuche werden nicht durch die Garantie abgedeckt. Lesen und beachten Sie die Sicherheitshinweise, die Sie zusammen mit Ihrem Produkt erhalten haben.

- 1. Stellen Sie sicher, dass Sie die [Sicherheitshinweise](#page-59-0) gelesen haben.
- 2. Befolgen Sie die Schritte unter [Vor der Arbeit an Komponenten im Inneren des Systems](#page-59-0).

VORSICHT: Achten Sie darauf, die Kabel korrekt anzubringen und mit der Kabelklammer zu sichern, bevor Sie die Lüfterbaugruppe installieren. Fehlerhaft geführte Kabel könnten beschädigt werden.

### **Schritte**

- 1. Richten Sie die Öffnungen an der Lüfterbaugruppe an den Führungsstiften am Gehäuse aus.
- 2. Schieben Sie die Lüfterbaugruppe in das Gehäuse.
- 3. Verriegeln Sie die Lüfterbaugruppe im Gehäuse, indem Sie die Freigabehebel nach unten drehen, bis sie einrasten.

### Nächste Schritte

Befolgen Sie die Schritte unter [Nach der Arbeit an Komponenten im Inneren Ihres Systems.](#page-59-0)

# Systemspeicher

Ihr System unterstützt DDR4-registrierte DIMMs (RDIMMs) und lastreduzierte DIMMs (LRDIMMs).

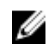

ANMERKUNG: Die Einheit MT/s gibt die DIMM-Taktrate in Millionen Übertragungen (Megatransfers) pro Sekunde an.

Speicher-Bus-Betriebsfrequenz kann 1333 MT/s, 1600 MT/s, 1866 MT/s oder 2133 MT/s betragen, abhängig von den folgenden Faktoren:

- DIMM-Typ (RDIMM oder LRDIMM)
- Anzahl der DIMMs, mit denen jeder Kanal bestückt ist
- Ausgewähltes Systemprofil (z. B. Performance Optimized [für Leistung optimiert], Custom [Benutzerdefiniert] oder Dense Configuration Optimized [für dichte Konfiguration optimiert])
- Maximale unterstützte DIMM-Taktrate der Prozessoren

Das System enthält 24 Speichersockel, die in zwei Sätze zu zwölf Sockeln aufgeteilt sind, also ein Satz für jeden Prozessor. Jeder Satz von zwölf Speichersockeln ist in vier Kanäle organisiert. In den einzelnen Kanälen sind die Auswurfhebel am jeweils ersten Sockel weiß, am jeweils zweiten Sockel schwarz und am jeweils dritten Sockel grün.

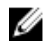

ANMERKUNG: Die DIMMs in den Sockeln A1 bis A12 sind Prozessor 1 zugewiesen, die DIMMs in den Sockeln B1 bis B12 sind Prozessor 2 zugewiesen.

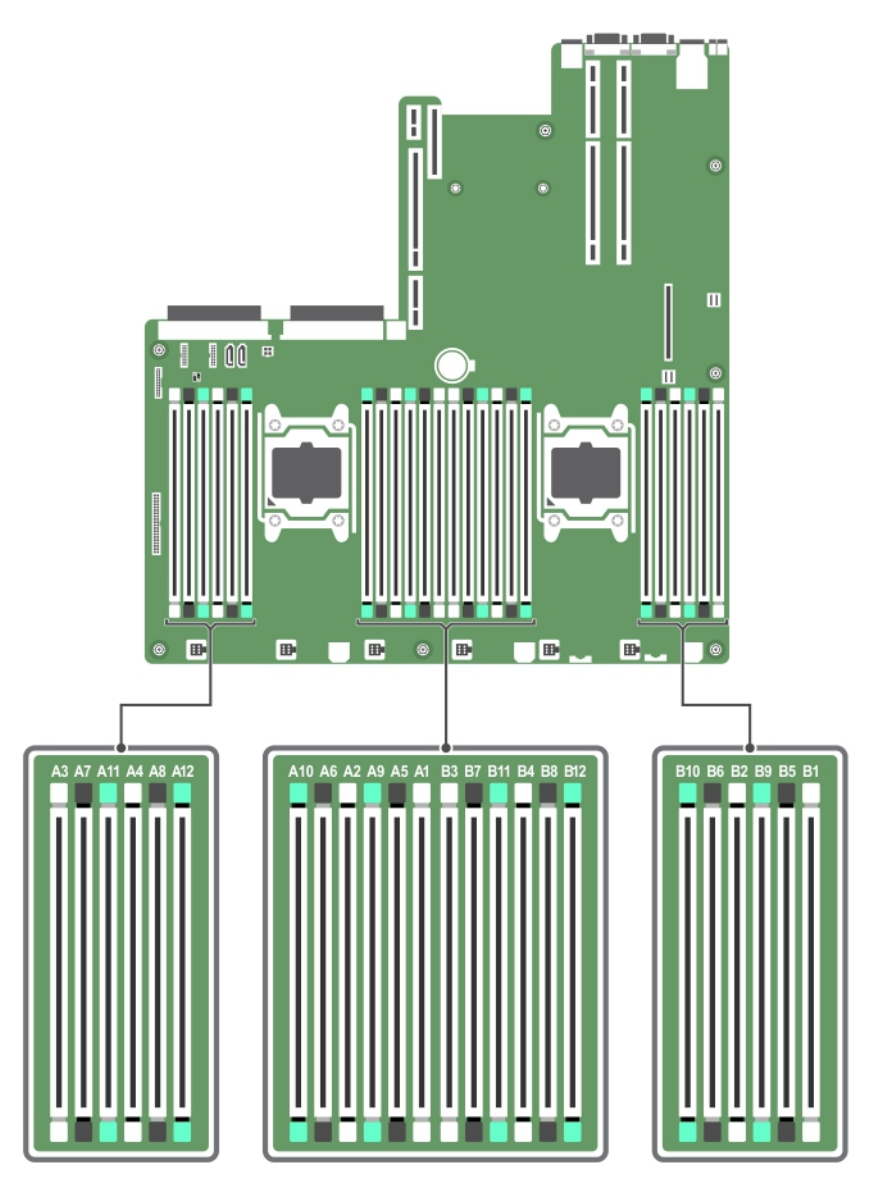

Abbildung 29. Positionen der Speichersockel

Die Speicherkanäle sind folgendermaßen organisiert:

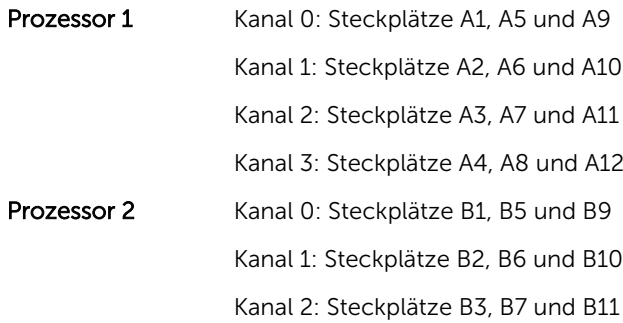

#### Kanal 3: Steckplätze B4, B8 und B12

Die folgende Tabelle enthält die Speicherbelegungen und Taktraten für die unterstützten Konfigurationen.

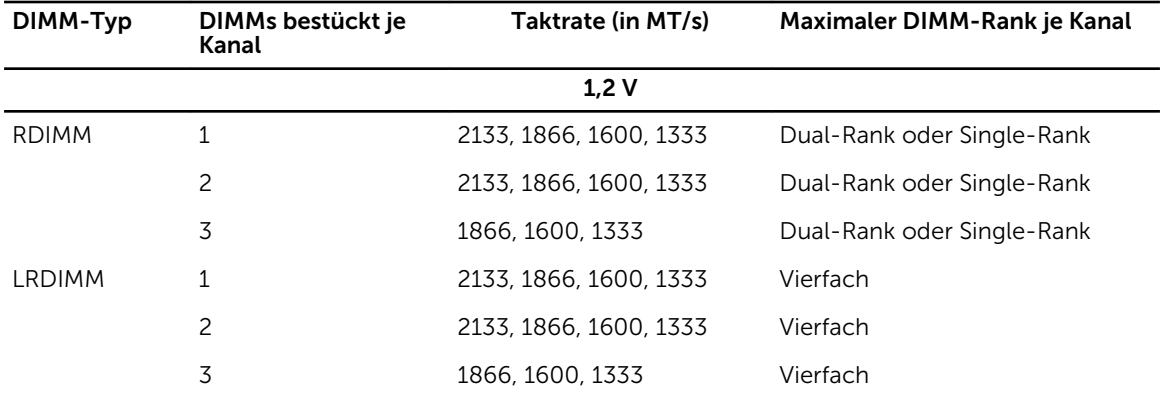

## Allgemeine Richtlinien zur Installation von Speichermodulen

Dieses System unterstützt die flexible Speicherkonfiguration. Das System kann somit in jeder Konfiguration mit zulässiger Chipsatz-Architektur konfiguriert und ausgeführt werden. Für den Einsatz von Speichermodulen werden die folgenden Richtlinien empfohlen:

- RDIMMs und LRDIMMs dürfen nicht kombiniert werden.
- DIMMs der DRAM-Gerätebreiten x4 und x8 können kombiniert werden. Weitere Informationen finden Sie unter [Betriebsartspezifische Richtlinien](#page-83-0).
- Bis zu drei Dual- oder Single-Rank-RDIMMs können je Kanal eingesetzt werden.
- Ungeachtet der Rankzahl kann eine Bestückung mit bis zu drei LRDIMMs je Kanal vorgenommen werden.
- Bestücken Sie die DIMM-Sockel nur, wenn ein Prozessor installiert ist. In einem Einzelprozessorsystem stehen die Sockel A1 bis A12 zur Verfügung. In einem Zweiprozessorsystem stehen die Sockel A1 bis A12 und die Sockel B1 bis B12 zur Verfügung.
- Bestücken Sie zuerst alle Sockel mit weißen Auswurfhebeln, dann die Sockel mit schwarzen und zuletzt die Sockel mit grünen Auswurfhebeln.
- Bestücken Sie die Sockel nach der höchsten Anzahl der Bänke in der folgenden Reihenfolge: zuerst die Sockel mit weißen Freigabelaschen, danach schwarz und zuletzt grün. Wenn z. B. Single- und Dual-Rank-DIMMs kombiniert werden sollen, bestücken Sie die Sockel mit weißen Freigabelaschen mit Dual-Rank-DIMMs und die Sockel mit schwarzen Freigabelaschen mit Single-Rank-DIMMs.
- Wenn Speichermodule mit unterschiedlichen Kapazitäten kombiniert werden sollen, bestücken Sie zuerst die Sockel mit Speichermodulen mit der höchsten Kapazität. Wenn Sie beispielsweise 4-GBund 8-GB-DIMMs kombinieren möchten, bestücken Sie die Sockel mit weißen Freigabelaschen mit 8- GB-DIMMs und die Sockel mit schwarzen Freigabelaschen mit 4-GB-DIMMs.
- In einer Zweiprozessorkonfiguration müssen die Speicherkonfigurationen für beide Prozessoren identisch sein. Wenn Sie z. B. Sockel A1 für Prozessor 1 bestücken, müssen Sie Sockel B1 für Prozessor 2 bestücken usw.
- Speichermodule unterschiedlicher Größen können unter der Voraussetzung kombiniert werden, dass weitere Regeln für die Speicherbestückung befolgt werden (Speichermodule der Größen 4 GB und 8 GB können z. B. kombiniert werden).
- Die gleichzeitige Verwendung von mehr als zwei DIMM-Kapazitäten in einem System wird nicht unterstützt.

<span id="page-83-0"></span>• Um die Leistung zu maximieren, bestücken Sie nacheinander DIMMs je Prozessor (ein DIMM-Modul je Kanal).

# Betriebsartspezifische Richtlinien

Jedem Prozessor sind vier Speicherkanäle zugewiesen. Die zulässigen Konfigurationen sind von dem ausgewählten Speichermodus abhängig.

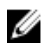

ANMERKUNG: DRAM-basierte DIMMs der Gerätebreiten x4 und x8, die RAS-Funktionen unterstützen, können kombiniert werden. Es müssen jedoch alle Richtlinien für spezifische RAS-Funktionen beachtet werden. DRAM-basierte DIMMs der Gerätebreite X4 behalten SDDC (Single Device Data Correction) im speicheroptimierten (unabhängigen Kanal-)Modus bei. DRAM-basierte DIMMs der Gerätebreite X8 benötigen für SDDC den erweiterten ECC-Modus (Advanced ECC).

Die folgenden Abschnitte enthalten für jeden Modus weitere Richtlinien zur Belegung der Steckplätze.

## Erweiterter ECC-Modus (Lockstep)

Der erweiterte ECC-Modus (Advanced ECC) dehnt SDDC von DIMMs der Gerätebreite x4 auf DIMMs der Gerätebreiten x4 und x8 aus. Dies schützt gegen Ausfälle einzelner DRAM-Chips im normalen Betrieb. Richtlinien für die Speicherinstallation:

- Alle Speichermodule müssen in Größe, Geschwindigkeit und Technologie identisch sein.
- DIMMs, die in Speichersockeln mit weißen Auswurfhebeln installiert sind, müssen identisch sein. Die gleiche Regel gilt für Sockel mit schwarzen und grünen Auswurfhebeln. Damit ist gewährleistet, dass identische DIMMs in passenden Paarungen installiert werden, z. B. A1 mit A2, A3 mit A4, A5 mit A6 usw.

ANMERKUNG: Der erweiterte ECC-Modus mit Spiegelung wird nicht unterstützt.

### Speicheroptimierter (unabhängiger Kanal-) Modus

Dieser Modus unterstützt SDDC nur bei Speichermodulen mit der Gerätebreite x4 und stellt keine Anforderungen für spezifische Steckplatzbelegungen.

### Speicherredundanz

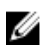

ANMERKUNG: Um Speicherredundanz nutzen zu können, muss diese Funktion im System-Setup aktiviert werden.

In diesem Modus wird ein Rank je Kanal als Ersatz-Rank reserviert. Wenn auf einem Rank dauerhafte, korrigierbare Fehler erkannt werden, werden die Daten von diesem Rank auf den Ersatz-Rank kopiert und der fehlerhafte Rank wird deaktiviert.

Bei aktivierter Speicherredundanz wird der Systemspeicher, der dem Betriebssystem zur Verfügung steht, um einen Rank je Kanal verringert. In einer Zweiprozessorkonfiguration mit 16 Vierfach-DIMMs der Größe 4 GB z. B. beträgt der verfügbare Systemspeicher: 3/4 (Ranks/Kanal) × 16 (DIMMs) × 4 GB = 48 GB, und nicht 16 (DIMMs)  $\times$  4 GB = 64 GB.

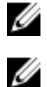

ANMERKUNG: Speicherredundanz bietet keinen Schutz gegen nicht korrigierbare Mehrbitfehler.

ANMERKUNG: Speicherredundanz wird sowohl im erweiterten EEC-Modus (Advanced EEC/ Lockstep) als auch im optimierten Modus (Optimizer) unterstützt.

### Speicherspiegelung

Die Speicherspiegelung ist der Modus mit der höchsten DIMM-Zuverlässigkeit im Vergleich zu allen anderen Modi und bietet einen verbesserten Schutz gegen nicht korrigierbare Mehrbitfehler. In einer gespiegelten Konfiguration umfasst der insgesamt verfügbare Systemspeicher die Hälfte des insgesamt installierten physischen Speichers. Die andere Hälfte wird zur Spiegelung der aktiven DIMMs verwendet. Bei einem nicht korrigierbaren Fehler wechselt das System zur gespiegelten Kopie. Damit ist SDDC und der Schutz gegen Mehrbitfehler gewährleistet.

Richtlinien für die Speicherinstallation:

- Alle Speichermodule müssen in Größe, Geschwindigkeit und Technologie identisch sein.
- DIMMs, die in Speichersockeln mit weißen Auswurfhebeln installiert sind, müssen identisch sein. Die gleiche Regel gilt für Sockel mit schwarzen und grünen Auswurfhebeln. Damit ist gewährleistet, dass identische DIMMs in passenden Paarungen installiert werden, z. B. A1 mit A2, A3 mit A4, A5 mit A6 usw.

# Beispiel-Speicherkonfigurationen

Die folgenden Tabellen enthalten Beispiel-Speicherkonfigurationen für Ein- und Zwei-Prozessorkonfigurationen, die den Richtlinien dieses Abschnitts entsprechen.

ANMERKUNG: In den folgenden Tabellen weisen die Abkürzungen 1R, 2R bzw. 4R auf Einfach-, Zweifach- bzw. Vierfach-DIMMs hin.

| Systemkapazit DIMM-<br>ät (in GB) | Größe (in<br>GB) | Anzahl der<br><b>DIMMs</b> | DIMM-Rank, -<br>Organisation und -<br><b>Taktrate</b> | DIMM-Steckplatzbelegung                              |
|-----------------------------------|------------------|----------------------------|-------------------------------------------------------|------------------------------------------------------|
| $\overline{4}$                    | $\overline{4}$   | $\mathbf{1}$               | 1R, x8, 2133 MT/s,                                    | A1                                                   |
|                                   |                  |                            | 1R, x8, 1866 MT/s                                     |                                                      |
| 8                                 | $\overline{4}$   | 2                          | 1R, x8, 2133 MT/s,                                    | A1, A2                                               |
|                                   |                  |                            | 1R, x8, 1866 MT/s                                     |                                                      |
| 16                                | 4                | 4                          | 1R, x8, 2133 MT/s,                                    | A1, A2, A3, A4                                       |
|                                   |                  |                            | 1R, x8, 1866 MT/s                                     |                                                      |
|                                   | 8                | $\overline{c}$             | 2R, x8, 2133 MT/s,                                    | A1, A2                                               |
|                                   |                  |                            | 2R, x8, 1866 MT/s                                     |                                                      |
| 24                                | $\overline{4}$   | 6                          | 1R, x8, 2133 MT/s,                                    | A1, A2, A3, A4, A5, A6                               |
|                                   |                  |                            | 1R, x8, 1866 MT/s                                     |                                                      |
| 48                                | 4                | 12                         | 1R, x8, 1866 MT/s                                     | A1, A2, A3, A4, A5, A6, A7, A8, A9,<br>A10, A11, A12 |
|                                   |                  |                            | 1R, x8, 1600 MT/s                                     |                                                      |
|                                   | 8                | 6                          | 2R, x8, 2133 MT/s,                                    | A1, A2, A3, A4, A5, A6                               |
|                                   |                  |                            | 2R, x8, 1866 MT/s                                     |                                                      |
| 96                                | 8                | 12                         | 2R, x8, 1866 MT/s                                     | A1, A2, A3, A4, A5, A6, A7, A8, A9,<br>A10, A11, A12 |

Tabelle 1. Speicherkonfigurationen – Einzelprozessor

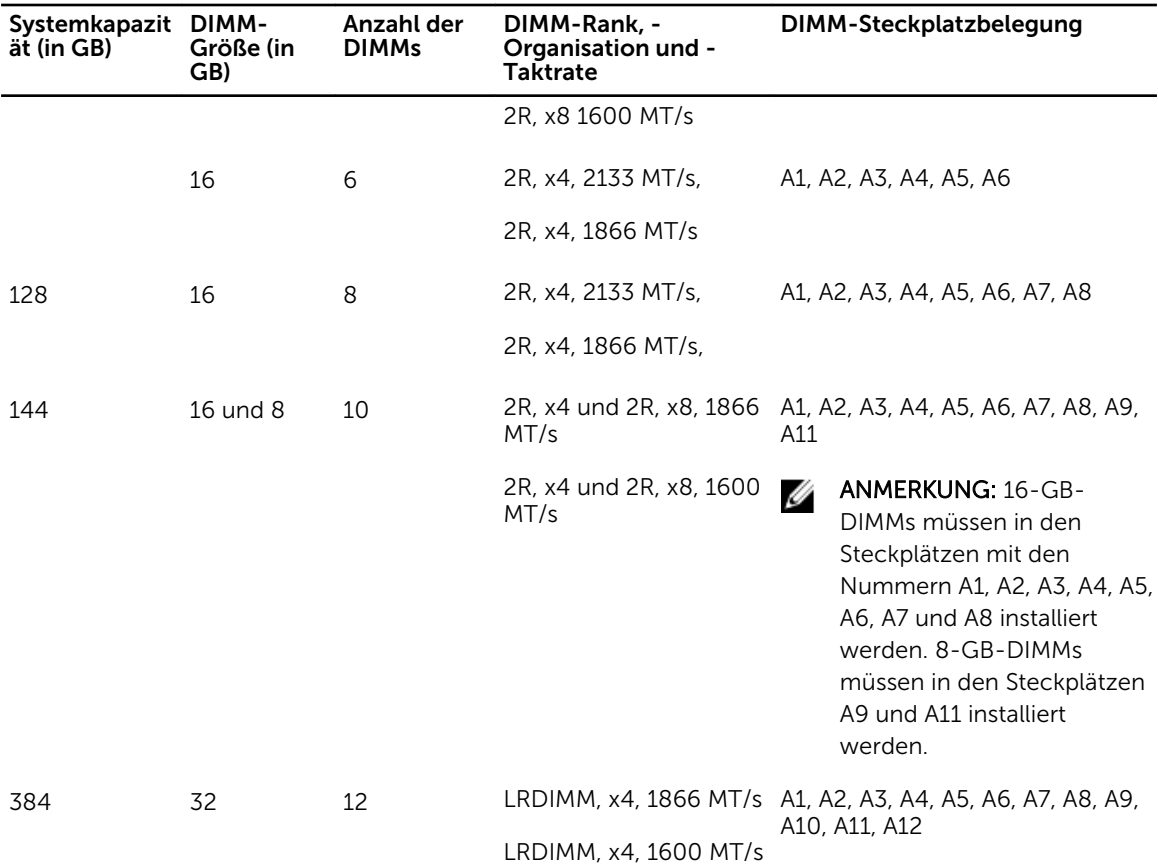

## Tabelle 2. Speicherkonfigurationen – Zwei Prozessoren

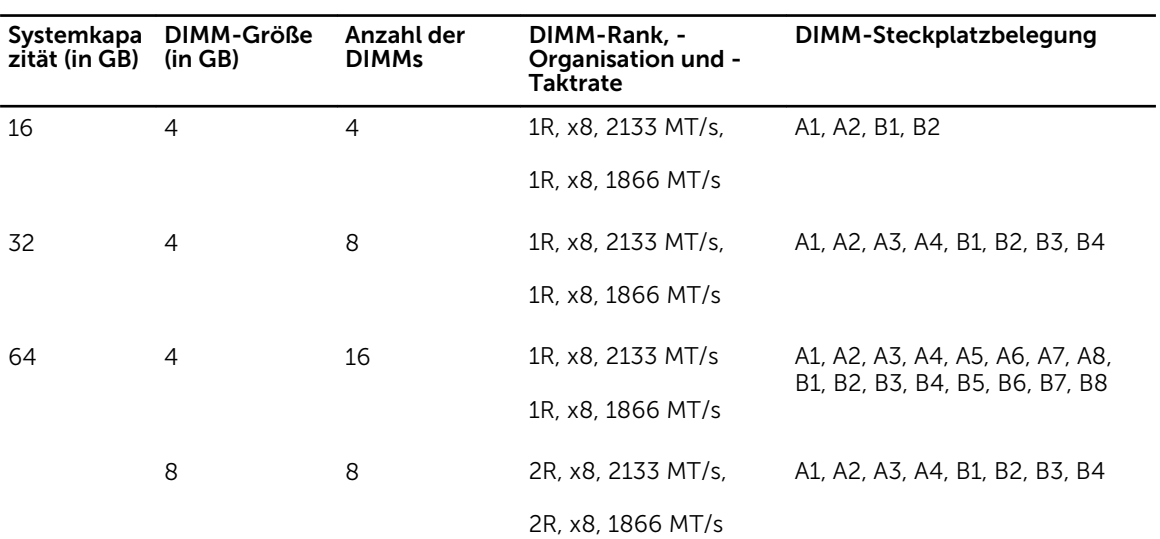

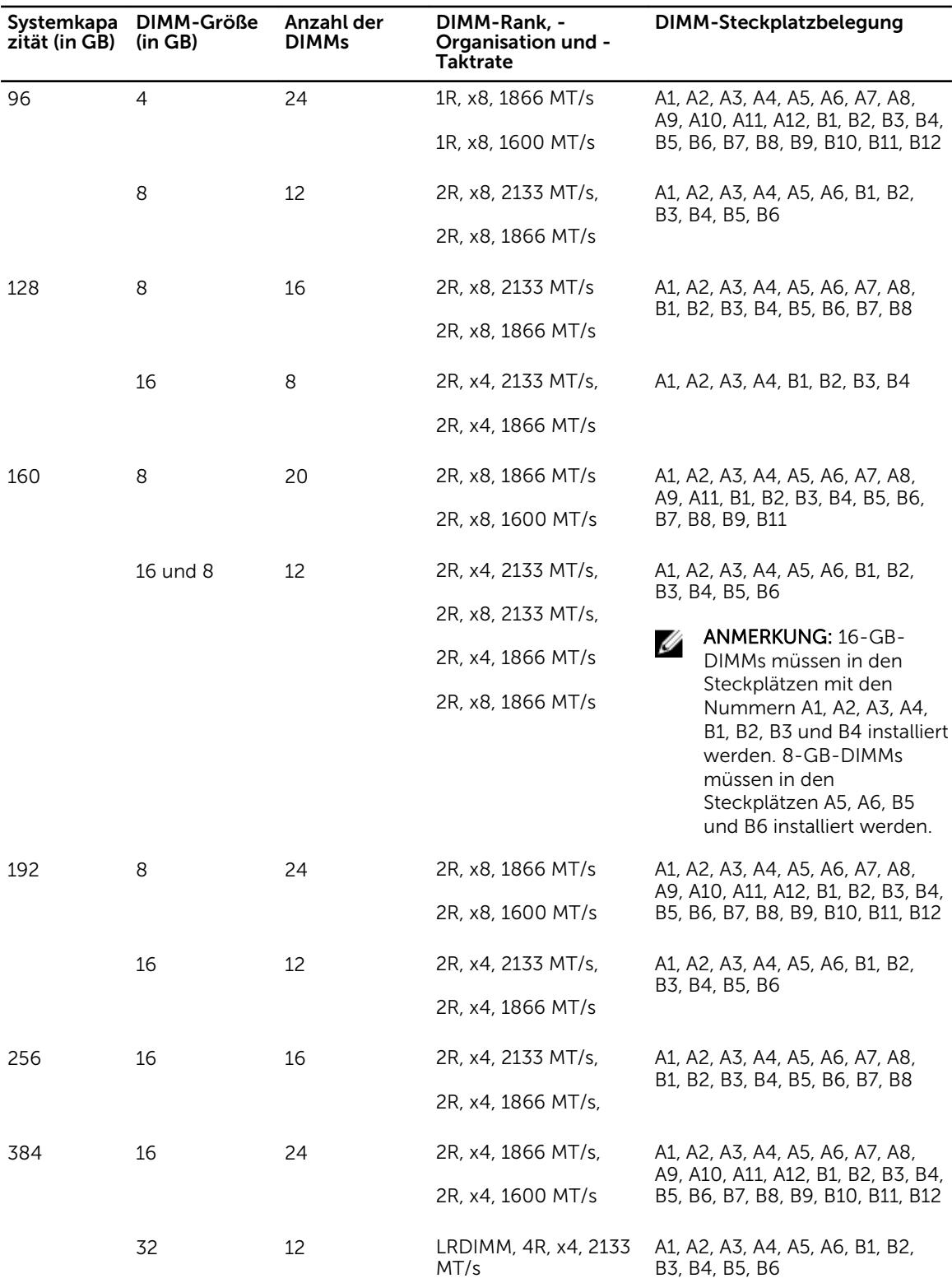

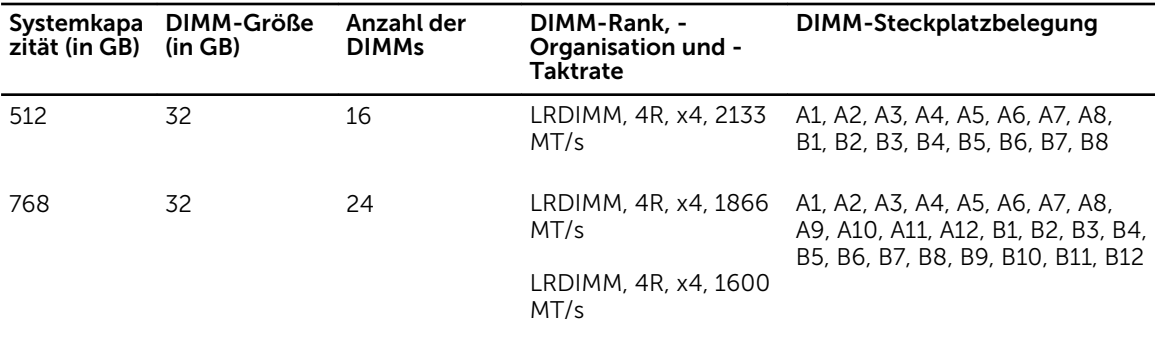

# Entfernen der Speichermodule

### Voraussetzungen

VORSICHT: Viele Reparaturen am Computer dürfen nur von einem zertifizierten Servicetechniker ausgeführt werden. Sie sollten nur die Behebung von Störungen sowie einfache Reparaturen unter Berücksichtigung der jeweiligen Angaben in den Produktdokumentationen von Dell durchführen, bzw. die elektronischen oder telefonischen Anweisungen des Service- und Supportteams von Dell befolgen. Schäden durch nicht von Dell genehmigte Wartungsversuche werden nicht durch die Garantie abgedeckt. Lesen und beachten Sie die Sicherheitshinweise, die Sie zusammen mit Ihrem Produkt erhalten haben.

- 1. Stellen Sie sicher, dass Sie die [Sicherheitshinweise](#page-59-0) gelesen haben.
- 2. Befolgen Sie die Schritte unter [Vor der Arbeit an Komponenten im Innern des Systems.](#page-59-0)
- 3. Entfernen Sie das Kühlgehäuse.
- 4. Entfernen Sie gegebenenfalls die Lüfterbaugruppe. Weitere Informationen finden Sie unter [Entfernen](#page-78-0)  [der Lüfterbaugruppe](#page-78-0).

WARNUNG: Die Speichermodule sind auch nach dem Ausschalten des Systems eine Zeit lang zu ⚠ heiß zum Anfassen. Lassen Sie die Speichermodule ausreichend lange abkühlen, bevor Sie sie berühren. Fassen Sie die Speichermodule an den Rändern an und vermeiden Sie den Kontakt mit den Komponenten oder Metallanschlüssen auf Speichermodulen.

VORSICHT: Um eine ordnungsgemäße Kühlung zu gewährleisten, müssen in allen nicht belegten Speichersockeln Speichermodulplatzhalter installiert werden. Entfernen Sie Speichermodulplatzhalter nur, wenn Sie in diesen Sockeln Speichermodule installieren wollen.

#### **Schritte**

1. Machen Sie den entsprechenden Speichermodulsockel ausfindig.

VORSICHT: Fassen Sie das Speichermodul nur an den Kartenrändern an und achten Sie darauf, die Mitte des Speichermoduls oder die goldenen Anschlusskontakte nicht zu berühren.

2. Drücken Sie gleichzeitig auf die Auswurfhebel an beiden Enden des Speichermodulsockels, um das Speichermodul aus dem Sockel zu lösen.

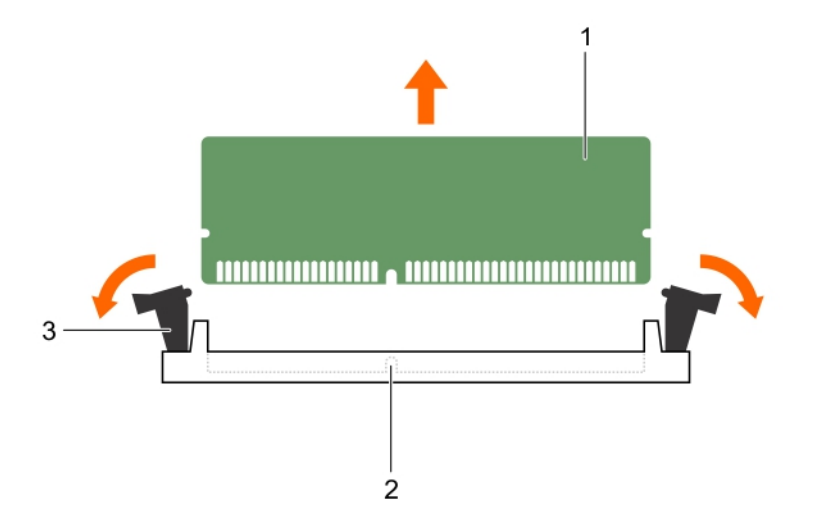

### Abbildung 30. Entfernen und Installieren eines Speichermoduls

- 
- 1. Speichermodul 2. Speichermodulsockel
- 3. Auswurfhebel für Speichermodulsockel (2)

### Zugehöriges Video

<http://www.Dell.com/QRL/Server/PER730/DIMMs>

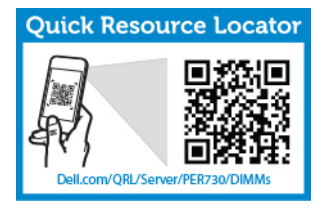

# Einsetzen von Speichermodulen

### Voraussetzungen

- VORSICHT: Viele Reparaturen am Computer dürfen nur von einem zertifizierten Servicetechniker ausgeführt werden. Sie sollten nur die Behebung von Störungen sowie einfache Reparaturen unter Berücksichtigung der jeweiligen Angaben in den Produktdokumentationen von Dell durchführen, bzw. die elektronischen oder telefonischen Anweisungen des Service- und Supportteams von Dell befolgen. Schäden durch nicht von Dell genehmigte Wartungsversuche werden nicht durch die Garantie abgedeckt. Lesen und beachten Sie die Sicherheitshinweise, die Sie zusammen mit Ihrem Produkt erhalten haben.
- 1. Stellen Sie sicher, dass Sie die [Sicherheitshinweise](#page-59-0) gelesen haben.
- 2. Befolgen Sie die Schritte unter [Vor der Arbeit an Komponenten im Inneren des Systems](#page-59-0).
- 3. Entfernen Sie das Kühlgehäuse.
- 4. Entfernen Sie die Lüfterbaugruppe.

WARNUNG: Die Speichermodule sind auch nach dem Ausschalten des Systems eine Zeit lang zu heiß zum Anfassen. Lassen Sie die Speichermodule ausreichend lange abkühlen, bevor Sie sie berühren. Fassen Sie die Speichermodule an den Rändern an und vermeiden Sie den Kontakt mit den Komponenten oder Metallanschlüssen auf Speichermodulen.

VORSICHT: Um eine ordnungsgemäße Kühlung zu gewährleisten, müssen in allen nicht belegten Speichersockeln Speichermodulplatzhalter installiert werden. Entfernen Sie Speichermodulplatzhalter nur, wenn Sie in diesen Sockeln Speichermodule installieren wollen.

#### **Schritte**

1. Suchen Sie den/die richtige(n) Speichermodulsockel.

VORSICHT: Fassen Sie das Speichermodul nur an den Kartenrändern an und achten Sie darauf, die Mitte des Speichermoduls oder die goldenen Anschlusskontakte nicht zu berühren.

2. Wenn ein Speichermodul oder Speichermodulplatzhalter im Sockel installiert ist, entfernen Sie es/ihn.

ANMERKUNG: Bewahren Sie entfernte Speichermodulplatzhalter für den zukünftigen Gebrauch auf.

VORSICHT: Um während des Einsatzes Schäden am Speichermodul oder am Speichermodulsockel zu vermeiden, biegen Sie nicht das Speichermodul; legen Sie beide Enden des Speichermoduls gleichzeitig ein.

3. Richten Sie den Platinenstecker des Speichermoduls an der Passung im Speichermodulsockel aus und setzen Sie das Speichermodul in den Sockel ein.

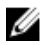

ANMERKUNG: Die Passung im Speichermodulsockel sorgt dafür, dass die Speichermodule nicht verkehrt herum installiert werden können.

VORSICHT: Üben Sie keinen Druck auf die Mitte des Speichermoduls aus; üben Sie auf beide Enden des Speichermoduls einen gleichmäßigen Druck aus.

4. Drücken Sie das Speichermodul mit beiden Daumen nach unten, bis der Freigabehebel des Sockel fest einrastet.

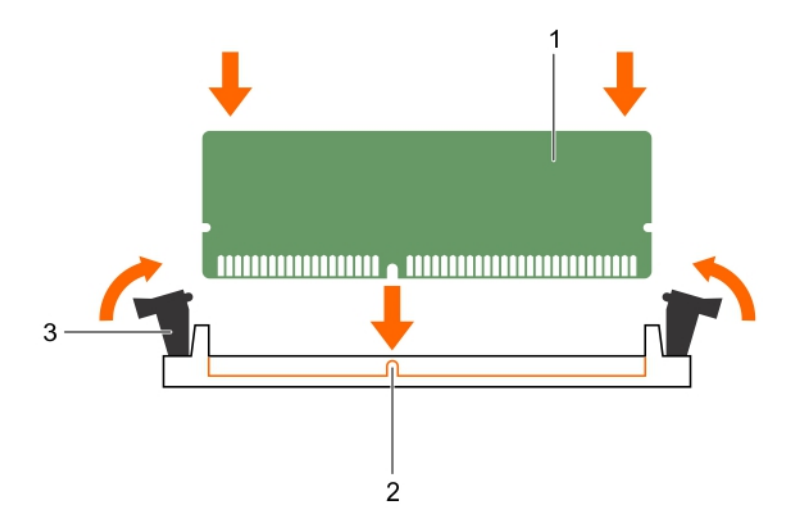

### Abbildung 31. Einsetzen des Speichermoduls

- 
- 1. Speichermodul 2. Ausrichtungsführung
- 3. Auswurfhebel am Sockelspeichermodul (2)

Das Speichermodul ist dann korrekt im Sockel eingesetzt, wenn die Auswurfhebel so ausgerichtet sind wie bei den anderen Sockeln mit installierten Speichermodulen.

5. Wiederholen Sie die Schritte 4 und 5 dieses Verfahrens, um die verbleibenden Speichermodule einzubauen.

### Nächste Schritte

- 1. Bauen Sie das Kühlgehäuse ein.
- 2. Befolgen Sie die Schritte unter [Nach der Arbeit an Komponenten im Inneren Ihres Systems.](#page-59-0)
- 3. Drücken Sie <F2>, um das System-Setup aufzurufen, und überprüfen Sie die Einstellung System Memory (Systemspeicher).

Das System sollte die Einstellung bereits auf den neuen Wert des eingebauten Speichers geändert haben.

- 4. Wenn der Wert nicht korrekt ist, sind möglicherweise nicht alle Speichermodule ordnungsgemäß installiert. Wiederholen Sie die Schritte bis , um sicherzustellen, dass die Speichermodule richtig in den Sockeln eingesetzt wurden.
- 5. Führen Sie den Systemspeichertest in der Systemdiagnose durch.

# Prozessoren

Verwenden Sie das folgende Verfahren beim:

- Installieren eines weiteren Prozessors
- Austauschen eines Prozessors

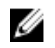

ANMERKUNG: Um eine ordnugsgemäße Systemkühlung sicherzustellen, muss eine Prozessor-Platzhalterkarte sowie eine Kühlgehäuse-Platzhalterkarte in jedem leeren Prozessorsteckplatz installiert werden.

## Entfernen eines Prozessors

### Voraussetzungen

VORSICHT: Viele Reparaturen am Computer dürfen nur von einem zertifizierten Servicetechniker ausgeführt werden. Sie sollten nur die Behebung von Störungen sowie einfache Reparaturen unter Berücksichtigung der jeweiligen Angaben in den Produktdokumentationen von Dell durchführen, bzw. die elektronischen oder telefonischen Anweisungen des Service- und Supportteams von Dell befolgen. Schäden durch nicht von Dell genehmigte Wartungsversuche werden nicht durch die Garantie abgedeckt. Lesen und beachten Sie die Sicherheitshinweise, die Sie zusammen mit Ihrem Produkt erhalten haben.

ANMERKUNG: Um eine ordnungsgemäße Kühlung zu gewährleisten, muss in jedem leeren Prozessorsockel ein Prozessorplatzhalter installiert sein.

- 1. Stellen Sie sicher, dass Sie die [Sicherheitshinweise](#page-59-0) gelesen haben.
- 2. Halten Sie den Kreuzschlitzschraubenzieher Nr. 2 bereit.
- 3. Bevor Sie ein Systemupgrade durchführen, laden Sie die aktuelle Version des System-BIOS von dell.com/support herunter. Befolgen Sie die in der komprimierten Download-Datei enthaltene Anleitung, um die Aktualisierung auf dem System zu installieren.

ANMERKUNG: Sie können das System-BIOS unter Verwendung des Lifecycle-Controllers aktualisieren.

- 4. Befolgen Sie die Schritte unter [Vor der Arbeit an Komponenten im Inneren des Systems](#page-59-0).
- 5. Entfernen Sie die PCIe-Karte(n) mit voller Bauhöhe, sofern eingebaut.
- 6. Entfernen Sie das Kühlgehäuse.

WARNUNG: Kühlkörper und Prozessor sind auch nach dem Ausschalten des Systems eine Zeitlang zu heiß zum Anfassen. Warten Sie, bis Kühlkörper und Prozessor abgekühlt sind, bevor Sie sie berühren.

VORSICHT: Nehmen Sie den Kühlkörper nur dann vom Prozessor ab, wenn Sie den Prozessor entfernen möchten. Der Kühlkörper verhindert eine Überhitzung des Prozessors.

- 1. So entfernen Sie den Kühlkörper:
	- a. Lösen Sie eine der Schrauben, mit denen der Kühlkörper an der Systemplatine befestigt ist. Warten Sie 30 Sekunden, damit sich der Kühlkörper vom Prozessor lösen kann.
	- b. Entfernen Sie die Schraube diagonal gegenüber der Schraube, die Sie zuerst entfernt haben.
	- c. Wiederholen Sie den Vorgang für die beiden verbleibenden Schrauben.
	- d. Entfernen Sie den Kühlkörper.

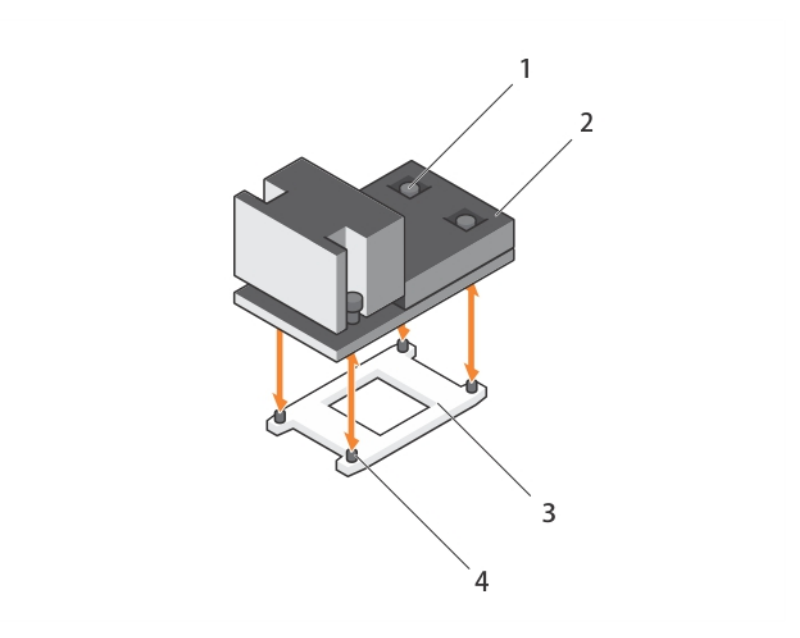

Abbildung 32. Entfernen und Einsetzen eines Prozessorkühlkörpers

- 1. Unverlierbare Schrauben (4) 2. Kühlkörper
- 3. Prozessorsockel 4. Steckplatz (4)
- -

VORSICHT: Der Prozessor steht im Sockel unter starker mechanischer Spannung. Beachten Sie, dass der Freigabehebel plötzlich hochspringen kann, wenn er nicht festgehalten wird.

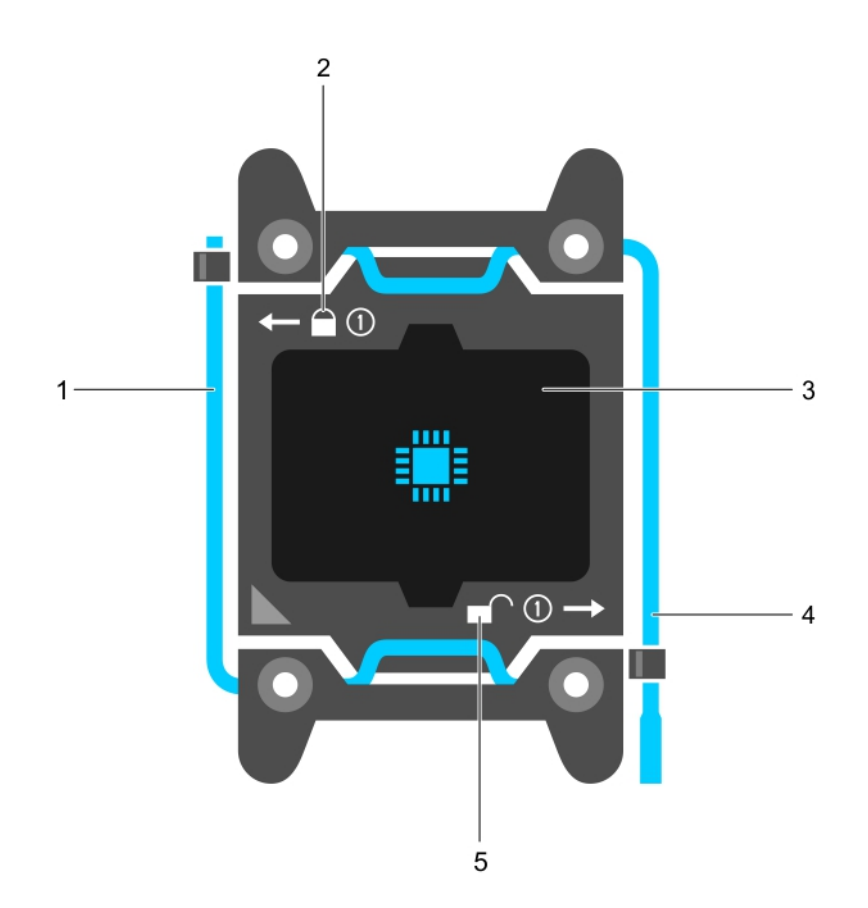

#### Abbildung 33. Prozessorabdeckung

- 1. Sockelfreigabehebel *Zuerst schließen* 2. Verriegelungssymbol
- 
- 5. Entriegelungssymbol
- 2. So entfernen Sie den Prozessor:
- 
- 3. Prozessor 4. Sockelfreigabehebel *Zuerst öffnen*
- a. Entriegeln Sie den Sockelhebel neben dem Entriegelungssymbol *open first* (Zuerst öffnen), indem Sie den Hebel nach unten und unter der Lasche hervorziehen.
- b. Lösen Sie auf dieselbe Weise den Sockelfreigabehebel neben dem Verriegelungsymbol *close first*

 $(Zuerst schließen)$ ,  $\Box$  indem Sie den Hebel nach unten und unter der Lasche hervorziehen. Schwenken Sie den Freigabehebel um 90 Grad nach oben.

c. Klappen Sie den Sockel-Freigabehebel *open first* (Zuerst öffnen) nach unten, um die Prozessorabdeckung anzuheben.

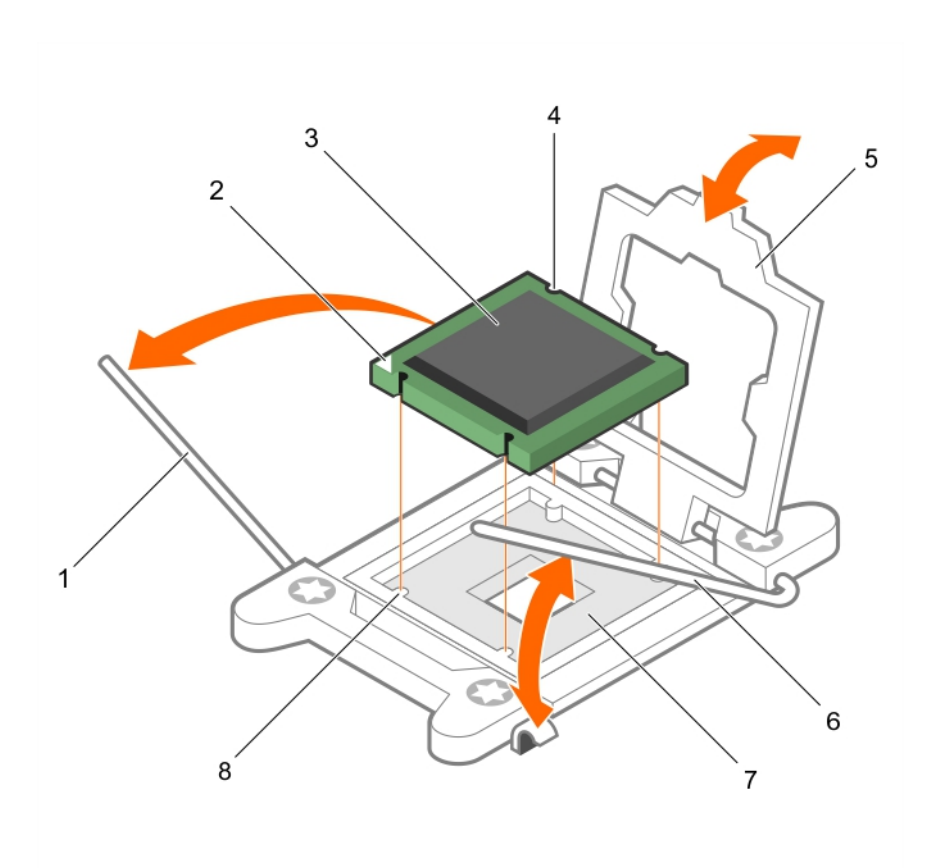

#### Abbildung 34. Entfernen und Einsetzen eines Prozessors

- 1. Sockelfreigabehebel *close first* (Zuerst schließen)
- 
- 
- 
- 2. Stift-1-Ecke des Prozessors
- 3. Prozessor 4. Steckplatz (4)
- 5. Prozessorabdeckung 6. Sockelfreigabehebel *open first*  (Zuerst öffnen)
- 7. Sockel 8. Sockelpassungen (4)
- d. Fassen Sie die Lasche an der Prozessorabdeckung an und heben Sie die Prozessorabdeckung an, bis der Sockel-Freigabehebel *open first* (Zuerst öffnen) nach oben schwenkt.

VORSICHT: Die Kontaktstifte des Sockels sind empfindlich und können dauerhaft beschädigt werden. Achten Sie sorgfältig darauf, diese Kontaktstifte beim Entfernen des Prozessors aus dem Sockel nicht zu verbiegen.

e. Heben Sie den Prozessor aus dem Sockel und belassen Sie den Sockelfreigabelhebel *open first*  (Zuerst öffnen) oben.

ANMERKUNG: Wenn Sie den Prozessor dauerhaft entfernen, müssen Sie im leeren Sockel eine Sockelschutzkappe installieren, um die Kontaktstifte des Prozessorsockels zu schützen und den Sockel staubfrei zu halten.

ANMERKUNG: Nachdem Sie den Prozessor entfernt haben, legen Sie ihn in einen antistatischen Behälter zur Wiederverwendung, zur Rücksendung oder zur vorübergehenden Lagerung. Berühren Sie nicht die Unterseite des Prozessors. Fassen Sie nur die Seitenränder des Prozessors an.

### Nächste Schritte

- 1. Setzen Sie den bzw. die Kühlkörper und Prozessor(en) wieder ein (siehe Einsetzen eines Prozessors).
- 2. Befolgen Sie die Schritte unter [Nach der Arbeit an Komponenten im Inneren Ihres Systems.](#page-59-0)

# Einsetzen eines Prozessors

### Voraussetzungen

- VORSICHT: Viele Reparaturen am Computer dürfen nur von einem zertifizierten Servicetechniker ausgeführt werden. Sie sollten nur die Behebung von Störungen sowie einfache Reparaturen unter Berücksichtigung der jeweiligen Angaben in den Produktdokumentationen von Dell durchführen, bzw. die elektronischen oder telefonischen Anweisungen des Service- und Supportteams von Dell befolgen. Schäden durch nicht von Dell genehmigte Wartungsversuche werden nicht durch die Garantie abgedeckt. Lesen und beachten Sie die Sicherheitshinweise, die Sie zusammen mit Ihrem Produkt erhalten haben.
- 1. Stellen Sie sicher, dass Sie die [Sicherheitshinweise](#page-59-0) gelesen haben.
- 2. Halten Sie den Kreuzschlitzschraubenzieher Nr. 2 bereit.
- 3. Bevor Sie ein Systemupgrade durchführen, laden Sie die aktuelle Version des System-BIOS von dell.com/support herunter. Befolgen Sie die in der komprimierten Download-Datei enthaltene Anleitung, um die Aktualisierung auf dem System zu installieren.

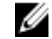

ANMERKUNG: Sie können das System-BIOS unter Verwendung des Lifecycle-Controllers **ANIVILIANER**<br>aktualisieren.

- 4. Befolgen Sie die Schritte unter [Vor der Arbeit an Komponenten im Inneren des Systems](#page-59-0).
- 5. Entfernen Sie das Kühlgehäuse.

WARNUNG: Kühlkörper und Prozessor sind auch nach dem Ausschalten des Systems eine Zeitlang zu heiß zum Anfassen. Warten Sie, bis Kühlkörper und Prozessor abgekühlt sind, bevor Sie sie berühren.

VORSICHT: Nehmen Sie den Kühlkörper nur dann vom Prozessor ab, wenn Sie den Prozessor entfernen möchten. Der Kühlkörper verhindert eine Überhitzung des Prozessors.

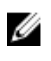

ANMERKUNG: Wenn Sie nur einen Prozessor installieren, muss dieser im Sockel CPU1 eingesetzt werden.

### **Schritte**

- 1. Entfernen Sie den Kühlkörper.
- 2. Nehmen Sie den neuen Prozessor aus der Verpackung.

Wenn der Prozessor zuvor in einem System im Einsatz war, entfernen Sie eventuelle Rückstände von Wärmeleitpaste mit einem fusselfreien Tuch.

- 3. Suchen Sie den Prozessorsockel.
- 4. Entfernen Sie gegebenenfalls die Sockelschutzkappe.
- 5. Entriegeln Sie den Freigabehebel des Sockels neben dem Symbol open first (Zuerst öffnen). indem Sie den Hebel nach unten und unter der Lasche hervorziehen.
- 6. Lösen Sie auf dieselbe Weise den Sockelfreigabehebel neben dem Verriegelungsymbol *close first*

 $(Zuerst schließen)$ ,  $\Box$  indem Sie den Hebel nach unten und unter der Lasche hervorziehen. Schwenken Sie den Freigabehebel um 90 Grad nach oben.

- 7. Fassen Sie die Lasche in der Nähe des Verriegelungssymbols auf der Prozessorabdeckung an und drehen Sie die Abdeckung mithilfe der Lasche nach oben und zur Seite.
- 8. So setzen Sie den Prozessor in den Sockel ein:

VORSICHT: Wenn der Prozessor falsch positioniert wird, kann dies eine dauerhafte Beschädigung der Systemplatine oder des Prozessors zur Folge haben. Achten Sie darauf, die Kontaktstifte im Sockel nicht zu verbiegen.

VORSICHT: Reinigen Sie Ihre Hände vor Verschmutzungen, wenn Sie den Prozessor entfernen oder neu installieren. Verschmutzungen auf den Kontaktstiften des Prozessors wie Wärmeleitpaste oder Öl können den Prozessor beschädigen.

a. Richten Sie den Prozessor mit den Sockelpassungen aus.

VORSICHT: Wenden Sie beim Einsetzen des Prozessors keine Kraft auf. Wenn der Prozessor korrekt positioniert ist, lässt er sich leicht in den Sockel einsetzen.

- b. Richten Sie die Pin-1-Ecke des Prozessors an dem Dreieck auf der Sockel.
- c. Setzen Sie den Prozessor so in den Sockel, dass die Steckplätze am Prozessor an den Sockelpassungen ausgerichtet sind.

VORSICHT: Wenden Sie beim Einsetzen des Prozessors keine Kraft auf. Wenn der Prozessor korrekt positioniert ist, lässt er sich leicht in den Sockel einsetzen.

- d. Schließen Sie die Prozessorabdeckung.
- e. Klappen Sie den Freigabehebel des Sockels neben dem Verriegelungssymbol *close first* (Zuerst

schließen) nach unten  $\Box$  und schieben Sie ihn unter die Lasche, um ihn zu verriegeln.

f. Klappen Sie auf dieselbe Weise den Freigabehebel des Sockels neben dem Entriegelungssymbol

zuerst öffnen nach unten **und schieben Sie ihn unter die Lasche**, um ihn zu verriegeln.

- 9. Installieren Sie den Kühlkörper:
	- a. Falls vorhanden, entfernen Sie mit einem sauberen, fusselfreien Tuch vorhandene Wärmeleitpaste vom Kühlkörper.
	- b. Tragen Sie die Wärmeleitpaste auf der Oberseite des Prozessors auf. Verwenden Sie die im Prozessor-Kit enthaltene Spritze für Wärmeleitpaste, um die Wärmeleitpaste in einer Thin-Spirale, wie in der Abbildung dargestellt, auf die Oberseite des Prozessors aufzutragen.

VORSICHT: Wenn zu viel Wärmeleitpaste aufgetragen wird, kann die überschüssige Wärmeleitpaste in Kontakt mit dem Prozessorsockel kommen und diesen verunreinigen.

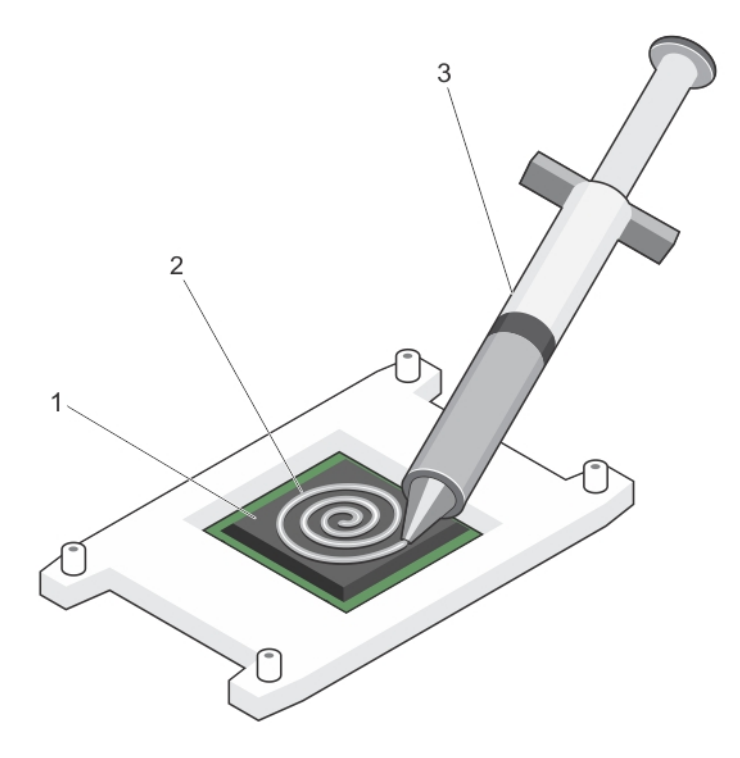

### Abbildung 35. Auftragen von Wärmeleitpaste auf der Oberseite des Prozessors

- 
- 1. Prozessor 2. Wärmeleitpaste

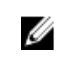

ANMERKUNG: Die Wärmeleitpaste ist nur für die einmalige Verwendung bestimmt. Entsorgen Sie die Spritze nach ihrer Verwendung.

c. Setzen Sie den Kühlkörper auf den Prozessor.

3. Spritze für Wärmeleitpaste

d. Ziehen Sie die vier Schrauben fest, mit denen der Kühlkörper auf der Systemplatine befestigt ist.

ANMERKUNG: Ziehen Sie die einander diagonal gegenüberliegenden Schrauben fest. Ziehen Sie die Befestigungsschrauben des Kühlkörpers beim Einsatz des Kühlkörpers nicht zu fest an. Um ein Überdrehen zu vermeiden, ziehen Sie die Befestigungsschrauben an, bis Widerstand spürbar ist, und hören Sie mit dem Festziehen auf, sobald die Schraube an ihrem Platz sitzt. Die Schraubenspannung sollte maximal 6,9 kg-cm betragen.

### Nächste Schritte

- 1. Bauen Sie das Kühlgehäuse ein.
- 2. Befolgen Sie die Schritte unter [Nach der Arbeit an Komponenten im Inneren Ihres Systems.](#page-59-0)
- 3. Drücken Sie beim Start <F2>, um das System-Setup aufzurufen, und vergewissern Sie sich, dass die Prozessorinformationen mit der neuen Systemkonfiguration übereinstimmen.
- 4. Führen Sie die Systemdiagnose aus, um sicherzustellen, dass der neue Prozessor korrekt funktioniert.

# PCIe-Kartenhalter

# Entfernen des PCIe-Kartenhalters

### Voraussetzungen

- 1. Stellen Sie sicher, dass Sie die [Sicherheitshinweise](#page-59-0) gelesen haben.
- 2. Befolgen Sie die Schritte unter [Vor der Arbeit an Komponenten im Inneren des Systems](#page-59-0).
- 3. Entfernen Sie die PCIe-Karte voller Bauhöhe, falls installiert.

VORSICHT: Viele Reparaturen am Computer dürfen nur von einem zertifizierten Servicetechniker ausgeführt werden. Sie sollten nur die Behebung von Störungen sowie einfache Reparaturen unter Berücksichtigung der jeweiligen Angaben in den Produktdokumentationen von Dell durchführen, bzw. die elektronischen oder telefonischen Anweisungen des Service- und Supportteams von Dell befolgen. Schäden durch nicht von Dell genehmigte Wartungsversuche werden nicht durch die Garantie abgedeckt. Lesen und beachten Sie die Sicherheitshinweise, die Sie zusammen mit Ihrem Produkt erhalten haben.

VORSICHT: Verwenden Sie das System nicht, wenn der PCIe-Kartenhalter nicht installiert ist. Der PCIe-Kartenhalter ist notwendig, um die korrekte Systemkühlung zu gewährleisten.

### **Schritte**

- 1. Drücken Sie auf die Freigabelasche und schieben Sie den Kartenhalter in Richtung der Gehäuserückseite, um den PCIe-Kartenhalter aus dem Gehäuse zu lösen.
- 2. Heben Sie den PCIe-Kartenhalter aus dem Gehäuse.

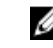

ANMERKUNG: Um eine ausreichende Systemkühlung zu gewährleisten, muss der PCIe-Kartenhalter wieder eingesetzt werden.

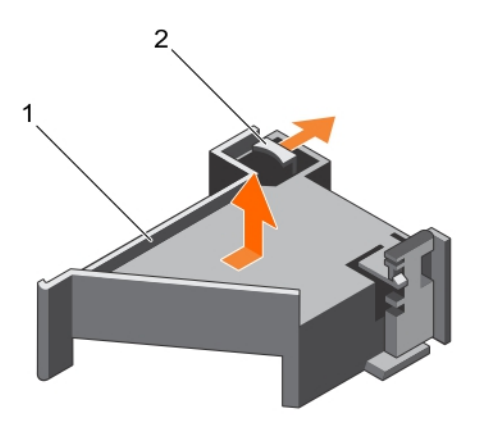

### Abbildung 36. Entfernen und Einsetzen des PCIe-Kartenhalters

- 1. PCIe-Kartenhalter 2. Freigabelasche
- 

### Nächste Schritte

1. Setzen Sie den PCIe-Kartenhalter wieder ein (siehe [Einsetzen des PCIe-Kartenhalters](#page-99-0)).

<span id="page-99-0"></span>2. Befolgen Sie die Schritte unter [Nach der Arbeit an Komponenten im Inneren Ihres Systems.](#page-59-0)

# Einsetzen des PCIe-Kartenhalters

### Voraussetzungen

- 1. Stellen Sie sicher, dass Sie die [Sicherheitshinweise](#page-59-0) gelesen haben.
- 2. Befolgen Sie die Schritte unter [Vor der Arbeit an Komponenten im Inneren des Systems](#page-59-0).

VORSICHT: Viele Reparaturen am Computer dürfen nur von einem zertifizierten Servicetechniker ausgeführt werden. Sie sollten nur die Behebung von Störungen sowie einfache Reparaturen unter Berücksichtigung der jeweiligen Angaben in den Produktdokumentationen von Dell durchführen, bzw. die elektronischen oder telefonischen Anweisungen des Service- und Supportteams von Dell befolgen. Schäden durch nicht von Dell genehmigte Wartungsversuche werden nicht durch die Garantie abgedeckt. Lesen und beachten Sie die Sicherheitshinweise, die Sie zusammen mit Ihrem Produkt erhalten haben.

VORSICHT: Verwenden Sie das System nicht, wenn der PCIe-Kartenhalter nicht installiert ist. Der PCIe-Kartenhalter ist notwendig, um die korrekte Systemkühlung zu gewährleisten.

### Schritte

- 1. Richten Sie den PCIe-Kartenhalter an den Haken und Halterungen am Netzteilgehäuse aus.
- 2. Drücken Sie auf die Freigabelasche und schieben Sie den PCIe-Kartenhalter in Richtung der Gehäusevorderseite, bis er fest sitzt.

### Nächste Schritte

- 1. Entfernen Sie die PCIe-Karte voller Bauhöhe, falls installiert.
- 2. Befolgen Sie die Schritte unter [Nach der Arbeit an Komponenten im Inneren Ihres Systems.](#page-59-0)

# Öffnen und Schließen der PCIe-Kartenhalterverriegelung

### Voraussetzungen

- 1. Stellen Sie sicher, dass Sie die [Sicherheitshinweise](#page-59-0) gelesen haben.
- 2. Befolgen Sie die Schritte unter [Vor der Arbeit an Komponenten im Inneren des Systems](#page-59-0).

VORSICHT: Viele Reparaturen am Computer dürfen nur von einem zertifizierten Servicetechniker ausgeführt werden. Sie sollten nur die Behebung von Störungen sowie einfache Reparaturen unter Berücksichtigung der jeweiligen Angaben in den Produktdokumentationen von Dell durchführen, bzw. die elektronischen oder telefonischen Anweisungen des Service- und Supportteams von Dell befolgen. Schäden durch nicht von Dell genehmigte Wartungsversuche werden nicht durch die Garantie abgedeckt. Lesen und beachten Sie die Sicherheitshinweise, die Sie zusammen mit Ihrem Produkt erhalten haben.

### **Schritte**

- 1. Drücken Sie zum Öffnen der PCIe-Kartenhalterverriegelung auf die Freigabelasche.
- 2. Zum Schließen der PCIe-Kartenhalterverriegelung drehen Sie die Sperrklinke im Uhrzeigersinn, bis sie einrastet.

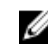

ANMERKUNG: Bevor Sie eine PCIe-Karte voller Baulänge installieren, muss die PCIe-Kartenhalterverriegelung geschlossen werden. Wenn die PCIe-Karte voller Baulänge installiert ist, öffnen Sie die PCIe-Kartenhalterverriegelung. Bevor Sie eine PCIe-Karte voller Baulänge entfernen, muss die PCIe-Kartenhalterverriegelung geschlossen werden.

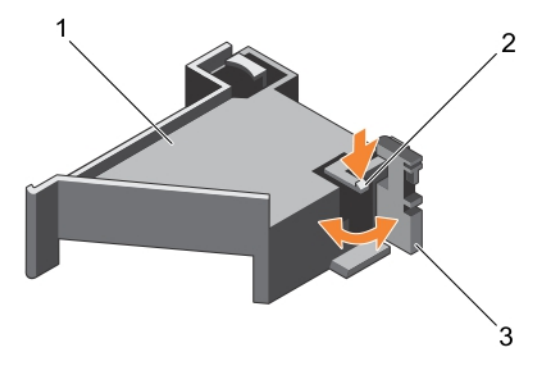

### Abbildung 37. Öffnen und Schließen der PCIe-Kartenhalterverriegelung

- 1. PCIe-Kartenhalter 2. Freigabelasche
	-
- 3. PCIe-Kartenhalterverriegelung

### Nächste Schritte

Befolgen Sie die Schritte unter [Nach der Arbeit an Komponenten im Inneren Ihres Systems.](#page-59-0)

# Kabelhalteklammer

# Entfernen der Kabelhalteklammer

### Voraussetzungen

- 1. Stellen Sie sicher, dass Sie die [Sicherheitshinweise](#page-59-0) gelesen haben.
- 2. Befolgen Sie die Schritte unter [Vor der Arbeit an Komponenten im Inneren des Systems](#page-59-0).
- 3. Entfernen Sie das Kühlgehäuse.
- 4. Entfernen Sie den PCIe-Kartenhalter.
- 5. Entfernen Sie alle Kabel, die durch die Kabelhalteklammer geführt werden.

VORSICHT: Viele Reparaturen am Computer dürfen nur von einem zertifizierten Servicetechniker ausgeführt werden. Sie sollten nur die Behebung von Störungen sowie einfache Reparaturen unter Berücksichtigung der jeweiligen Angaben in den Produktdokumentationen von Dell durchführen, bzw. die elektronischen oder telefonischen Anweisungen des Service- und Supportteams von Dell befolgen. Schäden durch nicht von Dell genehmigte Wartungsversuche werden nicht durch die Garantie abgedeckt. Lesen und beachten Sie die Sicherheitshinweise, die Sie zusammen mit Ihrem Produkt erhalten haben.

- 1. Ziehen Sie an der Lasche, um sie aus der Aussparung zu lösen und schieben Sie die Kabelhalteklammer in Richtung der Gehäusevorderseite, um sie aus dem Gehäuse zu lösen.
- 2. Heben Sie die Kabelhalteklammer aus dem Gehäuse.

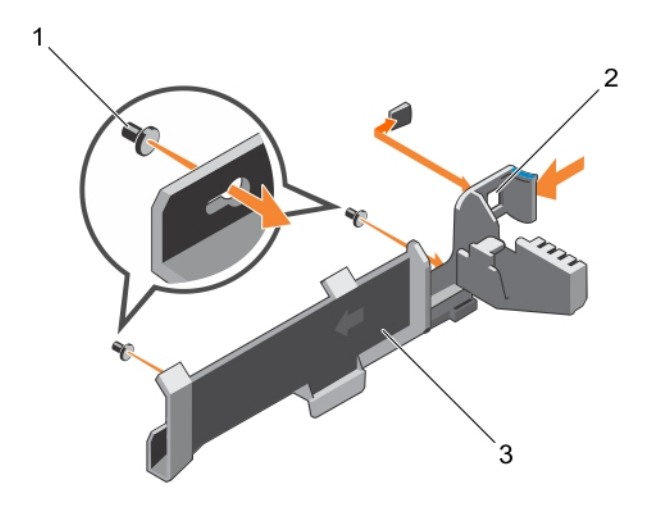

#### Abbildung 38. Entfernen und Einsetzen der Kabelhalteklammer

- 1. Führungsstift (2) 2. Lasche
- 3. Kabelhalteklammer

### Nächste Schritte

- 1. Setzen Sie die Kartenhalteklammer wieder ein (siehe Einsetzen der Kabelhalteklammer).
- 2. Befolgen Sie die Schritte unter [Nach der Arbeit an Komponenten im Inneren Ihres Systems.](#page-59-0)

## Einsetzen der Kabelhalteklammer

#### Voraussetzungen

- 1. Stellen Sie sicher, dass Sie die [Sicherheitshinweise](#page-59-0) gelesen haben.
- 2. Befolgen Sie die Schritte unter [Vor der Arbeit an Komponenten im Inneren des Systems](#page-59-0).
- 3. Entfernen Sie das Kühlgehäuse.
- 4. Entfernen Sie den PCIe-Kartenhalter.

VORSICHT: Viele Reparaturen am Computer dürfen nur von einem zertifizierten Servicetechniker ausgeführt werden. Sie sollten nur die Behebung von Störungen sowie einfache Reparaturen unter Berücksichtigung der jeweiligen Angaben in den Produktdokumentationen von Dell durchführen, bzw. die elektronischen oder telefonischen Anweisungen des Service- und Supportteams von Dell befolgen. Schäden durch nicht von Dell genehmigte Wartungsversuche werden nicht durch die Garantie abgedeckt. Lesen und beachten Sie die Sicherheitshinweise, die Sie zusammen mit Ihrem Produkt erhalten haben.

- 1. Richten Sie die Kabelhalteklammern mit den Führungsstiften am Gehäuse aus.
- 2. Schieben Sie die Kabelhalteklammer entlang der Gehäusewand, bis die Lasche einrastet und die Steckplätze verriegelt wird.

3. Legen Sie alle zu führenden Kabel in die Kabelhalteklammer.

### Nächste Schritte

- 1. Installieren Sie den PCIe-Kartenhalter.
- 2. Bauen Sie das Kühlgehäuse ein.
- 3. Befolgen Sie die Schritte unter [Nach der Arbeit an Komponenten im Inneren Ihres Systems.](#page-59-0)

# Integrierte Speichercontrollerkarte

Das System verfügt auf der Systemplatine über einen reservierten Erweiterungskartensteckplatz für eine integrierte Controllerkarte, die das integrierte Speichersubsystem für die internen Systemfestplatten bereitstellt. Der Controller unterstützt SAS- und SATA-Laufwerke und ermöglicht außerdem das Einrichten der Laufwerke in RAID-Konfigurationen, je nach Version des Speichercontrollers im System.

# Entfernen der integrierten Speichercontrollerkarte

### Voraussetzungen

- 1. Stellen Sie sicher, dass Sie die [Sicherheitshinweise](#page-59-0) gelesen haben.
- 2. Befolgen Sie die Schritte unter [Vor der Arbeit an Komponenten im Inneren des Systems](#page-59-0).
- 3. Entfernen Sie das Kühlgehäuse.
- 4. Entfernen Sie den Erweiterungskarten-Riser 1.
- 5. Halten Sie den Kreuzschlitzschraubenzieher Nr. 2 bereit.

VORSICHT: Viele Reparaturen am Computer dürfen nur von einem zertifizierten Servicetechniker ausgeführt werden. Sie sollten nur die Behebung von Störungen sowie einfache Reparaturen unter Berücksichtigung der jeweiligen Angaben in den Produktdokumentationen von Dell durchführen, bzw. die elektronischen oder telefonischen Anweisungen des Service- und Supportteams von Dell befolgen. Schäden durch nicht von Dell genehmigte Wartungsversuche werden nicht durch die Garantie abgedeckt. Lesen und beachten Sie die Sicherheitshinweise, die Sie zusammen mit Ihrem Produkt erhalten haben.

- 1. Lösen Sie die Schrauben, mit denen das integrierte Speichercontrollerkabel an den Anschluss der integrierten Speichercontrollerkarte auf der Systemplatine befestigt ist.
- 2. Heben Sie das integrierte Speichercontrollerkabel heraus.
- 3. Heben Sie das Ende der Karte heraus und ziehen Sie es in einem Winkel nach oben, um die Karte aus der Halterung der integrierten Speichercontrollerkarte an der Systemplatine zu lösen.
- 4. Heben Sie die Karte aus dem Gehäuse.

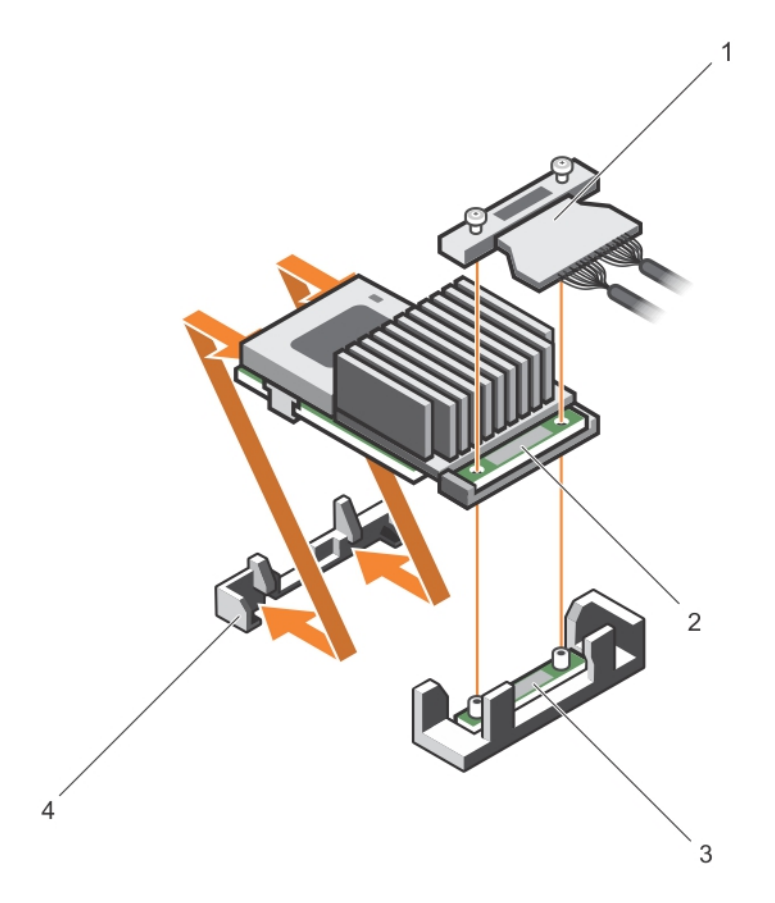

### Abbildung 39. Entfernen und Einsetzen der integrierten Speichercontrollerkarte

- 1. integriertes Speichercontrollerkabel 2. Integrierte Speichercontrollerkarte
- 3. Anschluss der integrierten Speichercontrollerkarte auf der Systemplatine
- 
- 4. Halterung der integrierten **Speichercontrollerkarte**

## Nächste Schritte

- 1. Ersetzen Sie den Erweiterungskarten-Riser 1.
- 2. Setzen Sie das Kühlgehäuse wieder ein.
- 3. Befolgen Sie die Schritte unter [Nach der Arbeit an Komponenten im Inneren Ihres Systems.](#page-59-0)

# Einsetzen der integrierten Speichercontrollerkarte

## Voraussetzungen

- 1. Stellen Sie sicher, dass Sie die [Sicherheitshinweise](#page-59-0) gelesen haben.
- 2. Befolgen Sie die Schritte unter [Vor der Arbeit an Komponenten im Inneren des Systems](#page-59-0).
- 3. Entfernen Sie das Kühlgehäuse.
- 4. Entfernen Sie den Erweiterungskarten-Riser 1.
- 5. Halten Sie den Kreuzschlitzschraubenzieher Nr. 2 bereit.

VORSICHT: Viele Reparaturen am Computer dürfen nur von einem zertifizierten Servicetechniker ausgeführt werden. Sie sollten nur die Behebung von Störungen sowie einfache Reparaturen unter Berücksichtigung der jeweiligen Angaben in den Produktdokumentationen von Dell durchführen, bzw. die elektronischen oder telefonischen Anweisungen des Service- und Supportteams von Dell befolgen. Schäden durch nicht von Dell genehmigte Wartungsversuche werden nicht durch die Garantie abgedeckt. Lesen und beachten Sie die Sicherheitshinweise, die Sie zusammen mit Ihrem Produkt erhalten haben.

### **Schritte**

- 1. Richten Sie das Ende der integrierten Speichercontrollerkarte gegenüber dem Anschluss an der integrierten Speichercontrollerkarte aus.
- 2. Senken Sie die Anschlussseite der integrierten Speichercontrollerkarte in den integrierten Speichercontrollerkarten-Anschluss auf der Systemplatine.

Stellen Sie sicher, dass die Laschen auf der Systemplatine an den Schraubenbohrungen auf der integrierten Speichercontrollerkarte ausgerichtet sind.

- 3. Richten Sie die Schrauben an dem integrierten Speichercontrollerkarten-Kabel an den Schraubenbohrungen auf dem Anschluss aus.
- 4. Ziehen Sie die Schrauben fest, um das integrierte Speichercontrollerkarten-Kabel an den integrierten Speichercontrollerkarten-Anschluss auf der Systemplatine anzuschließen.

### Nächste Schritte

- 1. Ersetzen Sie den Erweiterungskarten-Riser 1.
- 2. Setzen Sie das Kühlgehäuse wieder ein.
- 3. Befolgen Sie die Schritte unter [Nach der Arbeit an Komponenten im Inneren Ihres Systems.](#page-59-0)

# Erweiterungskarten und Erweiterungskarten-Riser

ANMERKUNG: Bei fehlenden oder nicht unterstützten Erweiterungskarten-Risern wird ein Ereignis im SEL verzeichnet. Das System kann dennoch eingeschaltet werden, und es wird keine "BIOS POST"-Meldung oder eine F1/F2-Pause angezeigt.

# Richtlinien zum Einsetzen von Erweiterungskarten

Je nach Konfiguration des Systems gilt:

Die folgenden PCI Express-Erweiterungskarten der 3. Generation werden unterstützt:

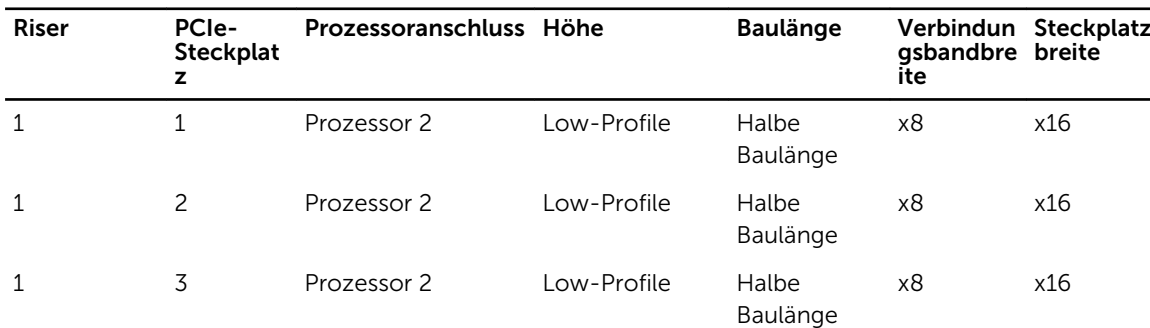

### Tabelle 3. Unterstützte Erweiterungskarten

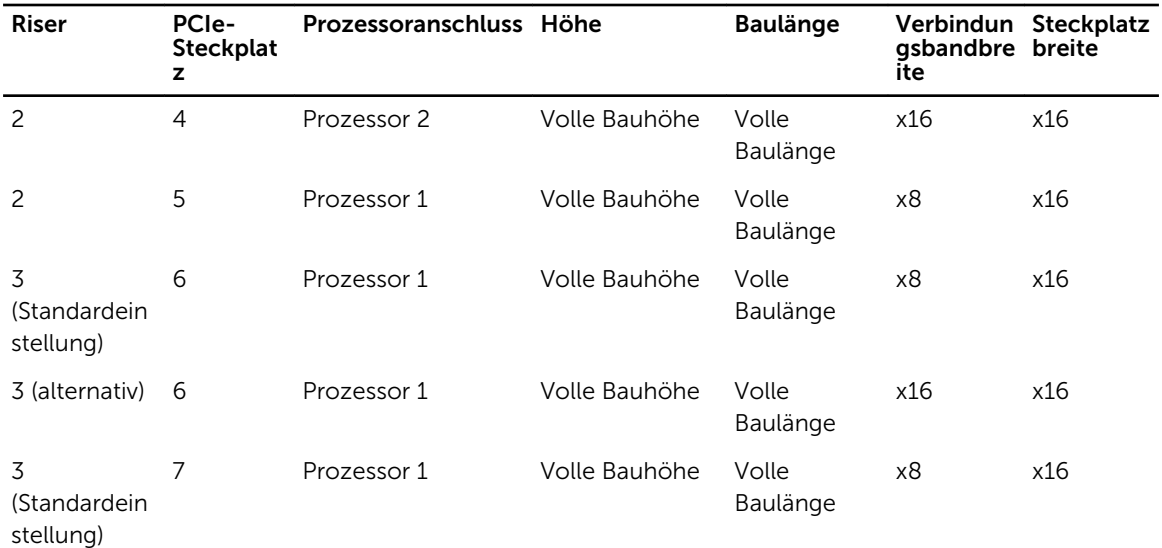

ANMERKUNG: Um die PCIe-Steckplätze 1 bis 4 auf dem Riser nutzen zu können, müssen beide Prozessoren installiert sein.

ANMERKUNG: Die Erweiterungskartensteckplätze sind nicht hot-swap-fähig.

Die folgende Tabelle enthält Vorschläge für die Installation von Erweiterungskarten hinsichtlich bestmöglicher Kühlung und mechanischer Unterbringung. Die Erweiterungskarten mit der höchsten Priorität müssen zuerst installiert werden und dabei die angegebene Steckplatzpriorität erhalten. Alle anderen Erweiterungskarten müssen nach Kartenpriorität und in der Reihenfolge der Steckplatzpriorität installiert werden.

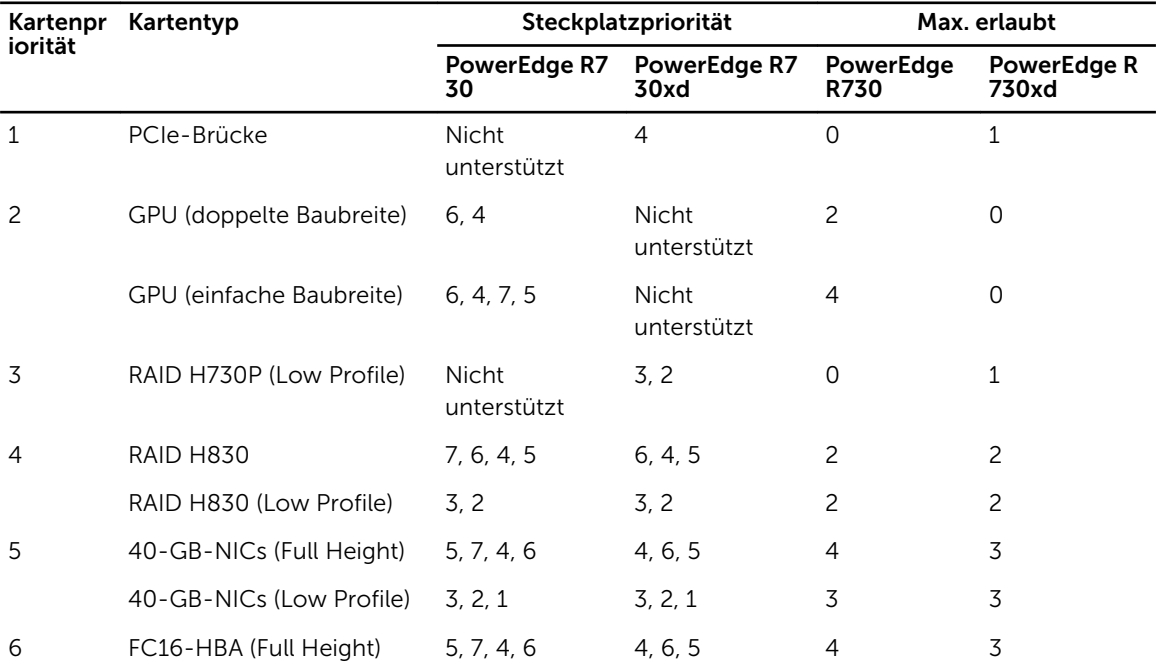

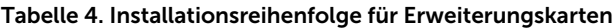

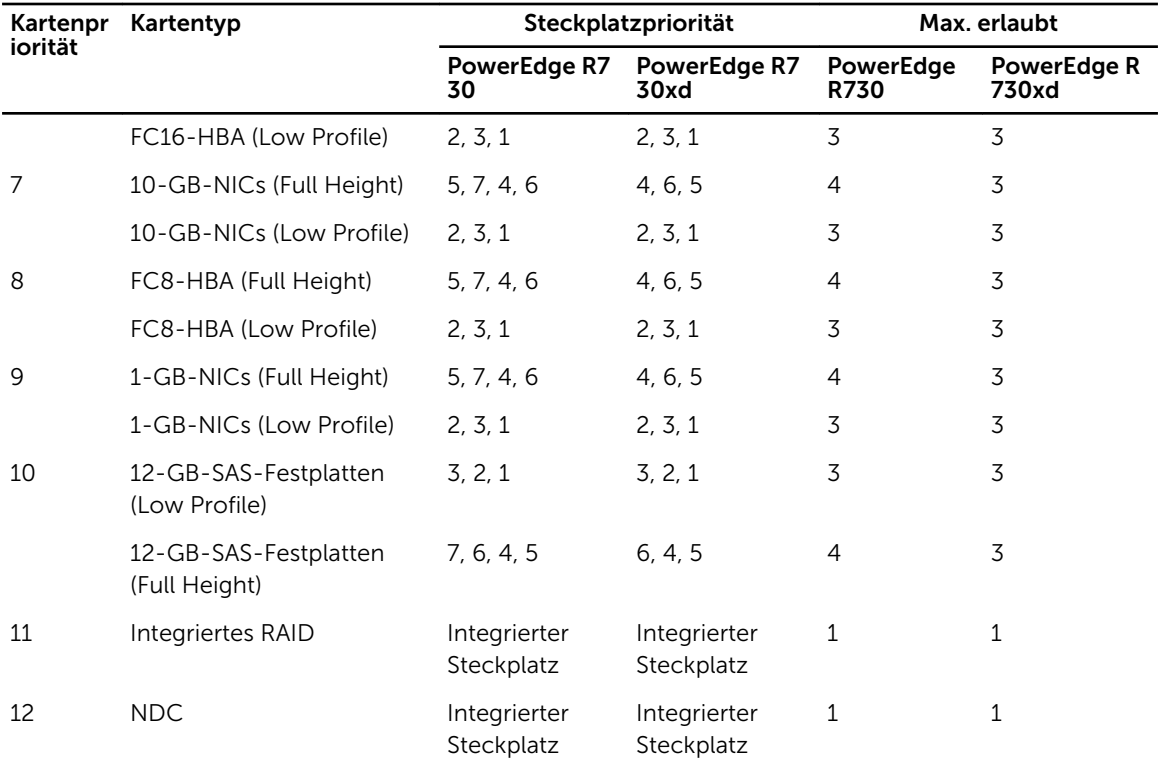

# Entfernen einer Erweiterungskarte aus dem Erweiterungskarten-Riser 2 oder 3

### Voraussetzungen

- VORSICHT: Viele Reparaturen am Computer dürfen nur von einem zertifizierten Servicetechniker ausgeführt werden. Sie sollten nur die Behebung von Störungen sowie einfache Reparaturen unter Berücksichtigung der jeweiligen Angaben in den Produktdokumentationen von Dell durchführen, bzw. die elektronischen oder telefonischen Anweisungen des Service- und Supportteams von Dell befolgen. Schäden durch nicht von Dell genehmigte Wartungsversuche werden nicht durch die Garantie abgedeckt. Lesen und beachten Sie die Sicherheitshinweise, die Sie zusammen mit Ihrem Produkt erhalten haben.
- 1. Stellen Sie sicher, dass Sie die [Sicherheitshinweise](#page-59-0) gelesen haben.
- 2. Befolgen Sie die Schritte unter [Vor der Arbeit an Komponenten im Inneren des Systems](#page-59-0).
- 3. Stellen Sie beim Entfernen einer Erweiterungskarte aus dem Riser 3 sicher, dass die PCIe-Kartenhalterverriegelung geschlossen ist.

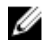

ANMERKUNG: Die Verfahren zum Einsetzen und Entfernen einer Full-Height-PCIe-Karte ähnelt dem Verfahren zum Entfernen und Einsetzen einer GPU-Karte. Weitere Informationen finden Sie unter [Entfernen einer GPU-Karte](#page-119-0) und [Einsetzen einer GPU-Karte](#page-120-0).

- 1. Trennen Sie, falls erforderlich, alle Kabelverbindungen zur Erweiterungskarte.
- 2. Heben Sie die Verriegelung der Erweiterungskarte aus dem Steckplatz.
- 3. Fassen Sie die Erweiterungskarte an den Rändern an und ziehen Sie sie aus dem Erweiterungskartensteckplatz.
- 4. Wenn die Karte dauerhaft entfernt wird, montieren Sie ein Abdeckblech über der leeren Öffnung des Erweiterungssteckplatzes und schließen Sie den Erweiterungskartenriegel.
- 5. Setzen Sie die Verriegelung der Erweiterungskarte wieder in den Steckplatz ein.
- 6. Schließen Sie die Verriegelungsklammern der Erweiterungskarte.
	- ANMERKUNG: Der Einbau eines Abdeckblechs über einem leeren Erweiterungssteckplatz ist erforderlich, damit die FCC-Bestimmungen bezüglich der Funkentstörung eingehalten werden. Die Abdeckungen halten auch Staub und Schmutz vom System fern und helfen, die korrekte Kühlung und den Luftstrom innerhalb des Systems aufrechtzuerhalten.

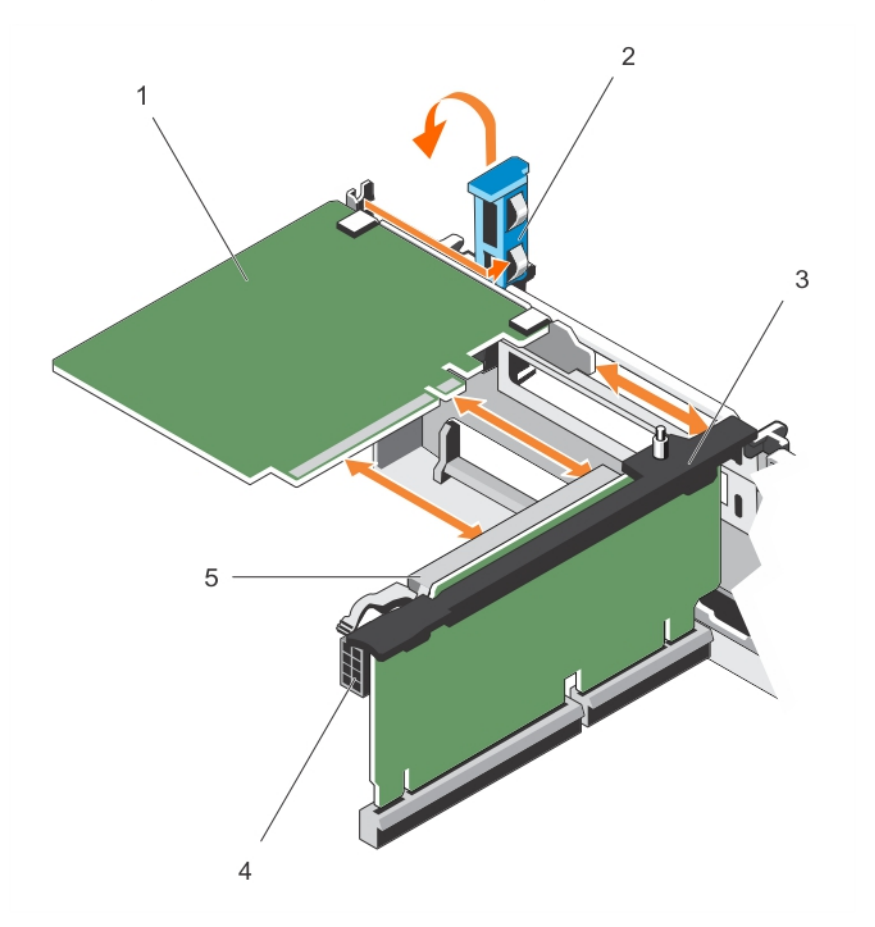

Abbildung 40. Entfernen und Einsetzen einer Erweiterungskarte aus dem Erweiterungskarten-Riser 2 oder 3

- 
- 
- 5. Erweiterungskartensteckplatz

### Nächste Schritte

Befolgen Sie die Schritte unter [Nach der Arbeit an Komponenten im Inneren Ihres Systems.](#page-59-0)

# Einsetzen einer Erweiterungskarte in dem Erweiterungskarten-Riser 2 oder 3

### Voraussetzungen

1. Stellen Sie sicher, dass Sie die [Sicherheitshinweise](#page-59-0) gelesen haben.

- 1. Erweiterungskarte 2. Erweiterungskartenriegel
- 3. Erweiterungskarten-Riser 4. Stromanschluss (für GPU-Karten)
2. Befolgen Sie die Schritte unter [Vor der Arbeit an Komponenten im Inneren des Systems](#page-59-0).

VORSICHT: Viele Reparaturen am Computer dürfen nur von einem zertifizierten Servicetechniker ausgeführt werden. Sie sollten nur die Behebung von Störungen sowie einfache Reparaturen unter Berücksichtigung der jeweiligen Angaben in den Produktdokumentationen von Dell durchführen, bzw. die elektronischen oder telefonischen Anweisungen des Service- und Supportteams von Dell befolgen. Schäden durch nicht von Dell genehmigte Wartungsversuche werden nicht durch die Garantie abgedeckt. Lesen und beachten Sie die Sicherheitshinweise, die Sie zusammen mit Ihrem Produkt erhalten haben.

#### **Schritte**

- 1. Nehmen Sie die Erweiterungskarte aus der Verpackung und bereiten Sie sie für den Einbau vor. Entsprechende Anweisungen finden Sie in der Dokumentation, die mit der Karte geliefert wurde.
- 2. Heben Sie den Erweiterungskartenriegel an und und entfernen Sie das Abdeckblech.
- 3. Fassen Sie die Erweiterungskarte an den Rändern und halten Sie sie so, dass der Platinenstecker am Erweiterungskartensteckplatz auf dem Riser ausgerichtet ist.
- 4. Drücken Sie den Platinenstecker fest in den Erweiterungssteckplatz, bis die Karte vollständig eingesetzt ist.
- 5. Drücken Sie die Griffstellen, um die Verriegelungsklammern der Erweiterungskarte zu öffnen.
- 6. Setzen Sie den Erweiterungskartenriegel wieder ein.
- 7. Schließen Sie gegebenenfalls die Kabel an die Erweiterungskarte an.

ANMERKUNG: Wenn Sie eine GPU-Karte in Riser 2 oder Riser 3 (Standard) installieren, schließen Sie das Stromkabel der GPU-Karte am Stromanschluss auf dem Riser an.

### Nächste Schritte

- 1. Befolgen Sie die Schritte unter [Nach der Arbeit an Komponenten im Inneren Ihres Systems.](#page-59-0)
- 2. Installieren Sie alle erforderlichen Gerätetreiber für die Karte, wie in der Dokumentation der Karte beschrieben.

# Entfernen einer Erweiterungskarte aus dem Erweiterungskarten-Riser 1

#### Voraussetzungen

- VORSICHT: Viele Reparaturen am Computer dürfen nur von einem zertifizierten Servicetechniker ausgeführt werden. Sie sollten nur die Behebung von Störungen sowie einfache Reparaturen unter Berücksichtigung der jeweiligen Angaben in den Produktdokumentationen von Dell durchführen, bzw. die elektronischen oder telefonischen Anweisungen des Service- und Supportteams von Dell befolgen. Schäden durch nicht von Dell genehmigte Wartungsversuche werden nicht durch die Garantie abgedeckt. Lesen und beachten Sie die Sicherheitshinweise, die Sie zusammen mit Ihrem Produkt erhalten haben.
- 1. Stellen Sie sicher, dass Sie die [Sicherheitshinweise](#page-59-0) gelesen haben.
- 2. Befolgen Sie die Schritte unter [Vor der Arbeit an Komponenten im Inneren des Systems](#page-59-0).
- 3. Trennen Sie, falls erforderlich, alle Kabelverbindungen zur Erweiterungskarte.
- 4. Entfernen Sie den Erweiterungskarten-Riser.

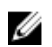

ANMERKUNG: Der Erweiterungskarten-Riser 1 kann nur dann genutzt werden, wenn beide Prozessoren installiert sind.

## **Schritte**

- 1. Drücken Sie auf Klemme A und drehen Sie die Verriegelung im Uhrzeigersinn.
- 2. Drücken Sie auf Klemme B und drehen Sie die Verriegelung nach unten.
- 3. Entfernen Sie die Erweiterungskarte aus dem Erweiterungskarten-Riser.
- 4. Wenn die Karte dauerhaft entfernt wird, montieren Sie ein Abdeckblech über der leeren Öffnung des Erweiterungssteckplatzes und schließen Sie den Erweiterungskartenriegel.
- 5. Schließen Sie die Riegel von Klemme A und Klemme B.
	- ANMERKUNG: Der Einbau eines Abdeckblechs über einem leeren Erweiterungssteckplatz ist erforderlich, damit die FCC-Bestimmungen bezüglich der Funkentstörung eingehalten werden. Die Abdeckungen halten auch Staub und Schmutz vom System fern und helfen, die korrekte Kühlung und den Luftstrom innerhalb des Systems aufrechtzuerhalten.

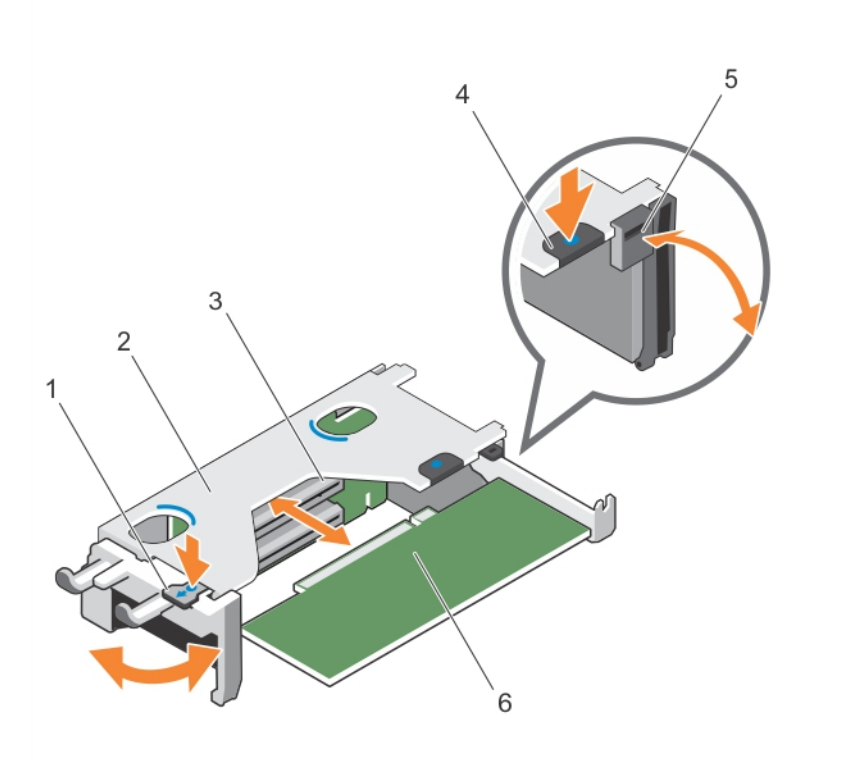

Abbildung 41. Entfernen und Einsetzen einer Erweiterungskarte in den Erweiterungskarten-Riser 1

- 
- 3. Erweiterungskartensteckplatz **4. Klemme B**
- 
- 1. Klemme A 2. Träger für Erweiterungskarten-Riser 1
	-
- 5. Freigabehebel 6. Erweiterungskarte

#### Nächste Schritte

- 1. Setzen Sie den Erweiterungskarten-Riser ein. Weitere Informationen finden Sie unter [Einsetzen von](#page-118-0)  [Erweiterungskarten-Risers](#page-118-0)
- 2. Befolgen Sie die Schritte unter [Nach der Arbeit an Komponenten im Inneren Ihres Systems.](#page-59-0)

# Einsetzen einer Erweiterungskarte in den Erweiterungskarten-Riser 1

## Voraussetzungen

- 1. Stellen Sie sicher, dass Sie die [Sicherheitshinweise](#page-59-0) gelesen haben.
- 2. Befolgen Sie die Schritte unter [Vor der Arbeit an Komponenten im Inneren des Systems](#page-59-0).
- 3. Entfernen Sie den Erweiterungskarten-Riser.

VORSICHT: Viele Reparaturen am Computer dürfen nur von einem zertifizierten Servicetechniker ausgeführt werden. Sie sollten nur die Behebung von Störungen sowie einfache Reparaturen unter Berücksichtigung der jeweiligen Angaben in den Produktdokumentationen von Dell durchführen, bzw. die elektronischen oder telefonischen Anweisungen des Service- und Supportteams von Dell befolgen. Schäden durch nicht von Dell genehmigte Wartungsversuche werden nicht durch die Garantie abgedeckt. Lesen und beachten Sie die Sicherheitshinweise, die Sie zusammen mit Ihrem Produkt erhalten haben.

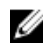

ANMERKUNG: Der Erweiterungskarten-Riser 1 kann nur dann genutzt werden, wenn beide Prozessoren installiert sind.

## **Schritte**

- 1. Nehmen Sie die Erweiterungskarte aus der Verpackung und bereiten Sie sie für den Einbau vor. Entsprechende Anweisungen finden Sie in der Dokumentation, die mit der Karte geliefert wurde.
- 2. Drücken Sie auf Klemme A und drehen Sie die Verriegelung im Uhrzeigersinn.
- 3. Drücken Sie auf Klemme B und drehen Sie die Verriegelung nach unten.
- 4. Fassen Sie die Erweiterungskarte an den Rändern an und positionieren Sie sie so, dass der Platinenstecker mit dem Erweiterungssteckplatz ausgerichtet ist.
- 5. Drücken Sie den Platinenstecker fest in den Erweiterungssteckplatz, bis die Karte vollständig eingesetzt ist.
- 6. Schließen Sie die Riegel von Klemme A und Klemme B.

#### Nächste Schritte

- 1. Bauen Sie den Erweiterungskarten-Riser ein. Weitere Informationen finden Sie unter [Einsetzen von](#page-118-0) [Erweiterungskarten-Risers.](#page-118-0)
- 2. Schließen Sie gegebenenfalls notwendige Kabel an der Erweiterungskarte an.
- 3. Befolgen Sie die Schritte unter [Nach der Arbeit an Komponenten im Inneren Ihres Systems.](#page-59-0)
- 4. Installieren Sie alle erforderlichen Gerätetreiber für die Karte, wie in der Dokumentation der Karte beschrieben.

# Entfernen des Platzhalters für Riser 1

- VORSICHT: Viele Reparaturen am Computer dürfen nur von einem zertifizierten Servicetechniker ausgeführt werden. Sie sollten nur die Behebung von Störungen sowie einfache Reparaturen unter Berücksichtigung der jeweiligen Angaben in den Produktdokumentationen von Dell durchführen, bzw. die elektronischen oder telefonischen Anweisungen des Service- und Supportteams von Dell befolgen. Schäden durch nicht von Dell genehmigte Wartungsversuche werden nicht durch die Garantie abgedeckt. Lesen und beachten Sie die Sicherheitshinweise, die Sie zusammen mit Ihrem Produkt erhalten haben.
- 1. Stellen Sie sicher, dass Sie die [Sicherheitshinweise](#page-59-0) gelesen haben.
- 2. Befolgen Sie die Schritte unter [Vor der Arbeit an Komponenten im Inneren des Systems](#page-59-0).

3. Entfernen Sie den Erweiterungskarten-Riser.

#### **Schritte**

Drücken Sie die Laschen am Platzhalter für Riser 1 und schieben Sie den Platzhalter für Riser 1 aus dem Gehäuse.

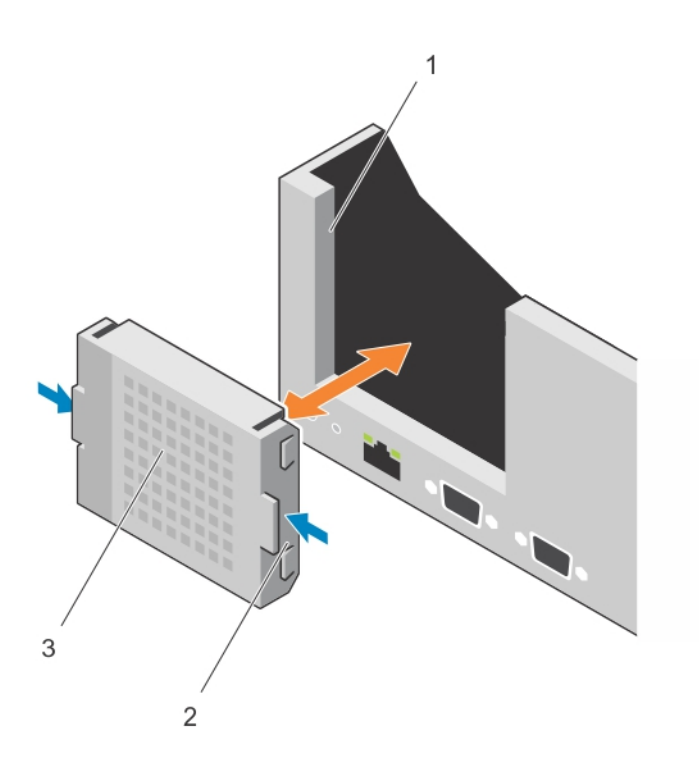

#### Abbildung 42. Entfernen und Einsetzen des Platzhalters für Riser 1

- 1. Steckplatz am Gehäuse 2. Lasche (2)
- 3. Platzhalter für Riser 1

# Einsetzen des Platzhalters für Riser 1

Um den Riser 1 zu installieren, richten Sie den Platzhalter am Steckplatz im Gehäuse aus und setzen Sie ihn in das Gehäuse, bis er einrastet.

# Entfernen von Erweiterungskarten-Risers

#### Voraussetzungen

VORSICHT: Viele Reparaturen am Computer dürfen nur von einem zertifizierten Servicetechniker ausgeführt werden. Sie sollten nur die Behebung von Störungen sowie einfache Reparaturen unter Berücksichtigung der jeweiligen Angaben in den Produktdokumentationen von Dell durchführen, bzw. die elektronischen oder telefonischen Anweisungen des Service- und Supportteams von Dell befolgen. Schäden durch nicht von Dell genehmigte Wartungsversuche werden nicht durch die Garantie abgedeckt. Lesen und beachten Sie die Sicherheitshinweise, die Sie zusammen mit Ihrem Produkt erhalten haben.

- 1. Stellen Sie sicher, dass Sie die [Sicherheitshinweise](#page-59-0) gelesen haben.
- 2. Befolgen Sie die Schritte unter [Vor der Arbeit an Komponenten im Inneren des Systems](#page-59-0).
- 3. Entfernen Sie gegebenenfalls in Riser 2 und 3 eingesetzte Erweiterungskarten.

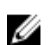

ANMERKUNG: Der Erweiterungskarten-Riser 1 kann nur dann genutzt werden, wenn beide Prozessoren installiert sind.

#### **Schritte**

Fassen Sie die Schlitze am Erweiterungskarten-Riser an und heben Sie den Riser aus dem Riser-Anschluss auf der Systemplatine.

ANMERKUNG: Fassen Sie die Kanten des Erweiterungskarten-Risers an, um die Erweiterungskarten-Riser 2 und 3 zu entfernen.

ANMERKUNG: Um eine ordnungsgemäße Kühlung des Systems zu gewährleisten, muss der Ø Platzhalter für Riser 1 in den Steckplatz von Riser 1 eingesetzt werden. Entfernen Sie den Platzhalter für Riser 1 nur, wenn Sie Riser 1 einsetzen.

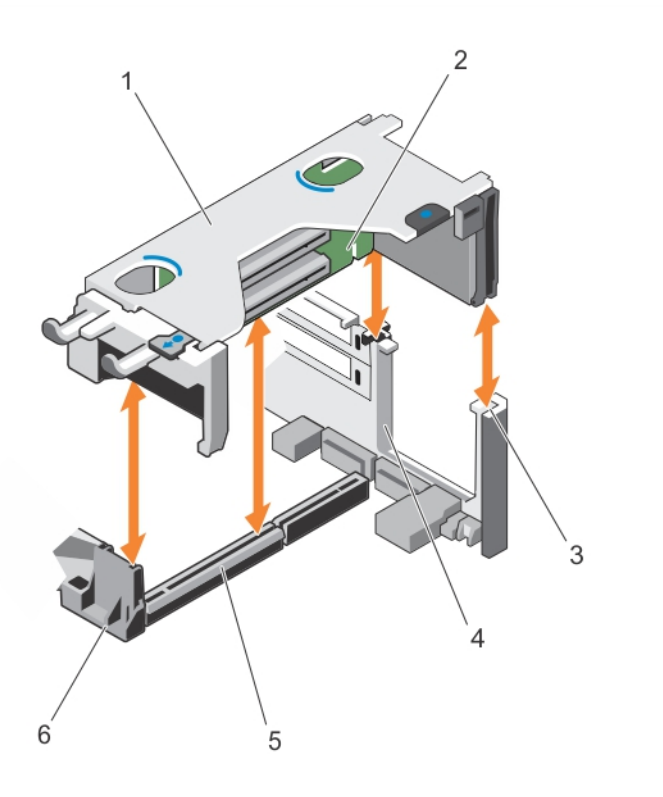

#### Abbildung 43. Entfernen und Einsetzen des Erweiterungskarten-Risers 1

- 1. Träger für Erweiterungskarten-Riser 1 2. Erweiterungskarten-Riser 1
- 3. hintere Riser-Führung (rechts) 4. hintere Riser-Führung (links)
- -
- 5. Anschluss für Erweiterungskarten-Riser 1 6. Vordere Riser-Führung
- 

113

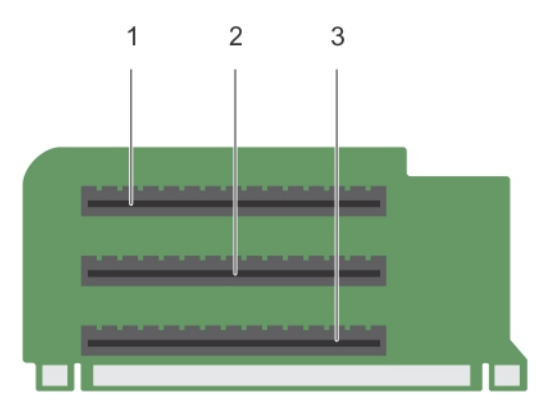

# Abbildung 44. Identifizieren der Anschlüsse am Erweiterungskarten-Riser 1

- 1. Erweiterungskartensteckplatz 1 2. Erweiterungskartensteckplatz 2
	-
- 3. Erweiterungskartensteckplatz 3

114

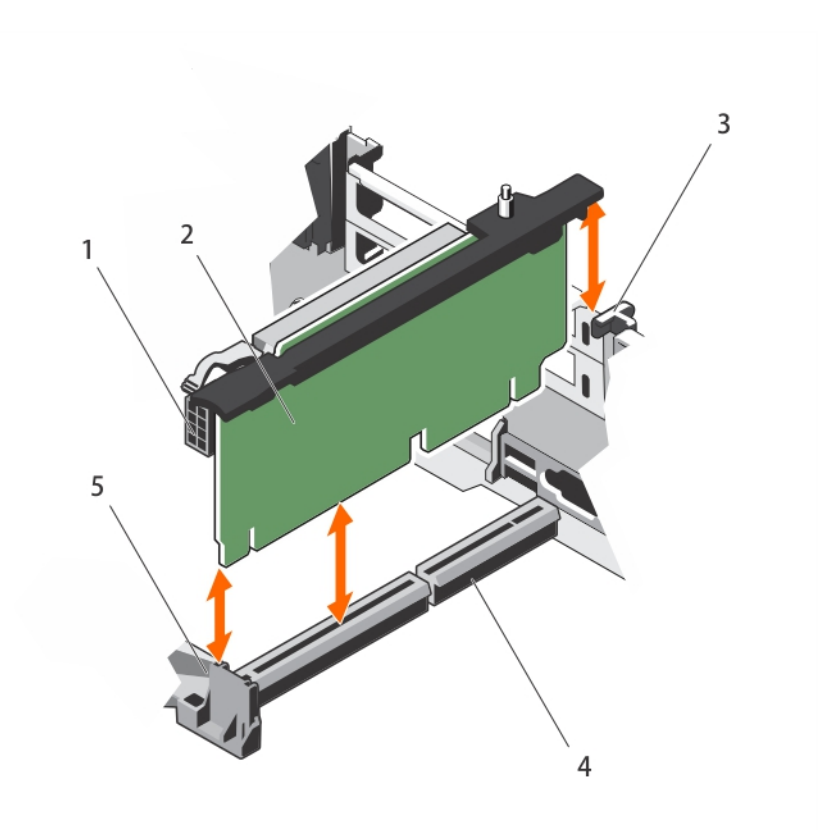

# Abbildung 45. Entfernen und Einsetzen des Erweiterungskarten-Risers 2

- 1. Stromanschluss (für GPU-Karten) 2. Erweiterungskarten-Riser 2
- 
- 5. Vordere Riser-Führung
- 
- 3. Hintere Riser-Führung 4. Anschluss für Erweiterungskarten-Riser 2

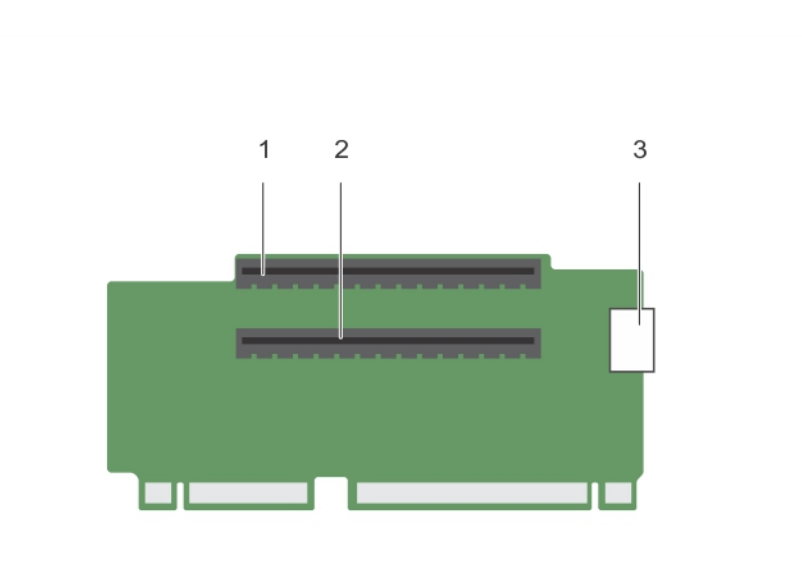

# Abbildung 46. Identifizieren der Anschlüsse am Erweiterungskarten-Riser 2

- 1. Erweiterungskartensteckplatz 4 2. Erweiterungskartensteckplatz 5
	-
- 3. Stromanschluss (für GPU-Karten)

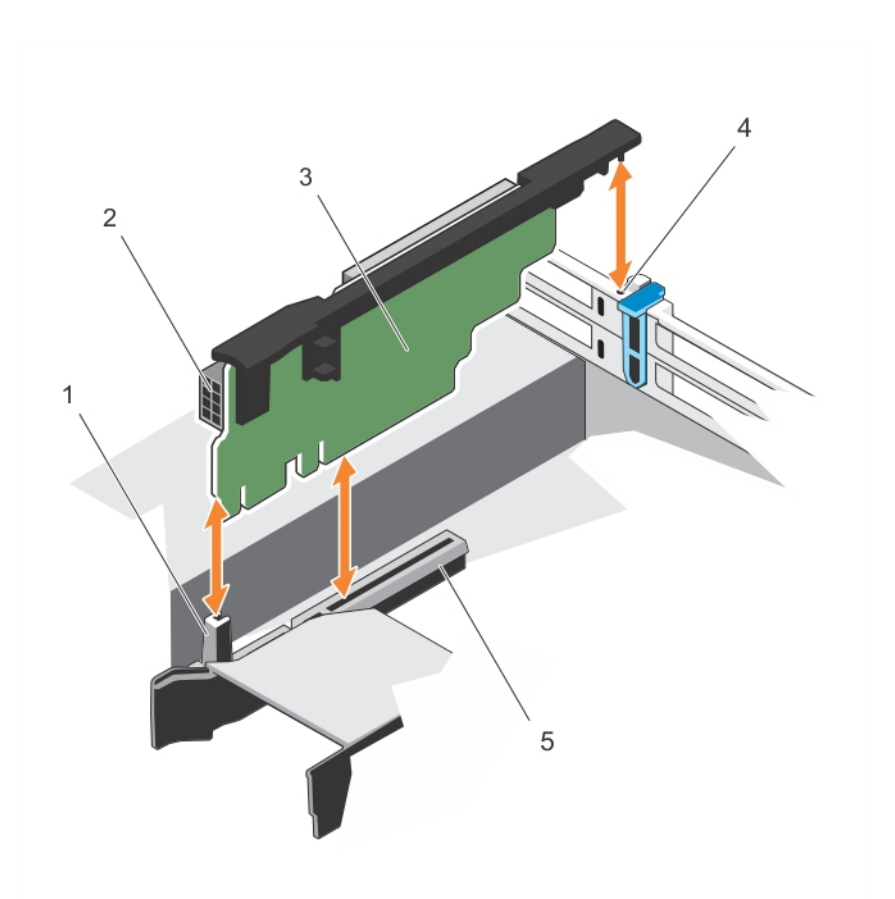

# Abbildung 47. Entfernen und Einsetzen des Erweiterungskarten-Risers 3

- 
- 3. Erweiterungskarten-Riser 3 4. Hintere Riser-Führung
- 5. Anschluss für Erweiterungskarten-Riser 3
- 1. Vordere Riser-Führung 2. Stromanschluss (für GPU-Karten)
	-

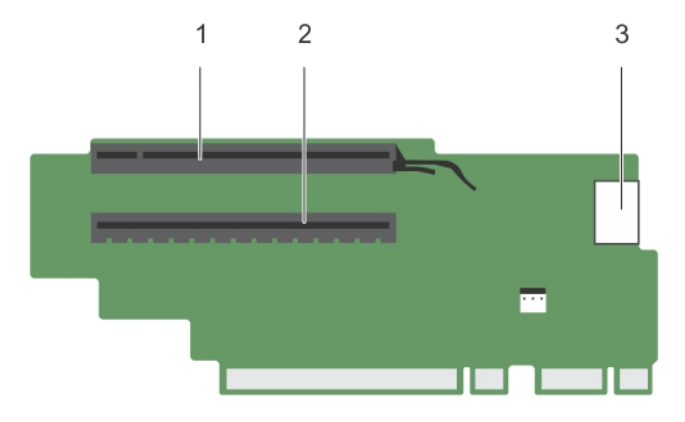

#### Abbildung 48. Identifizieren der Anschlüsse am Erweiterungskarten-Riser 3

- 
- 1. Erweiterungskartensteckplatz 6 2. Erweiterungskartensteckplatz 7

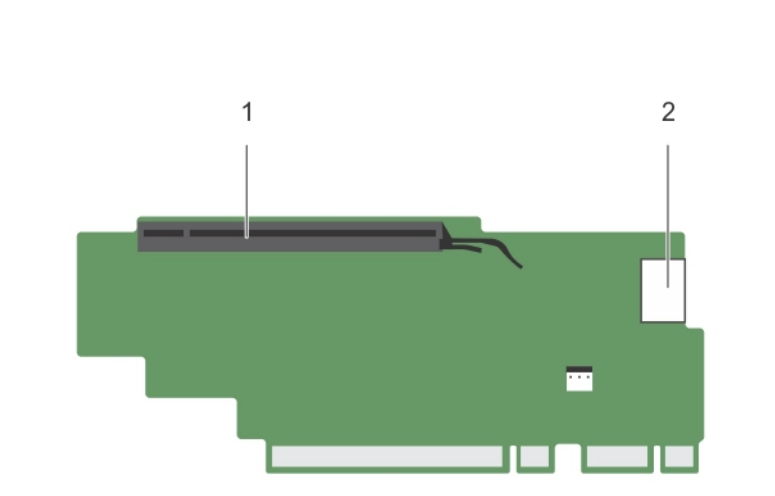

3. Stromanschluss (für GPU-Karten)

## Abbildung 49. Identifizieren der Anschlüsse am Erweiterungskarten-Riser 3 (Alternativ)

- 
- 1. Erweiterungskartensteckplatz 6 2. Stromanschluss (für GPU-Karten)

# Nächste Schritte

- 1. Entfernen oder Installieren Sie gegebenenfalls eine Erweiterungskarte aus/auf dem Riser.
- 2. Setzen Sie gegebenenfalls den Erweiterungskarten-Riser wieder ein.
- 3. Befolgen Sie die Schritte unter [Nach der Arbeit an Komponenten im Inneren Ihres Systems.](#page-59-0)

# <span id="page-118-0"></span>Einsetzen von Erweiterungskarten-Risers

### Voraussetzungen

- 1. Stellen Sie sicher, dass Sie die [Sicherheitshinweise](#page-59-0) gelesen haben.
- 2. Befolgen Sie die Schritte unter [Vor der Arbeit an Komponenten im Inneren des Systems](#page-59-0).
- 3. Bauen Sie die Erweiterungskarte(n) gegebenenfalls erneut in den Erweiterungskarten-Riser 1 ein.
	- VORSICHT: Viele Reparaturen am Computer dürfen nur von einem zertifizierten Servicetechniker ausgeführt werden. Sie sollten nur die Behebung von Störungen sowie einfache Reparaturen unter Berücksichtigung der jeweiligen Angaben in den Produktdokumentationen von Dell durchführen, bzw. die elektronischen oder telefonischen Anweisungen des Service- und Supportteams von Dell befolgen. Schäden durch nicht von Dell genehmigte Wartungsversuche werden nicht durch die Garantie abgedeckt. Lesen und beachten Sie die Sicherheitshinweise, die Sie zusammen mit Ihrem Produkt erhalten haben.

#### **Schritte**

- 1. Richten Sie den Erweiterungskarten-Riser an die Anschlüsse und den Riser-Führungen auf der Systemplatine aus.
- 2. Senken Sie den Erweiterungskarten-Riser ab, bis er vollständig im Anschluss eingesetzt ist.

#### Nächste Schritte

- 1. Setzen Sie die Erweiterungskarte(n) in den Erweiterungskarten-Riser 2 oder 3.
- 2. Befolgen Sie die Schritte unter [Nach der Arbeit an Komponenten im Inneren Ihres Systems.](#page-59-0)
- 3. Installieren Sie alle erforderlichen Gerätetreiber für die Karte, wie in der Dokumentation der Karte beschrieben.

# Richtlinien zum Einsetzen von GPU-Karten

ANMERKUNG: Interne GPU-Karten werden in PowerEdge R730, nicht jedoch in PowerEdge R730xd unterstützt.

- PowerEdge R730 muss mit zwei Prozessoren installiert sein.
- Der Prozessor darf max. 120 W betragen.
- Der Prozessor muss einen GPU-Kit Low-Profile-Kühlkörper verwenden.
- Aufgrund des hohen Stromverbrauchs der GPUs beträgt die umgebende System-Eingangstemperatur nur 35 °C, um eine angemessene Systemkühlung sicherzustellen, wenn eine oder mehrere GPU-Karten eingesetzt sind.
- Stellen Sie sicher, dass das GPU-Aktivierungs-Kit verfügbar ist. GPU-Aktivierungs-Kit umfasst Folgendes:
	- Low-Profile-Kühlkörper
	- Stromkabel für die GPU-Karten
	- Abdeckbleche mit abschließender EMI-Abschirmung für unbelegte PCIe-Steckplätze
- Alle GPU-Karten müssen der gleiche Typ und das gleiche Modell sein.
- Stellen Sie sicher, dass das System über die redundanten 1100-W-Netzteile verfügt.
- Sie können bis zu zwei GPU-Karten mit doppelter Breite installieren.

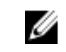

ANMERKUNG: Die Konfiguration von zwei GPU-Karten mit doppelter Breite erfordert einen optionalen Riser 3.

• Sie können bis zu vier GPU-Karten mit einzelner Breite installieren.

# Entfernen einer GPU-Karte

#### Voraussetzungen

- 1. Stellen Sie sicher, dass Sie die [Sicherheitshinweise](#page-59-0) gelesen haben.
- 2. Befolgen Sie die Schritte unter [Vor der Arbeit an Komponenten im Inneren des Systems](#page-59-0).
- VORSICHT: Viele Reparaturen am Computer dürfen nur von einem zertifizierten Servicetechniker ausgeführt werden. Sie sollten nur die Behebung von Störungen sowie einfache Reparaturen unter Berücksichtigung der jeweiligen Angaben in den Produktdokumentationen von Dell durchführen, bzw. die elektronischen oder telefonischen Anweisungen des Service- und Supportteams von Dell befolgen. Schäden durch nicht von Dell genehmigte Wartungsversuche werden nicht durch die Garantie abgedeckt. Lesen und beachten Sie die Sicherheitshinweise, die Sie zusammen mit Ihrem Produkt erhalten haben.

### **Schritte**

- 1. Bewegen Sie die Verriegelung der Erweiterungskarte nach oben.
- 2. Schließen Sie die Verriegelungsklammern der Erweiterungskarten am Kühlgehäuse und an den Risers.
- 3. Fassen Sie die GPU-Karte an den Rändern an und ziehen Sie sie in einem Winkel heraus, um sie aus dem Anschluss an der Riser-Karte zu lösen.
- 4. Trennen Sie das Kabel von der GPU-Karte.
- 5. Wenn die Karte dauerhaft entfernt wird, setzen Sie ein Metallabdeckblech über die Öffnung des unbelegten Steckplatzes ein und schließen Sie die Verriegelungsklammern der Erweiterungskarte.
	- ANMERKUNG: Der Einbau eines Abdeckblechs über einem leeren Erweiterungssteckplatz ist erforderlich, damit die FCC-Bestimmungen bezüglich der Funkentstörung eingehalten werden. Die Abdeckungen halten auch Staub und Schmutz vom System fern und helfen, die korrekte Kühlung und den Luftstrom innerhalb des Systems aufrechtzuerhalten.

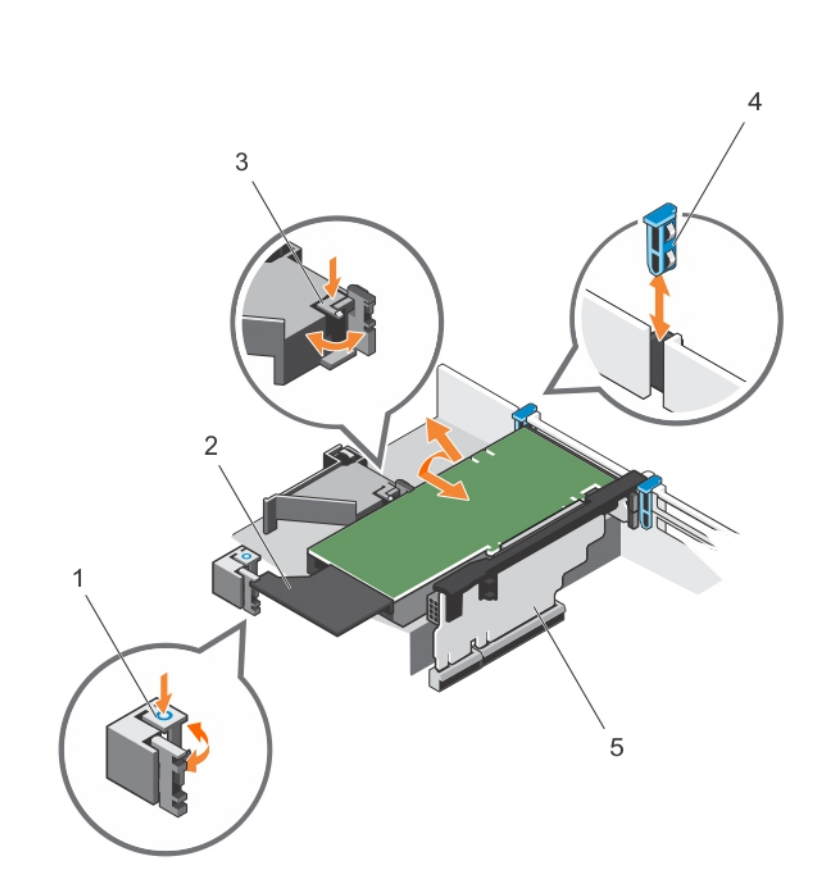

### Abbildung 50. Entfernen und Einsetzen der GPU-Karte

- 1. Verriegelungsklammer der Erweiterungskarte (3)
- 3. PCIe-Kartenhalterverriegelung 4. Erweiterungskartenriegel
- 5. Erweiterungskarten-Riser 3
- 2. GPU-Karte
- 

# Nächste Schritte

Befolgen Sie die Schritte unter [Nach der Arbeit an Komponenten im Inneren Ihres Systems.](#page-59-0)

# Einsetzen einer GPU-Karte

- 1. Stellen Sie sicher, dass Sie die [Sicherheitshinweise](#page-59-0) gelesen haben.
- 2. Befolgen Sie die Schritte unter [Vor der Arbeit an Komponenten im Inneren des Systems](#page-59-0).
- 3. Entfernen Sie das Kühlgehäuse.
- 4. Entfernen Sie die Kühlkörper.

## Schritte

- 1. Entpacken Sie die GPU-Karten und das GPU-Aktivierungs-Kit.
- 2. Installieren Sie den Kühlkörper aus dem Kit und setzen Sie das Kühlgehäuse wieder ein.
- 3. Schließen Sie die Verriegelungsklammer der Erweiterungskarte am Kühlgehäuse und am Riser.
- 4. Bewegen Sie die Verriegelung der Erweiterungskarte nach oben.
- 5. Entfernen Sie die Abdeckbleche für die GPU-Karten mit einzelner oder doppelter Breite.
- 6. Ersetzen Sie die restlichen Abdeckbleche mit denen des GPU-Kits.
- 7. Richten Sie den GPU-Kartenanschluss an den Steckplatz am Riser aus.
- 8. Setzen Sie die GPU-Karte vollständig in den Riser-Steckplatz ein.
- 9. Machen Sie die Anschlüsse für die Stromversorgung auf dem GPU-Kabel ausfindig und schließen Sie sie an die 6-poligen und 8-poligen Anschlüsse auf der GPU-Karte an.

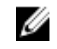

ANMERKUNG: Stellen Sie sicher, dass die GPU-Karte ordnungsgemäß in der GPU-Kartensperrung installiert ist.

- 10. Drücken Sie auf die GPU-Kartensperrung, um die Karte zu sichern.
- 11. Stellen Sie sicher, dass die GPU-Karte in die PCIe-Kartenhalterverriegelung eingesetzt ist.
- 12. Drücken Sie auf die Griffstelle, um die PCIe-Kartenhalterverriegelung und/oder die Verriegelungsklammern der Erweiterungskarte zu öffnen.
- 13. Schließen Sie das GPU-Netzkabel an den Riser an.
- 14. Schließen Sie die Verriegelung(en) für die Erweiterungskarte.

#### Nächste Schritte

Befolgen Sie die Schritte unter [Nach der Arbeit an Komponenten im Inneren Ihres Systems.](#page-59-0)

# Internes Dual SD-Modul (optional)

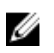

ANMERKUNG: Wenn im Bildschirm Integrated Devices (Integrierte Geräte) des System-Setups die Option Redundancy (Redundanz) auf Mirror Mode (Spiegelung) gesetzt ist, werden die Informationen von einer SD-Karte auf die andere dupliziert.

# Entfernen einer internen SD-Karte

- 1. Stellen Sie sicher, dass Sie die [Sicherheitshinweise](#page-59-0) gelesen haben.
- 2. Befolgen Sie die Schritte unter [Vor der Arbeit an Komponenten im Inneren des Systems](#page-59-0).

#### Schritte

Suchen Sie den SD-Kartensteckplatz am internen Dual SD-Modul und drücken Sie auf die Karte, um sie aus dem Steckplatz zu lösen.

#### Nächste Schritte

Befolgen Sie die Schritte unter [Nach der Arbeit an Komponenten im Inneren Ihres Systems.](#page-59-0)

# Einsetzen einer internen SD-Karte

#### Voraussetzungen

- 1. Stellen Sie sicher, dass Sie die [Sicherheitshinweise](#page-59-0) gelesen haben.
- 2. Befolgen Sie die Schritte unter [Vor der Arbeit an Komponenten im Inneren des Systems](#page-59-0).
- VORSICHT: Viele Reparaturen am Computer dürfen nur von einem zertifizierten Servicetechniker ausgeführt werden. Sie sollten nur die Behebung von Störungen sowie einfache Reparaturen unter Berücksichtigung der jeweiligen Angaben in den Produktdokumentationen von Dell durchführen, bzw. die elektronischen oder telefonischen Anweisungen des Service- und Supportteams von Dell befolgen. Schäden durch nicht von Dell genehmigte Wartungsversuche werden nicht durch die Garantie abgedeckt. Lesen und beachten Sie die Sicherheitshinweise, die Sie zusammen mit Ihrem Produkt erhalten haben.

ANMERKUNG: Stellen Sie zur Verwendung einer SD-Karte im System sicher, dass die Option Internal SD Card Port (Anschluss für die interne SD-Karte) im System-Setup aktiviert ist.

#### **Schritte**

Ø

1. Suchen Sie den SD-Kartenanschluss am internen Zweifach-SD-Kartenmodul. Richten Sie die SD-Karte entsprechend aus und führen Sie das Kartenende mit den Kontaktstiften in den Steckplatz ein.

ANMERKUNG: Der Steckplatz ist mit einer Passung versehen, um ein korrektes Einsetzen der Karte sicherzustellen.

2. Drücken Sie die Karte in den Kartensteckplatz, bis sie einrastet.

#### Nächste Schritte

Befolgen Sie die Schritte unter [Nach der Arbeit an Komponenten im Inneren Ihres Systems.](#page-59-0)

# Entfernen des internen Dual SD-Moduls

- 1. Stellen Sie sicher, dass Sie die [Sicherheitshinweise](#page-59-0) gelesen haben.
- 2. Befolgen Sie die Schritte unter [Vor der Arbeit an Komponenten im Inneren des Systems](#page-59-0).

## Schritte

- 1. Suchen Sie das Dual SD-Modul auf der Systemplatine.
- 2. Entfernen Sie gegebenenfalls die SD-Karte(n).
- 3. Fassen Sie die Kunststoff-Auszugslasche an und ziehen Sie das Dual SD-Modul aus der Systemplatine.

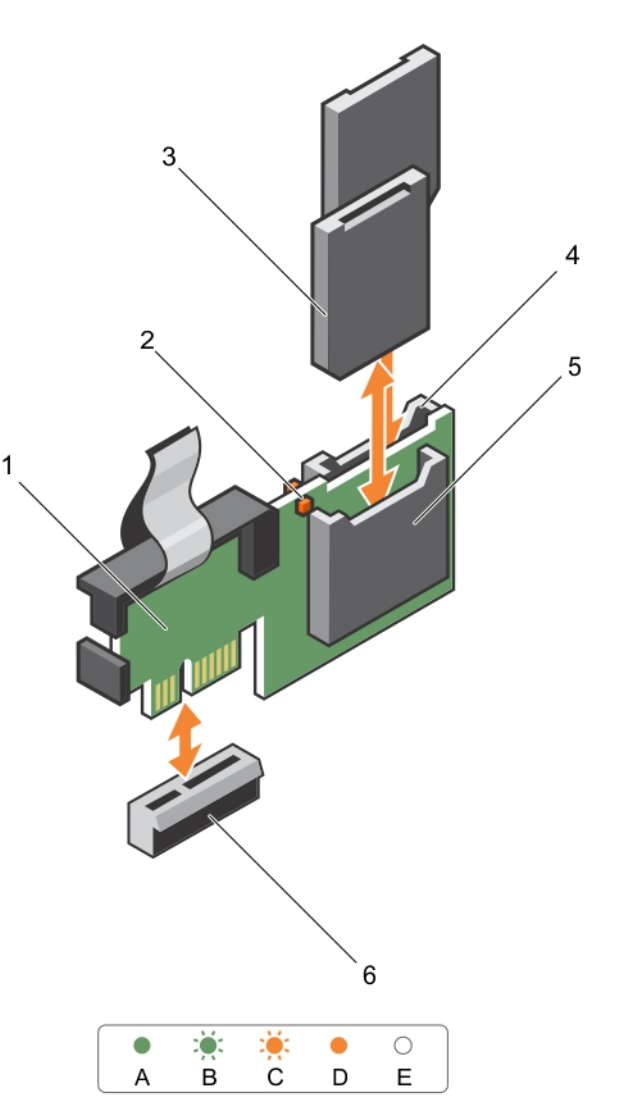

# Abbildung 51. Entfernen und Einsetzen des internen Dual SD-Moduls (IDSDM)

- 1. Internes Dual SD-Modul 2. LED-Statusanzeige (2)
- 
- 5. SD-Kartensteckplatz 1 6. IDSDM-Anschluss
- 
- 3. SD-Karte (2) 4. SD-Kartensteckplatz 2
	-

In der folgenden Tabelle werden die IDSDM-Anzeigecodes beschrieben.

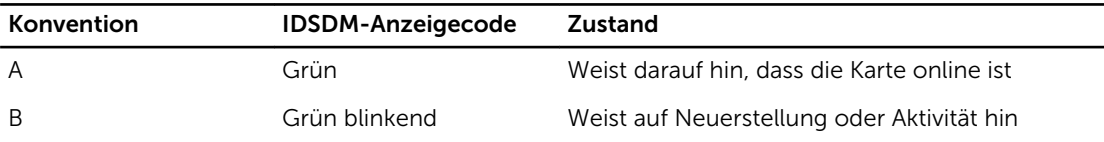

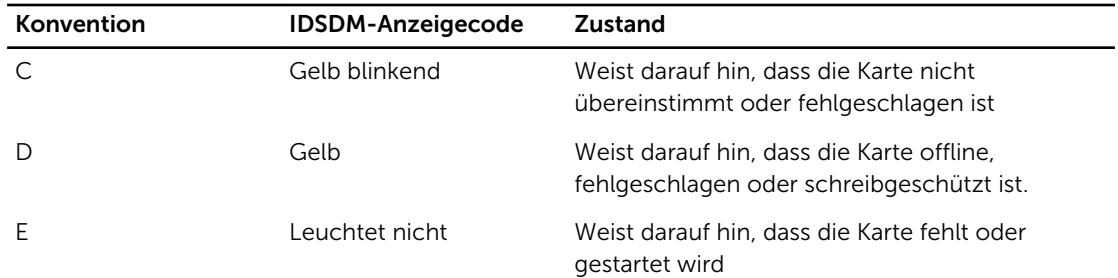

### Nächste Schritte

Befolgen Sie die Schritte unter [Nach der Arbeit an Komponenten im Inneren Ihres Systems.](#page-59-0)

# Einsetzen des internen Dual SD-Moduls

### Voraussetzungen

- 1. Stellen Sie sicher, dass Sie die [Sicherheitshinweise](#page-59-0) gelesen haben.
- 2. Befolgen Sie die Schritte unter [Vor der Arbeit an Komponenten im Inneren des Systems](#page-59-0).
- VORSICHT: Viele Reparaturen am Computer dürfen nur von einem zertifizierten Servicetechniker ausgeführt werden. Sie sollten nur die Behebung von Störungen sowie einfache Reparaturen unter Berücksichtigung der jeweiligen Angaben in den Produktdokumentationen von Dell durchführen, bzw. die elektronischen oder telefonischen Anweisungen des Service- und Supportteams von Dell befolgen. Schäden durch nicht von Dell genehmigte Wartungsversuche werden nicht durch die Garantie abgedeckt. Lesen und beachten Sie die Sicherheitshinweise, die Sie zusammen mit Ihrem Produkt erhalten haben.

### **Schritte**

- 1. Suchen Sie den Anschluss IDSDM auf der Systemplatine.
- 2. Richten Sie die Anschlüsse auf der Systemplatine und am zweifachen SD-Modul aneinander aus.
- 3. Drücken Sie das Zweifach-SD-Modul in den Anschluss auf der Systemplatine, bis es fest sitzt.

## Nächste Schritte

- 1. Installieren Sie die vFlash-SD-Medienkarte(n).
- 2. Befolgen Sie die Schritte unter [Nach der Arbeit an Komponenten im Inneren Ihres Systems.](#page-59-0)

# Netzwerktochterkarte

# Entfernen der Netzwerktochterkarte

- 1. Stellen Sie sicher, dass Sie die [Sicherheitshinweise](#page-59-0) gelesen haben.
- 2. Befolgen Sie die Schritte unter [Vor der Arbeit an Komponenten im Inneren des Systems](#page-59-0).
- 3. Entfernen Sie gegebenenfalls die Erweiterungskarte(n) aus dem Erweiterungskarten-Riser 2.
- 4. Halten Sie den Kreuzschlitzschraubenzieher Nr. 1 bereit.

# Schritte

- 1. Lösen Sie mit einem Kreuzschlitzschraubendreher Nr. 1 die zwei unverlierbaren Schrauben, mit denen die Netzwerktochterkarte auf der Systemplatine befestigt ist.
- 2. Fassen Sie die Netzwerktochterkarte an den Kanten auf jeder Seite der Griffstelle an und heben Sie die Karte an, um sie aus dem Anschluss auf der Systemplatine zu entfernen.
- 3. Schieben Sie die Netzwerktochterkarte von der Systemrückseite weg, bis die Ethernetanschlüsse aus dem Steckplatz an der Rückwand gelöst sind.
- 4. Heben Sie die Netzwerktochterkarte aus dem Gehäuse heraus.

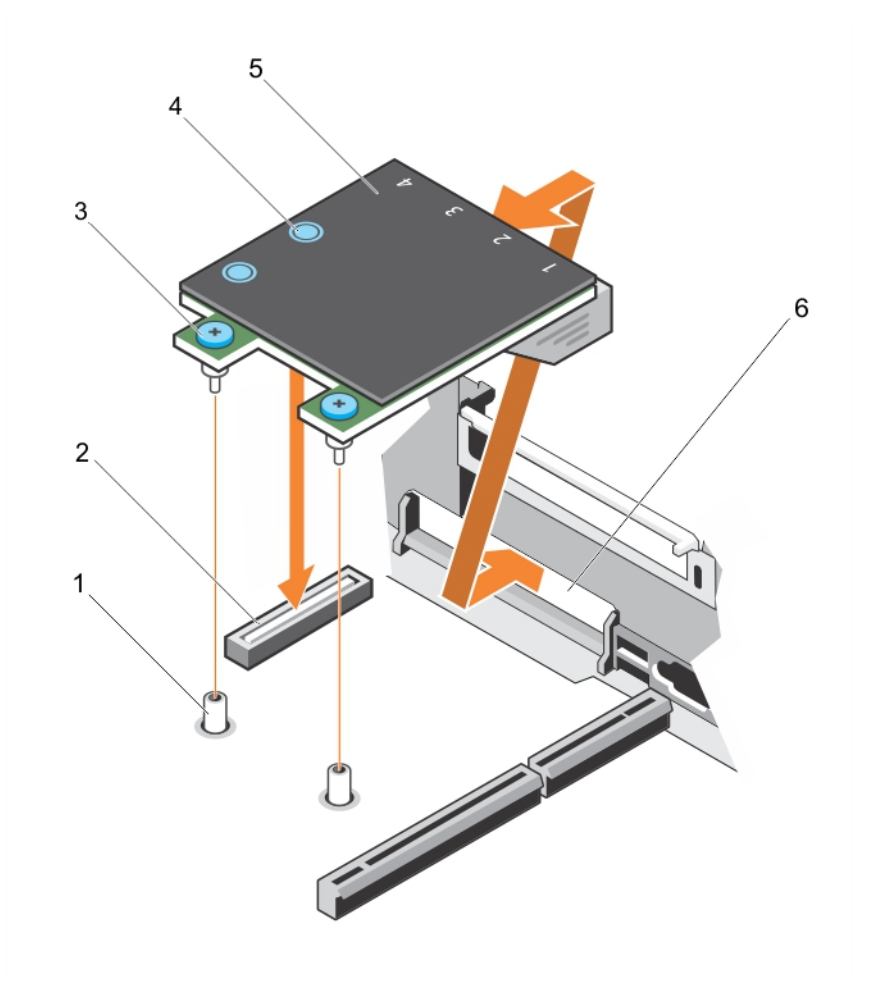

#### Abbildung 52. Entfernen und Einsetzen der Netzwerktochterkarte (NDC)

- 1. Sockel für unverlierbare Schraube (2) 2. Anschluss auf der Systemplatine
- 
- 3. Unverlierbare Schrauben (2) 4. Griffstelle (2)
	-
- 
- 5. Netzwerkzusatzkarte 6. Steckplatz an der Rückwand für Ethernetanschlüsse

## Nächste Schritte

- 1. Setzen Sie die Netzwerktochterkarte wieder ein (siehe Einsetzen der Netzwerktochterkarte).
- 2. Befolgen Sie die Schritte unter [Nach der Arbeit an Komponenten im Inneren Ihres Systems.](#page-59-0)

# Einsetzen der Netzwerktochterkarte

### Voraussetzungen

- 1. Stellen Sie sicher, dass Sie die [Sicherheitshinweise](#page-59-0) gelesen haben.
- 2. Befolgen Sie die Schritte unter [Vor der Arbeit an Komponenten im Inneren des Systems](#page-59-0).
- 3. Entfernen Sie gegebenenfalls die Erweiterungskarte(n) aus dem Erweiterungskarten-Riser 2.
- 4. Halten Sie den Kreuzschlitzschraubenzieher Nr. 1 bereit.

VORSICHT: Viele Reparaturen am Computer dürfen nur von einem zertifizierten Servicetechniker ausgeführt werden. Sie sollten nur die Behebung von Störungen sowie einfache Reparaturen unter Berücksichtigung der jeweiligen Angaben in den Produktdokumentationen von Dell durchführen, bzw. die elektronischen oder telefonischen Anweisungen des Service- und Supportteams von Dell befolgen. Schäden durch nicht von Dell genehmigte Wartungsversuche werden nicht durch die Garantie abgedeckt. Lesen und beachten Sie die Sicherheitshinweise, die Sie zusammen mit Ihrem Produkt erhalten haben.

#### **Schritte**

- 1. Winkeln Sie die Karte so an, dass der Ethernetanschluss durch den Steckplatz auf der Rückseite passt.
- 2. Richten Sie die unverlierbaren Schrauben an der Karte an den Sockeln der unverlierbaren Schrauben auf der Systemplatine aus.
- 3. Drücken Sie die Griffstellen auf der Karte, bis der Kartenanschluss fest im Anschluss der Systemplatine eingesetzt ist.
- 4. Ziehen Sie mit einem Kreuzschlitzschraubendreher Nr. 1 die unverlierbaren Schrauben an, um die Netzwerktochterkarte auf der Systemplatine zu befestigen.

## Nächste Schritte

- 1. Installieren Sie ggf. die Erweiterungskarte(n) im Erweiterungskarten-Riser 2.
- 2. Befolgen Sie die Schritte unter [Nach der Arbeit an Komponenten im Inneren Ihres Systems.](#page-59-0)

# Interner USB-Speicherstick (optional)

Ein optionaler USB-Speicherstick im System lässt sich als Startgerät, Sicherheitsschlüssel oder Massenspeichergerät einsetzen. Der USB-Anschluss muss aktiviert sein. Dies erfolgt über die Option Internal USB Port (Interner USB-Port) im Bildschirm Integrated Devices (Integrierte Geräte) des System-Setups.

Um vom USB-Speicherstick zu starten, müssen Sie den USB-Speicherstick mit einem Start-Image konfigurieren und den USB-Speicherstick dann in der Startreihenfolge des System-Setups angeben.

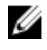

ANMERKUNG: Suchen Sie den internen USB-Anschluss auf der Systemplatine (siehe [Systemplatinenanschlüsse\)](#page-213-0).

# Austauschen des internen USB-Sticks

## Voraussetzungen

- 1. Stellen Sie sicher, dass Sie die [Sicherheitshinweise](#page-59-0) gelesen haben.
- 2. Befolgen Sie die Schritte unter [Vor der Arbeit an Komponenten im Inneren des Systems](#page-59-0).

VORSICHT: Viele Reparaturen am Computer dürfen nur von einem zertifizierten Servicetechniker ausgeführt werden. Sie sollten nur die Behebung von Störungen sowie einfache Reparaturen unter Berücksichtigung der jeweiligen Angaben in den Produktdokumentationen von Dell durchführen, bzw. die elektronischen oder telefonischen Anweisungen des Service- und Supportteams von Dell befolgen. Schäden durch nicht von Dell genehmigte Wartungsversuche werden nicht durch die Garantie abgedeckt. Lesen und beachten Sie die Sicherheitshinweise, die Sie zusammen mit Ihrem Produkt erhalten haben.

### **Schritte**

1. Suchen Sie auf der Systemplatine den USB-Anschluss bzw. USB-Stick.

ANMERKUNG: Suchen Sie den USB-Anschluss auf der Systemplatine (siehe [Systemplatinenanschlüsse](#page-213-0) )..

- 2. Entfernen Sie gegebenenfalls den USB-Stick.
- 3. Setzen Sie den neuen USB-Speicherstick in den USB-Anschluss ein.

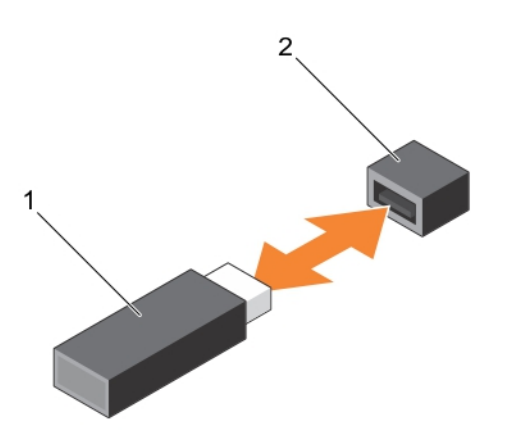

## Abbildung 53. Austauschen des internen USB-Sticks

- 
- 1. USB-Speicherstick 2. Anschluss für USB-Speicherstick

## Nächste Schritte

- 1. Befolgen Sie die Schritte unter [Nach der Arbeit an Komponenten im Inneren Ihres Systems.](#page-59-0)
- 2. Drücken Sie beim Start die Taste <F2>, um das System-Setup aufzurufen, und überprüfen Sie, ob der USB-Stick vom System erkannt wurde.

# Systembatterie

# Austauschen der Systembatterie

## Voraussetzungen

- 1. Stellen Sie sicher, dass Sie die [Sicherheitshinweise](#page-59-0) gelesen haben.
- 2. Befolgen Sie die Schritte unter [Vor der Arbeit an Komponenten im Inneren des Systems](#page-59-0).
- 3. Entfernen Sie das Kühlgehäuse.

WARNUNG: Bei falschem Einbau eines neuen Akkus besteht Explosionsgefahr. Tauschen Sie die Batterie nur gegen eine Batterie des gleichen Typs oder eines gleichwertigen Typs aus, der vom Hersteller empfohlen wird. Zusätzliche Informationen finden Sie in den Sicherheitshinweisen.

VORSICHT: Viele Reparaturen am Computer dürfen nur von einem zertifizierten Servicetechniker ausgeführt werden. Sie sollten nur die Behebung von Störungen sowie einfache Reparaturen unter Berücksichtigung der jeweiligen Angaben in den Produktdokumentationen von Dell durchführen, bzw. die elektronischen oder telefonischen Anweisungen des Service- und Supportteams von Dell befolgen. Schäden durch nicht von Dell genehmigte Wartungsversuche werden nicht durch die Garantie abgedeckt. Lesen und beachten Sie die Sicherheitshinweise, die Sie zusammen mit Ihrem Produkt erhalten haben.

#### **Schritte**

1. Suchen Sie den Batteriesockel. Weitere Informationen finden Sie unter [System Board Connectors](#page-212-0) [\(Anschlüsse auf der Systemplatine\).](#page-212-0)

VORSICHT: Um Beschädigungen am Batteriesockel zu vermeiden, müssen Sie den Sockel fest abstützen, wenn Sie eine Batterie installieren oder entfernen.

2. Platzieren Sie Ihre Finger zwischen die Sicherungshalterungen auf der negativen Seite des Batterieanschlusses und heben Sie die Batterie aus dem Sockel.

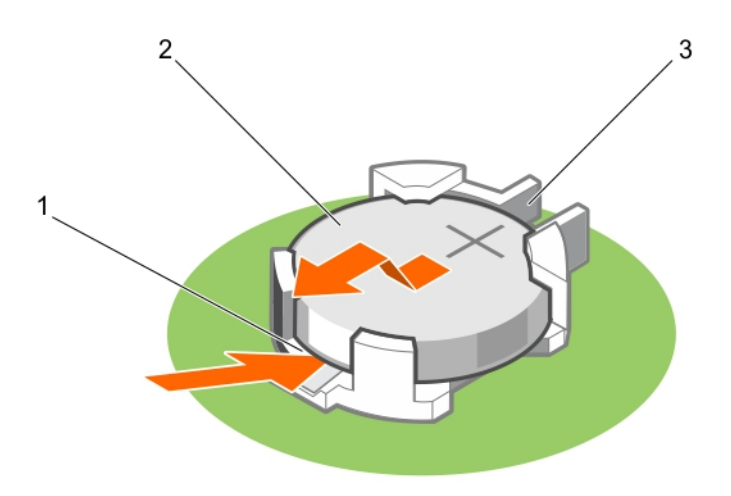

Abbildung 54. Entfernen der Systembatterie

- 1. Positive Seite des Akkuanschlusses
- 2. Systembatterie
- 3. Negative Seite des Akkuanschlusses
- 3. Um eine neue Systembatterie einzusetzen, halten Sie die Batterie mit dem positiven Pol (+) nach oben und schieben sie unter die Sicherungshalterungen.
- 4. Drücken Sie den Akku in den Anschluss, bis sie einrastet.

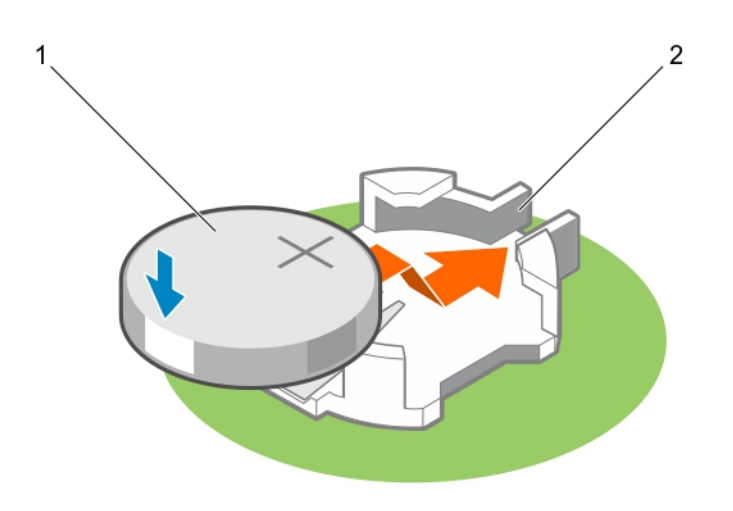

#### Abbildung 55. Installieren der Systembatterie

- 
- 1. Systembatterie 2. Positive Seite des Akkuanschlusses

#### Nächste Schritte

- 1. Bauen Sie das Kühlgehäuse ein.
- 2. Befolgen Sie die Schritte unter [Nach der Arbeit an Komponenten im Inneren Ihres Systems.](#page-59-0)
- 3. Drücken Sie beim Start die Taste <F2>, um das System-Setup aufzurufen und stellen Sie sicher, dass die Batterie ordnungsgemäß funktioniert.
- 4. Geben Sie in den Feldern Time (Uhrzeit) und Date (Datum) im System-Setup das richtige Datum und die richtige Uhrzeit ein.
- 5. Beenden Sie das System-Setup.

# Netzteileinheiten

Ihr System unterstützt eine der folgenden Konfigurationen:

- Zwei Wechselstrom-Netzteilmodule mit 495 W, 750 W oder 1100 W oder
- Zwei 1100-W-Gleichstrom-Netzteilmodule oder
- Zwei 750-W-Netzteilmodule im gemischten Modus

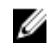

ANMERKUNG: Die Titan-Netzteile werden normalerweise nur für Eingangswerte von 200 VAC bis 240 VAC bewertet.

ANMERKUNG: Wenn zwei identische Netzteile installiert sind, so wird die Netzteilredundanz (1+1 – mit Redundanz oder 2+0 – ohne Redundanz) im System-BIOS konfiguriert. In der redundanten Betriebsart wird das System gleichermaßen von beiden Netzteilen mit Strom versorgt, wenn Hotspare deaktiviert ist. Wenn Hotspare aktiviert ist, dann wird eine der Netzteileinheiten bei geringer Systemauslastung in den Standby-Modus versetzt, um die Effizienz zu maximieren.

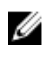

ANMERKUNG: Wenn zwei Netzteile verwendet werden, müssen sie dieselbe maximale Ausgangsleistung haben.

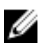

ANMERKUNG: Verwenden Sie für Wechselstrom-Netzteile ausschließlich Netzteile mit dem Extended Power Performance(EPP)-Etikett auf der Rückseite. Der gleichzeitige Einsatz von Netzteileinheiten aus früheren Servergenerationen kann dazu führen, dass die Bedingung für ein Netzteil nicht übereinstimmt oder das Netzteil nicht eingeschaltet werden kann.

# Hot-Spare-Funktion

Das System unterstützt die Hot-Spare-Funktion, die den mit der Netzteilredundanz verbundenen Strom-Overhead erheblich reduziert.

Bei aktivierter Hot-Spare-Funktion wird eines der redundanten Netzteile in den Ruhemodus geschaltet. Das aktive Netzteil trägt 100 % der Last und arbeitet daher mit höherer Effizienz. Das Netzteil im Ruhezustand überwacht die Ausgangsspannung des aktiven Netzteils. Wenn die Ausgangsspannung des aktiven Netzteils fällt, kehrt das Netzteil im Ruhezustand in einen aktiven Zustand mit Leistungsabgabe zurück.

Wenn ein Zustand, in dem beide Netzteile aktiv sind, effizienter ist als ein Netzteil im Standby-Modus befindet, kann das aktive Netzteil auch ein Netzteil im Ruhezustand aktivieren.

Die Netzteil-Standardeinstellungen lauten wie folgt:

- Wenn die Last am aktiven Netzteil über 50 % beträgt, wird das redundante Netzteil in den aktiven Zustand geschaltet.
- Wenn die Last am aktiven Netzteil unter 20 % fällt, wird das redundante Netzteil in den Ruhezustand geschaltet.

Sie können die Hot-Spare-Funktion über die iDRAC-Einstellungen konfigurieren. Weitere Informationen über iDRAC-Einstellungen finden Sie im Integrated Dell Remote Access Controller User's Guide (Dell Benutzerhandbuch zum integrierten Remote Access Controller) unter dell.com/support/manuals.

# Entfernen des Netzteilplatzhalters

Wenn Sie ein zweites Netzteil installieren, entfernen Sie den Netzteilplatzhalter im Schacht, indem Sie ihn nach außen ziehen.

VORSICHT: Um eine ausreichende Kühlung des Systems zu gewährleisten, muss bei einer nicht redundanten Konfiguration im zweiten Netzteilschacht der Netzteilplatzhalter installiert sein. Entfernen Sie den Netzteilplatzhalter nur, wenn Sie ein zweites Netzteil installieren.

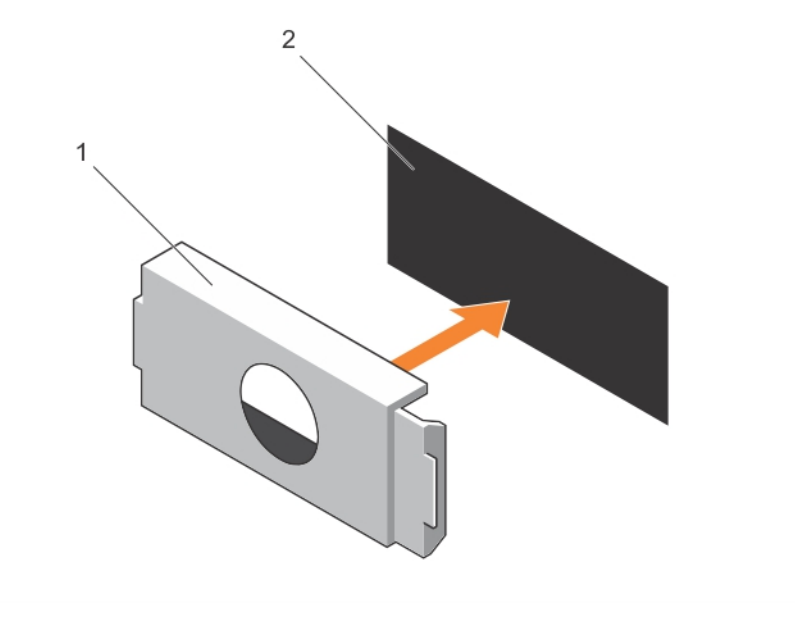

## Abbildung 56. Entfernen und Einsetzen des Netzteilplatzhalters

- 1. Netzteilplatzhalter 2. Netzteilschacht
	-

# Einsetzen des Netzteilplatzhalters

Der Netzteilplatzhalter darf nur in den zweiten Netzteilschacht eingebaut werden.

Um den Netzteilplatzhalter einzubauen, richten Sie den Platzhalter am Netzteilschacht aus und schieben Sie ihn in das Gehäuse, bis er einrastet.

# Entfernen eines Wechselstrom-Netzteils

## Voraussetzungen

VORSICHT: Viele Reparaturen am Computer dürfen nur von einem zertifizierten Servicetechniker ausgeführt werden. Sie sollten nur die Behebung von Störungen sowie einfache Reparaturen unter Berücksichtigung der jeweiligen Angaben in den Produktdokumentationen von Dell durchführen, bzw. die elektronischen oder telefonischen Anweisungen des Service- und Supportteams von Dell befolgen. Schäden durch nicht von Dell genehmigte Wartungsversuche werden nicht durch die Garantie abgedeckt. Lesen und beachten Sie die Sicherheitshinweise, die Sie zusammen mit Ihrem Produkt erhalten haben.

VORSICHT: Das System benötigt ein Netzteil für den Normalbetrieb. Entfernen und ersetzen Sie bei Systemen mit redundanter Stromversorgung nur ein Netzteil auf einmal, wenn das System eingeschaltet ist.

ANMERKUNG: Eventuell müssen Sie den optionalen Kabelführungsarm lösen und anheben, falls er beim Entfernen des Netzteils im Weg ist. Informationen über den Kabelführungsarm finden Sie in der Dokumentation zum Rack.

#### Schritte

- 1. Trennen Sie das Stromkabel von der Energiequelle und vom zu entfernenden Netzteil und lösen Sie die Kabel aus dem Kabelbinder.
- 2. Drücken Sie auf den Entriegelungsriegel und schieben Sie das Netzteil aus dem Gehäuse.

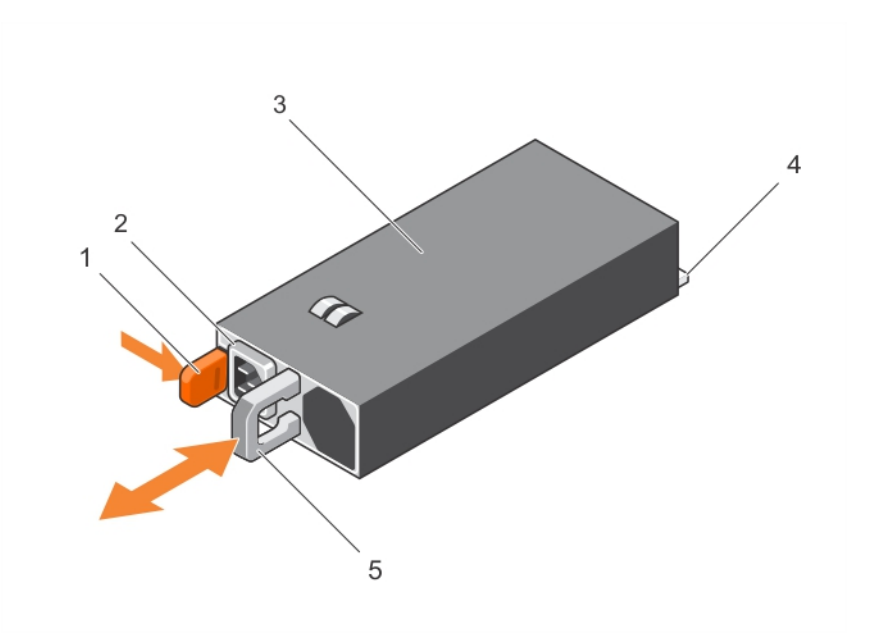

#### Abbildung 57. Entfernen und Installieren eines Wechselstrom-Netzteils

- 
- 
- 5. Netzteilgriff
- 1. Entriegelungsriegel 2. Netzteil-Kabelanschluss
- 3. Netzteil 4. Anschluss

## Zugehöriges Video

<http://www.Dell.com/QRL/Server/PER730/PSU>

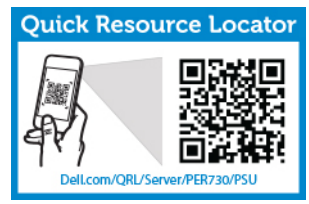

# Einsetzen eines Wechselstrom-Netzteils

## Voraussetzungen

VORSICHT: Viele Reparaturen am Computer dürfen nur von einem zertifizierten Servicetechniker ausgeführt werden. Sie sollten nur die Behebung von Störungen sowie einfache Reparaturen unter Berücksichtigung der jeweiligen Angaben in den Produktdokumentationen von Dell durchführen, bzw. die elektronischen oder telefonischen Anweisungen des Service- und Supportteams von Dell befolgen. Schäden durch nicht von Dell genehmigte Wartungsversuche werden nicht durch die Garantie abgedeckt. Lesen und beachten Sie die Sicherheitshinweise, die Sie zusammen mit Ihrem Produkt erhalten haben.

## Schritte

1. Stellen Sie sicher, dass beide Netzteilmodule vom gleichen Typ sind und die gleiche maximale Ausgangsleistung besitzen.

ANMERKUNG: Die maximale Leistungsabgabe (in Watt) ist auf dem Netzteiletikett angegeben.

- 2. Entfernen Sie gegebenenfalls den Netzteilplatzhalter.
- 3. Schieben Sie das neue Netzteilmodul in das Gehäuse, bis das Netzteilmodul vollständig eingesetzt ist und die Verriegelung einrastet.

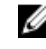

ANMERKUNG: Wenn Sie den Kabelführungsarm gelöst haben, befestigen Sie ihn wieder. Informationen über den Kabelführungsarm finden Sie in der Dokumentation Ihres System-Racks.

4. Schließen Sie das Netzstromkabel an das Netzteil und an eine Steckdose an.

VORSICHT: Sichern Sie das Netzkabel beim Anschließen mit dem Band.

ANMERKUNG: Warten Sie ein neues Netzteil einsetzen bzw. bei laufendem Betrieb austauschen oder hinzufügen, lassen Sie dem System 15 Sekunden Zeit, um das Netzteil zu erkennen und seinen Status zu ermitteln. Die Netzteil-Redundanz findet möglicherweise erst statt, wenn die Erkennung abgeschlossen ist. Warten Sie, bis das neue Netzteil erkannt wird und aktiviert ist, bevor Sie das andere Netzteil entfernen. Die Statusanzeige des Netzteils wechselt zu grün, um anzuzeigen, dass das Netzteil ordnungsgemäß funktioniert.

# Anweisungen zur Verkabelung eines Gleichstrom-Netzteils

Das System unterstützt bis zu zwei Gleichstrom-Netzteile mit –(48–60)-V (sofern verfügbar).

WARNUNG: Bei Geräten, die -(48-60) V-Gleichstrom-Netzteile verwenden, muss ein qualifizierter Elektriker alle Verbindungen zum Gleichstrom und zu Sicherheitsanlagen herstellen. Versuchen Sie nicht, die Verbindung zum Gleichstrom und zu Sicherheitsanlagen selbst herzustellen. Alle elektrischen Verkabelungen müssen den zutreffenden lokalen oder nationalen Regeln und Verfahren entsprechen. Schäden durch nicht von Dell genehmigte Wartungsversuche werden nicht durch die Garantie abgedeckt. Lesen und befolgen Sie die zusammen mit dem Produkt gelieferten Sicherheitshinweise.

VORSICHT: Verwenden Sie ausschließlich Kupferkabel und sofern nicht anders angegeben ausschließlich 10-AWG-Draht, der auf mindestens 90 ºC für Speisequelle und Rückleiter ausgelegt ist. Schützen Sie das –(48–60)-V-Gleichstrom-Netzteil (1 Leitung) mit einer 50- Ampere-Sicherung (mit hohem Unterbrechungsnennstrom) für Gleichstromkreise.

Ø

VORSICHT: Schließen Sie die Geräte an eine –(48–60)-V-Gleichstromquelle an, die von der Wechselstromquelle elektrisch isoliert ist (zuverlässig geerdete SELV-Gleichstromquelle mit – (48–60) V). Stellen Sie sicher, dass die –(48–60)-V-Gleichstromquelle wirkungsvoll mit der Erde (Masse) verbunden ist.

ANMERKUNG: In die Feldverkabelung sollte eine leicht zugängliche Unterbrechungsvorrichtung integriert werden, die entsprechend zugelassen und bemessen ist.

## Eingangsanforderungen

- Netzspannung: –(48–60) V Gleichstrom
- Stromverbrauch: 32 A (maximal)

## Inhalt des Kits

- Dell-Teilenummer 6RYJ9 Klemmenblock oder gleichwertiges Produkt (1)
- Mutter 6-32 mit Sicherungsscheibe (1)

## Erforderliche Werkzeuge

Abisolierzangen, mit denen Isolierung der Größe 10 AWG von festem oder verdrilltem, isoliertem Kupferdraht entfernt werden kann

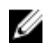

ANMERKUNG: Verwenden Sie Alpha Wire-Draht mit der Teilenummer 3080 oder einen gleichwertigen Draht (Verseilung 65/30).

## Erforderliche Kabel

- Ein schwarzer, maximal 2 m langer (verdrillter) UL-10-AWG-Leiter [-(48-60) V Gleichspannung]
- Ein roter, maximal 2 m langer (verdrillter) UL-10-AWG-Leiter (Gleichstrom-Rückleiter)
- Ein grün-gelber (grün mit gelbem Streifen), maximal 2 m langer verdrillter UL-10-AWG-Leiter (Schutzerdung)

#### Montieren und Anschließen des Schutzerdungskabels

#### Voraussetzungen

WARNUNG: Bei Geräten, die -(48-60) V-Gleichstrom-Netzteile verwenden, muss ein qualifizierter ΛN Elektriker alle Verbindungen zum Gleichstrom und zu Sicherheitsanlagen herstellen. Versuchen Sie nicht, die Verbindung zum Gleichstrom und zu Sicherheitsanlagen selbst herzustellen. Alle elektrischen Verkabelungen müssen den zutreffenden lokalen oder nationalen Regeln und Verfahren entsprechen. Schäden durch nicht von Dell genehmigte Wartungsversuche werden nicht durch die Garantie abgedeckt. Lesen und befolgen Sie die zusammen mit dem Produkt gelieferten Sicherheitshinweise.

#### **Schritte**

- 1. Entfernen Sie die Isolierung an den Enden der grünen/gelben Kupferkabel auf einer Länge von ca. 0,5 cm.
- 2. Verwenden Sie eine Handcrimpzange (Tyco Electronics, 58433-3 oder ähnlich) und crimpen Sie den Ringzungenanschluss (Jeeson Terminals Inc., R5-4SA oder ähnlich) an das grün/gelbe Kabel (Schutzerdungsleiter).
- 3. Verbinden Sie den Schutzerdungsleiter mit einer Nr. 6-32 Mutter mit Unterlegscheibe mit dem Erdungspfosten auf der Rückseite dem Systems.

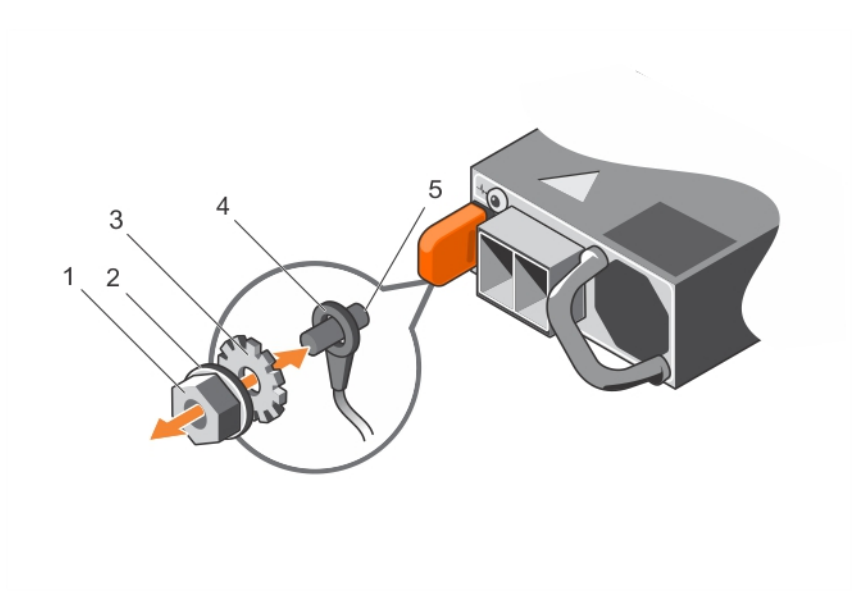

#### Abbildung 58. Montieren und Anschließen des Schutzerdungskabels

- 
- 
- 5. Erdungspfosten
- 1. #6-32 Mutter 2. Federunterlegscheibe
- 3. Unterlegscheibe 4. Schutzerdungsleiter

### Montieren des Eingangs-Gleichstromkabels

#### Voraussetzungen

WARNUNG: Bei Geräten, die -(48-60) V-Gleichstrom-Netzteile verwenden, muss ein qualifizierter Elektriker alle Verbindungen zum Gleichstrom und zu Sicherheitsanlagen herstellen. Versuchen Sie nicht, die Verbindung zum Gleichstrom und zu Sicherheitsanlagen selbst herzustellen. Alle elektrischen Verkabelungen müssen den zutreffenden lokalen oder nationalen Regeln und Verfahren entsprechen. Schäden durch nicht von Dell genehmigte Wartungsversuche werden nicht durch die Garantie abgedeckt. Lesen und befolgen Sie die zusammen mit dem Produkt gelieferten Sicherheitshinweise.

## Schritte

1. Entfernen Sie die Isolierung der Kupfer-Gleichstromkabel und legen Sie ca. 13 mm (0,5 Zoll) frei.

WARNUNG: Durch das Vertauschen der Polung beim Anschluss der Gleichstromkabel kann das Netzteil oder das System dauerhaft beschädigt werden.

2. Führen Sie die Kupferenden in die Gegenstecker ein und ziehen Sie die unverlierbaren Schrauben oben auf dem Gegenstecker mit einem Kreuzschlitzschraubendreher der Größe 2 an.

WARNUNG: Um das Netzteil vor elektrostatischen Entladungen zu schützen, müssen die unverlierbaren Schrauben mit Gummiabdeckungen abgedeckt werden, bevor der Gegenstecker in das Netzteil eingesetzt wird.

- 3. Drehen Sie die Gummiabdeckungen im Uhrzeigersinn, um sie über den unverlierbaren Schrauben zu befestigen.
- 4. Fügen Sie den Gegenstecker in das Stromversorgungsmodul ein.

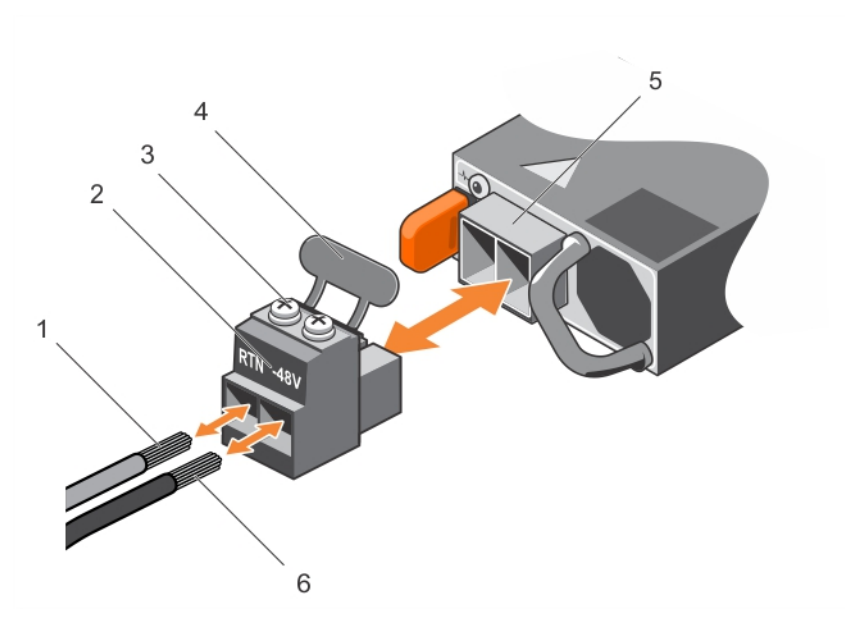

#### Abbildung 59. Montieren des Eingangs-Gleichstromkabels

- 
- 3. Unverlierbare Schrauben (2) 4. Gummiabdeckung
- 5. Gleichstrom-Steckdose 6. Kabel –48 V
- 1. Kabel RTN 2. Gleichstrom-Anschlussstecker
	-
	-

# Entfernen eines Gleichstrom-Netzteils

#### Voraussetzungen

WARNUNG: Bei Geräten, die -(48-60) V-Gleichstrom-Netzteile verwenden, muss ein qualifizierter Elektriker alle Verbindungen zum Gleichstrom und zu Sicherheitsanlagen herstellen. Versuchen Sie nicht, die Verbindung zum Gleichstrom und zu Sicherheitsanlagen selbst herzustellen. Alle elektrischen Verkabelungen müssen den zutreffenden lokalen oder nationalen Regeln und Verfahren entsprechen. Schäden durch nicht von Dell genehmigte Wartungsversuche werden nicht durch die Garantie abgedeckt. Lesen und befolgen Sie die zusammen mit dem Produkt gelieferten Sicherheitshinweise.

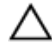

VORSICHT: Das System benötigt ein Netzteil für den Normalbetrieb. Entfernen und ersetzen Sie bei Systemen mit redundanter Stromversorgung nur ein Netzteil auf einmal, wenn das System eingeschaltet ist.

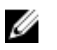

ANMERKUNG: Eventuell müssen Sie den optionalen Kabelführungsarm lösen und anheben, falls er beim Entfernen des Netzteils im Weg ist. Informationen über den Kabelführungsarm finden Sie in der Dokumentation zum Rack.

#### **Schritte**

- 1. Trennen Sie die Stromkabel von der Stromquelle und den Anschluss von demjenigen Netzteil, das Sie entfernen möchten.
- 2. Trennen Sie den Schutzerdungsleiter.
- 3. Drücken Sie auf die Sperrklinke und schieben Sie das Netzteil aus dem Gehäuse.

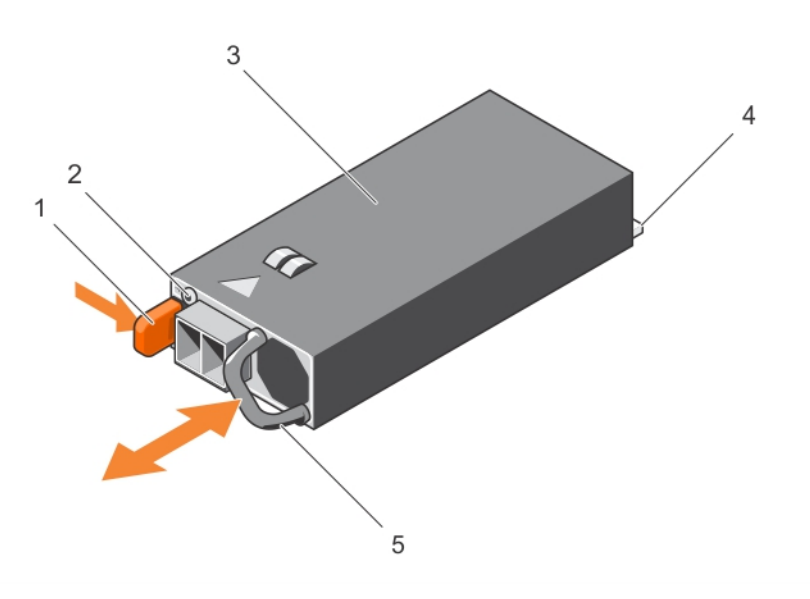

#### Abbildung 60. Entfernen und Einsetzen eines Gleichstrom-Netzteils

- 
- 
- 5. Netzteilgriff
- 1. Sperrklinke 2. Netzteil-Statusanzeige
- 3. Netzteil 4. Anschluss

# Einsetzen eines Gleichstrom-Netzteils

## Voraussetzungen

WARNUNG: Bei Geräten, die -(48-60) V-Gleichstrom-Netzteile verwenden, muss ein qualifizierter Elektriker alle Verbindungen zum Gleichstrom und zu Sicherheitsanlagen herstellen. Versuchen Sie nicht, die Verbindung zum Gleichstrom und zu Sicherheitsanlagen selbst herzustellen. Alle elektrischen Verkabelungen müssen den zutreffenden lokalen oder nationalen Regeln und Verfahren entsprechen. Schäden durch nicht von Dell genehmigte Wartungsversuche werden nicht durch die Garantie abgedeckt. Lesen und befolgen Sie die zusammen mit dem Produkt gelieferten Sicherheitshinweise.

#### **Schritte**

1. Stellen Sie sicher, dass beide Netzteile vom gleichen Typ sind und die gleiche maximale Ausgangsleistung besitzen.

ANMERKUNG: Die maximale Leistungsabgabe (in Watt) ist auf dem Netzteiletikett angegeben.

- 2. Entfernen Sie gegebenenfalls den Netzteilplatzhalter.
- 3. Schieben Sie das neue Netzteilmodul in das Gehäuse, bis das Netzteilmodul vollständig eingesetzt ist und die Verriegelung einrastet.

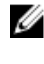

ANMERKUNG: Wenn Sie den Kabelführungsarm gelöst haben, befestigen Sie ihn wieder. Informationen über den Kabelführungsarm finden Sie in der Dokumentation Ihres System-Racks.

- 4. Verbinden Sie den Schutzerdungsleiter.
- 5. Schließen Sie den Gleichstromstecker an das Netzteil an.

VORSICHT: Wenn Sie die Stromdrähte verbinden, befestigen Sie die Drähte mit dem Band am Netzteilgriff.

6. Schließen Sie die Drähte an eine Gleichstromquelle an.

ANMERKUNG: Wenn Sie ein neues Netzteil einsetzen bzw. bei laufendem Betrieb austauschen oder hinzufügen, lassen Sie dem System 15 Sekunden Zeit, um das Netzteil zu erkennen und seinen Status zu ermitteln. Die Statusanzeige des Netzteils wechselt zu grün und meldet so, dass das Netzteil ordnungsgemäß funktioniert.

# Systemplatine

# Entfernen der Systemplatine

### Voraussetzungen

VORSICHT: Viele Reparaturen am Computer dürfen nur von einem zertifizierten Servicetechniker ausgeführt werden. Sie sollten nur die Behebung von Störungen sowie einfache Reparaturen unter Berücksichtigung der jeweiligen Angaben in den Produktdokumentationen von Dell durchführen, bzw. die elektronischen oder telefonischen Anweisungen des Service- und Supportteams von Dell befolgen. Schäden durch nicht von Dell genehmigte Wartungsversuche werden nicht durch die Garantie abgedeckt. Lesen und beachten Sie die Sicherheitshinweise, die Sie zusammen mit Ihrem Produkt erhalten haben.

VORSICHT: Wenn Sie das TPM (Trusted Program Module) mit Verschlüsselung verwenden, werden Sie möglicherweise aufgefordert, während des System- oder Programm-Setups einen Wiederherstellungsschlüssel zu erstellen. Diesen Wiederherstellungsschlüssel sollten Sie unbedingt erstellen und sicher speichern. Wenn Sie die Systemplatine ersetzen, müssen Sie den Wiederherstellungsschlüssel zum Neustarten des Systems oder Programms angeben, bevor Sie auf die verschlüsselten Dateien auf den Festplatten zugreifen können.

VORSICHT: Versuchen Sie nicht, das TPM-Plug-in-Modul von der Hauptplatine zu entfernen. Sobald das TPM-Plug-in-Modul eingesetzt ist, ist es kryptografisch an diese bestimmte Hauptplatine gebunden. Jeder Versuch, ein eingesetztes TPM-Plug-in-Modul zu entfernen, hebt die kryptografische Bindung auf und es kann nicht wieder eingesetzt oder auf einer anderen Hauptplatine eingesetzt werden.

- 1. Stellen Sie sicher, dass Sie die [Sicherheitshinweise](#page-59-0) gelesen haben.
- 2. Befolgen Sie die Schritte unter [Vor der Arbeit an Komponenten im Inneren des Systems](#page-59-0).
- 3. Entfernen Sie die folgenden Komponenten:
	- a. Kühlgehäuse
	- b. Lüfterbaugruppe
	- c. Festplattenfach (falls vorhanden)
	- d. Netzteil(e)
	- e. Alle Erweiterungskarten-Riser
	- f. Integrierte Speichercontrollerkarte
	- g. Internes Zweifach-SD-Modul
	- h. Internen USB-Speicherstick (falls installiert)
	- i. PCIe-Kartenhalter
	- j. Kabelhalteklammer
	- k. Kühlkörper/Kühlkörper-Platzhalter
	- l. Prozessor(en)/Prozessor-Platzhalter

# VORSICHT: Um Schäden an den Prozessorenstiften beim Austausch einer fehlerhaften Systemplatine zu vermeiden, stellen Sie sicher, dass der Prozessorsockel mit der Schutzkappe des Prozessors abgedeckt wird.

- m. Speichermodule und Speichermodul-Platzhalter
- n. Netzwerkzusatzkarte

## **Schritte**

- 1. Trennen Sie das Mini-SAS-Kabel von der Systemplatine:
- 2. Trennen Sie alle Kabel von der Systemplatine.

# VORSICHT: Achten Sie darauf, die Systemidentifikationstaste nicht zu beschädigen, während Sie die Systemplatine vom Gehäuse entfernen.

# VORSICHT: Heben Sie die Systemplatinenbaugruppe nicht an einem Speichermodul, einem Prozessor oder anderen Komponenten an.

- 3. Fassen Sie den Systemplatinenhalter an, heben Sie den blauen Freigabestift und heben Sie die Systemplatine an und schieben Sie sie in Richtung der Gehäusevorderseite. Durch Schieben der Systemplatine in Richtung der Gehäusevorderseite werden die Stecker aus den Steckplätzen an der Gehäuserückseite gelöst.
- 4. Heben Sie die Systemplatine aus dem Gehäuse.

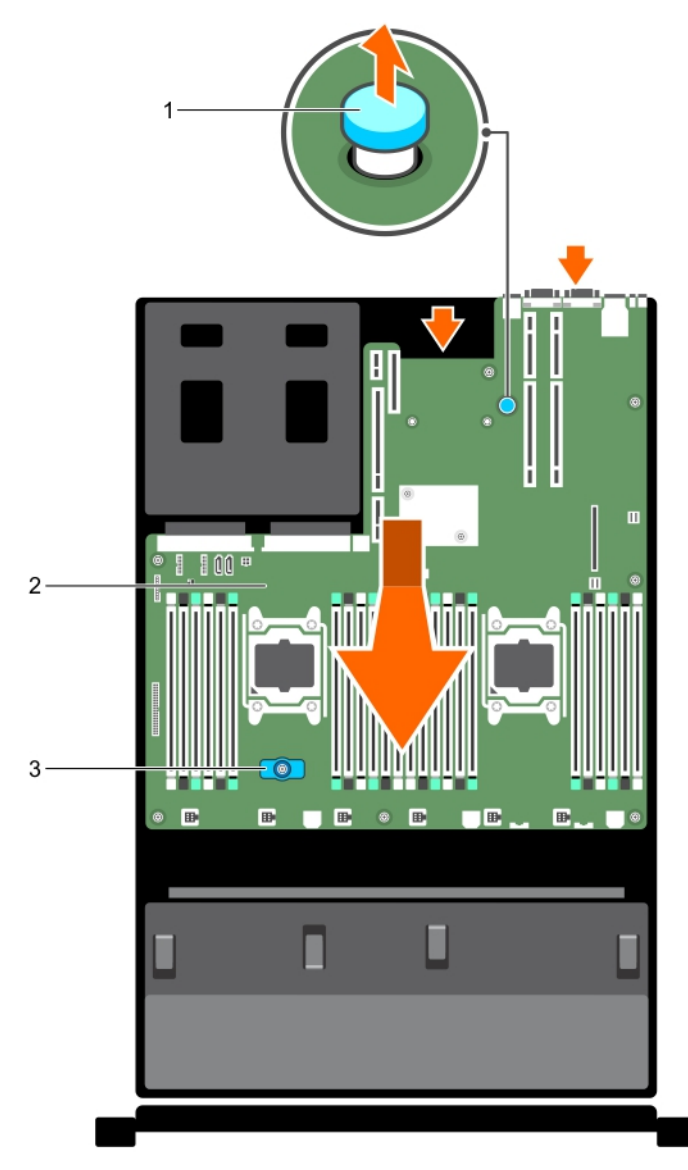

## Abbildung 61. Entfernen und Einsetzen der Systemplatine

- 1. Freigabestift 2. Systemplatine
	-

3. Systemplatinenhalter

## Nächste Schritte

- 1. Setzen Sie die Systemplatine wieder ein (siehe Einsetzen der Systemplatine).
- 2. Befolgen Sie die Schritte unter [Nach der Arbeit an Komponenten im Inneren Ihres Systems.](#page-59-0)

# Einsetzen der Systemplatine

# Voraussetzungen

1. Stellen Sie sicher, dass Sie die [Sicherheitshinweise](#page-59-0) gelesen haben.

2. Befolgen Sie die Schritte unter [Vor der Arbeit an Komponenten im Inneren des Systems](#page-59-0).

VORSICHT: Viele Reparaturen am Computer dürfen nur von einem zertifizierten Servicetechniker ausgeführt werden. Sie sollten nur die Behebung von Störungen sowie einfache Reparaturen unter Berücksichtigung der jeweiligen Angaben in den Produktdokumentationen von Dell durchführen, bzw. die elektronischen oder telefonischen Anweisungen des Service- und Supportteams von Dell befolgen. Schäden durch nicht von Dell genehmigte Wartungsversuche werden nicht durch die Garantie abgedeckt. Lesen und beachten Sie die Sicherheitshinweise, die Sie zusammen mit Ihrem Produkt erhalten haben.

#### **Schritte**

1. Nehmen Sie die neue Systemplatinenbaugruppe aus der Verpackung.

VORSICHT: Heben Sie die Systemplatinenbaugruppe nicht an einem Speichermodul, einem Prozessor oder anderen Komponenten an.

VORSICHT: Stellen Sie sicher, dass Sie die Systemidentifikationstaste beim Absenken der Systemplatine in das Gehäuse nicht beschädigen.

- 2. Greifen Sie die Systemplatine an den Anfasspunkten und senken Sie sie in das Gehäuse ab.
- 3. Schieben Sie die Systemplatine in Richtung der Gehäuserückseite, bis sie einrastet.

## Nächste Schritte

1. Setzen Sie das TPM (Trusted Platform Module) ein. Weitere Informationen zum Einsetzen des TPM finden Sie unter [Einsetzen des Trusted Platform Module.](#page-144-0) Weitere Informationen zu TPMs finden Sie unter [Trusted Platform Module](#page-144-0).

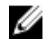

ANMERKUNG: Das TPM-Plug-in-Modul ist an der Hauptplatine angeschlossen und kann nicht entfernt werden. Für den Austausch von Hauptplatinen, bei denen ein TPM-Plug-in-Modul eingesetzt wurde, wird ein Ersatz-TPM-Plug-in-Modul bereitgestellt.

- 2. Installieren Sie die folgenden Komponenten:
	- a. Kabelhalteklammer
	- b. PCIe-Kartenhalter
	- c. Festplattenfach (falls vorhanden)
	- d. Integrierte Speichercontrollerkarte
	- e. Internen USB-Stick (falls vorhanden)
	- f. Internes Zweifach-SD-Modul
	- g. Alle Erweiterungskarten-Riser
	- h. Kühlkörper/Kühlkörperplatzhalter und Prozessoren/Prozessorplatzhalter
	- i. Speichermodule und Speichermodul-Platzhalter
	- j. Netzwerkzusatzkarte
	- k. Lüfterbaugruppe
	- l. Kühlgehäuse
	- m. Netzteil(e)
- 3. Verbinden Sie alle Kabel mit der Systemplatine.

ANMERKUNG: Achten Sie darauf, die Kabel im System entlang der Gehäusewand zu führen und Ø mit der Kabelhalterung zu sichern.

- 4. Befolgen Sie die Schritte unter [Nach der Arbeit an Komponenten im Inneren Ihres Systems.](#page-59-0)
- 5. Importieren Sie Ihre neue oder vorhandene iDRAC Enterprise-Lizenz. Weitere Informationen finden Sie im Integrated Dell Remote Access Controller User's Guide (Dell Benutzerhandbuch für integrierte Dell Remote Access Controller) unter dell.com/esmmanuals.
- 6. Stellen Sie Folgendes sicher:
	- a. Verwenden Sie die Funktion Easy Restore (Einfache Wiederherstellung), um die Service-Tag-Nummer wiederherzustellen. Weitere Informationen finden Sie unter Wiederherstellen der Service-Tag-Nummer anhand Easy Restore .
	- b. Wenn die Service-Tag-Nummer im Flash-Sicherungsgerät nicht gesichert wurde, geben Sie die Service-Tag-Nummer des Systems manuell ein. Weitere Informationen finden Sie unter Eingeben des System-Service-Tags.
	- c. Aktualisieren Sie die BIOS- und iDRAC-Versionen.
	- d. Aktivieren Sie erneut das Trusted Platform Module (TPM). Weitere Informationen finden Sie unter [Erneutes Aktivieren des TPMs für TXT-Benutzer](#page-145-0).

#### Eingeben des System-Service-Tags mit dem System-Setup

Wenn Sie den System-Service-Tag kennen, verwenden Sie zur Eingabe der Service-Tag-Nummer das System-Setup-Menü.

- 1. Schalten Sie das System ein.
- 2. Drücken Sie <F2>, um das System-Setup aufzurufen.
- 3. Klicken Sie auf Service-Tag-Einstellungen.
- 4. Geben Sie die Service-Tag-Nummer ein.
	- ANMERKUNG: Sie können die Service-Tag-Nummer nur dann eingeben, wenn das Feld Service Tag (Service-Tag-Nummer) leer ist. Stellen Sie sicher, dass Sie die richtige Service-Tag-Nummer eingeben. Nachdem Sie die Service-Tag-Nummer eingegeben haben, kann sie nicht mehr aktualisiert oder geändert werden.
- 5. Klicken Sie auf OK.

#### Wiederherstellen der Service-Tag-Nummer anhand Easy Restore

Verwenden Sie die Easy Restore-Funktion, wenn Sie die Service-Tag-Nummer Ihres Systems nicht kennen. Die Funktion "Easy Restore" (Einfache Wiederherstellung) ermöglicht Ihnen die Wiederherstellung der Service-Tag-Nummer Ihres Systems, der Lizenz, der UEFI-Konfiguration und der Systemkonfigurationsdaten nach dem Austausch der Systemplatine. Alle Daten werden automatisch in einem Flash-Sicherungsgerät gesichert. Wenn der BIOS eine neue Systemplatine und die Service-Tag-Nummer im Flash-Sicherungsgerät erkennt, fordert das BIOS den Benutzer dazu auf, die Sicherungsinformationen wiederherzustellen.

1. Schalten Sie das System ein.

Wenn das BIOS eine neue Systemplatine erkennt und wenn die Service-Tag-Nummer im Flash-Sicherungsgerät vorhanden ist, zeigt das BIOS die Service-Tag-Nummer, den Status der Lizenz und die Version der UEFI Diagnostics (UEFI-Diagnose) an.

- 2. Führen Sie einen der folgenden Vorgänge aus:
	- Drücken Sie auf Y, um die Service-Tag-Nummer, die Lizenz und die Diagnose-Informationen wiederherzustellen.
	- Drücken Sie auf N, um zu den Lifecycle Controller-basierten Wiederherstellungsoptionen zu navigieren.
	- Drücken Sie auf <F10>, um Daten von einem zuvor erstellten Hardware Server Profile (Hardwareserver-Profile) wiederherzustellen.

Nachdem der Wiederherstellungsvorgang abgeschlossen ist, erfolgt die Aufforderung des BIOS zur Wiederherstellung der Systemkonfigurationsdaten.

3. Führen Sie einen der folgenden Vorgänge aus:
- Drücken Sie auf Y, um die Systemkonfigurationsdaten wiederherzustellen.
- Drücken Sie auf N, um die Standard-Konfigurationseinstellungen zu verwenden.

Nachdem der Wiederherstellungsvorgang abgeschlossen ist, startet das System neu.

# Modul Vertrauenswürdige Plattform

Das Trusted Platform Module (TPM) dient zum Generieren/Speichern von Schlüsseln, Schutz und Authentifizierung von Kennwörtern sowie Erstellung und Speicherung von digitalen Zertifikaten. TPM kann auch verwendet werden, um die BitLocker-Verschlüsselungsfunktion von Festplatten in Windows Server zu aktivieren.

# Einsetzen des Trusted Platform Module

### Voraussetzungen

Stellen Sie sicher, dass Sie die [Sicherheitshinweise](#page-59-0) gelesen haben.

### VORSICHT: Entfernen Sie kein eingesetztes Trusted Platform Module (TPM). Jeder Versuch, ein eingesetztes TPM aus der Systemplatine zu entfernen, kann zu Schäden am TPM führen.

### **Schritte**

- 1. Richten Sie die Kante der Anschlüsse am TPM am Steckplatz auf dem TPM-Anschluss aus.
- 2. Setzen Sie das TPM mit dem TPM-Anschluss so ein, dass die Kunststoff-Schraube am Steckplatz auf der Systemplatine ausgerichtet ist.
- 3. Drücken Sie die Kunststoff-Schraube, bis der Bolzen einrastet.

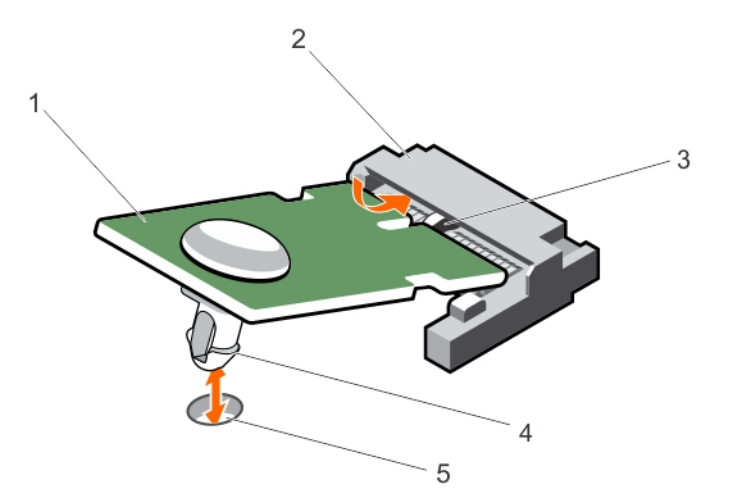

### Abbildung 62. Einsetzen des TPM

- 
- 3. Steckplatz am TPM-Anschluss 4. Kunststoff-Schraube
- 1. TPM 2. TPM-Anschluss
	-

5. Steckplatz auf der Systemplatine

# Erneutes Aktivieren des TPM für BitLocker-Benutzer

Initialisieren Sie das TPM.

Weitere Informationen über die Initialisierung des TPMs finden Sie unter http:// technet.microsoft.com/en-us/library/cc753140.aspx.

Die TPM Status (TPM-Status) ändert sich zu Enabled (Aktiviert).

# Erneutes Aktivieren des TPMs für TXT-Benutzer

- 1. Drücken Sie beim Systemstart auf <F2>, um das System-Setup aufzurufen.
- 2. Klicken Sie im System Setup Main Menu (Hauptmenü des System-Setups) auf System BIOS (System- $B$ IOS)  $\rightarrow$  System Security Settings (Systemsicherheitseinstellungen).
- 3. Wählen Sie in der Option TPM Security (TPM-Sicherheit) On with Pre-boot Measurements (Eingeschaltet mit Vorstart-Messungen).
- 4. Wählen Sie in der Option TPM Command (TPM-Befehl) Activate (Aktivieren).
- 5. Speichern Sie die Einstellungen.
- 6. Starten Sie das System neu.
- 7. Rufen Sie das System-Setup erneut auf.
- 8. Klicken Sie im System Setup Main Menu (Hauptmenü des System-Setups) auf System BIOS (System-BIOS) → System Security Settings (Systemsicherheitseinstellungen).
- 9. Wählen Sie in der Option Intel TXT On (Ein).

# Festplattenlaufwerke

Ihr System unterstützt Festplatten der Enterprise-Klasse, die für einen ununterbrochenen Betrieb vorgesehen sind. Durch Auswahl der richtigen Festplattenklasse werden Qualität, Funktionalität, Leistung und Zuverlässigkeit der Festplatten optimiert.

Aufgrund der Fortschritte in der Branche wurden die Laufwerke mit größerer Kapazität in manchen Fällen zu Laufwerken mit einer größeren Sektorgröße geändert. Die größere Sektorgröße kann sich auf die Betriebssysteme und Anwendungen auswirken. Weitere Informationen zu diesen Festplatten finden Sie im Whitepaper *512e and 4Kn Disk Formats* (512e- und 4Kn-Festplattenformate) und im Dokument *4K Sector HDD FAQ* (FAQ: Festplatten mit 4K-Sektoren) unter dell.com/poweredgemanuals.

Alle Festplatten sind über die Festplattenrückwandplatine mit der Systemplatine verbunden. Festplatten werden in speziellen hot-swap-fähigen Festplattenträgern geliefert, die in die Festplattenschächte passen.

VORSICHT: Bevor Sie versuchen, bei laufendem System ein Laufwerk zu entfernen oder zu installieren, vergewissern Sie sich in der Dokumentation zur Speichercontrollerkarte, dass der Host-Adapter korrekt für das Entfernen und Einsetzen hot-swap-fähiger Laufwerke konfiguriert ist.

VORSICHT: Schalten Sie das System nicht aus und starten Sie es nicht neu, während das Laufwerk formatiert wird. Andernfalls kann das Laufwerk beschädigt werden.

Verwenden Sie nur Laufwerke, die geprüft und für den Einsatz mit der Rückwandplatine zugelassen sind.

Beachten Sie, dass die Formatierung eines Laufwerks einige Zeit in Anspruch nehmen kann. Es kann mehrere Stunden dauern, bis ein großes Laufwerk formatiert ist.

# Entfernen eines 2,5-Zoll-Festplattenplatzhalters

### Voraussetzungen

VORSICHT: Viele Reparaturen am Computer dürfen nur von einem zertifizierten Servicetechniker ausgeführt werden. Sie sollten nur die Behebung von Störungen sowie einfache Reparaturen unter Berücksichtigung der jeweiligen Angaben in den Produktdokumentationen von Dell durchführen, bzw. die elektronischen oder telefonischen Anweisungen des Service- und Supportteams von Dell befolgen. Schäden durch nicht von Dell genehmigte Wartungsversuche werden nicht durch die Garantie abgedeckt. Lesen und beachten Sie die Sicherheitshinweise, die Sie zusammen mit Ihrem Produkt erhalten haben.

VORSICHT: Um eine ausreichende Systemkühlung zu gewährleisten, müssen alle leeren Laufwerkschächte mit entsprechenden Platzhaltern bestückt sein.

- 1. Stellen Sie sicher, dass Sie die [Sicherheitshinweise](#page-59-0) gelesen haben.
- 2. Entfernen Sie gegebenenfalls die Verkleidung.

#### **Schritte**

Drücken Sie auf die Freigabetaste und ziehen Sie den Festplattenplatzhalter aus dem Festplattenschacht.

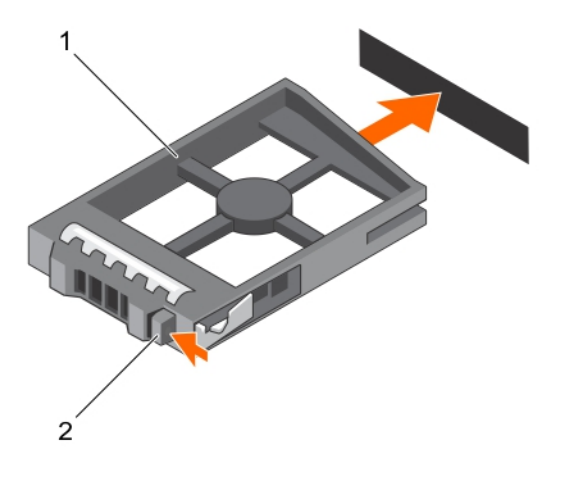

### Abbildung 63. Entfernen und Einsetzen eines 2,5-Zoll-Festplattenplatzhalters

1. Laufwerkplatzhalter 2. Entriegelungstaste

# Einsetzen eines 2,5-Zoll-Festplattenplatzhalters

### Voraussetzungen

- 1. Stellen Sie sicher, dass Sie die [Sicherheitshinweise](#page-59-0) gelesen haben.
- 2. Entfernen Sie gegebenenfalls die Frontverkleidung.

## Schritte

Schieben Sie den Platzhalter in den Laufwerksschacht, bis die Entriegelungstaste einrastet.

### Nächste Schritte

Bringen Sie gegebenenfalls die Frontverkleidung an.

# Entfernen eines 2,5-Zoll-Festplattenplatzhalters (Rückseite)

Voraussetzungen

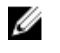

ANMERKUNG: Dieses Verfahren gilt nur für PowerEdge R730xd-Systeme.

VORSICHT: Viele Reparaturen am Computer dürfen nur von einem zertifizierten Servicetechniker ausgeführt werden. Sie sollten nur die Behebung von Störungen sowie einfache Reparaturen unter Berücksichtigung der jeweiligen Angaben in den Produktdokumentationen von Dell durchführen, bzw. die elektronischen oder telefonischen Anweisungen des Service- und Supportteams von Dell befolgen. Schäden durch nicht von Dell genehmigte Wartungsversuche werden nicht durch die Garantie abgedeckt. Lesen und beachten Sie die Sicherheitshinweise, die Sie zusammen mit Ihrem Produkt erhalten haben.

Stellen Sie sicher, dass Sie die [Sicherheitshinweise](#page-59-0) gelesen haben.

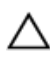

VORSICHT: Um eine ausreichende Systemkühlung zu gewährleisten, müssen alle leeren Laufwerkschächte mit entsprechenden Platzhaltern belegt sein.

### **Schritte**

Ziehen Sie den Laufwerkplatzhalter ganz aus dem Laufwerkschacht heraus.

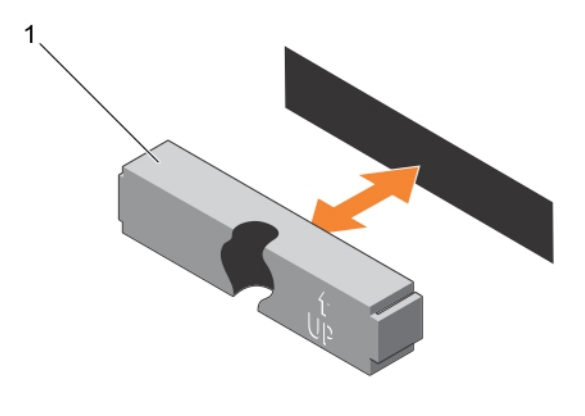

### Abbildung 64. Entfernen und Einsetzen eines 2,5-Zoll-Festplattenplatzhalter (Rückseite)

1. Laufwerkplatzhalter (Rückseite)

# Einsetzen eines 2,5-Zoll-Festplattenplatzhalters (Rückseite)

### Voraussetzungen

- 1. Stellen Sie sicher, dass Sie die [Sicherheitshinweise](#page-59-0) gelesen haben.
- 2. Entfernen Sie gegebenenfalls die Frontverkleidung.

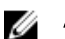

ANMERKUNG: Dieses Verfahren gilt nur für PowerEdge R730xd-Systeme.

### **Schritte**

Führen Sie den Laufwerkplatzhalter in den Laufwerkschacht ein, bis er hörbar einrastet.

### Nächste Schritte

Befolgen Sie die Schritte unter [Nach der Arbeit an Komponenten im Inneren Ihres Systems.](#page-59-0)

# Entfernen eines 1,8-Zoll-Festplattenplatzhalters

### Voraussetzungen

- 1. Stellen Sie sicher, dass Sie die [Sicherheitshinweise](#page-59-0) gelesen haben.
- 2. Entfernen Sie gegebenenfalls die Frontverkleidung.

## VORSICHT: Um eine ausreichende Systemkühlung zu gewährleisten, müssen alle leeren Laufwerkschächte mit entsprechenden Platzhaltern bestückt sein.

### **Schritte**

Drücken Sie auf die Freigabetaste und ziehen Sie den Festplattenplatzhalter aus dem Festplattenschacht.

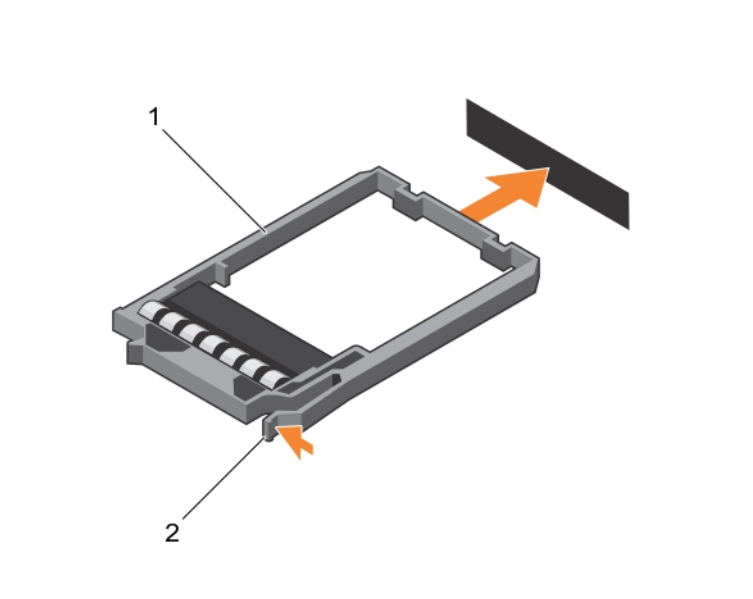

### Abbildung 65. Entfernen und Einsetzen eines 1,8-Zoll-Festplattenplatzhalters

- 1. Laufwerkplatzhalter 2. Entriegelungstaste
	-

### Nächste Schritte

Bringen Sie gegebenenfalls die Frontverkleidung an.

# Einsetzen eines 1,8-Zoll-Festplattenplatzhalters

### Voraussetzungen

- 1. Stellen Sie sicher, dass Sie die [Sicherheitshinweise](#page-59-0) gelesen haben.
- 2. Entfernen Sie gegebenenfalls die Frontverkleidung.

### **Schritte**

Schieben Sie den Platzhalter in den Laufwerksschacht, bis die Entriegelungstaste einrastet.

### Nächste Schritte

Bringen Sie gegebenenfalls die Frontverkleidung an.

# Entfernen eines 3,5-Zoll-Festplattenplatzhalters

### Voraussetzungen

VORSICHT: Viele Reparaturen am Computer dürfen nur von einem zertifizierten Servicetechniker ausgeführt werden. Sie sollten nur die Behebung von Störungen sowie einfache Reparaturen unter Berücksichtigung der jeweiligen Angaben in den Produktdokumentationen von Dell durchführen, bzw. die elektronischen oder telefonischen Anweisungen des Service- und Supportteams von Dell befolgen. Schäden durch nicht von Dell genehmigte Wartungsversuche werden nicht durch die Garantie abgedeckt. Lesen und beachten Sie die Sicherheitshinweise, die Sie zusammen mit Ihrem Produkt erhalten haben.

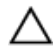

VORSICHT: Um eine ausreichende Systemkühlung zu gewährleisten, müssen alle leeren Laufwerkschächte mit entsprechenden Platzhaltern belegt sein.

- 1. Stellen Sie sicher, dass Sie die [Sicherheitshinweise](#page-59-0) gelesen haben.
- 2. Entfernen Sie gegebenenfalls die Frontverkleidung.

### Schritte

Drücken Sie auf die Freigabetaste und ziehen Sie den Festplattenplatzhalter aus dem Festplattenschacht.

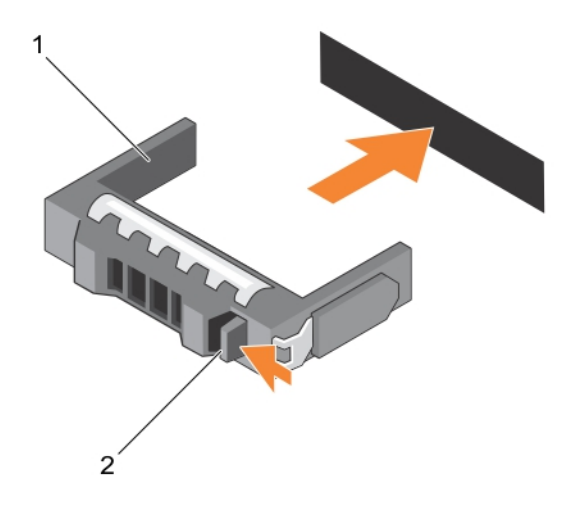

### Abbildung 66. Entfernen und Einsetzen eines 3,5-Zoll-Festplattenplatzhalters

- 1. Laufwerkplatzhalter 2. Entriegelungstaste
	-

### Nächste Schritte

Bringen Sie gegebenenfalls die Frontverkleidung an.

# Einsetzen eines 3,5-Zoll-Festplattenplatzhalters

### Voraussetzungen

- 1. Stellen Sie sicher, dass Sie die [Sicherheitshinweise](#page-59-0) gelesen haben.
- 2. Entfernen Sie gegebenenfalls die Frontverkleidung.

### Schritte

Schieben Sie den Platzhalter in den Laufwerksschacht, bis die Entriegelungstaste einrastet.

### Nächste Schritte

Bringen Sie gegebenenfalls die Frontverkleidung an.

# Entfernen eines 1,8-Zoll-Festplattenlaufwerks aus einem Laufwerksträger

### Voraussetzungen

- 1. Stellen Sie sicher, dass Sie die [Sicherheitshinweise](#page-59-0) gelesen haben.
- 2. Entfernen Sie den Laufwerksträger aus dem System.

### Schritte

- 1. Drehen Sie den Laufwerksträger.
- 2. Ziehen Sie an den Schienen des Laufwerksträgers und heben Sie das Festplattenlaufwerk aus dem Laufwerksträger.

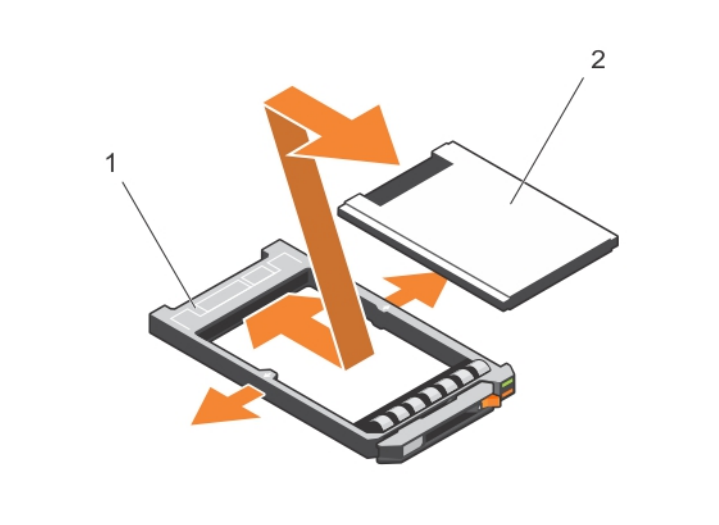

Abbildung 67. Entfernen und Installieren eines 1,8-Zoll-Festplattenlaufwerks aus bzw. in einem Laufwerksträger

1. Laufwerksträger 2. Laufwerk

# Einsetzen einer 1,8-Zoll-Festplatte in einen Festplattenträger

### Voraussetzungen

VORSICHT: Viele Reparaturen am Computer dürfen nur von einem zertifizierten Servicetechniker ausgeführt werden. Sie sollten nur die Behebung von Störungen sowie einfache Reparaturen unter Berücksichtigung der jeweiligen Angaben in den Produktdokumentationen von Dell durchführen, bzw. die elektronischen oder telefonischen Anweisungen des Service- und Supportteams von Dell befolgen. Schäden durch nicht von Dell genehmigte Wartungsversuche werden nicht durch die Garantie abgedeckt. Lesen und beachten Sie die Sicherheitshinweise, die Sie zusammen mit Ihrem Produkt erhalten haben.

### **Schritte**

Führen Sie das Laufwerk in den Laufwerkträger ein, wobei sich das Anschlussende des Laufwerks hinten befindet.

Bei korrekter Ausrichtung schließt die Rückseite des Laufwerks mit der Rückseite des Laufwerkträgers ab.

# Entfernen eines hot-swap-fähigen Laufwerks

### Voraussetzungen

- VORSICHT: Viele Reparaturen am Computer dürfen nur von einem zertifizierten Servicetechniker ausgeführt werden. Sie sollten nur die Behebung von Störungen sowie einfache Reparaturen unter Berücksichtigung der jeweiligen Angaben in den Produktdokumentationen von Dell durchführen, bzw. die elektronischen oder telefonischen Anweisungen des Service- und Supportteams von Dell befolgen. Schäden durch nicht von Dell genehmigte Wartungsversuche werden nicht durch die Garantie abgedeckt. Lesen und beachten Sie die Sicherheitshinweise, die Sie zusammen mit Ihrem Produkt erhalten haben.
- 1. Stellen Sie sicher, dass Sie die [Sicherheitshinweise](#page-59-0) gelesen haben.
- 2. Entfernen Sie gegebenenfalls die Blende.
- 3. Entfernen Sie gegebenenfalls die Systemabdeckung, um das hot-swap-fähige Laufwerk aus dem System zu entfernen. Befolgen Sie die Schritte unter [Vor der Arbeit an Komponenten im Inneren](#page-59-0)  [Ihres Systems.](#page-59-0)
- 4. Bereiten Sie das Festplattenlaufwerk mithilfe der Verwaltungssoftware auf das Entfernen vor. Warten Sie, bis die Anzeigen am Laufwerksträger signalisieren, dass das Laufwerk sicher entfernt werden kann. Weitere Informationen finden Sie in der Dokumentation zum Speichercontroller.

Wenn das Laufwerk online ist, blinkt die grüne Aktivitäts-/Fehleranzeige, während das Laufwerk ausgeschaltet wird. Wenn die Laufwerksanzeigen erloschen sind, ist das Laufwerk zum Ausbau bereit.

### VORSICHT: Um Datenverlust zu vermeiden, stellen Sie sicher, dass das Betriebssystem das Installieren von Laufwerken im Hot-Swap-Verfahren unterstützt. Informationen hierzu finden Sie in der mit dem Betriebssystem gelieferten Dokumentation.

### Schritte

- 1. Drücken Sie die Entriegelungstaste, um den Verschlussbügel des Laufwerksträgers zu öffnen.
- 2. Schieben Sie den Laufwerksträger aus dem Laufwerksschacht.

# VORSICHT: Um eine ausreichende Systemkühlung zu gewährleisten, müssen alle leeren Laufwerkschächte mit entsprechenden Platzhaltern bestückt sein.

3. Wenn Sie das Laufwerk nicht sofort ersetzen, setzen Sie einen Laufwerkplatzhalter in den leeren Laufwerksschacht ein.

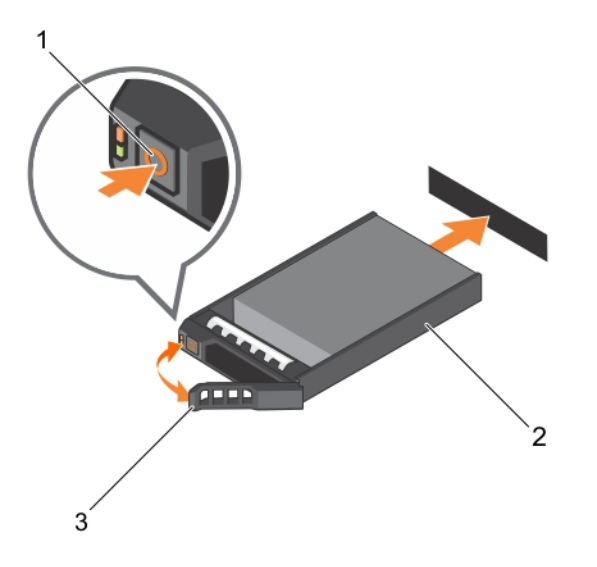

### Abbildung 68. Entfernen und Installieren eines hot-swap-fähigen Laufwerks

- 1. Entriegelungstaste 2. Laufwerksträger
	-

3. Griff des Laufwerksträgers

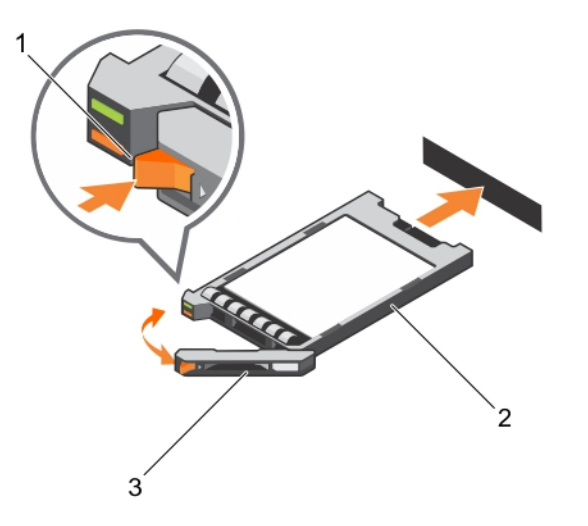

## Abbildung 69. Entfernen und Installieren eines hot-swap-fähigen 1,8-Zoll-Laufwerks

- 1. Entriegelungstaste 2. Laufwerksträger
	-

3. Griff des Laufwerksträgers

# Zugehöriges Video

<http://www.Dell.com/QRL/Server/PER730/HDD>

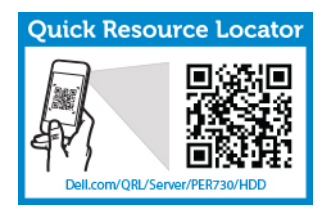

# Einsetzen einer hot-swap-fähigen Festplatte

### Voraussetzungen

VORSICHT: Viele Reparaturen am Computer dürfen nur von einem zertifizierten Servicetechniker ausgeführt werden. Sie sollten nur die Behebung von Störungen sowie einfache Reparaturen unter Berücksichtigung der jeweiligen Angaben in den Produktdokumentationen von Dell durchführen, bzw. die elektronischen oder telefonischen Anweisungen des Service- und Supportteams von Dell befolgen. Schäden durch nicht von Dell genehmigte Wartungsversuche werden nicht durch die Garantie abgedeckt. Lesen und beachten Sie die Sicherheitshinweise, die Sie zusammen mit Ihrem Produkt erhalten haben.

VORSICHT: Verwenden Sie nur Laufwerke, die geprüft und für den Einsatz mit der Rückwandplatine zugelassen sind.

VORSICHT: Der kombinierte Einsatz von SAS- und SATA-Laufwerken innerhalb des gleichen RAID-Volumes wird nicht unterstützt.

VORSICHT: Stellen Sie beim Installieren von Laufwerken sicher, dass die angrenzenden Laufwerke vollständig installiert sind. Wenn Sie versuchen, einen Laufwerksträger neben einem unvollständig eingesetzten Träger einzusetzen und zu verriegeln, kann die Schirmfeder des nicht fest sitzenden Trägers beschädigt und unbrauchbar gemacht werden.

VORSICHT: Um Datenverlust zu vermeiden, stellen Sie sicher, dass das Betriebssystem das Installieren von Laufwerken im Hot-Swap-Verfahren unterstützt. Informationen hierzu finden Sie in der mit dem Betriebssystem gelieferten Dokumentation.

VORSICHT: Wenn eine hot-swap-fähige Ersatzfestplatte bei eingeschaltetem System installiert wird, beginnt automatisch der Wiederaufbauvorgang der Festplatte. Achten Sie unbedingt darauf, dass das Ersatzlaufwerk keine Daten enthält oder nur solche Daten, die überschrieben werden können. Sämtliche Daten auf der Ersatzfestplatte gehen unmittelbar nach der Installation der Festplatte verloren.

### Schritte

- 1. Wenn im Laufwerksplatzhalter ein Laufwerksplatzhalter installiert ist, entfernen Sie diesen.
- 2. Installieren Sie ein Laufwerk im Laufwerksträger.
- 3. Drücken Sie auf die Freigabetaste auf der Vorderseite des Laufwerksträger und öffnen Sie den Festplattenträger-Griff.
- 4. Schieben Sie den Laufwerkträger in den Laufwerkssteckplatz, bis der Träger in der Rückwandplatine einrastet.
- 5. Schließen Sie den Griff am Laufwerksträger, um das Festplattenlaufwerk fest zu verriegeln.

# Entfernen eines Festplattenlaufwerks aus einem Laufwerksträger

## Voraussetzungen

- 1. Halten Sie einen Kreuzschlitzschraubenzieher Nr.1 bereit.
- 2. Entfernen Sie den Laufwerksträger aus dem System.

### Schritte

- 1. Entfernen Sie die Schrauben von den Gleitschienen am Laufwerksträger.
- 2. Heben Sie die Festplatte aus dem Laufwerksträger heraus.

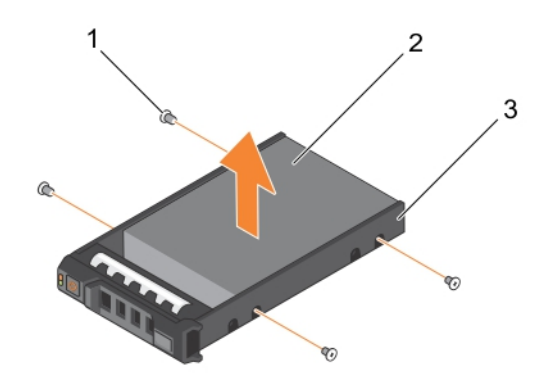

### Abbildung 70. Entfernen und Installieren eines Festplattenlaufwerks aus bzw. in einem Laufwerksträger

- 1. Schraube (4) 2. Festplattenlaufwerk
- 3. Laufwerksträger

### Zugehöriges Video

<http://www.Dell.com/QRL/Server/PER730/HDD>

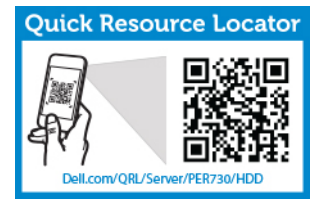

# Einsetzen einer Festplatte in einen Festplattenträger

### Voraussetzungen

VORSICHT: Viele Reparaturen am Computer dürfen nur von einem zertifizierten Servicetechniker ausgeführt werden. Sie sollten nur die Behebung von Störungen sowie einfache Reparaturen unter Berücksichtigung der jeweiligen Angaben in den Produktdokumentationen von Dell durchführen, bzw. die elektronischen oder telefonischen Anweisungen des Service- und Supportteams von Dell befolgen. Schäden durch nicht von Dell genehmigte Wartungsversuche werden nicht durch die Garantie abgedeckt. Lesen und beachten Sie die Sicherheitshinweise, die Sie zusammen mit Ihrem Produkt erhalten haben.

### **Schritte**

- 1. Führen Sie das Laufwerk in den Laufwerkträger ein, wobei sich das Anschlussende des Laufwerks hinten befindet.
- 2. Richten Sie die Schraubenbohrungen des Laufwerks an den Schraubenbohrungen des Laufwerksträgers aus.

Bei korrekter Ausrichtung schließt die Rückseite des Laufwerks mit der Rückseite des Laufwerkträgers ab.

3. Befestigen Sie die Schrauben, um das Laufwerk am Laufwerkträger zu sichern.

# Festplattenrückwandplatine

Je nach Konfiguration des Systems gilt:

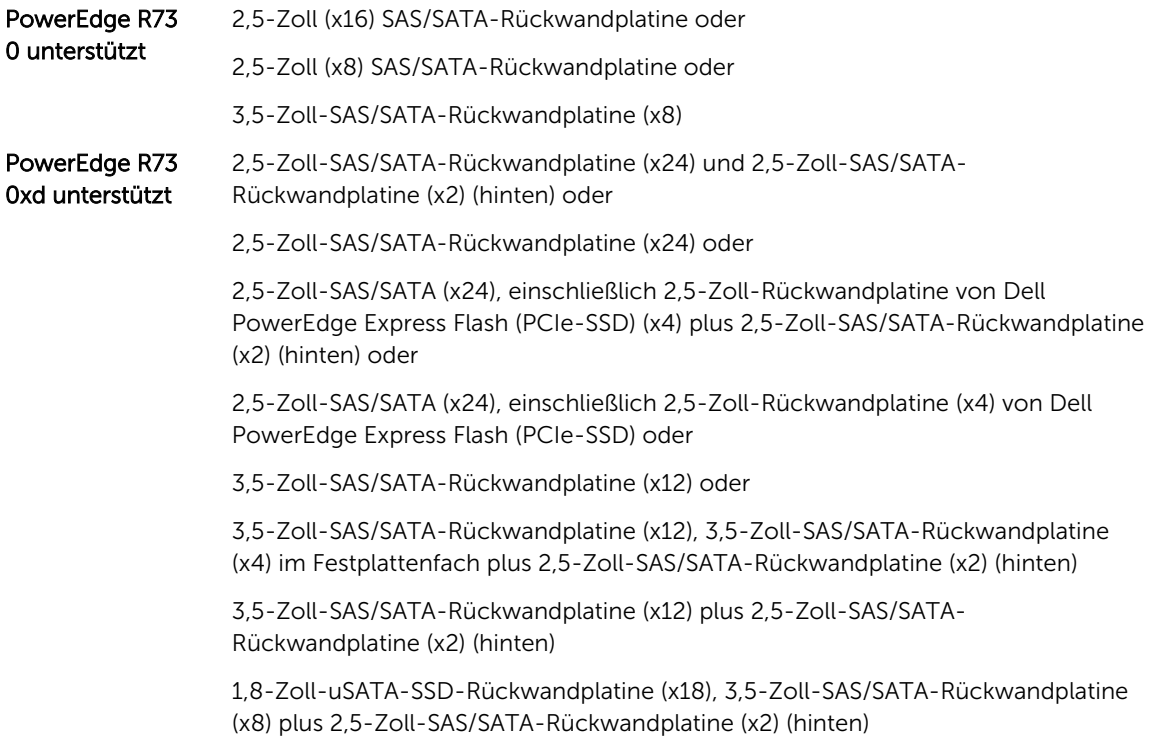

# Entfernen der Festplattenrückwandplatine (R730)

## Voraussetzungen

- 1. Stellen Sie sicher, dass Sie die [Sicherheitshinweise](#page-59-0) gelesen haben.
- 2. Befolgen Sie die Schritte unter [Vor der Arbeit an Komponenten im Inneren des Systems](#page-59-0).
- 3. Entfernen Sie das Kühlgehäuse.
- 4. Entfernen Sie die Lüfterbaugruppe.
- 5. Entfernen Sie alle Festplatten.

VORSICHT: Um Schäden an den Festplatten und der Rückwandplatine zu vermeiden, müssen Sie die Festplatten aus dem System entfernen, bevor Sie die Rückwandplatine entfernen.

VORSICHT: Viele Reparaturen am Computer dürfen nur von einem zertifizierten Servicetechniker ausgeführt werden. Sie sollten nur die Behebung von Störungen sowie einfache Reparaturen unter Berücksichtigung der jeweiligen Angaben in den Produktdokumentationen von Dell durchführen, bzw. die elektronischen oder telefonischen Anweisungen des Service- und Supportteams von Dell befolgen. Schäden durch nicht von Dell genehmigte Wartungsversuche werden nicht durch die Garantie abgedeckt. Lesen und beachten Sie die Sicherheitshinweise, die Sie zusammen mit Ihrem Produkt erhalten haben.

VORSICHT: Die Nummern der einzelnen Laufwerke müssen notiert und vor dem Entfernen auf den jeweiligen Laufwerke vermerkt werden, damit sie an den gleichen Positionen wieder eingesetzt werden können.

#### **Schritte**

- 1. Lösen Sie die SAS/SATA-Daten-, Signal- und Stromkabel von der Rückwandplatine.
- 2. Drücken Sie auf die Freigabelaschen und heben Sie die Rückwandplatine nach oben und schieben Sie sie in Richtung der Gehäuserückseite.

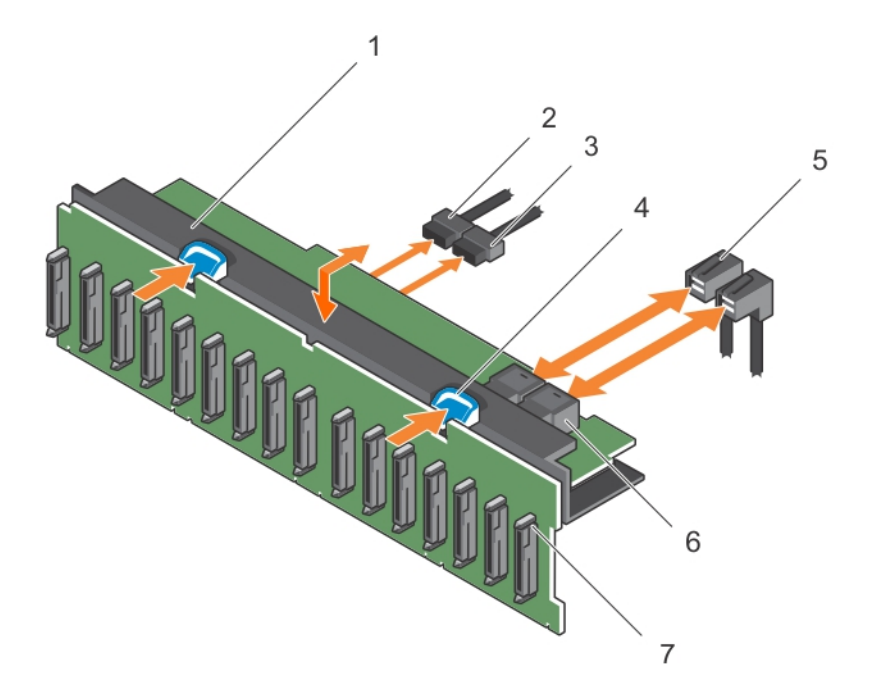

### Abbildung 71. Entfernen und Einsetzen der 2,5-Zoll-SAS/SATA-Rückwandplatine (x16) in PowerEdge R730

- 
- 3. Stromkabel der Rückwandplatine 4. Sperrklinke (2)
- 
- 7. Festplattenanschluss (16)
- 1. Festplattenrückwandplatine 2. Signalkabel der Rückwandplatine
	-
- 5. SAS-Kabel (2) 6. Mini-SAS-Anschluss (2)

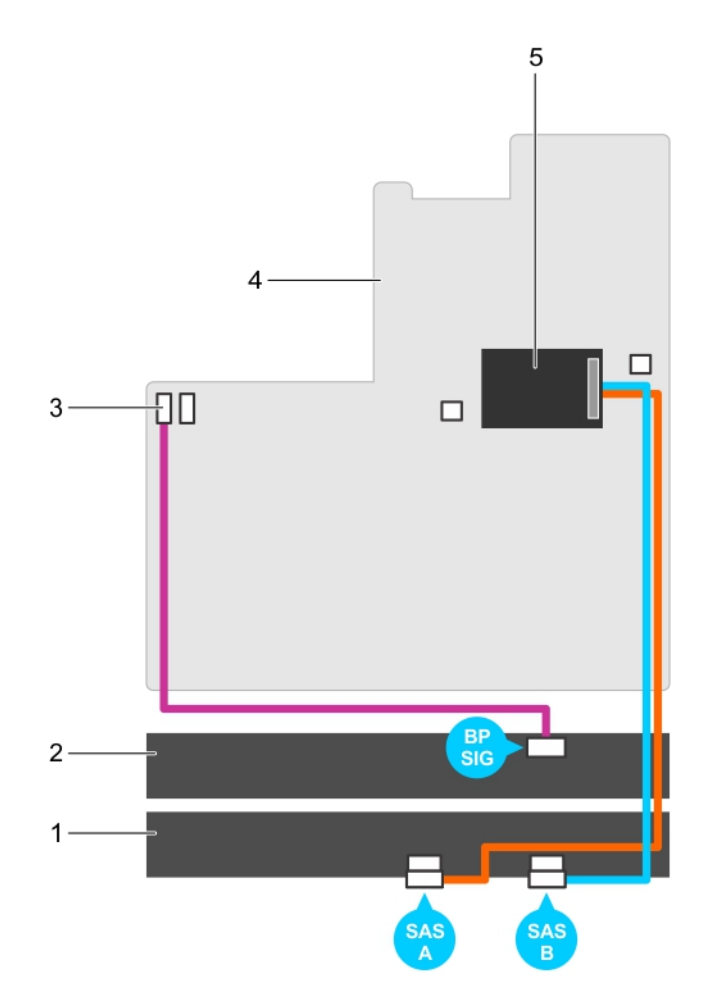

Abbildung 72. Verkabelungsschema – 2,5-Zoll-SAS/SATA-Rückwandplatine (x16) in PowerEdge R730

- 1. Festplattenrückwand-Erweiterungsplatine 2. Festplattenrückwandplatine
- 3. Signalanschluss 1 für Rückwandplatine 4. Systemplatine
- -
- 5. Integrierte Speichercontrollerkarte

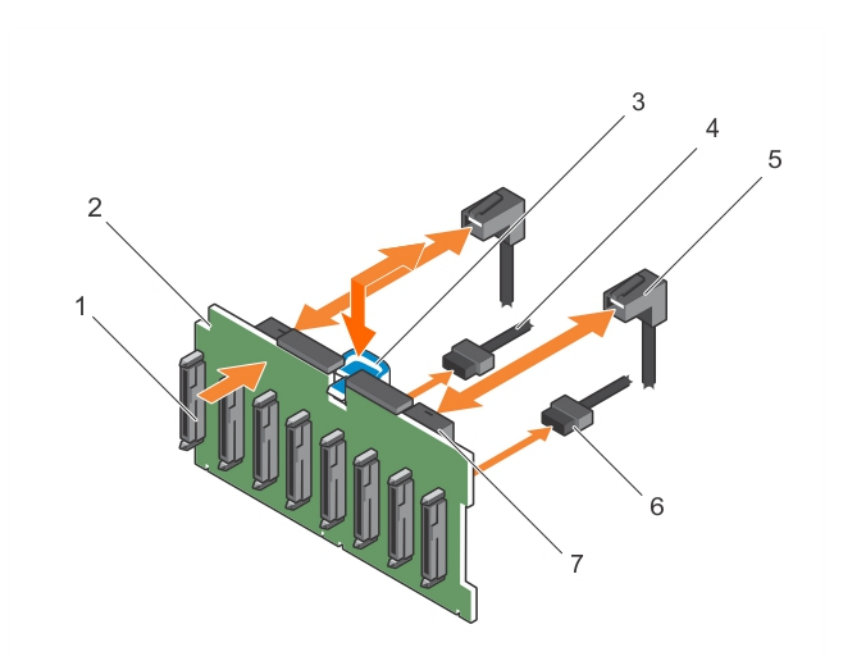

### Abbildung 73. Entfernen und Einsetzen der 2,5-Zoll-SAS/SATA-Rückwandplatine (x8) in PowerEdge R730

- 
- 
- 
- 7. Mini-SAS-Anschluss (2)
- 1. Festplattenanschluss (8) 2. Festplattenrückwandplatine
- 3. Freigabelasche 4. Stromkabel der Rückwandplatine
- 5. SAS-Kabel (2) Sassex 1 States 1 Signalkabel der Rückwandplatine

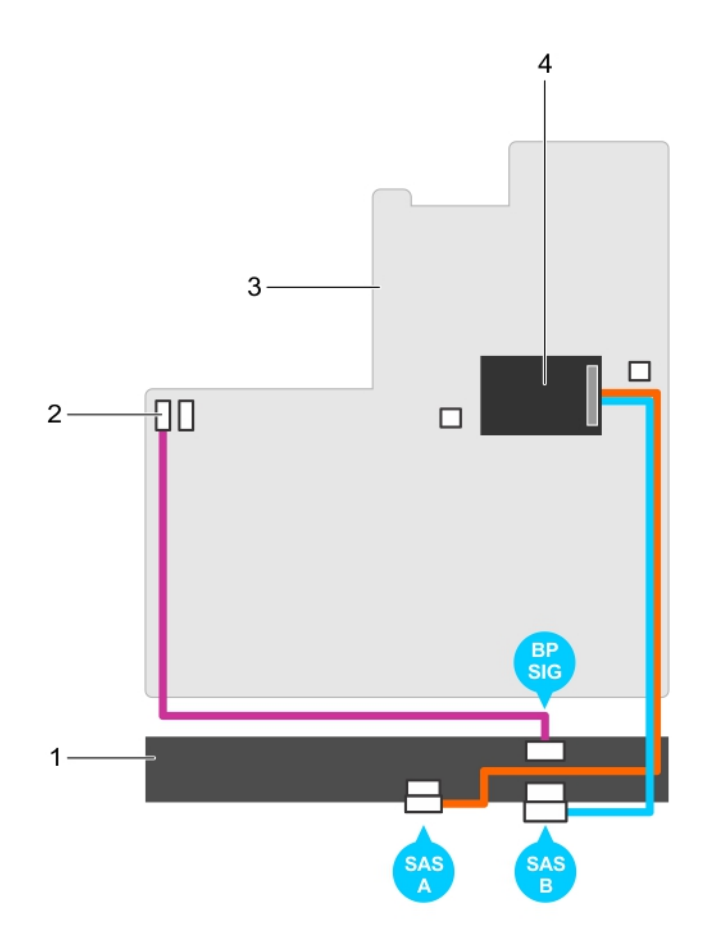

Abbildung 74. Verkabelungsschema – 2,5-Zoll-SAS/SATA-Rückwandplatine (x8) in PowerEdge R730 (Option 1)

- 
- 
- 1. Festplattenrückwandplatine 2. Signalanschluss 1 für Rückwandplatine
- 3. Systemplatine 4. Integrierte Speichercontrollerkarte

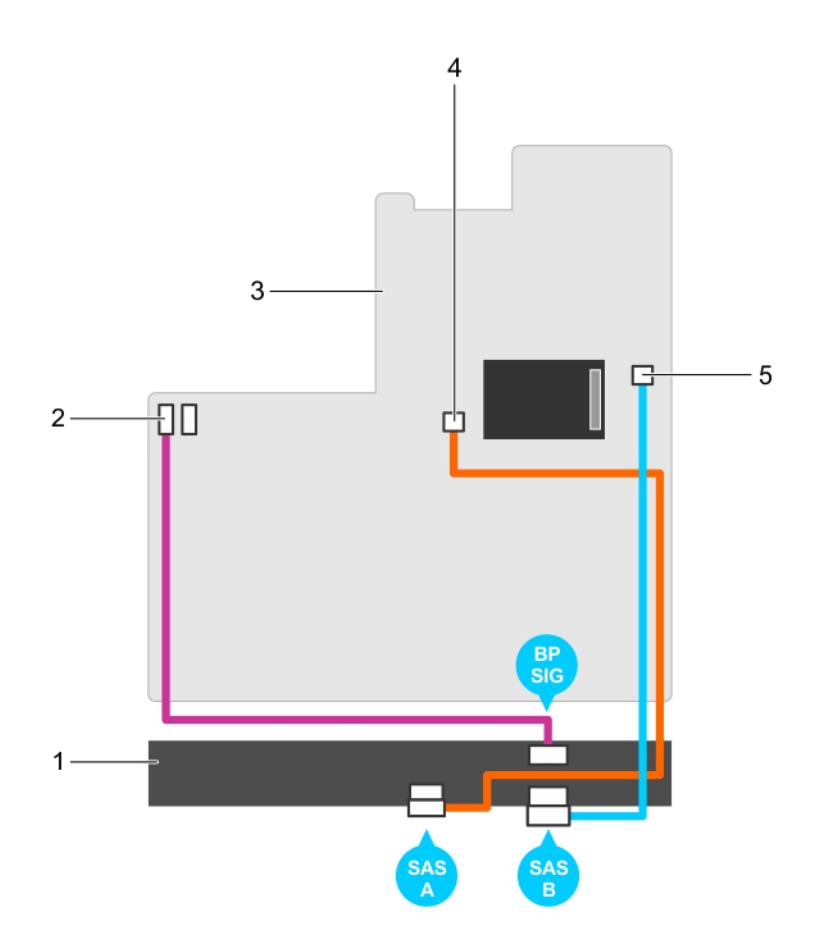

## Abbildung 75. Verkabelungsschema – 2,5-Zoll-SAS/SATA-Rückwandplatine (x8) in PowerEdge R730 (Option 2)

- 
- 
- 5. SAS-B-Anschluss auf der Systemplatine
- 1. Festplattenrückwandplatine 2. Signalanschluss 1 für Rückwandplatine
- 3. Systemplatine 4. SAS-A-Anschluss auf der Systemplatine

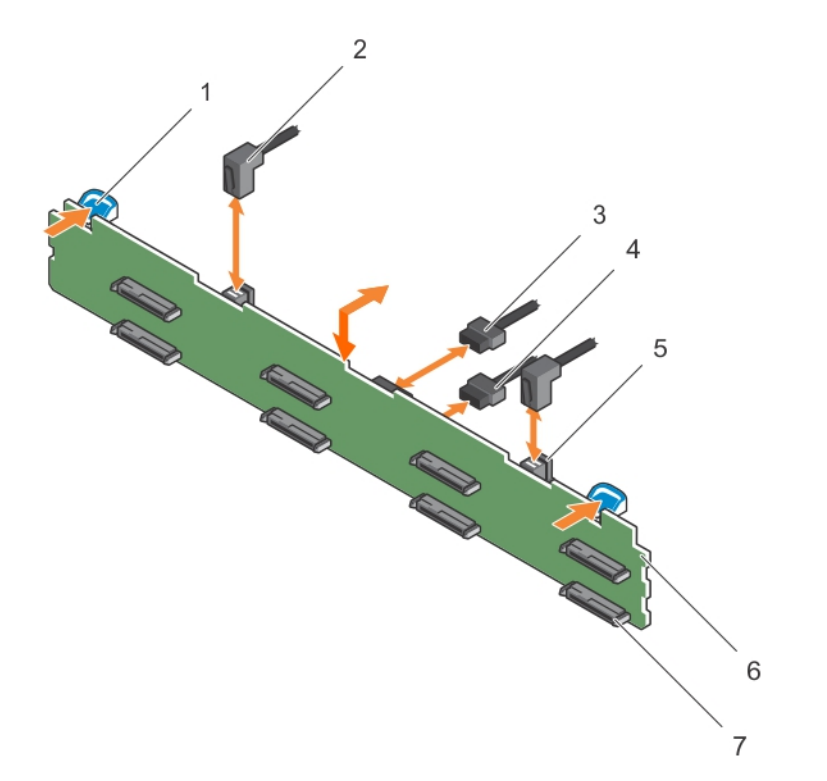

# Abbildung 76. Entfernen und Einsetzen der 3,5-Zoll-SAS/SATA-Rückwandplatine (x8) in PowerEdge R730

- 1. Sperrklinke (2) 2. SAS-Kabel (2)
- 3. Rückwandplatinen-Signalanschluss 4. Stromkabel der Rückwandplatine
- 
- 7. Festplattenanschluss (8)
- 
- 
- 5. Mini-SAS-Kabelanschluss 6. Festplattenrückwandplatine

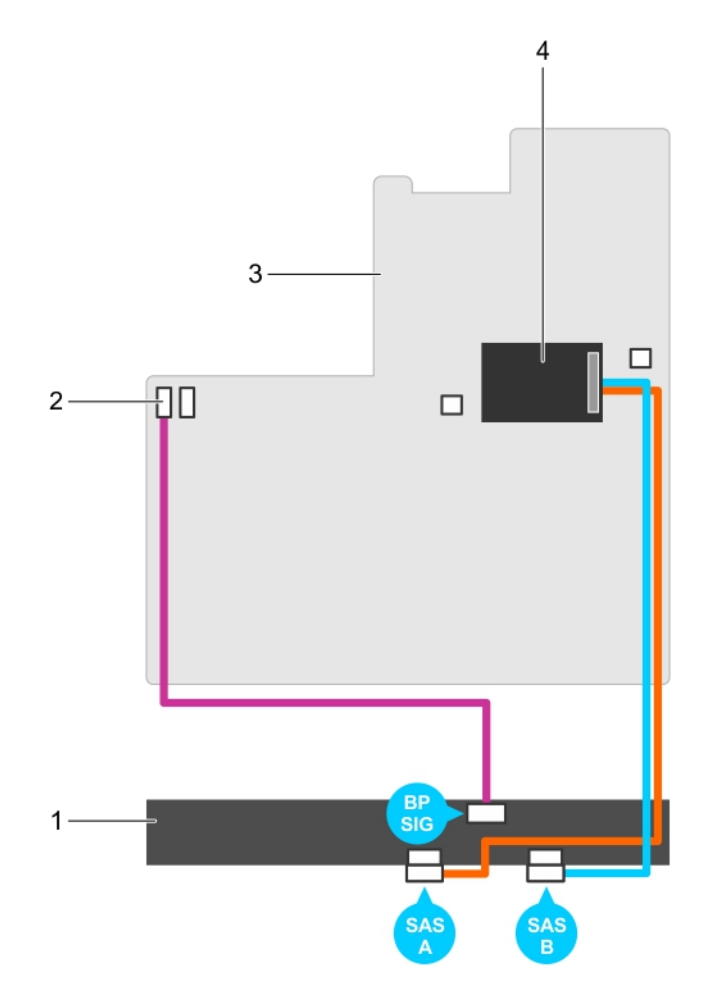

Abbildung 77. Verkabelungsschema – 3,5-Zoll-SAS/SATA-Rückwandplatine (x8) in PowerEdge R730 (Option 1)

- 
- 
- 1. Festplattenrückwandplatine 2. Signalanschluss 1 für Rückwandplatine
- 3. Systemplatine 4. Integrierte Speichercontrollerkarte

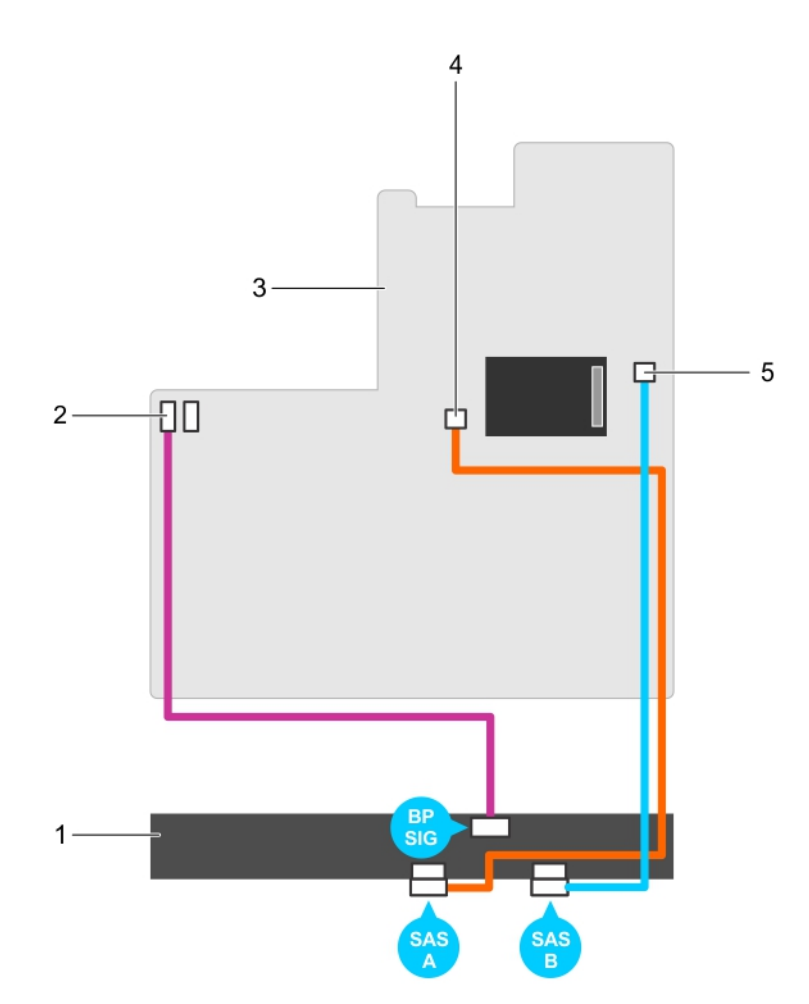

Abbildung 78. Verkabelungsschema – 3,5-Zoll-SAS/SATA-Rückwandplatine (x8) in PowerEdge R730 (Option 2)

- 
- 
- 5. SAS-B-Anschluss auf der Systemplatine
- 1. Festplattenrückwandplatine 2. Signalanschluss 1 für Rückwandplatine
- 3. Systemplatine 4. SAS-A-Anschluss auf der Systemplatine

### Nächste Schritte

- 1. Setzen Sie die Festplattenrückwandplatine wieder ein (siehe Einsetzen der [Festplattenrückwandplatine \(R730 und R730xd\)](#page-175-0)).
- 2. Befolgen Sie die Schritte unter [Nach der Arbeit an Komponenten im Inneren Ihres Systems.](#page-59-0)

# Entfernen der Festplattenrückwandplatine (R730xd)

### Voraussetzungen

- 1. Stellen Sie sicher, dass Sie die [Sicherheitshinweise](#page-59-0) gelesen haben.
- 2. Befolgen Sie die Schritte unter [Vor der Arbeit an Komponenten im Inneren des Systems](#page-59-0).
- 3. Entfernen Sie das Kühlgehäuse.
- 4. Entfernen Sie die Lüfterbaugruppe.
- 5. Entfernen Sie alle Festplatten.

VORSICHT: Viele Reparaturen am Computer dürfen nur von einem zertifizierten Servicetechniker ausgeführt werden. Sie sollten nur die Behebung von Störungen sowie einfache Reparaturen unter Berücksichtigung der jeweiligen Angaben in den Produktdokumentationen von Dell durchführen, bzw. die elektronischen oder telefonischen Anweisungen des Service- und Supportteams von Dell befolgen. Schäden durch nicht von Dell genehmigte Wartungsversuche werden nicht durch die Garantie abgedeckt. Lesen und beachten Sie die Sicherheitshinweise, die Sie zusammen mit Ihrem Produkt erhalten haben.

VORSICHT: Um Schäden an den Festplatten und der Rückwandplatine zu vermeiden, müssen Sie die Festplatten aus dem System entfernen, bevor Sie die Rückwandplatine entfernen.

VORSICHT: Die Nummern der einzelnen Laufwerke müssen notiert und vor dem Entfernen auf den jeweiligen Laufwerke vermerkt werden, damit sie an den gleichen Positionen wieder eingesetzt werden können.

#### **Schritte**

- 1. Lösen Sie die SAS/SATA-Daten-, Signal- und Stromkabel von der Rückwandplatine.
- 2. Drücken Sie auf die Freigabelaschen und heben Sie die Rückwandplatine nach oben und schieben Sie sie in Richtung der Gehäuserückseite.

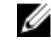

ANMERKUNG: Um Schäden am Bedienfeld-Flachbandkabel zu vermeiden, lösen Sie die Halterungszunge auf dem Anschluss, bevor Sie das FlexBay-Kabel entfernen. Biegen Sie nicht das Flachbandkabel am Anschluss. Um die Halterungszunge für die Rückwandplatine (x12) zu entfernen, ziehen Sie die Verriegelungsklammer nach oben. Drehen Sie die Verriegelungsklammer bei Rückwandplatinen (x18) und (x2) um 90 Grad im Uhrzeigersinn.

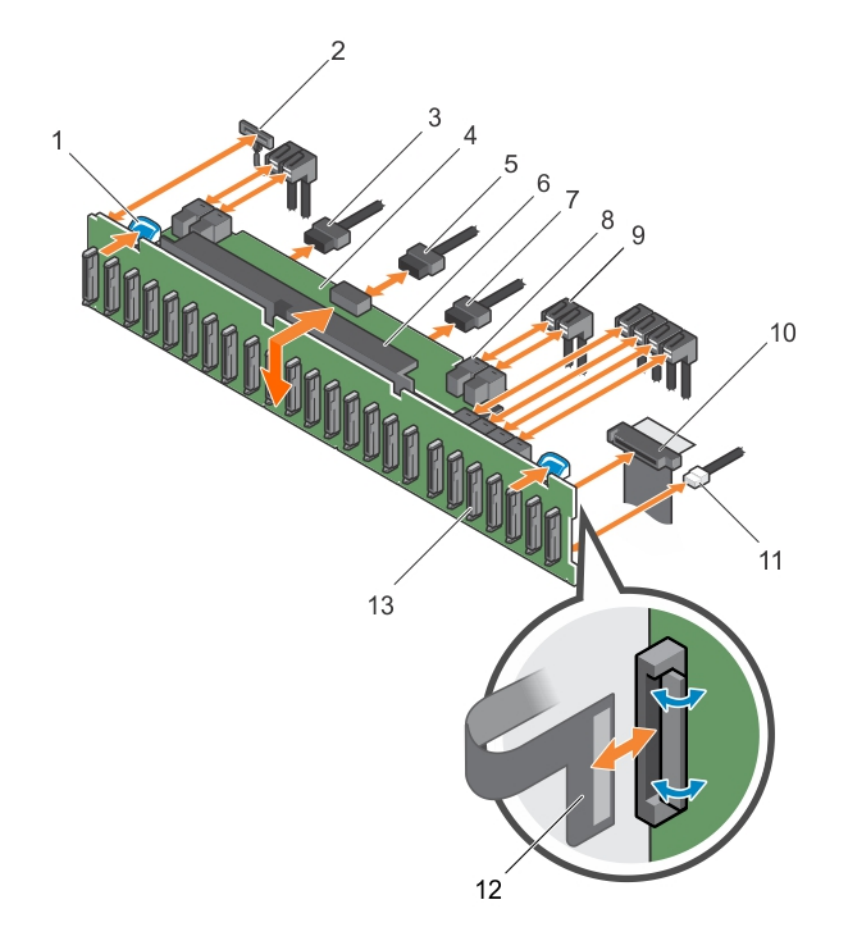

### Abbildung 79. Entfernen und Einsetzen der 2,5-Zoll-SAS/SATA-Rückwandplatine (x24) – PowerEdge R730xd

- 
- 
- 5. Signalkabel der Rückwandplatine 6. Festplattenrückwandplatine
- 7. Stromkabel der Rückwandplatine **8. Mini-SAS-Kabelanschluss (2)**
- 9. SAS-Kabel (3) 10. Bedienfeldkabel
- 
- 13. Anschlüsse der Festplattenrückwandplatine (24)
- 1. Sperrklinke (2) 2. Kabel für linkes Bedienfeld
- 3. Stromkabel der Rückwandplatine 14. Festplatten-Rückwandplatine mit Expander
	-
	-
	-
- 11. USB-Kabel 12. Flachbandkabel für rechtes Bedienfeld

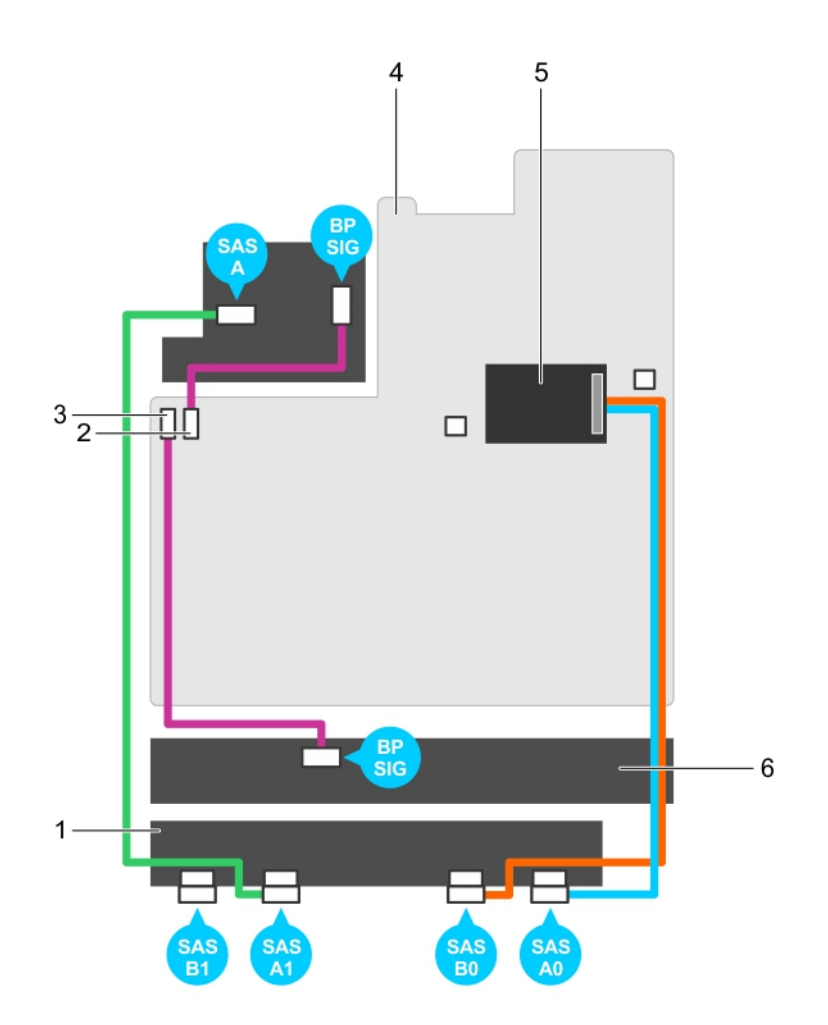

Abbildung 80. Verkabelungsschema – 2,5-Zoll-SAS/SATA-Rückwandplatine (x24) – PowerEdge R730xd (Option 1)

- 1. Festplatten-Rückwandplatine mit Expander
- 3. Signalanschluss 1 für Rückwandplatine 4. Systemplatine
- 5. Integrierte Speichercontrollerkarte 6. Festplattenrückwandplatine
- 2. Signalanschluss 0 für Rückwandplatine
- -

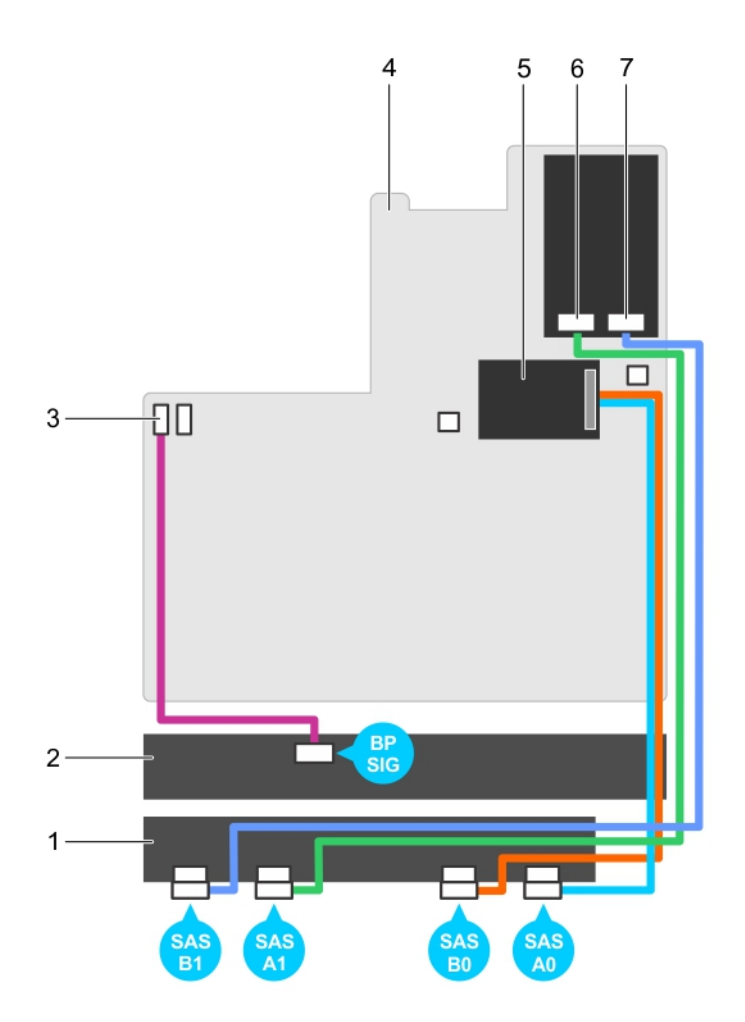

Abbildung 81. Verkabelungsschema – 2,5-Zoll-SAS/SATA-Rückwandplatine (x24) – PowerEdge R730xd (Option 2)

- 1. Festplatten-Rückwandplatine mit Expander
- 3. Signalanschluss 1 für Rückwandplatine 4. Systemplatine
- 5. Integrierte Speichercontrollerkarte 6. Anschluss für SAS A1
- 7. Anschluss für SAS B1
- 2. Festplattenrückwandplatine
- 
- 

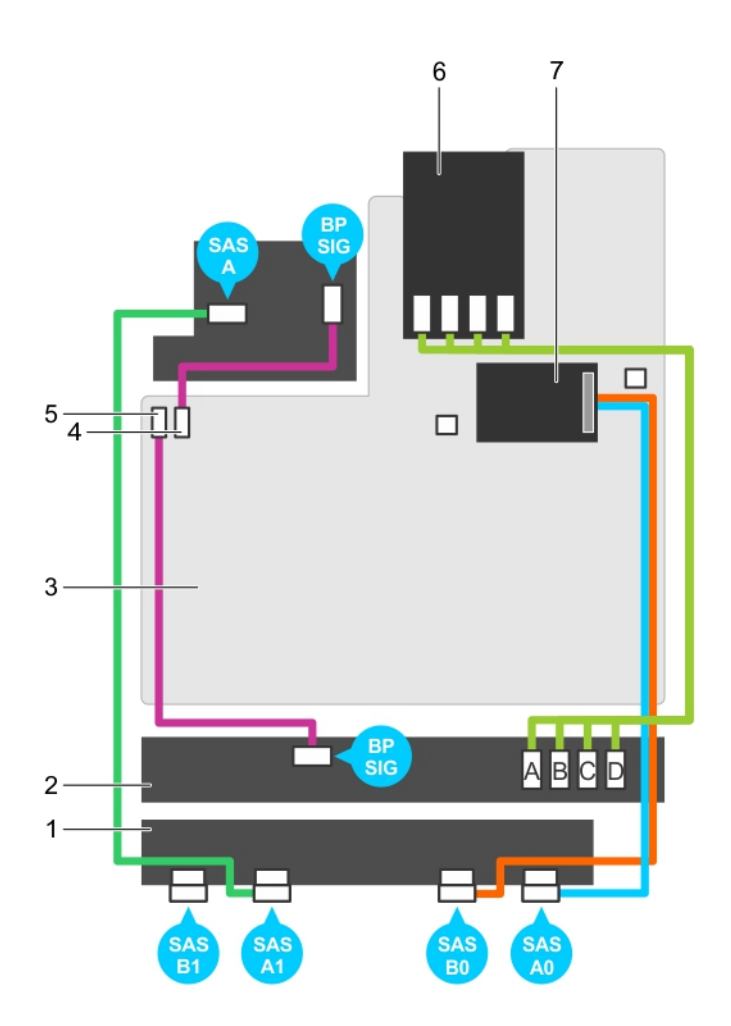

Abbildung 82. Verkabelungsschema – 2,5-Zoll-SAS/SATA-Rückwandplatine (x24) – PowerEdge R730xd (Option 3)

- 1. Festplatten-Rückwandplatine mit Expander
- 
- 5. Signalanschluss 1 für Rückwandplatine 6. SSD-/PCIe-SSD-Controllerkarte
- 7. Integrierte Speichercontrollerkarte
- 2. Festplattenrückwandplatine
- 3. Systemplatine 4. Signalanschluss 0 für Rückwandplatine
	-

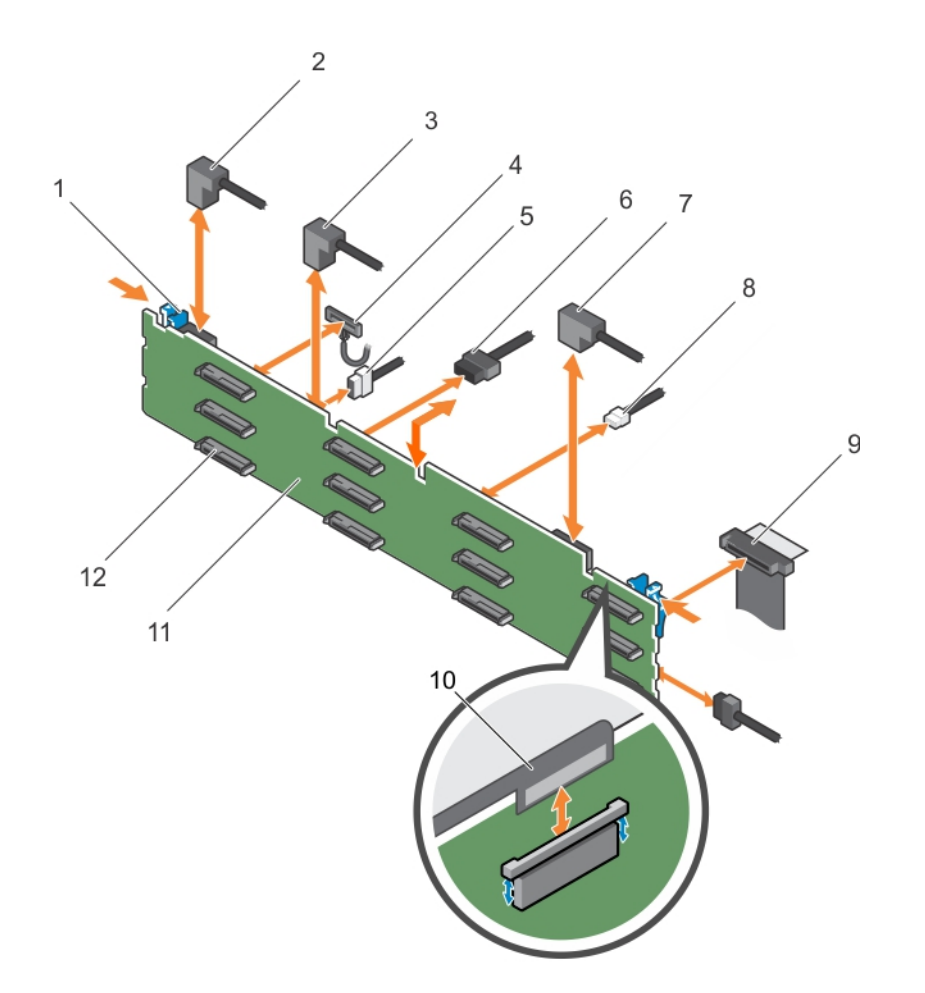

## Abbildung 83. Entfernen und Einsetzen der 3,5-Zoll-SAS/SATA-Rückwandplatine (x12) – PowerEdge R730xd

- 
- 
- 
- 7. SAS-Kabel A0/B0 8. USB-Kabel
- 
- 11. Festplattenrückwandplatine 12. Anschluss für
- 1. Sperrklinke (2) 2. SAS-Kabel A2
- 3. SAS-Kabel A1 6. Kabel für linkes Bedienfeld
- 5. Signalkabel der Rückwandplatine 6. Stromkabel der Rückwandplatine (2)
	-
- 9. Bedienfeldkabel 10. Flachbandkabel für rechtes Bedienfeld
	- Festplattenrückwandplatine (12)

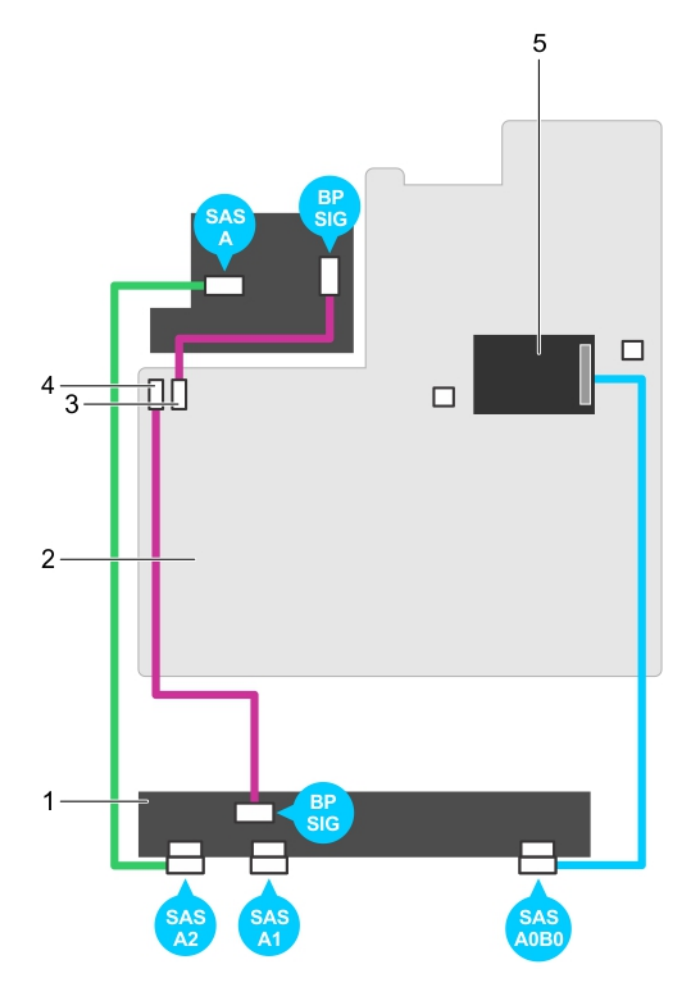

Abbildung 84. Verkabelungsplan – 3,5-Zoll-SAS/SATA-Rückwandplatine (x12) – PowerEdge R730xd (Option 1)

- 1. Festplattenrückwandplatine 2. Systemplatine
- 
- 5. Integrierte Speichercontrollerkarte
- 
- 3. Signalanschluss 0 für Rückwandplatine 4. Signalanschluss 1 für Rückwandplatine

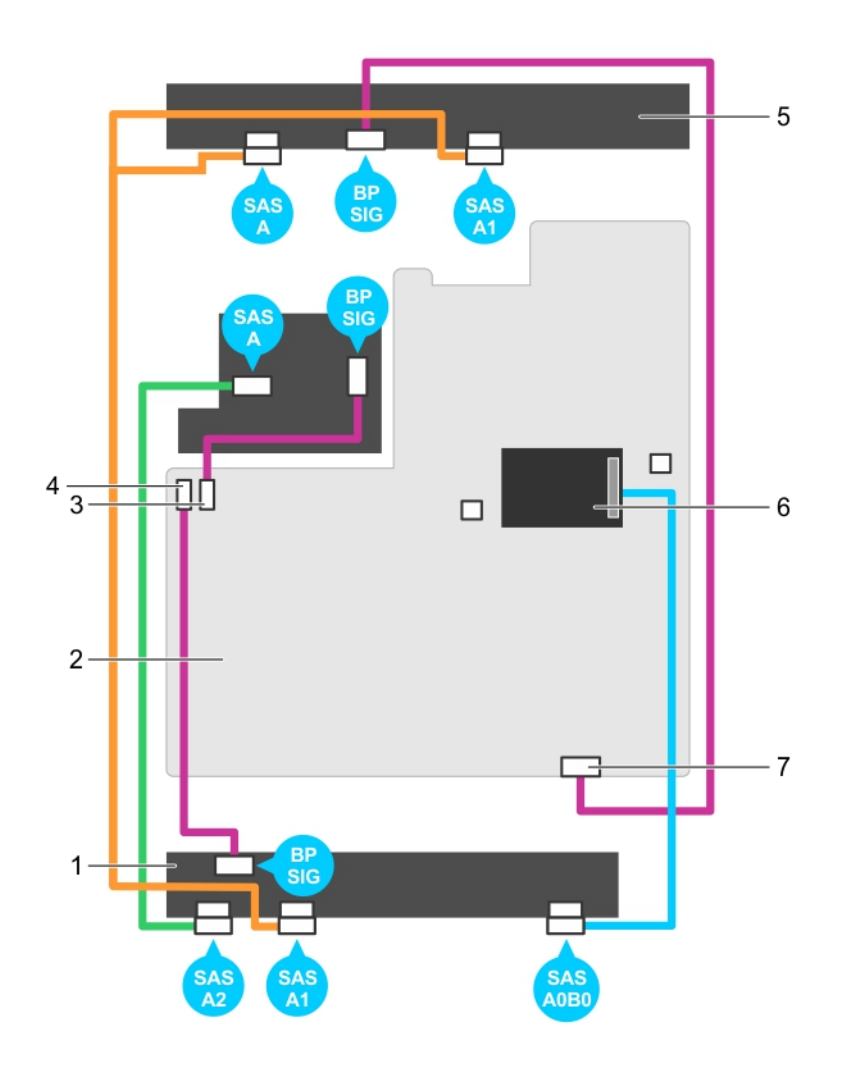

# Abbildung 85. Verkabelungsplan – 3,5-Zoll-SAS/SATA-Rückwandplatine (x12) – PowerEdge R730xd (Option 2)

- 1. Festplattenrückwandplatine 2. Systemplatine
- 3. Signalanschluss 0 für Rückwandplatine 4. Signalanschluss 1 für Rückwandplatine
- 
- 7. Signalanschluss 2 für Rückwandplatine
- 
- 
- 5. Festplatten-Midplane 6. Integrierte Speichercontrollerkarte

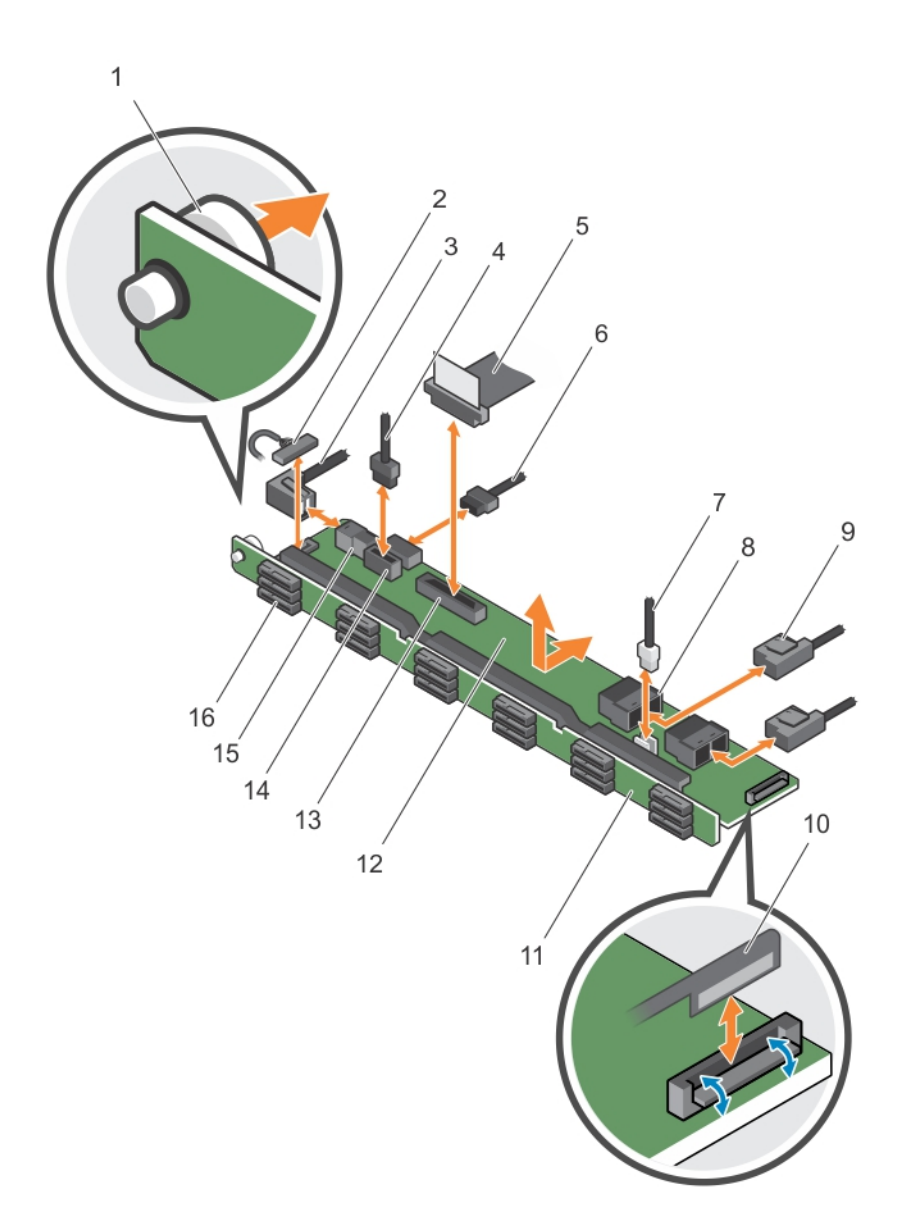

### Abbildung 86. Entfernen und Einsetzen der 1,8-Zoll-SAS/SATA-Rückwandplatine (x18) – PowerEdge R730xd

- 
- 
- 
- 
- 
- 
- 
- 1. Freigabestift 2. Kabel für linkes Bedienfeld
- 3. SAS-Kabel A2 4. Signalkabel der Rückwandplatine
- 5. Bedienfeldkabel 6. Stromkabel der Rückwandplatine
- 7. USB-Kabel 8. Mini-SAS-Anschluss (2)
- 9. SAS-Kabel (2) 10. Flachbandkabel für rechtes Bedienfeld
- 11. Festplattenrückwandplatine 12. Festplatten-Rückwandplatine mit Expander
- 13. Bedienfeldanschluss 14. Stromanschluss der Rückwandplatine

### 15. SAS-Anschluss A2 16. Anschluss für

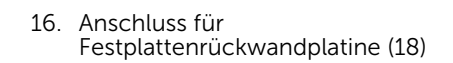

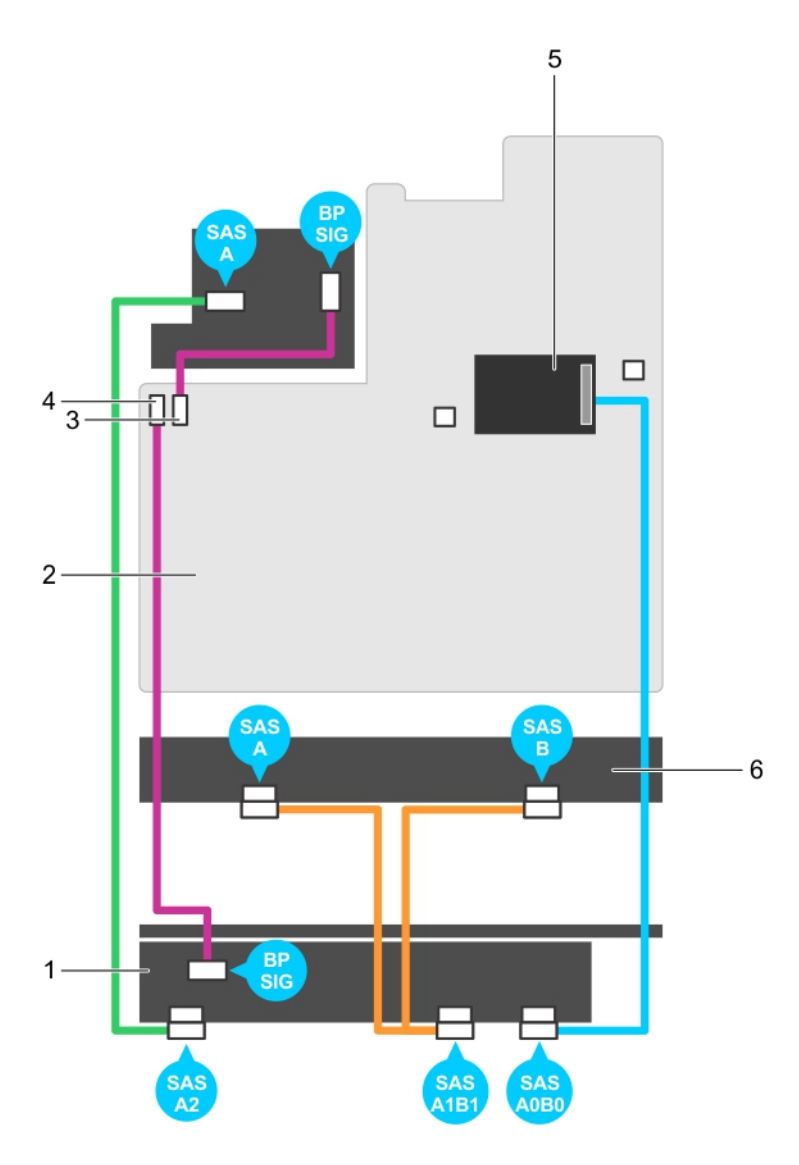

### Abbildung 87. Verkabelungsplan – 1,8-Zoll-SAS/SATA-Rückwandplatine (x18) – PowerEdge R730xd

- 1. Festplatten-Rückwandplatine mit Expander
- 3. Signalanschluss 0 für Rückwandplatine 4. Signalanschluss 1 für Rückwandplatine
- 5. Integrierte Speichercontrollerkarte 6. Festplattenrückwandplatine
- 2. Systemplatine
- -

### Nächste Schritte

- 1. Setzen Sie die Festplattenrückwandplatine wieder ein (siehe Einsetzen der [Festplattenrückwandplatine \(R730 und R730xd\)](#page-175-0)).
- 2. Befolgen Sie die Schritte unter [Nach der Arbeit an Komponenten im Inneren Ihres Systems.](#page-59-0)

# <span id="page-175-0"></span>Einsetzen der Festplattenrückwandplatine (R730 und R730xd)

## Voraussetzungen

- 1. Stellen Sie sicher, dass Sie die [Sicherheitshinweise](#page-59-0) gelesen haben.
- 2. Befolgen Sie die Schritte unter [Vor der Arbeit an Komponenten im Inneren des Systems](#page-59-0).

VORSICHT: Viele Reparaturen am Computer dürfen nur von einem zertifizierten Servicetechniker ausgeführt werden. Sie sollten nur die Behebung von Störungen sowie einfache Reparaturen unter Berücksichtigung der jeweiligen Angaben in den Produktdokumentationen von Dell durchführen, bzw. die elektronischen oder telefonischen Anweisungen des Service- und Supportteams von Dell befolgen. Schäden durch nicht von Dell genehmigte Wartungsversuche werden nicht durch die Garantie abgedeckt. Lesen und beachten Sie die Sicherheitshinweise, die Sie zusammen mit Ihrem Produkt erhalten haben.

VORSICHT: Um Schäden am Bedienfeld-Flachbandkabel zu vermeiden, biegen Sie nicht das Bedienfeld-Flachbandkabel, nachdem es in den Anschluss eingesetzt wurde.

# **Schritte**

- 1. Verwenden Sie die Haken am Gehäuse als Orientierung, um die Festplattenrückwandplatine auszurichten.
- 2. Schieben Sie die Festplattenrückwandplatine nach unten, bis die Freigabelaschen einrasten.
- 3. Schließen Sie die SAS/SATA/SSD-Daten, Signal- und Stromkabel an die Rückwandplatine an.

# Nächste Schritte

- 1. Setzen Sie die Lüfterbaugruppe ein.
- 2. Setzen Sie das Kühlgehäuse wieder ein.
- 3. Installieren Sie die Festplattenlaufwerke an den ursprünglichen Positionen.
- 4. Befolgen Sie die Schritte unter [Nach der Arbeit an Komponenten im Inneren Ihres Systems.](#page-59-0)

# Entfernen der optionalen Festplattenrückwandplatine (Rückseite)

# Voraussetzungen

- 1. Stellen Sie sicher, dass Sie die [Sicherheitshinweise](#page-59-0) gelesen haben.
- 2. Befolgen Sie die Schritte unter [Vor der Arbeit an Komponenten im Inneren des Systems](#page-59-0).
- 3. Entfernen Sie beide Festplatten.

VORSICHT: Viele Reparaturen am Computer dürfen nur von einem zertifizierten Servicetechniker ausgeführt werden. Sie sollten nur die Behebung von Störungen sowie einfache Reparaturen unter Berücksichtigung der jeweiligen Angaben in den Produktdokumentationen von Dell durchführen, bzw. die elektronischen oder telefonischen Anweisungen des Service- und Supportteams von Dell befolgen. Schäden durch nicht von Dell genehmigte Wartungsversuche werden nicht durch die Garantie abgedeckt. Lesen und beachten Sie die Sicherheitshinweise, die Sie zusammen mit Ihrem Produkt erhalten haben.

VORSICHT: Um Schäden an den Festplatten und der Rückwandplatine zu vermeiden, müssen Sie die Festplatten aus dem System entfernen, bevor Sie die Rückwandplatine entfernen.

VORSICHT: Die Nummern der einzelnen Laufwerke müssen notiert und vor dem Entfernen auf den jeweiligen Laufwerke vermerkt werden, damit sie an den gleichen Positionen wieder eingesetzt werden können.

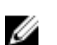

ANMERKUNG: Dieses Verfahren gilt nur für PowerEdge R730xd-Systeme.

## **Schritte**

- 1. Trennen Sie alle Kabel von der Rückwandplatine.
- 2. Heben Sie den Freigabestift an und schieben Sie die Rückwandplatine in Richtung Gehäusevorderseite.
- 3. Heben Sie die Rückwandplatine an, um sie vom Gehäuse zu entfernen.

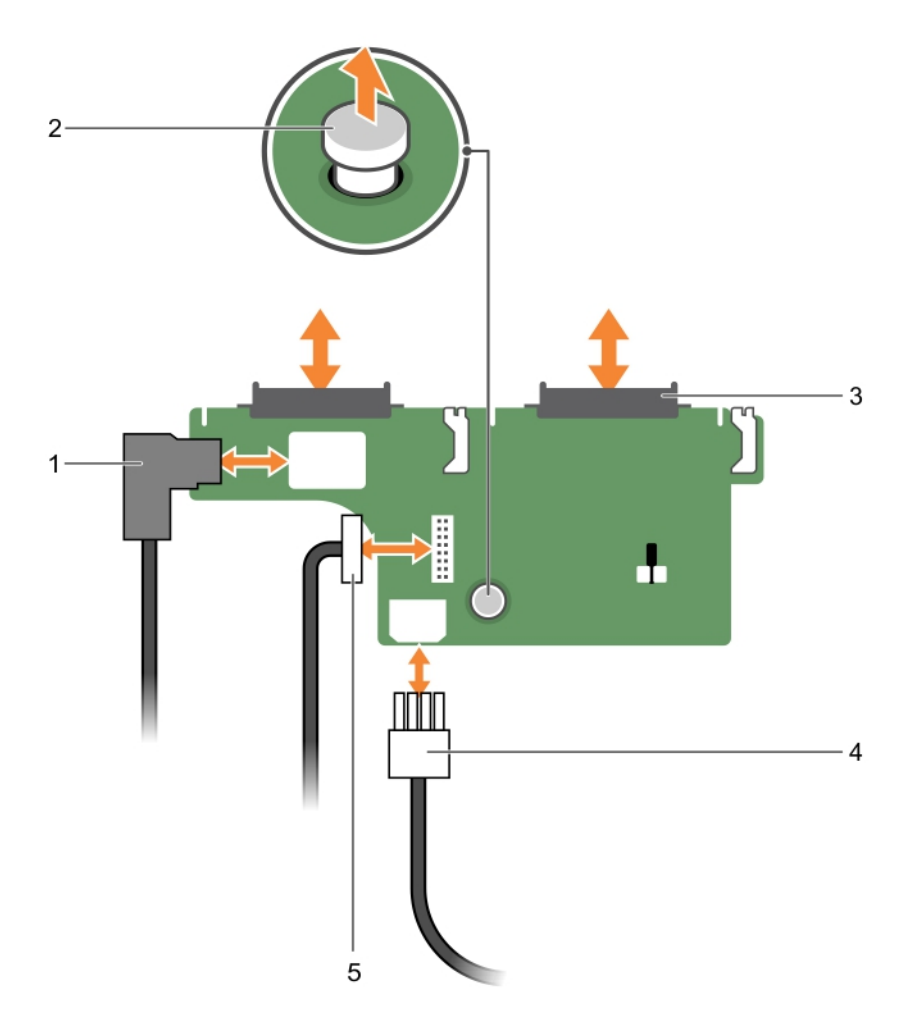

Abbildung 88. Entfernen und Einsetzen der optionalen 2,5-Zoll-Festplattenrückwandplatine (x2) – PowerEdge R730xd

- 
- 3. Festplattenanschluss (2) 4. Stromkabel
- 1. SAS-Kabel 2. Freigabestift
	-
- 5. Signalkabel der Rückwandplatine
- 
- Einsetzen der optionalen Festplattenrückwandplatine (Rückseite)

## Voraussetzungen

1. Stellen Sie sicher, dass Sie die [Sicherheitshinweise](#page-59-0) gelesen haben.

2. Befolgen Sie die Schritte unter [Vor der Arbeit an Komponenten im Inneren des Systems](#page-59-0).

VORSICHT: Viele Reparaturen am Computer dürfen nur von einem zertifizierten Servicetechniker ausgeführt werden. Sie sollten nur die Behebung von Störungen sowie einfache Reparaturen unter Berücksichtigung der jeweiligen Angaben in den Produktdokumentationen von Dell durchführen, bzw. die elektronischen oder telefonischen Anweisungen des Service- und Supportteams von Dell befolgen. Schäden durch nicht von Dell genehmigte Wartungsversuche werden nicht durch die Garantie abgedeckt. Lesen und beachten Sie die Sicherheitshinweise, die Sie zusammen mit Ihrem Produkt erhalten haben.

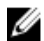

ANMERKUNG: Dieses Verfahren gilt nur für PowerEdge R730xd-Systeme.

## **Schritte**

- 1. Richten Sie die Kerben auf der Rückwandplatine an den Kerben am Gehäuse aus.
- 2. Heben Sie den Freigabestift an und schieben Sie die Rückwandplatine in Richtung der Gehäuserückseite, bis sie fest an ihrem Platz sitzt.
- 3. Lassen Sie den Freigabestift los, um die Rückwandplatine am Gehäuse zu fixieren.
- 4. Schließen Sie alle Kabel wieder an die Rückwandplatine an.

### Nächste Schritte

- 1. Installieren Sie beide Festplatten an ihren ursprünglichen Positionen.
- 2. Befolgen Sie die Schritte unter [Nach der Arbeit an Komponenten im Inneren Ihres Systems.](#page-59-0)

# Bandsicherungslaufwerk (optional)

Das Bandsicherungslaufwerk wird nur in PowerEdge R730-Systemen mit 2,5-Zoll-Festplatten unterstützt.

# Entfernen des Bandsicherungslaufwerks

#### Voraussetzungen

- 1. Stellen Sie sicher, dass Sie die [Sicherheitshinweise](#page-59-0) gelesen haben.
- 2. Befolgen Sie die Schritte unter [Vor der Arbeit an Komponenten im Inneren des Systems](#page-59-0).

VORSICHT: Viele Reparaturen am Computer dürfen nur von einem zertifizierten Servicetechniker ausgeführt werden. Sie sollten nur die Behebung von Störungen sowie einfache Reparaturen unter Berücksichtigung der jeweiligen Angaben in den Produktdokumentationen von Dell durchführen, bzw. die elektronischen oder telefonischen Anweisungen des Service- und Supportteams von Dell befolgen. Schäden durch nicht von Dell genehmigte Wartungsversuche werden nicht durch die Garantie abgedeckt. Lesen und beachten Sie die Sicherheitshinweise, die Sie zusammen mit Ihrem Produkt erhalten haben.

### **Schritte**

- 1. Trennen Sie Strom- und Datenkabel von der Rückseite des Bandsicherungslaufwerks. Beachten Sie die Führung der Strom- und Datenkabel im Gehäuse, wenn Sie sie von der Systemplatine und dem Bandsicherungslaufwerk trennen. Sie müssen diese Kabel beim Einsetzen korrekt anbringen, damit sie nicht abgeklemmt oder gequetscht werden.
- 2. Um das Bandsicherungslaufwerk zu entfernen, drücken Sie auf die Freigabelasche und ziehen Sie das Bandsicherungslaufwerk aus dem Steckplatz des Bandsicherungslaufwerks.

ANMERKUNG: Wenn das Bandsicherungslaufwerk dauerhaft entfernt wird, setzen Sie einen Platzhalter für das Bandsicherungslaufwerk ein, indem Sie ihn in den Steckplatz schieben, bis er einrastet.

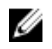

ANMERKUNG: Die Verfahren zum Einsetzen und Entfernen des Platzhalters für das Bandsicherungslaufwerk ähnelt dem Verfahren zum Einsetzen und Entfernen eines Bandsicherungslaufwerks.

ANMERKUNG: Der Platzhalter für das Bandsicherungslaufwerk muss in den leeren Steckplatz des Bandsicherungslaufwerks eingesetzt werden, um die Funkentstörbestimmungen einzuhalten. Der Platzhalter hält außerdem Staub und Schmutz vom System fern und hilft, die korrekte Kühlung und den Luftstrom innerhalb des Systems aufrechtzuerhalten.

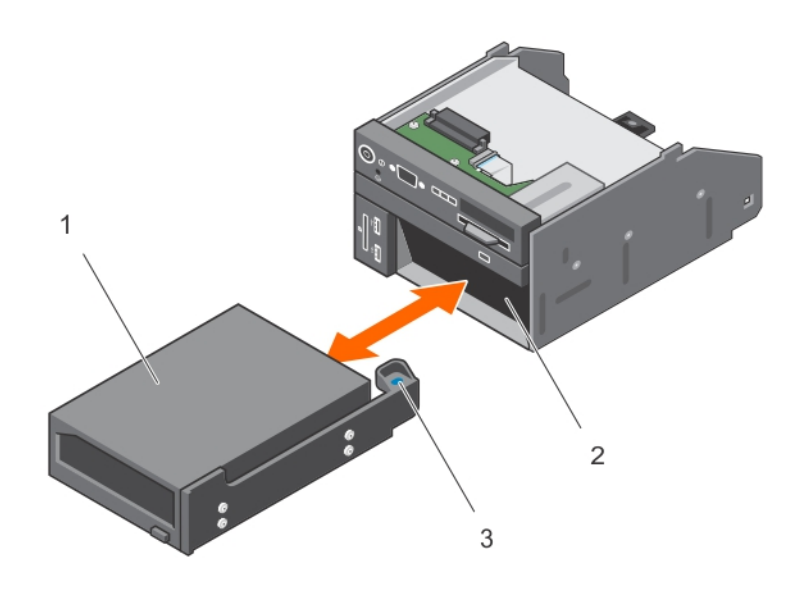

### Abbildung 89. Entfernen und Einsetzen des Bandsicherungslaufwerks

- 
- 1. Bandsicherungslaufwerk 2. Steckplatz für Bandsicherungslaufwerk
- 3. Freigabelasche

# Einsetzen des Bandsicherungslaufwerks

### Voraussetzungen

- 1. Stellen Sie sicher, dass Sie die [Sicherheitshinweise](#page-59-0) gelesen haben.
- 2. Befolgen Sie die Schritte unter [Vor der Arbeit an Komponenten im Inneren des Systems](#page-59-0).
- VORSICHT: Viele Reparaturen am Computer dürfen nur von einem zertifizierten Servicetechniker ausgeführt werden. Sie sollten nur die Behebung von Störungen sowie einfache Reparaturen unter Berücksichtigung der jeweiligen Angaben in den Produktdokumentationen von Dell durchführen, bzw. die elektronischen oder telefonischen Anweisungen des Service- und Supportteams von Dell befolgen. Schäden durch nicht von Dell genehmigte Wartungsversuche werden nicht durch die Garantie abgedeckt. Lesen und beachten Sie die Sicherheitshinweise, die Sie zusammen mit Ihrem Produkt erhalten haben.

#### **Schritte**

1. Packen Sie das Bandsicherungslaufwerk aus und bereiten Sie es für den Einsatz vor.

Entsprechende Anweisungen finden Sie in der Dokumentation, die mit dem Laufwerk geliefert wurde.

- 2. Entfernen Sie gegebenenfalls den Platzhalter für das Bandsicherungslaufwerk, indem Sie auf die Freigabelasche drücken und den Platzhalter für das Bandsicherungslaufwerk aus dem Gehäuse schieben.
- 3. Schieben Sie das Bandlaufwerk in den Steckplatz, bis es einrastet.
- 4. Schließen Sie die Strom- und Datenkabel an die Rückseite des Laufwerks und der Systemplatine an.

### Nächste Schritte

Befolgen Sie die Schritte unter [Nach der Arbeit an Komponenten im Inneren Ihres Systems.](#page-59-0)

# Optisches Laufwerk (optional)

# Entfernen des optischen Laufwerks

### Voraussetzungen

- 1. Stellen Sie sicher, dass Sie die [Sicherheitshinweise](#page-59-0) gelesen haben.
- 2. Befolgen Sie die Schritte unter [Vor der Arbeit an Komponenten im Inneren des Systems](#page-59-0).

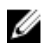

ANMERKUNG: Dieses Verfahren gilt nur für PowerEdge R730-Systeme.

VORSICHT: Viele Reparaturen am Computer dürfen nur von einem zertifizierten Servicetechniker ausgeführt werden. Sie sollten nur die Behebung von Störungen sowie einfache Reparaturen unter Berücksichtigung der jeweiligen Angaben in den Produktdokumentationen von Dell durchführen, bzw. die elektronischen oder telefonischen Anweisungen des Service- und Supportteams von Dell befolgen. Schäden durch nicht von Dell genehmigte Wartungsversuche werden nicht durch die Garantie abgedeckt. Lesen und beachten Sie die Sicherheitshinweise, die Sie zusammen mit Ihrem Produkt erhalten haben.

### **Schritte**

- 1. Ziehen Sie das Stromversorgungskabel und das Datenkabel von der Rückseite des Laufwerks ab. Merken Sie sich die Führung des Stromversorgungs- und des Datenkabels seitlich im System, wenn Sie diese von der Systemplatine und vom Laufwerk trennen. Sie müssen diese Kabel beim späteren Wiedereinsetzen korrekt anbringen, damit sie nicht abgeklemmt oder gequetscht werden.
- 2. Um das optische Laufwerk freizugeben, drücken Sie auf die Freigabelasche.
- 3. Ziehen Sie das optische Laufwerk aus dem System heraus, bis es vollständig aus dem Schacht für das optische Laufwerk entfernt ist.
- 4. Wenn Sie kein neues optisches Laufwerk einsetzen, installieren Sie den Platzhalter für das optische Laufwerk.
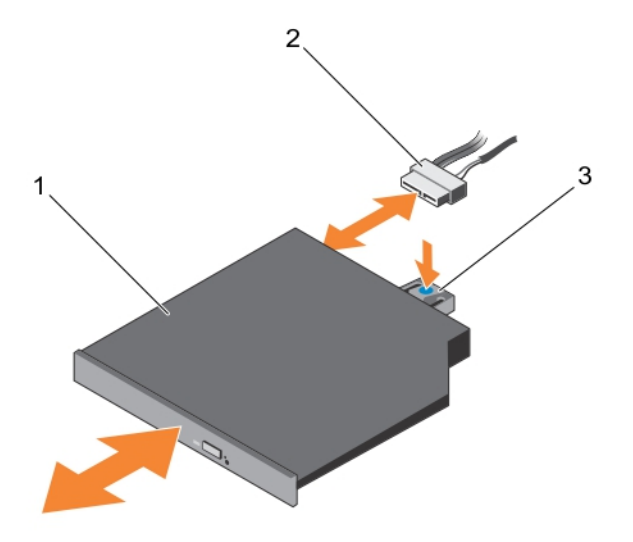

#### Abbildung 90. Entfernen und Einsetzen des optischen Laufwerks

- 1. Optisches Laufwerk
- 2. Stromversorgungs- und Datenkabel
- 3. Freigabelasche

#### Nächste Schritte

Befolgen Sie die Schritte unter [Nach der Arbeit an Komponenten im Inneren Ihres Systems.](#page-59-0)

#### Einbauen des optischen Laufwerks

#### Voraussetzungen

- 1. Stellen Sie sicher, dass Sie die [Sicherheitshinweise](#page-59-0) gelesen haben.
- 2. Befolgen Sie die Schritte unter [Vor der Arbeit an Komponenten im Inneren des Systems](#page-59-0).

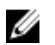

ANMERKUNG: Dieses Verfahren gilt nur für PowerEdge R730-Systeme.

VORSICHT: Viele Reparaturen am Computer dürfen nur von einem zertifizierten Servicetechniker ausgeführt werden. Sie sollten nur die Behebung von Störungen sowie einfache Reparaturen unter Berücksichtigung der jeweiligen Angaben in den Produktdokumentationen von Dell durchführen, bzw. die elektronischen oder telefonischen Anweisungen des Service- und Supportteams von Dell befolgen. Schäden durch nicht von Dell genehmigte Wartungsversuche werden nicht durch die Garantie abgedeckt. Lesen und beachten Sie die Sicherheitshinweise, die Sie zusammen mit Ihrem Produkt erhalten haben.

#### **Schritte**

- 1. Richten Sie das optische Laufwerk mit dem Steckplatz für das optische Laufwerk auf der Gehäusevorderseite aus.
- 2. Schieben Sie das optische Laufwerk so weit rein, bis die Freigabelasche einrastet.
- 3. Verbinden Sie das Stromversorgungs- und das Datenkabel mit dem optischen Laufwerk und der Systemplatine.

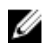

ANMERKUNG: Sie müssen das Kabel sorgfältig seitlich im System verlegen, damit es nicht einklemmt oder gequetscht wird.

#### Nächste Schritte

Befolgen Sie die Schritte unter [Nach der Arbeit an Komponenten im Inneren Ihres Systems.](#page-59-0)

## vFlash-SD-Medienkarte

Eine vFlash SD-Karte ist eine SD-Karte (Secure Digital), die in den vFlash SD-Kartensteckplatz des Systems eingesetzt wird. Sie bietet einen dauerhaften lokalen On-Demand-Speicher und eine benutzerdefinierte Bereitstellungsumgebung, die eine Automatisierung von Serverkonfiguration, Skripten und Anzeigen ermöglicht. Sie emuliert USB-Geräte. Weitere Informationen finden Sie im "Integrated Dell Remote Access Controller User's Guide" (Dell Benutzerhandbuch zum integrierten Remote Access Controller) unter dell.com/esmmanuals.

### Austauschen einer vFlash-SD-Medienkarte

- 1. Suchen Sie den vFlash-SD-Mediensteckplatz im System. Bei PowerEdge R730-Systemen befindet sich die vFlash-SD-Karte auf der Vorderseite des Systems und bei PowerEdge R730xd-Systemen auf der Rückseite des Systems.
- 2. Um die vFlash-SD-Medienkarte zu entfernen, drücken Sie die Karte nach innen und ziehen Sie die Karte aus dem Kartensteckplatz.

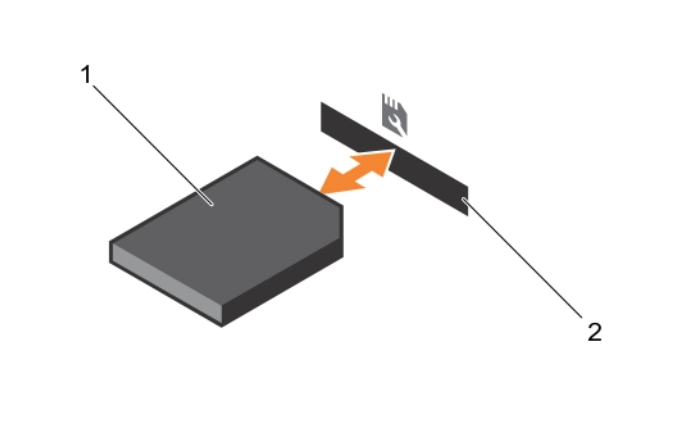

#### Abbildung 91. Entfernen und Installieren der vFlash-SD-Karte

- 
- 1. vFlash-SD-Medienkarte 2. vFlash-SD-Medienkartensteckplatz
- 3. Um eine vFlash-SD-Medienkarte zu installieren, führen Sie das Ende der Kontaktstifte der SD-Karte in den Kartensteckplatz am Modul ein, wobei die beschriftete Seite nach oben weist.

ANMERKUNG: Der Steckplatz ist mit einer Passung versehen, um ein korrektes Einsetzen der Karte sicherzustellen.

4. Drücken Sie auf die Karte, um sie im Steckplatz zu sichern.

### Entfernen der vFlash-Medieneinheit

#### Voraussetzungen

- 1. Stellen Sie sicher, dass Sie die [Sicherheitshinweise](#page-59-0) gelesen haben.
- 2. Befolgen Sie die Schritte unter [Vor der Arbeit an Komponenten im Inneren des Systems](#page-59-0).

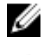

ANMERKUNG: Dieses Verfahren gilt nur für PowerEdge R730xd-Systeme.

VORSICHT: Viele Reparaturen am Computer dürfen nur von einem zertifizierten Servicetechniker ausgeführt werden. Sie sollten nur die Behebung von Störungen sowie einfache Reparaturen unter Berücksichtigung der jeweiligen Angaben in den Produktdokumentationen von Dell durchführen, bzw. die elektronischen oder telefonischen Anweisungen des Service- und Supportteams von Dell befolgen. Schäden durch nicht von Dell genehmigte Wartungsversuche werden nicht durch die Garantie abgedeckt. Lesen und beachten Sie die Sicherheitshinweise, die Sie zusammen mit Ihrem Produkt erhalten haben.

#### **Schritte**

- 1. Entfernen Sie die Schraube, mit der die vFlash-Medieneinheit am Gehäuse befestigt ist.
- 2. Entfernen Sie das Kabel von der vFlash-Medieneinheit und der Rückwandplatine.
- 3. Schieben Sie die vFlash-Medieneinheit in Richtung der Gehäusevorderseite und nehmen Sie die Einheit aus dem System.

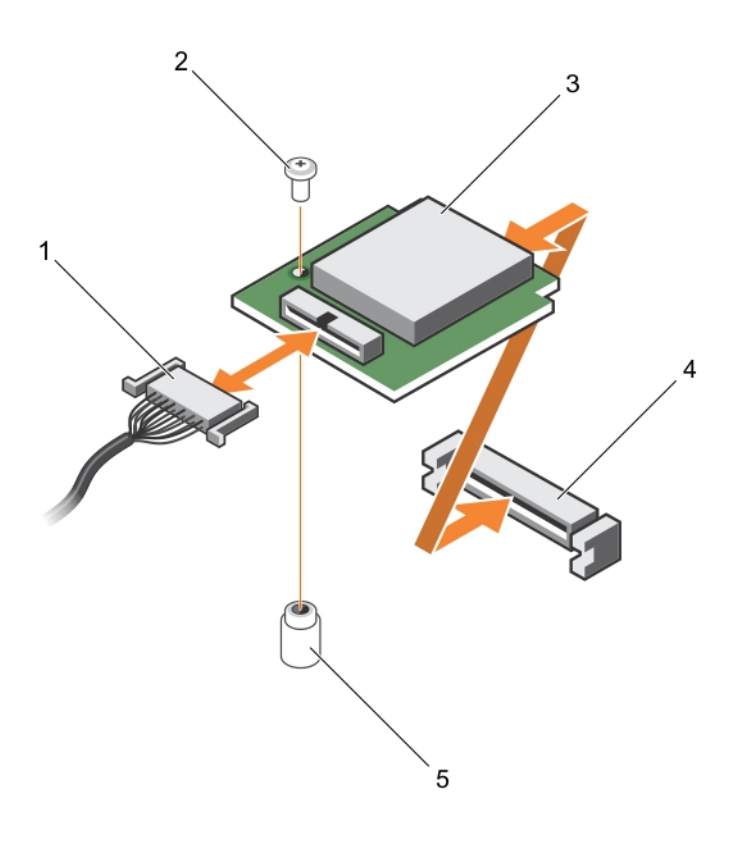

#### Abbildung 92. Entfernen und Einsetzen der vFlash-Medieneinheit

- 1. Kabel 2. Schraube
- 3. vFlash-Medieneinheit 4. vFlash-Mediensteckplatz
- 5. Steg

#### Nächste Schritte

Befolgen Sie die Schritte unter [Nach der Arbeit an Komponenten im Inneren Ihres Systems.](#page-59-0)

### Einsetzen der vFlash-Medieneinheit

#### Voraussetzungen

- 1. Stellen Sie sicher, dass Sie die [Sicherheitshinweise](#page-59-0) gelesen haben.
- 2. Befolgen Sie die Schritte unter [Vor der Arbeit an Komponenten im Inneren des Systems](#page-59-0).

VORSICHT: Viele Reparaturen am Computer dürfen nur von einem zertifizierten Servicetechniker ausgeführt werden. Sie sollten nur die Behebung von Störungen sowie einfache Reparaturen unter Berücksichtigung der jeweiligen Angaben in den Produktdokumentationen von Dell durchführen, bzw. die elektronischen oder telefonischen Anweisungen des Service- und Supportteams von Dell befolgen. Schäden durch nicht von Dell genehmigte Wartungsversuche werden nicht durch die Garantie abgedeckt. Lesen und beachten Sie die Sicherheitshinweise, die Sie zusammen mit Ihrem Produkt erhalten haben.

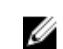

ANMERKUNG: Dieses Verfahren gilt nur für PowerEdge R730xd-Systeme.

#### **Schritte**

- 1. Schieben Sie die vFlash-Medieneinheit ein und richten Sie sie am vFlash-Mediensteckplatz auf der Rückseite des Gehäuses aus.
- 2. Schließen Sie das Kabel an die vFlash-Medieneinheit an.
- 3. Setzen Sie die Schraube wieder ein, mit der die vFlash-Medieneinheit am Gehäuse befestigt ist.

#### Nächste Schritte

Befolgen Sie die Schritte unter [Nach der Arbeit an Komponenten im Inneren Ihres Systems.](#page-59-0)

### Bedienfeld-Baugruppe

### Entfernen des Bedienfelds (R730)

#### Voraussetzungen

- 1. Stellen Sie sicher, dass Sie die [Sicherheitshinweise](#page-59-0) gelesen haben.
- 2. Befolgen Sie die Schritte unter [Vor der Arbeit an Komponenten im Inneren des Systems](#page-59-0).
- 3. Halten Sie den Kreuzschlitzschraubenzieher Nr. 2 bereit.

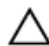

VORSICHT: Viele Reparaturen am Computer dürfen nur von einem zertifizierten Servicetechniker ausgeführt werden. Sie sollten nur die Behebung von Störungen sowie einfache Reparaturen unter Berücksichtigung der jeweiligen Angaben in den Produktdokumentationen von Dell durchführen, bzw. die elektronischen oder telefonischen Anweisungen des Service- und Supportteams von Dell befolgen. Schäden durch nicht von Dell genehmigte Wartungsversuche werden nicht durch die Garantie abgedeckt. Lesen und beachten Sie die Sicherheitshinweise, die Sie zusammen mit Ihrem Produkt erhalten haben.

#### **Schritte**

1. Entfernen Sie mit einem Kreuzschlitzschraubendreher der Größe 2 die Schrauben, mit denen das Bedienfeld am Gehäuse befestigt ist.

### △ VORSICHT: Wenden Sie keine übermäßige Kraft auf, wenn Sie das Bedienfeld entfernen, da Sie sonst die Anschlüsse beschädigen könnten.

- 2. Drücken Sie das Bedienfeld von der Innenseite des Systems aus dem Gehäuse.
- 3. Entfernen Sie alle Kabel, die das Bedienfeld mit dem Gehäuse verbinden.

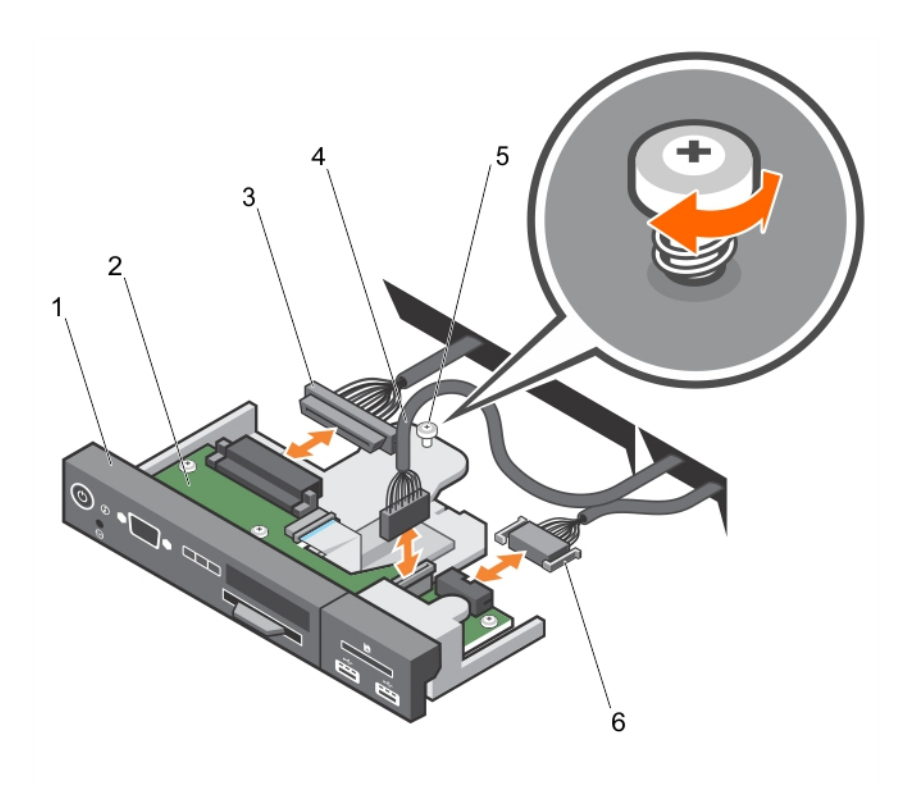

Abbildung 93. Entfernen und Einsetzen des Bedienfeldes – System mit 3,5-Zoll-Festplatten – PowerEdge R730

- 
- 3. Bedienfeld-Verbindungskabel 4. USB-Anschlusskabel
- 
- 1. Bedienfeld 2. Bedienfeldplatine
	-
- 5. Schraube 6. vFlash Media Verbindungskabel

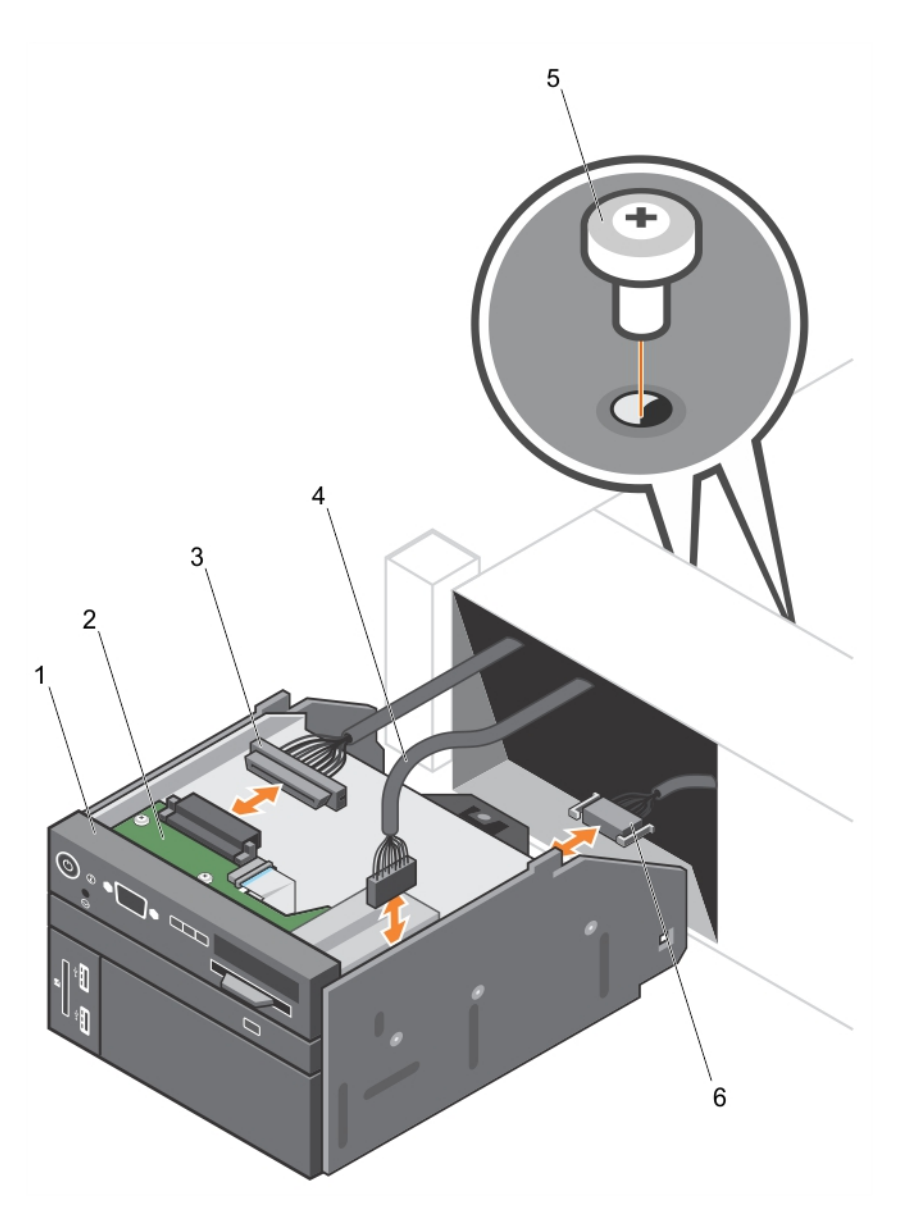

Abbildung 94. Entfernen und Einsetzen des Bedienfeldes – System mit 2,5-Zoll-Festplatten – PowerEdge R730

- 
- 3. Bedienfeld-Verbindungskabel 4. USB-Anschlusskabel
- 
- 1. Bedienfeld 2. Bedienfeldplatine
	-
- 5. Schraube (2) Subsett Controller Controller Schraube (2) Schraube (2) Schraube (2) Schraube (3) Schraube (3)
- 4. Finden Sie die Laschen am Informations-Tag.
- 5. Drücken Sie das Infoschild aus der Aussparung, um es vom Bedienfeld zu entfernen.

ANMERKUNG: Behalten Sie das Infoschild, um es in das neue Bedienfeld einzusetzen.

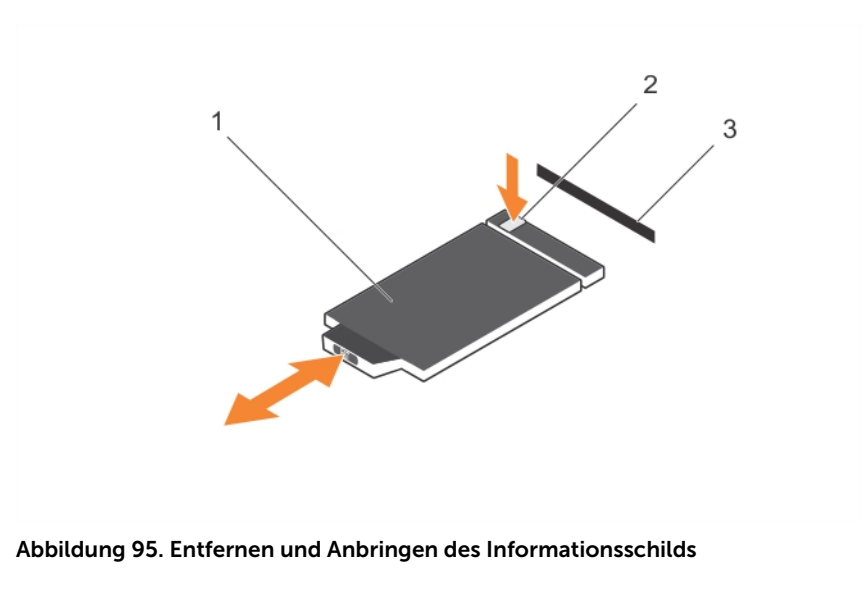

- 1. Informations-Tag 2. Lasche
- 

3. Steckplatz

#### Nächste Schritte

- 1. Setzen Sie das Bedienfeld wieder ein (siehe Einsetzen des Bedienfeldes (R730)).
- 2. Befolgen Sie die Schritte unter [Nach der Arbeit an Komponenten im Inneren Ihres Systems.](#page-59-0)

### Einsetzen des Bedienfeldes (R730)

#### Voraussetzungen

- 1. Stellen Sie sicher, dass Sie die [Sicherheitshinweise](#page-59-0) gelesen haben.
- 2. Halten Sie den Kreuzschlitzschraubenzieher Nr. 2 bereit.
- VORSICHT: Viele Reparaturen am Computer dürfen nur von einem zertifizierten Servicetechniker ausgeführt werden. Sie sollten nur die Behebung von Störungen sowie einfache Reparaturen unter Berücksichtigung der jeweiligen Angaben in den Produktdokumentationen von Dell durchführen, bzw. die elektronischen oder telefonischen Anweisungen des Service- und Supportteams von Dell befolgen. Schäden durch nicht von Dell genehmigte Wartungsversuche werden nicht durch die Garantie abgedeckt. Lesen und beachten Sie die Sicherheitshinweise, die Sie zusammen mit Ihrem Produkt erhalten haben.

#### **Schritte**

1. Ersetzen Sie das leere Informationsschild im neuen Bedienfeld durch das Informationsschild, das Sie aus dem alten Bedienfeld entfernt haben.

ANMERKUNG: Auf dem Informationsschild stehen Informationen wie Wartungshinweise, NIC, MAC-Adresse usw.

- 2. Um das Infoschild einzusetzen, drücken Sie es in die Aussparung im Bedienfeld.
- 3. Verbinden Sie alle erforderlichen Kabel mit dem Bedienfeld.
- 4. Setzen Sie das Bedienfeld in den Gehäusesteckplatz und befestigen Sie das Modul mit der Schraube.

#### Nächste Schritte

Befolgen Sie die Schritte unter [Nach der Arbeit an Komponenten im Inneren Ihres Systems.](#page-59-0)

### Entfernen des Bedienfelds (R730xd)

#### Voraussetzungen

- 1. Stellen Sie sicher, dass Sie die [Sicherheitshinweise](#page-59-0) gelesen haben.
- 2. Befolgen Sie die Schritte unter [Vor der Arbeit an Komponenten im Inneren des Systems](#page-59-0).
- 3. Halten Sie den Torx-Schraubendreher T15 bereit.

VORSICHT: Viele Reparaturen am Computer dürfen nur von einem zertifizierten Servicetechniker ausgeführt werden. Sie sollten nur die Behebung von Störungen sowie einfache Reparaturen unter Berücksichtigung der jeweiligen Angaben in den Produktdokumentationen von Dell durchführen, bzw. die elektronischen oder telefonischen Anweisungen des Service- und Supportteams von Dell befolgen. Schäden durch nicht von Dell genehmigte Wartungsversuche werden nicht durch die Garantie abgedeckt. Lesen und beachten Sie die Sicherheitshinweise, die Sie zusammen mit Ihrem Produkt erhalten haben.

VORSICHT: Wenden Sie nicht zu viel Kraft auf, wenn Sie das Bedienfeldkabel entfernen, da Sie sonst die Anschlüsse beschädigen könnten.

#### **Schritte**

- 1. Trennen Sie das Bedienfeldkabel von der Festplattenrückwandplatine, indem Sie an der Kunststoff-Zuglasche ziehen.
- 2. Lösen Sie die Schrauben, mit denen das Bedienfeld am Gehäuse befestigt ist.
- 3. Legen Sie die Kunststoff-Zuglasche dicht an den Anschluss.
- 4. Ziehen Sie das Bedienfeldkabel heraus, während Sie den Anschluss und die Kunststoff-Zuglasche durch den Durchlass im Gehäuse ziehen.

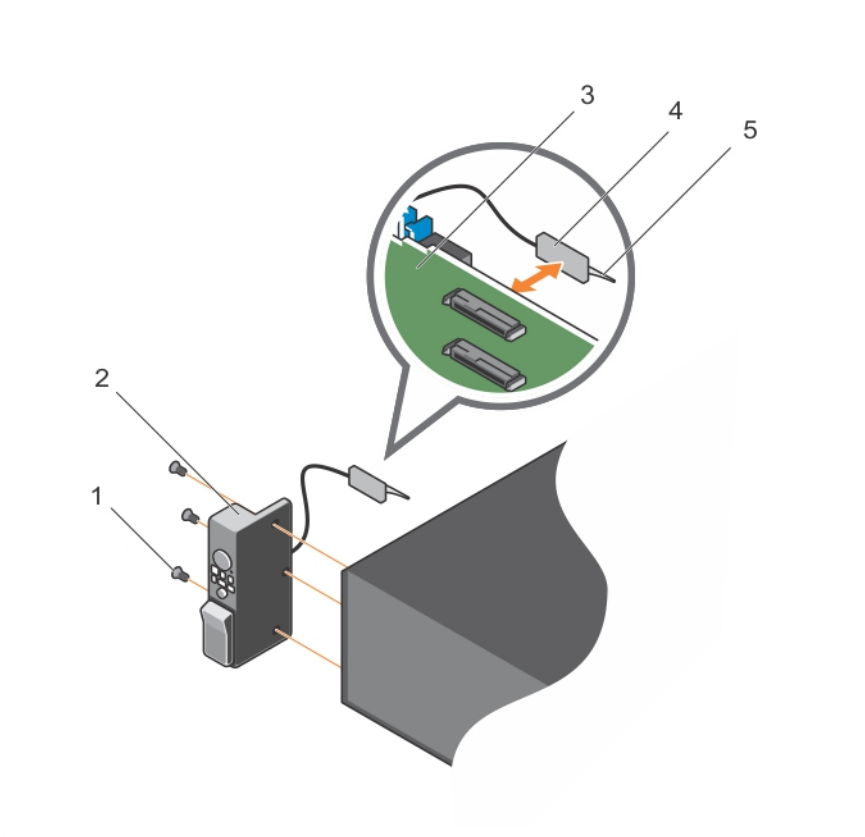

#### Abbildung 96. Entfernen und Einsetzen des Bedienfeldes in PowerEdge R730xd

- 1. Schraube (3) 2. Bedienfeld
- 
- 3. Festplattenrückwandplatine 4. Anschluss
- 5. Kunststoff-Zuglasche

#### Nächste Schritte

- 1. Setzen Sie das Bedienfeld wieder ein (siehe Einsetzen des Bedienfeldes (R730xd)).
- 2. Befolgen Sie die Schritte unter [Nach der Arbeit an Komponenten im Inneren Ihres Systems.](#page-59-0)

### Einsetzen des Bedienfeldes (R730xd)

#### Voraussetzungen

- 1. Stellen Sie sicher, dass Sie die [Sicherheitshinweise](#page-59-0) gelesen haben.
- 2. Halten Sie den Torx-Schraubendreher T15 bereit.

VORSICHT: Viele Reparaturen am Computer dürfen nur von einem zertifizierten Servicetechniker ausgeführt werden. Sie sollten nur die Behebung von Störungen sowie einfache Reparaturen unter Berücksichtigung der jeweiligen Angaben in den Produktdokumentationen von Dell durchführen, bzw. die elektronischen oder telefonischen Anweisungen des Service- und Supportteams von Dell befolgen. Schäden durch nicht von Dell genehmigte Wartungsversuche werden nicht durch die Garantie abgedeckt. Lesen und beachten Sie die Sicherheitshinweise, die Sie zusammen mit Ihrem Produkt erhalten haben.

#### Schritte

- 1. Legen Sie das PPID-Etikett um das Kabel.
- 2. Legen Sie die Zuglasche dicht an den Anschluss und führen Sie den Anschluss und die Zuglasche in den Durchlass.
- 3. Schieben Sie das Kabel vollständig durch den Durchlass.
- 4. Ziehen Sie die Schrauben fest, um das Bedienfeld am Gehäuse zu befestigen.

ANMERKUNG: Führen Sie das Kabel sorgfältig, damit es nicht eingeklemmt wird.

5. Schließen Sie den Kabelanschluss an die Festplattenrückwandplatine an, indem Sie auf die Mitte des Anschlusses drücken.

#### Nächste Schritte

Befolgen Sie die Schritte unter [Nach der Arbeit an Komponenten im Inneren Ihres Systems.](#page-59-0)

### Entfernen der E/A-Platine (R730xd)

#### Voraussetzungen

- 1. Stellen Sie sicher, dass Sie die [Sicherheitshinweise](#page-59-0) gelesen haben.
- 2. Befolgen Sie die Schritte unter [Vor der Arbeit an Komponenten im Inneren des Systems](#page-59-0).
- 3. Halten Sie den Torx-Schraubendreher T15 bereit.

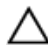

VORSICHT: Viele Reparaturen am Computer dürfen nur von einem zertifizierten Servicetechniker ausgeführt werden. Sie sollten nur die Behebung von Störungen sowie einfache Reparaturen unter Berücksichtigung der jeweiligen Angaben in den Produktdokumentationen von Dell durchführen, bzw. die elektronischen oder telefonischen Anweisungen des Service- und Supportteams von Dell befolgen. Schäden durch nicht von Dell genehmigte Wartungsversuche werden nicht durch die Garantie abgedeckt. Lesen und beachten Sie die Sicherheitshinweise, die Sie zusammen mit Ihrem Produkt erhalten haben.

VORSICHT: Damit das E/A-Kabel nicht beschädigt wird, müssen Sie die Sperrklinke lösen, bevor Sie das E/A-Kabel vom Anschluss auf der Festplattenrückwandplatine abziehen oder dort anschließen.

#### **Schritte**

1. Drehen Sie die Sperrklinke am E/A-Kabelanschluss um 90 Grad im Uhrzeigersinn, um die Verriegelung zu lösen.

Weitere Informationen zu Verriegelungsklammern finden Sie unter [Entfernen der](#page-164-0)  [Festplattenrückwandplatine \(R730xd\).](#page-164-0)

- 2. Trennen Sie das E/A-Kabel von der Rückwandplatine.
- 3. Lösen Sie die Schrauben, mit denen die E/A-Platine am Gehäuse befestigt ist.
- 4. Ziehen Sie das E/A-Platinenkabel durch die Führung am Gehäuse.

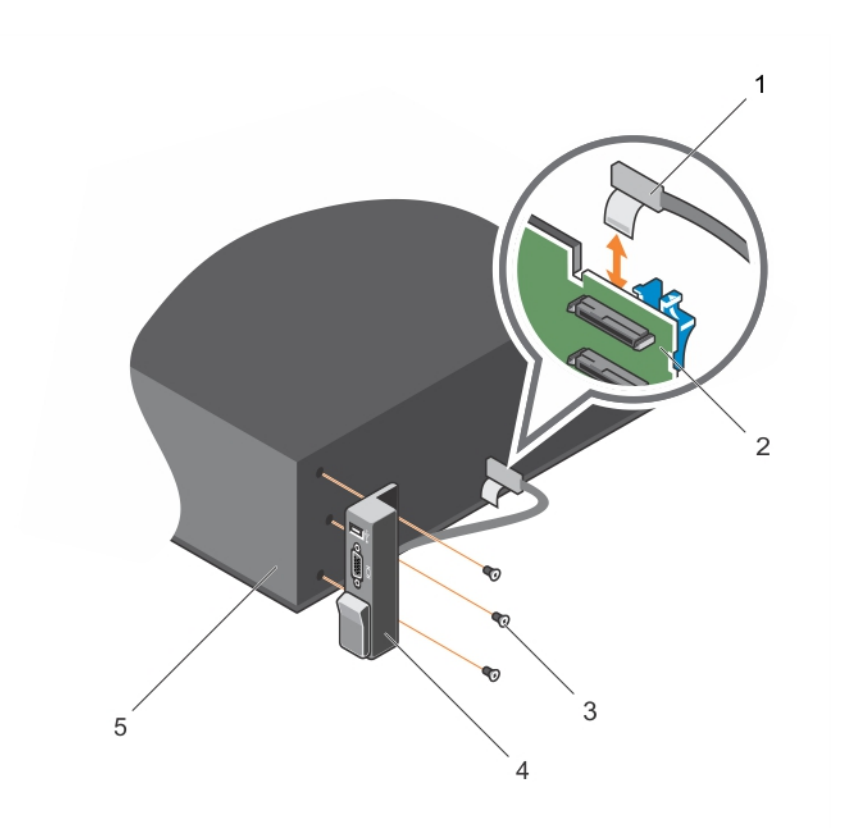

#### Abbildung 97. Entfernen und Einsetzen der E/A-Platine in PowerEdge R730xd

- 
- 3. Schraube (3) 4. E/A-Platine
- 5. Gehäuse

#### 1. Kabel der E/A-Platine 2. Festplattenrückwandplatine

#### Nächste Schritte

- 1. Setzen Sie die E/A-Platine wieder ein (siehe Einsetzen der E/A-Platine (R730xd)).
- 2. Befolgen Sie die Schritte unter [Nach der Arbeit an Komponenten im Inneren Ihres Systems.](#page-59-0)

### Einsetzen der E/A-Platine (R730xd)

#### Voraussetzungen

- 1. Stellen Sie sicher, dass Sie die [Sicherheitshinweise](#page-59-0) gelesen haben.
- 2. Befolgen Sie die Schritte unter [Vor der Arbeit an Komponenten im Inneren des Systems](#page-59-0).
- 3. Halten Sie den Torx-Schraubendreher T15 bereit.

VORSICHT: Viele Reparaturen am Computer dürfen nur von einem zertifizierten Servicetechniker ausgeführt werden. Sie sollten nur die Behebung von Störungen sowie einfache Reparaturen unter Berücksichtigung der jeweiligen Angaben in den Produktdokumentationen von Dell durchführen, bzw. die elektronischen oder telefonischen Anweisungen des Service- und Supportteams von Dell befolgen. Schäden durch nicht von Dell genehmigte Wartungsversuche werden nicht durch die Garantie abgedeckt. Lesen und beachten Sie die Sicherheitshinweise, die Sie zusammen mit Ihrem Produkt erhalten haben.

#### Schritte

- 1. Legen Sie das PPID-Etikett um das Kabel.
- 2. Schieben Sie das Kabel vollständig durch den Durchlass.

VORSICHT: Damit das E/A-Kabel nicht beschädigt wird, müssen Sie die Sperrklinke lösen, Ϊ bevor Sie das E/A-Kabel vom Anschluss auf der Festplattenrückwandplatine abziehen oder dort anschließen.

- 3. Drehen Sie gegebenenfalls die Sperrklinke am E/A-Kabelanschluss um 90 Grad im Uhrzeigersinn, um die Verriegelung zu lösen.
- 4. Schließen Sie das E/A-Platinenkabel an den Anschluss auf der Festplattenrückwandplatine an.
- 5. Drehen Sie die Sperrklinke am E/A-Kabelanschluss um 90 Grad gegen den Uhrzeigersinn, um die Verriegelung zu sichern.
- 6. Ziehen Sie die Schrauben fest, um das Bedienfeld am Gehäuse zu befestigen.

ANMERKUNG: Führen Sie das Kabel sorgfältig, damit es nicht eingeklemmt wird.

#### Nächste Schritte

Befolgen Sie die Schritte unter [Nach der Arbeit an Komponenten im Inneren Ihres Systems.](#page-59-0)

# Fehlerbehebung beim System

### Sicherheit geht vor – für Sie und Ihr System

 $\triangle$  VORSICHT: Viele Reparaturen am Computer dürfen nur von einem zertifizierten Servicetechniker ausgeführt werden. Sie sollten nur die Behebung von Störungen sowie einfache Reparaturen unter Berücksichtigung der jeweiligen Angaben in den Produktdokumentationen von Dell durchführen, bzw. die elektronischen oder telefonischen Anweisungen des Service- und Supportteams von Dell befolgen. Schäden durch nicht von Dell genehmigte Wartungsversuche werden nicht durch die Garantie abgedeckt. Lesen und beachten Sie die Sicherheitshinweise, die Sie zusammen mit Ihrem Produkt erhalten haben.

### Behebung von Fehlern beim Systemstart

Wenn Sie das System im BIOS-Startmodus starten, nachdem Sie ein Betriebssystem mit dem UEFI-Boot-Manager installiert haben, kommt es zu einem Systemabsturz. Dies gilt auch für die umgekehrte Richtung. Sie müssen im gleichen Startmodus starten, in dem Sie das Betriebssystem installiert haben.

Bei allen anderen Startproblemen notieren Sie sich die auf dem Bildschirm angezeigten Systemmeldungen.

### Fehlerbehebung bei externen Verbindungen

Stellen Sie sicher, dass alle externen Kabel fest mit den externen Anschlüssen des Systems verbunden sind, bevor Sie mit der Fehlerbehebung von externen Geräten beginnen.

## Fehlerbehebung beim Grafiksubsystem

- 1. Überprüfen Sie die Systemanschlüsse und die Stromversorgung des Bildschirms.
- 2. Überprüfen Sie die Kabelverbindung zwischen dem Bildschirmanschluss des Systems und dem Bildschirm.
- 3. Führen Sie den entsprechenden Diagnosetest durch.

Wenn die Tests erfolgreich ausgeführt werden, ist das Problem nicht auf die Grafikhardware zurückzuführen.

Wenn die Tests fehlschlagen, lesen Sie [Wie Sie Hilfe bekommen.](#page-225-0)

## Fehlerbehebung bei einem USB-Gerät

#### Info über diese Aufgabe

Gehen Sie zur Fehlerbehebung an einer USB-Tastatur/-Maus wie folgt vor. Wie Sie bei anderen USB-Geräten vorgehen, erfahren Sie in Schritt 7.

#### **Schritte**

- 1. Trennen Sie die Tastatur- und Mauskabel vom System und schließen Sie sie wieder an.
- 2. Wenn das Problem weiterhin besteht, schließen Sie die Tastatur/Maus an den USB-Anschlüssen auf der entgegengesetzten Seite des Systems an.
- 3. Falls das Problem dadurch gelöst wird, rufen Sie das System-Setup auf, und überprüfen Sie, ob die nicht funktionierenden USB-Anschlüsse aktiviert sind.

Prüfen Sie, ob USB 3.0 im System-Setup aktiviert ist. Wenn diese Option aktiviert ist, deaktivieren Sie ihn und prüfen Sie, ob der Fehler behoben wurde (ältere Betriebssysteme unterstützen USB 3.0 möglicherweise nicht).

- 4. Stellen Sie sicher, dass im IDRAC Settings Utility (iDRAC-Einstellungsdienstprogramm) der USB Management Port Mode (USB-Verwaltungsport-Modus) auf Automatic (Automatisch) oder Standard OS Use (Standard-Betriebssystem verwenden) gesetzt ist.
- 5. Tauschen Sie die Tastatur/Maus durch eine andere, funktionierende Tastatur/Maus aus. Wenn das Problem nicht gelöst wurde, fahren Sie mit dem nächsten Schritt fort und beginnen Sie mit der Fehlerbehebung der anderen USB-Geräte am System.
- 6. Schalten Sie alle angeschlossenen USB-Geräte aus und trennen Sie sie vom System.
- 7. Starten Sie das System neu und rufen Sie das System-Setup auf, falls die Tastatur funktioniert.
- 8. Stellen Sie sicher, dass alle USB-Anschlüsse im Bildschirm Integrated Devices (Integrierte Geräte) in den System-Setup-Optionen aktiviert sind.
- 9. Prüfen Sie, ob USB 3.0 im System-Setup aktiviert ist. Wenn es aktiviert ist, deaktivieren Sie es und starten Sie das System neu.

Wenn die Tastatur nicht funktioniert, können Sie auch den Fernzugriff verwenden.

- 10. Wenn auf das System nicht zugegriffen werden kann, setzen Sie den NVRAM-Reset-Jumper in Ihrem System ausfindig und setzen Sie das BIOS auf die Standardeinstellungen zurück.
- 11. Stellen Sie sicher, dass im IDRAC Settings Utility (iDRAC-Einstellungsdienstprogramm) der USB Management Port Mode (USB-Verwaltungsport-Modus) auf Automatic (Automatisch) oder Standard OS Use (Standard-Betriebssystem verwenden) gesetzt ist.
- 12. Schließen Sie nacheinander die USB-Geräte an und schalten Sie sie ein.
- 13. Wenn ein Gerät dasselbe Problem verursacht, schalten Sie das Gerät aus, ersetzen Sie das USB-Kabel durch ein garantiert unbeschädigtes Kabel und schalten Sie das Gerät ein.

#### Nächste Schritte

Wenn alle Versuche zur Fehlerbehebung fehlschlagen, lesen Sie [Wie Sie Hilfe bekommen](#page-225-0).

### Fehlerbehebung bei iDRAC Direct (USB-XML-Konfiguration)

Weitere Informationen zu USB-Speichergeräten und Serverkonfiguration finden Sie im "Integrated Dell Remote Access Controller User's Guide" (Dell Benutzerhandbuch zum integrierten Remote Access Controller) unter dell.com/esmanuals.

#### Schritte

1. Stellen Sie sicher, dass Ihr USB-Gerät an den USB-Verwaltungsport auf der Vorderseite

angeschlossen ist und identifiziert wurde  $\leftrightarrow$  gekennzeichnet.

- 2. Stellen Sie sicher, dass Ihr USB-Speichergerät mit einem NTFS- oder FAT32-Dateisystem mit nur einer Partition konfiguriert ist.
- 3. Überprüfen Sie, ob das USB-Speichergerät richtig konfiguriert ist. Weitere Informationen zum Konfigurieren des USB-Speichergeräts finden Sie im "Integrated Dell Remote Access Controller User's Guide" (Dell Benutzerhandbuch zum integrierten Remote Access Controller) unter dell.com/ esmanuals.
- 4. Stellen Sie sicher, dass im **IDRAC Settings Utility** (iDRAC-Einstellungsdienstprogramm) die Option USB Management Port Mode (USB-Verwaltungsport-Modus) auf Automatic (Automatisch) oder iDRAC Direct Only (Nur iDRAC Direct) gesetzt ist.
- 5. Stellen Sie sicher, dass die Option **iDRAC Managed: USB XML Configuration** (iDRAC-verwaltet: USB-XML-Konfiguration) auf Enabled (Aktiviert) oder Enabled only when the server has default credential settings (Nur aktiviert, wenn der Server standardmäßige Anmeldeinformationseinstellungen hat) gesetzt ist.
- 6. Trennen Sie das USB-Speichergerät und schließen Sie es wieder an.
- 7. Wenn der Importvorgang nicht funktioniert, versuchen Sie es mit einem anderen USB-Speichergerät.

#### Nächste Schritte

Wenn alle Versuche zur Fehlerbehebung fehlschlagen, lesen Sie [Wie Sie Hilfe bekommen](#page-225-0).

## Fehlerbehebung bei iDRAC Direct (Laptopanschluss)

Weitere Informationen zum USB-Laptopanschluss und zur Serverkonfiguration finden Sie im "Integrated Dell Remote Access Controller User's Guide" (Dell Benutzerhandbuch zum integrierten Remote Access Controller) unter dell.com/esmanuals.

#### **Schritte**

1. Stellen Sie sicher, dass Ihr Laptop am USB-Verwaltungsport auf der Vorderseite angeschlossen ist,

der durch ein Symbol mit einem USB-Kabel vom Typ A-A gekennzeichnet ist.

- 2. Stellen Sie sicher, dass im **IDRAC Settings Utility** (iDRAC-Einstellungsdienstprogramm) die Option USB Management Port Mode (USB-Verwaltungsport-Modus) auf Automatic (Automatisch) oder iDRAC Direct Only (Nur iDRAC Direct) gesetzt ist.
- 3. Stellen Sie sicher, dass der virtuelle iDRAC-USB-NIC-Gerätetreiber installiert ist, wenn der Laptop das Windows-Betriebssystem ausführt.
- 4. Wenn der Treiber installiert ist, stellen Sie sicher, dass Sie nicht über WiFi oder ein Ethernetkabel mit einem Netzwerk verbunden sind, da iDRAC Direct keine routingfähige Adresse verwendet.

#### Nächste Schritte

Wenn alle Versuche zur Fehlerbehebung fehlschlagen, lesen Sie [Wie Sie Hilfe bekommen](#page-225-0).

## Fehlerbehebung bei einem seriellen E/A-Gerät

#### Schritte

- 1. Schalten Sie das System und die an die serielle Schnittstelle angeschlossenen Peripheriegeräte aus.
- 2. Ersetzen Sie das serielle Schnittstellenkabel durch ein bekanntermaßen funktionierendes und schalten Sie das System und das serielle Gerät ein.

Wenn sich das Problem auf diese Weise lösen lässt, muss das Schnittstellenkabel gegen ein funktionsfähiges Kabel ausgetauscht werden.

- 3. Schalten Sie das System und das serielle Gerät aus und tauschen Sie das serielle Gerät gegen ein vergleichbares Gerät aus.
- 4. Schalten Sie das System und das serielle Gerät wieder ein.

#### Nächste Schritte

Wenn das Problem weiterhin besteht, lesen Sie [Wie Sie Hilfe bekommen.](#page-225-0)

## Fehlerbehebung bei einer NIC

#### **Schritte**

- 1. Führen Sie den entsprechenden Diagnosetest durch. Siehe [Verwenden der Systemdiagnose](#page-210-0) für verfügbare Diagnosetests.
- 2. Starten Sie das System neu und überprüfen Sie, ob Systemmeldungen zum NIC-Controller angezeigt werden.
- 3. Überprüfen Sie die entsprechende Anzeige auf dem NIC-Anschluss:
	- Wenn die Verbindungsanzeige nicht leuchtet, überprüfen Sie alle Kabelverbindungen.
	- Leuchtet die Aktivitätsanzeige nicht auf, sind die Netzwerktreiberdateien eventuell beschädigt oder gelöscht.

Entfernen Sie gegebenenfalls die Treiber und installieren Sie sie neu. Weitere Informationen finden Sie in der Dokumentation zum NIC.

- Ändern Sie ggf. die Autonegotiationseinstellung.
- Verwenden Sie einen anderen Anschluss am Switch bzw. Hub.
- 4. Stellen Sie sicher, dass die entsprechenden Treiber installiert und die Protokolle eingebunden sind. Weitere Informationen finden Sie in der Dokumentation zum NIC.
- 5. Rufen Sie das System-Setup auf und stellen Sie sicher, dass die NIC-Ports im Bildschirm Integrated Devices (Integrierte Geräte) aktiviert sind.
- 6. Stellen Sie sicher, dass alle NICs, Hubs und Switches im Netzwerk auf die gleiche Datenübertragungsrate und Duplexeinstellung gesetzt sind. Lesen Sie die Dokumentation zu den einzelnen Netzwerkgeräten.
- 7. Stellen Sie sicher, dass alle Netzwerkkabel vom richtigen Typ sind und die maximale Länge nicht überschreiten.

#### Nächste Schritte

Wenn alle Versuche zur Fehlerbehebung fehlschlagen, lesen Sie [Wie Sie Hilfe bekommen](#page-225-0).

### Fehlerbehebung bei Feuchtigkeit im System

#### Voraussetzungen

VORSICHT: Viele Reparaturen am Computer dürfen nur von einem zertifizierten Servicetechniker ausgeführt werden. Sie sollten nur die Behebung von Störungen sowie einfache Reparaturen unter Berücksichtigung der jeweiligen Angaben in den Produktdokumentationen von Dell durchführen, bzw. die elektronischen oder telefonischen Anweisungen des Service- und Supportteams von Dell befolgen. Schäden durch nicht von Dell genehmigte Wartungsversuche werden nicht durch die Garantie abgedeckt. Lesen und beachten Sie die Sicherheitshinweise, die Sie zusammen mit Ihrem Produkt erhalten haben.

#### **Schritte**

- 1. Schalten Sie das System sowie die angeschlossenen Peripheriegeräte aus und trennen Sie das System vom Stromnetz.
- 2. Nehmen Sie die Abdeckung des Systems ab.
- 3. Entfernen Sie die folgenden Komponenten aus dem System:
	- Festplattenlaufwerke
	- Festplattenrückwandplatine
	- USB-Speicherstick
	- Festplattenfach
	- Kühlgehäuse
	- Erweiterungskarten-Riser (falls vorhanden)
	- Erweiterungskarten
	- Netzteil(e)
	- Lüfterbaugruppe (falls vorhanden)
	- Kühlungslüfter
	- Prozessor(en) und Kühlkörper
	- Speichermodule
- 4. Lassen Sie das System gründlich austrocknen (mindestens 24 Stunden).
- 5. Setzen Sie alle in Schritt 3 entfernten Komponenten wieder ein.
- 6. Bringen Sie die Systemabdeckung an.
- 7. Schalten Sie das System und alle angeschlossenen Peripheriegeräte ein. Wenn das System nicht ordnungsgemäß startet, lesen Sie [Wie Sie Hilfe bekommen](#page-225-0).
- 8. Wenn das System korrekt startet, fahren Sie es herunter und setzen Sie alle entfernten Erweiterungskarten wieder ein.
- 9. Führen Sie den entsprechenden Diagnosetest durch. Weitere Informationen finden Sie unter [Verwenden der Systemdiagnose.](#page-210-0)

#### Nächste Schritte

Wenn die Tests fehlschlagen, lesen Sie [Wie Sie Hilfe bekommen.](#page-225-0)

## Fehlerbehebung bei einem beschädigten System

#### Voraussetzungen

VORSICHT: Viele Reparaturen am Computer dürfen nur von einem zertifizierten Servicetechniker ausgeführt werden. Sie sollten nur die Behebung von Störungen sowie einfache Reparaturen unter Berücksichtigung der jeweiligen Angaben in den Produktdokumentationen von Dell durchführen, bzw. die elektronischen oder telefonischen Anweisungen des Service- und Supportteams von Dell befolgen. Schäden durch nicht von Dell genehmigte Wartungsversuche werden nicht durch die Garantie abgedeckt. Lesen und beachten Sie die Sicherheitshinweise, die Sie zusammen mit Ihrem Produkt erhalten haben.

#### **Schritte**

- 1. Schalten Sie das System sowie die angeschlossenen Peripheriegeräte aus und trennen Sie das System vom Stromnetz.
- 2. Nehmen Sie die Abdeckung des Systems ab.
- 3. Stellen Sie sicher, dass die folgenden Komponenten ordnungsgemäß installiert sind:
	- Kühlgehäuse
- Erweiterungskarten-Riser (falls vorhanden)
- Erweiterungskarten
- Netzteil(e)
- Lüfterbaugruppe (falls vorhanden)
- Lüfter
- Prozessor(en) und Kühlkörper
- Speichermodule
- Laufwerkträger
- Festplattenrückwandplatine
- 4. Vergewissern Sie sich, dass alle Kabel ordnungsgemäß angeschlossen sind.
- 5. Bringen Sie die Systemabdeckung an.
- 6. Führen Sie den entsprechenden Diagnosetest durch. Weitere Informationen finden Sie unter [Verwenden der Systemdiagnose.](#page-210-0)

#### Nächste Schritte

Wenn die Tests fehlschlagen, lesen Sie [Wie Sie Hilfe bekommen.](#page-225-0)

## Fehlerbehebung bei der Systembatterie

#### Voraussetzungen

VORSICHT: Viele Reparaturen am Computer dürfen nur von einem zertifizierten Servicetechniker ausgeführt werden. Sie sollten nur die Behebung von Störungen sowie einfache Reparaturen unter Berücksichtigung der jeweiligen Angaben in den Produktdokumentationen von Dell durchführen, bzw. die elektronischen oder telefonischen Anweisungen des Service- und Supportteams von Dell befolgen. Schäden durch nicht von Dell genehmigte Wartungsversuche werden nicht durch die Garantie abgedeckt. Lesen und beachten Sie die Sicherheitshinweise, die Sie zusammen mit Ihrem Produkt erhalten haben.

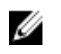

ANMERKUNG: Wenn das System für lange Zeit ausgeschaltet bleibt (für Wochen oder Monate), verliert der NVRAM möglicherweise seine Systemkonfigurationsdaten. Dies wird durch eine erschöpfte Batterie verursacht.

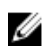

ANMERKUNG: Die Systemzeit kann, verursacht durch bestimmte Software, schneller oder langsamer werden. Wenn das System abgesehen von der im System-Setup vorhandenen Zeit normal funktioniert, ist das Problem möglicherweise eher auf Software als auf eine defekte Batterie zurückzuführen.

#### **Schritte**

- 1. Geben Sie die Uhrzeit und das Datum erneut über das System-Setup ein.
- 2. Schalten Sie das System aus und trennen Sie es für mindestens eine Stunde vom Netzstrom.
- 3. Verbinden Sie das System wieder mit dem Netzstrom und schalten Sie es ein.
- 4. Rufen Sie das System-Setup auf.

Sind Zeit und Datum im System-Setup nicht korrekt, überprüfen Sie das SEL auf Systemmeldungen zur Batterie.

#### Nächste Schritte

Wenn das Problem weiterhin besteht, lesen Sie [Wie Sie Hilfe bekommen.](#page-225-0)

## Fehlerbehebung bei Netzteilen

VORSICHT: Viele Reparaturen am Computer dürfen nur von einem zertifizierten Servicetechniker ausgeführt werden. Sie sollten nur die Behebung von Störungen sowie einfache Reparaturen unter Berücksichtigung der jeweiligen Angaben in den Produktdokumentationen von Dell durchführen, bzw. die elektronischen oder telefonischen Anweisungen des Service- und Supportteams von Dell befolgen. Schäden durch nicht von Dell genehmigte Wartungsversuche werden nicht durch die Garantie abgedeckt. Lesen und beachten Sie die Sicherheitshinweise, die Sie zusammen mit Ihrem Produkt erhalten haben.

### Probleme mit der Stromversorgung

- 1. Drücken Sie den Netzschalter, um sicherzustellen, dass das System eingeschaltet ist. Wenn die Betriebsanzeige nicht leuchtet, wenn der Netzschalter gedrückt wird, drücken Sie fest auf den Netzschalter.
- 2. Schließen Sie ein anderes, funktionierendes Gerät an, um sicherzustellen, dass die Systemplatine nicht beschädigt ist.
- 3. Stellen Sie sicher, dass keine losen Verbindungen vorhanden sind. Beispiel: lose Stromversorgungskabel.
- 4. Stellen Sie sicher, dass die Stromquelle den zutreffenden Standards entspricht.
- 5. Stellen Sie sicher, dass kein Kurzschluss vorliegt.
- 6. Lassen Sie die Gebäudesteckdosen von einem qualifizierten Elektriker prüfen, um sicherzustellen, dass diese die erforderlichen technischen Anforderungen erfüllt.

### Probleme mit dem Netzteil

- 1. Stellen Sie sicher, dass keine losen Verbindungen vorhanden sind, beispielsweise lose Stromkabel.
- 2. Stellen Sie sicher, dass der Netzteilgriff/die LED anzeigt, dass das Netzteil einwandfrei funktioniert. Weitere Informationen zu Netzteilanzeigen finden Sie im Abschnitt [Betriebsanzeige-Codes](#page-27-0).
- 3. Wenn Sie das System vor Kurzem aktualisiert haben, stellen Sie sicher, dass das Netzteil über genügend Strom zur Unterstützung des neuen Systems verfügt.
- 4. Wenn Sie eine redundante Netzteil-Konfiguration haben, stellen Sie sicher, dass beide Netzteile vom gleichen Typ sind und über dieselbe Wattleistung verfügen. Wenn die LED blinkt, müssen Sie eventuell ein Upgrade auf ein Netzteil mit höherer Wattleistung vornehmen.
- 5. Stellen Sie sicher, dass Sie nur Netzteile mit dem Extended Power Performance(EPP)-Etikett auf der Rückseite verwenden.
- 6. Bauen Sie das Netzteil wieder ein.

ANMERKUNG: Warten Sie nach der Installation eines Netzteils einige Sekunden, damit das System das Netzteil erkennt und feststellen kann, ob es einwandfrei funktioniert.

Wenn das Problem weiterhin besteht, lesen Sie [Wie Sie Hilfe bekommen.](#page-225-0)

## Fehlerbehebung bei Kühlungsproblemen

VORSICHT: Viele Reparaturen am Computer dürfen nur von einem zertifizierten Servicetechniker ausgeführt werden. Sie sollten nur die Behebung von Störungen sowie einfache Reparaturen unter Berücksichtigung der jeweiligen Angaben in den Produktdokumentationen von Dell durchführen, bzw. die elektronischen oder telefonischen Anweisungen des Service- und Supportteams von Dell befolgen. Schäden durch nicht von Dell genehmigte Wartungsversuche werden nicht durch die Garantie abgedeckt. Lesen und beachten Sie die Sicherheitshinweise, die Sie zusammen mit Ihrem Produkt erhalten haben.

Stellen Sie sicher, dass die folgenden Bedingungen zutreffen:

- Die Systemabdeckung, das Kühlgehäuse, die EMI-Schirmung oder das rückseitige Abdeckblech wurden nicht entfernt.
- Die Umgebungstemperatur ist nicht zu hoch.
- Der externe Luftstrom ist nicht gestört.
- Kein Kühlungslüfter wurde entfernt oder ist ausgefallen.
- Die Richtlinien zum Einsetzen von Erweiterungskarten wurden befolgt.

Zusätzliche Kühlung kann auf eine der folgenden Vorgehensweisen hinzugefügt werden:

Über die iDRAC-Webschnittstelle:

- 1. Klicken Sie auf Hardware  $\rightarrow$  Fans (Lüfter)  $\rightarrow$  Setup.
- 2. Wählen Sie aus der Drop-down-Liste Fan Speed Offset (Offset für Lüftergeschwindigkeit) die erforderliche Kühlung aus oder legen Sie die minimale Lüftergeschwindigkeit auf einen benutzerdefinierten Wert fest.

Über das F2-System-Setup

1. Wählen Sie **iDRAC Settings (iDRAC-Einstellungen) → Thermal** und legen Sie eine höhere Lüftergeschwindigkeit von dem Lüfterdrehzahl-Offset oder eine minimale Lüftergeschwindigkeit fest.

Über RACADM-Befehle

1. Führen Sie den Befehl racadm help system.thermalsettings aus.

Weitere Informationen finden Sie im "Integrated Dell Remote Access Controller User's Guide" (Dell Benutzerhandbuch für integrierten Remote Access Controller) unter dell.com/esmmanuals.

## Fehlerbehebung bei Lüftern

#### Voraussetzungen

VORSICHT: Viele Reparaturen am Computer dürfen nur von einem zertifizierten Servicetechniker ausgeführt werden. Sie sollten nur die Behebung von Störungen sowie einfache Reparaturen unter Berücksichtigung der jeweiligen Angaben in den Produktdokumentationen von Dell durchführen, bzw. die elektronischen oder telefonischen Anweisungen des Service- und Supportteams von Dell befolgen. Schäden durch nicht von Dell genehmigte Wartungsversuche werden nicht durch die Garantie abgedeckt. Lesen und beachten Sie die Sicherheitshinweise, die Sie zusammen mit Ihrem Produkt erhalten haben.

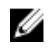

ANMERKUNG: Wenn bei einem bestimmten Lüfter ein Problem auftritt, wird die Lüfternummer in der Systemverwaltungssoftware angegeben. So können Sie den richtigen Lüfter anhand der Nummern an der Lüfterbaugruppe leicht identifizieren und austauschen.

#### **Schritte**

- 1. Nehmen Sie die Abdeckung des Systems ab.
- 2. Schließen Sie den Lüfter oder das Stromkabel des Lüfters neu an.
- 3. Bringen Sie die Systemverkleidung an, wenn der Lüfter ordnungsgemäß funktioniert.

#### Nächste Schritte

Wenn das Problem weiterhin besteht, lesen Sie [Wie Sie Hilfe bekommen.](#page-225-0)

## Fehlerbehebung beim Systemspeicher

#### Voraussetzungen

VORSICHT: Viele Reparaturen am Computer dürfen nur von einem zertifizierten Servicetechniker ausgeführt werden. Sie sollten nur die Behebung von Störungen sowie einfache Reparaturen unter Berücksichtigung der jeweiligen Angaben in den Produktdokumentationen von Dell durchführen, bzw. die elektronischen oder telefonischen Anweisungen des Service- und Supportteams von Dell befolgen. Schäden durch nicht von Dell genehmigte Wartungsversuche werden nicht durch die Garantie abgedeckt. Lesen und beachten Sie die Sicherheitshinweise, die Sie zusammen mit Ihrem Produkt erhalten haben.

#### **Schritte**

- 1. Führen Sie den entsprechenden Diagnosetest durch, wenn das System betriebsbereit ist. Informationen zu vorhandenen Diagnosetests finden Sie unter [Verwenden der Systemdiagnose](#page-210-0) . Falls ein Fehler diagnostiziert wird, führen Sie die vom Diagnoseprogramm empfohlenen Fehlerbehebungsmaßnahmen durch.
- 2. Wenn das System nicht funktioniert, schalten Sie das System und die angeschlossenen Peripheriegeräte aus, und trennen Sie das System von der Netzstromquelle. Warten Sie mindestens 10 Sekunden lang und schließen Sie das System wieder an die Stromquelle an.
- 3. Schalten Sie das System und die angeschlossenen Peripheriegeräte ein und achten Sie auf die Meldungen auf dem Bildschirm.

Wird ein Fehler bei einem bestimmten Speichermodul gemeldet, fahren Sie mit Schritt 12 fort.

4. Rufen Sie das System-Setup auf und überprüfen Sie die Speichereinstellung des Systems. Ändern Sie gegebenenfalls die Einstellungen für den Speicher.

Wenn die Speichereinstellungen für den installierten Speicher korrekt sind, aber noch immer ein Problem angezeigt wird, gehen Sie zu Schritt 12.

- 5. Schalten Sie das System sowie die angeschlossenen Peripheriegeräte aus und trennen Sie das System vom Stromnetz.
- 6. Nehmen Sie die Abdeckung des Systems ab.
- 7. Überprüfen Sie die Speicherkanäle und stellen Sie sicher, dass sie korrekt belegt sind.

ANMERKUNG: Informieren Sie sich im Systemereignisprotokoll oder in den Systemmeldungen über die Position des fehlerhaften Speichermoduls. Setzen Sie das Speichermodul erneut ein.

- 8. Setzen Sie die Speichermodule neu in die Sockel ein.
- 9. Setzen Sie das System ein.
- 10. Rufen Sie das System-Setup auf und überprüfen Sie die Einstellung für den Systemspeicher. Wenn das Problem nicht gelöst wurde, fahren Sie mit dem nächsten Schritt fort.
- 11. Nehmen Sie die Abdeckung des Systems ab.
- 12. Wenn ein Diagnosetest oder eine Fehlermeldung ein bestimmtes Speichermodul als fehlerhaft ausweist, tauschen Sie das Modul gegen ein funktionsfähiges Modul aus oder ersetzen Sie das Modul.
- 13. Um ein nicht bestimmtes defektes Speichermodul zu identifizieren, ersetzen Sie das Speichermodul im ersten DIMM-Sockel durch ein Modul des gleichen Typs und der gleichen Kapazität. Wenn eine Fehlermeldung auf dem Bildschirm angezeigt wird, liegt eventuell ein Problem mit dem/den installierten DIMM-Typ(en), der inkorrekten DIMM-Installation oder fehlerhaftem/n DIMM(s) vor. Folgen Sie den Bildschirmanleitungen, um das Problem zu lösen. Weitere Informationen finden Sie im Abschnitt [Allgemeine Richtlinien zur Installation von Speichermodulen.](#page-82-0)
- 14. Bringen Sie die Systemabdeckung an.
- 15. Achten Sie beim Startvorgang auf etwaige angezeigte Fehlermeldungen und auf die Diagnoseanzeigen auf der Systemvorderseite.
- 16. Wenn noch immer ein Speicherproblem angezeigt wird, wiederholen Sie Schritt 12 bis Schritt 15 für jedes installierte Speichermodul.

#### Nächste Schritte

Wenn alle Speichermodule überprüft wurden und das Problem weiterhin besteht, lesen Sie [Wie Sie Hilfe](#page-225-0)  [bekommen](#page-225-0).

### Fehlerbehebung bei einem internen USB-Stick

#### Voraussetzungen

VORSICHT: Viele Reparaturen am Computer dürfen nur von einem zertifizierten Servicetechniker ausgeführt werden. Sie sollten nur die Behebung von Störungen sowie einfache Reparaturen unter Berücksichtigung der jeweiligen Angaben in den Produktdokumentationen von Dell durchführen, bzw. die elektronischen oder telefonischen Anweisungen des Service- und Supportteams von Dell befolgen. Schäden durch nicht von Dell genehmigte Wartungsversuche werden nicht durch die Garantie abgedeckt. Lesen und beachten Sie die Sicherheitshinweise, die Sie zusammen mit Ihrem Produkt erhalten haben.

#### **Schritte**

- 1. Rufen Sie das System-Setup auf, und stellen Sie sicher, dass der Anschluss für den USB-Stick im Bildschirm Integrated Devices (Integrierte Geräte) aktiviert ist.
- 2. Schalten Sie das System sowie die angeschlossenen Peripheriegeräte aus und trennen Sie das System vom Stromnetz.
- 3. Nehmen Sie die Abdeckung des Systems ab.
- 4. Suchen Sie den USB-Stick und setzen Sie ihn neu ein.
- 5. Bringen Sie die Systemabdeckung an.
- 6. Schalten Sie das System und die angeschlossenen Peripheriegeräte ein und überprüfen Sie, ob der USB-Stick funktioniert.
- 7. Wenn das Problem nicht behoben wurde, wiederholen Sie Schritt 2 und Schritt 3.
- 8. Setzen Sie einen anderen USB-Stick ein, der nachweislich funktioniert.
- 9. Bringen Sie die Systemabdeckung an.

#### Nächste Schritte

Wenn das Problem nicht behoben wurde, lesen Sie [Wie Sie Hilfe bekommen](#page-225-0).

## Fehlerbehebung bei einer SD-Karte

#### Voraussetzungen

VORSICHT: Viele Reparaturen am Computer dürfen nur von einem zertifizierten Servicetechniker ausgeführt werden. Sie sollten nur die Behebung von Störungen sowie einfache Reparaturen unter Berücksichtigung der jeweiligen Angaben in den Produktdokumentationen von Dell durchführen, bzw. die elektronischen oder telefonischen Anweisungen des Service- und Supportteams von Dell befolgen. Schäden durch nicht von Dell genehmigte Wartungsversuche werden nicht durch die Garantie abgedeckt. Lesen und beachten Sie die Sicherheitshinweise, die Sie zusammen mit Ihrem Produkt erhalten haben.

ANMERKUNG: Bestimmte SD-Karten sind mit einem physischen Schreibschutzschalter auf der Karte versehen. Wenn der Schreibschutzschalter eingeschaltet ist, ist die SD-Karte schreibgeschützt.

#### **Schritte**

- 1. Rufen Sie das System-Setup auf und stellen Sie sicher, dass die Option Internal SD Card Port (Anschluss für interne SD-Karten) aktiviert ist.
- 2. Schalten Sie das System sowie alle angeschlossenen Peripheriegeräte aus und trennen Sie das System vom Stromnetz.
- 3. Nehmen Sie die Abdeckung des Systems ab.
	- ANMERKUNG: Wenn ein SD-Kartendefekt auftritt, benachrichtigt der interne Dual SD-Modul-Controller das System. Beim nächsten Neustart zeigt das System eine entsprechende Fehlermeldung an. Wenn die Redundanz beim SD-Kartendefekt aktiviert ist, wird eine kritische Warnmeldung protokolliert und der Integritätsstatus des Gehäuses heruntergestuft.
- 4. Ersetzen Sie die fehlerhafte SD-Karte mit einer neuen SD-Karte.
- 5. Bringen Sie die Systemabdeckung an.
- 6. Schließen Sie das System wieder an die Steckdose an und schalten Sie das System sowie alle angeschlossenen Peripheriegeräte ein.
- 7. Rufen Sie das System-Setup auf und stellen Sie sicher, dass die Modi Internal SD Card Port (Anschluss für interne SD-Karten) und Internal SD Card Redundancy (Redundanz für interne SD-Karten) auf den jeweiligen Modus gesetzt sind.

Stellen Sie sicher, dass der korrekte SD-Steckplatz auf Primary SD Card (Primäre SD-Karte) gesetzt ist.

- 8. Überprüfen Sie, ob die SD-Karte ordnungsgemäß funktioniert.
- 9. Wenn die Option Internal SD Card Redundancy (Redundanz bei interner SD-Karte) beim SD-Kartendefekt auf Enabled (Aktiviert) gesetzt ist, fordert das System Sie zur Ausführung einer Neuerstellung auf.

ANMERKUNG: Die Neuerstellung erfolgt immer von der primären SD-Karte zur zweiten SD-Karte. Führen Sie gegebenenfalls eine Neuerstellung der SD-Karte durch.

## Fehlerbehebung bei einem optischen Laufwerk

#### Voraussetzungen

VORSICHT: Viele Reparaturen am Computer dürfen nur von einem zertifizierten Servicetechniker ausgeführt werden. Sie sollten nur die Behebung von Störungen sowie einfache Reparaturen unter Berücksichtigung der jeweiligen Angaben in den Produktdokumentationen von Dell durchführen, bzw. die elektronischen oder telefonischen Anweisungen des Service- und Supportteams von Dell befolgen. Schäden durch nicht von Dell genehmigte Wartungsversuche werden nicht durch die Garantie abgedeckt. Lesen und beachten Sie die Sicherheitshinweise, die Sie zusammen mit Ihrem Produkt erhalten haben.

#### **Schritte**

- 1. Verwenden Sie versuchsweise eine andere CD oder DVD.
- 2. Rufen Sie das System-Setup auf und stellen Sie sicher, dass der integrierte SATA-Controller und der SATA-Port des Laufwerks aktiviert sind.
- 3. Führen Sie den entsprechenden Diagnosetest durch.
- 4. Schalten Sie das System sowie die angeschlossenen Peripheriegeräte aus und trennen Sie das System vom Stromnetz.
- 5. Entfernen Sie gegebenenfalls die Frontverkleidung.
- 6. Nehmen Sie die Abdeckung des Systems ab.
- 7. Stellen Sie sicher, dass das Schnittstellenkabel fest mit dem optischen Laufwerk und dem Controller verbunden ist.
- 8. Stellen Sie sicher, dass ein Stromversorgungskabel korrekt am Laufwerk angeschlossen ist.
- 9. Bringen Sie die Systemabdeckung an.

#### Nächste Schritte

Wenn das Problem nicht behoben wurde, lesen Sie [Wie Sie Hilfe bekommen](#page-225-0).

### Fehlerbehebung bei einem Bandsicherungslaufwerk

#### Voraussetzungen

VORSICHT: Viele Reparaturen am Computer dürfen nur von einem zertifizierten Servicetechniker ausgeführt werden. Sie sollten nur die Behebung von Störungen sowie einfache Reparaturen unter Berücksichtigung der jeweiligen Angaben in den Produktdokumentationen von Dell durchführen, bzw. die elektronischen oder telefonischen Anweisungen des Service- und Supportteams von Dell befolgen. Schäden durch nicht von Dell genehmigte Wartungsversuche werden nicht durch die Garantie abgedeckt. Lesen und beachten Sie die Sicherheitshinweise, die Sie zusammen mit Ihrem Produkt erhalten haben.

#### **Schritte**

- 1. Verwenden Sie eine andere Bandkassette.
- 2. Stellen Sie sicher, dass die Gerätetreiber für das Bandsicherungslaufwerk installiert und korrekt konfiguriert sind. Weitere Informationen über Gerätetreiber erhalten Sie in der Dokumentation zum Bandlaufwerk.
- 3. Installieren Sie die Bandsicherungssoftware neu, wie in der zugehörigen Dokumentation beschrieben.
- 4. Stellen Sie sicher, dass das Schnittstellenkabel des Bandlaufwerks korrekt mit dem externen Anschluss der Controllerkarte verbunden ist.
- 5. Führen Sie die folgenden Schritte aus, um sicherzustellen, dass die Controllerkarte richtig eingesetzt ist:
	- a. Schalten Sie das System sowie die angeschlossenen Peripheriegeräte aus und trennen Sie das System vom Stromnetz.
	- b. Nehmen Sie die Abdeckung des Systems ab.
	- c. Setzen Sie die Controllerkarte im Erweiterungskartensteckplatz neu ein.
	- d. Bringen Sie die Systemabdeckung an.
	- e. Schalten Sie das System und alle angeschlossenen Peripheriegeräte ein.
- 6. Führen Sie den entsprechenden Diagnosetest durch. Weitere Informationen finden Sie unter [Verwenden der Systemdiagnose.](#page-210-0)

#### Nächste Schritte

Falls Sie das Problem nicht lösen können, lesen Sie den Abschnitt [Wie Sie Hilfe bekommen.](#page-225-0)

### Störungen bei einem Festplattenlaufwerk beheben

#### Voraussetzungen

VORSICHT: Viele Reparaturen am Computer dürfen nur von einem zertifizierten Servicetechniker ausgeführt werden. Sie sollten nur die Behebung von Störungen sowie einfache Reparaturen unter Berücksichtigung der jeweiligen Angaben in den Produktdokumentationen von Dell durchführen, bzw. die elektronischen oder telefonischen Anweisungen des Service- und Supportteams von Dell befolgen. Schäden durch nicht von Dell genehmigte Wartungsversuche werden nicht durch die Garantie abgedeckt. Lesen und beachten Sie die Sicherheitshinweise, die Sie zusammen mit Ihrem Produkt erhalten haben.

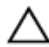

VORSICHT: Dieses Fehlerbehebungsverfahren kann zur Zerstörung der auf dem Festplattenlaufwerk gespeicherten Daten führen. Bevor Sie fortfahren, sollten Sie eine Sicherungskopie aller Dateien auf dem Laufwerk erstellen.

#### **Schritte**

1. Führen Sie den entsprechenden Diagnosetest durch. Weitere Informationen finden Sie unter [Verwenden der Systemdiagnose.](#page-210-0)

Führen Sie die folgenden Schritte nach Bedarf durch, abhängig von den Ergebnissen des Diagnosetests.

- 2. Wenn das System mit einem RAID-Controller ausgestattet ist und die Festplatten in einem RAID-Array konfiguriert sind, gehen Sie wie folgt vor.
	- a. Starten Sie das System neu und drücken Sie die Taste <F10> während des Systemstarts, um den Lifecycle-Controller auszuführen, und führen Sie dann den Hardware-Konfigurationsassistenten aus, um die RAID-Konfiguration zu überprüfen.

Weitere Informationen zur RAID-Konfiguration finden Sie in der Dokumentation oder Online-Hilfe zum Lifecycle-Controller.

- b. Stellen Sie sicher, dass die Festplattenlaufwerke korrekt für das RAID-Array konfiguriert sind.
- c. Nehmen Sie das Laufwerk offline und setzen Sie das Laufwerk neu ein.
- d. Beenden Sie das Konfigurationsprogramm und lassen Sie das Betriebssystem laden.
- 3. Stellen Sie sicher, dass die erforderlichen Gerätetreiber für die Controllerkarte installiert und korrekt konfiguriert sind. Weitere Informationen finden Sie im Handbuch zum Betriebssystem.
- 4. Starten Sie das System neu und rufen Sie das System-Setup auf.
- 5. Vergewissern Sie sich, dass der Controller aktiviert ist und die Laufwerke im System-Setup-Programm verzeichnet sind.

#### Nächste Schritte

Wenn das Problem weiterhin besteht, lesen Sie den Abschnitt "Fehlerbehebung bei Erweiterungskarten" oder [Wie Sie Hilfe bekommen](#page-225-0).

### Fehlerbehebung bei einem Speichercontroller

VORSICHT: Viele Reparaturen am Computer dürfen nur von einem zertifizierten Servicetechniker ausgeführt werden. Sie sollten nur die Behebung von Störungen sowie einfache Reparaturen unter Berücksichtigung der jeweiligen Angaben in den Produktdokumentationen von Dell durchführen, bzw. die elektronischen oder telefonischen Anweisungen des Service- und Supportteams von Dell befolgen. Schäden durch nicht von Dell genehmigte Wartungsversuche werden nicht durch die Garantie abgedeckt. Lesen und beachten Sie die Sicherheitshinweise, die Sie zusammen mit Ihrem Produkt erhalten haben.

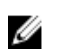

ANMERKUNG: Informationen zur Fehlerbehebung bei einem SAS- oder PERC-Controller finden Sie in der Dokumentation zum Betriebssystem und zum Controller.

- 1. Führen Sie den entsprechenden Diagnosetest durch. Weitere Informationen finden Sie unter [Verwenden der Systemdiagnose.](#page-210-0)
- 2. Schalten Sie das System sowie die angeschlossenen Peripheriegeräte aus und trennen Sie das System vom Stromnetz.
- 3. Nehmen Sie die Abdeckung des Systems ab.
- 4. Überprüfen Sie, ob die installierten Erweiterungskarten den Installationsrichtlinien für Erweiterungskarten entsprechen.
- 5. Überprüfen Sie jede Erweiterungskarte auf korrekten Sitz und Anschluss.
- 6. Bringen Sie die Systemabdeckung an.
- 7. Verbinden Sie das System wieder mit dem Netzstrom und schalten Sie das System und die angeschlossenen Peripheriegeräte ein.
- 8. Wenn das Problem dadurch nicht gelöst wird, schalten Sie das System und die angeschlossenen Peripheriegeräte aus und trennen Sie das System vom Stromnetz.
- 9. Nehmen Sie die Abdeckung des Systems ab.
- 10. Entfernen Sie alle im System installierten Erweiterungskarten.
- 11. Bringen Sie die Systemabdeckung an.
- 12. Verbinden Sie das System wieder mit dem Netzstrom und schalten Sie das System und die angeschlossenen Peripheriegeräte ein.
- 13. Führen Sie den entsprechenden Diagnosetest durch. Weitere Informationen finden Sie unter [Verwenden der Systemdiagnose.](#page-210-0) Falls die Tests fehlschlagen, lesen Sie den Abschnitt [Wie Sie Hilfe](#page-225-0) [bekommen](#page-225-0).
- 14. Führen Sie für jede Erweiterungskarte, die Sie in Schritt 10 entfernt haben, die folgenden Schritte durch:
	- a. Schalten Sie das System sowie die angeschlossenen Peripheriegeräte aus und trennen Sie das System vom Stromnetz.
	- b. Nehmen Sie die Abdeckung des Systems ab.
	- c. Installieren Sie eine der Erweiterungskarten neu.
	- d. Bringen Sie die Systemabdeckung an.
	- e. Führen Sie den entsprechenden Diagnosetest durch. Weitere Informationen finden Sie unter [Verwenden der Systemdiagnose.](#page-210-0)

Wenn die Tests fehlschlagen, lesen Sie [Wie Sie Hilfe bekommen.](#page-225-0)

## Fehlerbehebung bei Erweiterungskarten

#### Voraussetzungen

VORSICHT: Viele Reparaturen am Computer dürfen nur von einem zertifizierten Servicetechniker ausgeführt werden. Sie sollten nur die Behebung von Störungen sowie einfache Reparaturen unter Berücksichtigung der jeweiligen Angaben in den Produktdokumentationen von Dell durchführen, bzw. die elektronischen oder telefonischen Anweisungen des Service- und Supportteams von Dell befolgen. Schäden durch nicht von Dell genehmigte Wartungsversuche werden nicht durch die Garantie abgedeckt. Lesen und beachten Sie die Sicherheitshinweise, die Sie zusammen mit Ihrem Produkt erhalten haben.

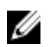

ANMERKUNG: Hinweise zur Lösung von Problemen mit Erweiterungskarten erhalten Sie in der Dokumentation zum Betriebssystem und zu der betreffenden Erweiterungskarte.

#### **Schritte**

- 1. Führen Sie den entsprechenden Diagnosetest durch. Weitere Informationen finden Sie unter [Verwenden der Systemdiagnose.](#page-210-0)
- 2. Schalten Sie das System sowie die angeschlossenen Peripheriegeräte aus und trennen Sie das System vom Stromnetz.
- 3. Nehmen Sie die Abdeckung des Systems ab.
- 4. Überprüfen Sie jede Erweiterungskarte auf korrekten Sitz und Anschluss.
- 5. Bringen Sie die Systemabdeckung an.
- 6. Wenn das Problem dadurch nicht gelöst wird, schalten Sie das System und die angeschlossenen Peripheriegeräte aus und trennen Sie das System vom Stromnetz.
- 7. Nehmen Sie die Abdeckung des Systems ab.
- 8. Entfernen Sie alle im System installierten Erweiterungskarten.
- 9. Bringen Sie die Systemabdeckung an.

Wenn die Tests fehlschlagen, lesen Sie [Wie Sie Hilfe bekommen.](#page-225-0)

- 10. Führen Sie für jede Erweiterungskarte, die Sie in Schritt 8 entfernt haben, die folgenden Schritte durch:
	- a. Schalten Sie das System sowie die angeschlossenen Peripheriegeräte aus und trennen Sie das System vom Stromnetz.
	- b. Nehmen Sie die Abdeckung des Systems ab.
	- c. Installieren Sie eine der Erweiterungskarten neu.
	- d. Bringen Sie die Systemabdeckung an.
	- e. Führen Sie den entsprechenden Diagnosetest durch. Weitere Informationen finden Sie unter [Verwenden der Systemdiagnose](#page-210-0).

#### Nächste Schritte

Wenn das Problem weiterhin besteht, lesen Sie [Wie Sie Hilfe bekommen.](#page-225-0)

## Fehlerbehebung bei Prozessoren

#### Voraussetzungen

VORSICHT: Viele Reparaturen am Computer dürfen nur von einem zertifizierten Servicetechniker ausgeführt werden. Sie sollten nur die Behebung von Störungen sowie einfache Reparaturen unter Berücksichtigung der jeweiligen Angaben in den Produktdokumentationen von Dell durchführen, bzw. die elektronischen oder telefonischen Anweisungen des Service- und Supportteams von Dell befolgen. Schäden durch nicht von Dell genehmigte Wartungsversuche werden nicht durch die Garantie abgedeckt. Lesen und beachten Sie die Sicherheitshinweise, die Sie zusammen mit Ihrem Produkt erhalten haben.

#### **Schritte**

- 1. Führen Sie den entsprechenden Diagnosetest durch. Informationen über verfügbare Diagnosetests finden Sie unter [Verwenden der Systemdiagnose.](#page-210-0)
- 2. Schalten Sie das System sowie die angeschlossenen Peripheriegeräte aus und trennen Sie das System vom Stromnetz.
- 3. Nehmen Sie die Abdeckung des Systems ab.
- 4. Stellen Sie sicher, dass der Prozessor und Kühlkörper ordnungsgemäß installiert sind.
- 5. Bringen Sie die Systemabdeckung an.
- 6. Führen Sie den entsprechenden Diagnosetest durch. Weitere Informationen finden Sie unter [Verwenden der Systemdiagnose.](#page-210-0)

#### Nächste Schritte

Wenn das Problem weiterhin besteht, lesen Sie [Wie Sie Hilfe bekommen.](#page-225-0)

## Systemmeldungen

Eine Liste der Ereignis- und Fehlermeldungen, die von der System-Firmware und den Agenten, die die Systemkomponenten überwachen, generiert wird, finden Sie im "Dell Event and Error Messages Reference Guide" (Referenzhandbuch zu Ereignis- und Fehlermeldungen) unter dell.com/esmmanuals.

### Warnmeldungen

Eine Warnmeldung macht auf mögliche Probleme aufmerksam und fordert Sie zu einer Reaktion auf, bevor das System eine Aufgabe fortsetzt. Vor dem Formatieren einer Festplatte werden Sie beispielsweise gewarnt, dass alle Daten auf der Festplatte verloren gehen. Normalerweise wird ein Vorgang durch eine Warnmeldung so lange unterbrochen, bis Sie durch Eingabe von y (für Ja) oder n (für Nein) eine Entscheidung treffen.

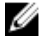

ANMERKUNG: Warnmeldungen werden entweder vom Anwendungsprogramm oder vom Betriebssystem ausgegeben. Weitere Informationen finden Sie in der Dokumentation des Betriebssystems oder der jeweiligen Anwendung.

### Diagnosemeldungen

Die Diagnosedienstprogramme des Systems geben eventuell Meldungen aus, wenn Sie auf dem System Diagnosetests ausführen. Weitere Informationen über die Systemdiagnose finden Sie unter [Verwenden](#page-210-0)  [der Systemdiagnose.](#page-210-0)

### Alarmmeldungen

Die Systemverwaltungssoftware erzeugt Warnmeldungen für das System. Warnmeldungen bestehen aus Informations-, Status-, Warn- und Fehlermeldungen zu Laufwerks-, Temperatur-, Lüfter- und Stromversorgungsbedingungen. Weitere Informationen finden Sie in der Dokumentation zur Systemverwaltungssoftware.

# <span id="page-210-0"></span>Verwenden der Systemdiagnose

Führen Sie bei Störungen im System die Systemdiagnose durch, bevor Sie Dell zwecks technischer Unterstützung kontaktieren. Der Zweck der Systemdiagnose ist es, die Hardware des Systems ohne zusätzliche Ausrüstung und ohne das Risiko von Datenverlust zu testen. Wenn Sie ein Problem nicht selbst beheben können, können Service- und Supportmitarbeiter die Diagnoseergebnisse zur Lösung des Problems verwenden.

### Integrierte Dell-Systemdiagnose

ANMERKUNG: Die integrierte Dell-Systemdiagnose wird auch als ePSA-Diagnose (Enhanced Pre-Ű boot System Assessment) bezeichnet.

Die integrierte Systemdiagnose bietet eine Reihe von Optionen für bestimmte Gerätegruppen oder Geräte, die Folgendes ermöglichen:

- Tests automatisch oder in interaktivem Modus durchführen
- Tests wiederholen
- Testergebnisse anzeigen oder speichern
- Gründliche Tests durchführen, um weitere Testoptionen für Zusatzinformationen über die fehlerhaften Geräte zu erhalten
- Statusmeldungen anzeigen, die angeben, ob Tests erfolgreich abgeschlossen wurden
- Fehlermeldungen über Probleme während des Testvorgangs anzeigen

#### Einsatzbereich der integrierten Systemdiagnose

Wenn eine wichtige Komponente oder ein Gerät des Systems nicht ordnungsgemäß funktioniert, kann die Ausführung der integrierten Systemdiagnose Hinweise auf Hardwarefehler liefern.

### Ausführen der integrierten Systemdiagnose vom Start-Manager

- 1. Drücken Sie beim Hochfahren des Systems die Taste <F11>.
- 2. Wählen Sie mit den Nach-oben- und Nach-unten-Tasten System Utilities (Systemprogramme)  $\rightarrow$ Launch Dell Diagnostics (Dell Diagnostics starten)aus.

Das Fenster ePSA Pre-boot System Assessment (ePSA-Systemüberprüfung vor dem Start) wird angezeigt und listet alle Geräte auf, die im System erkannt wurden. Die Diagnose beginnt mit der Ausführung der Tests an allen erkannten Geräten.

### Ausführen der integrierten Systemdiagnose über den Dell Lifecycle Controller

- 1. Drücken Sie beim Hochfahren des Systems die Taste <F11>.
- 2. Klicken Sie auf Hardware Diagnostics (Hardwarediagnose)  $\rightarrow$  Run Hardware Diagnostics (Hardwarediagnose ausführen).

Das Fenster ePSA Pre-boot System Assessment (ePSA-Systemüberprüfung vor dem Start) wird angezeigt und listet alle Geräte auf, die im System erkannt wurden. Die Diagnose beginnt mit der Ausführung der Tests an allen erkannten Geräten.

### Bedienelemente der Systemdiagnose

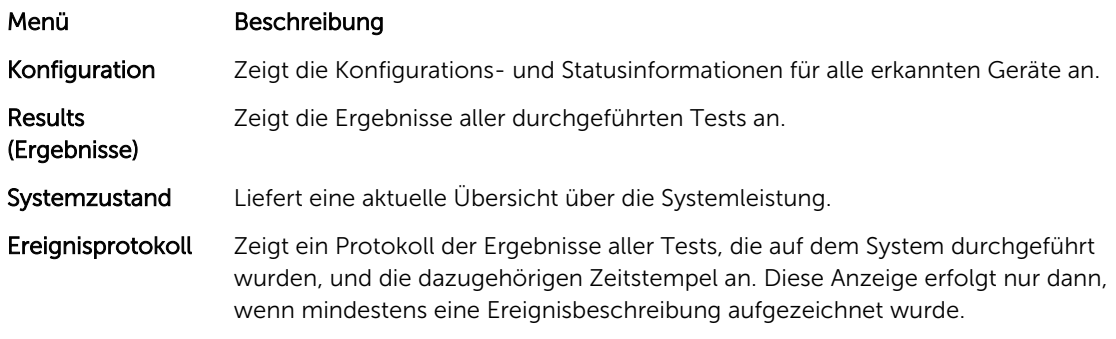

Weitere Informationen über die eingebettete Systemdiagnose siehe *ePSA-Diagnosehandbuch (Notebooks, Desktop-PCs und Server)* unter dell.com/support/manuals.

7

# Jumper und Anschlüsse

## Jumper-Einstellungen auf der Systemplatine

Informationen zum Deaktivieren eines Kennworts durch Rücksetzung des Kennwort-Jumpers finden Sie unter [Deaktivieren eines verlorenen Kennworts.](#page-215-0)

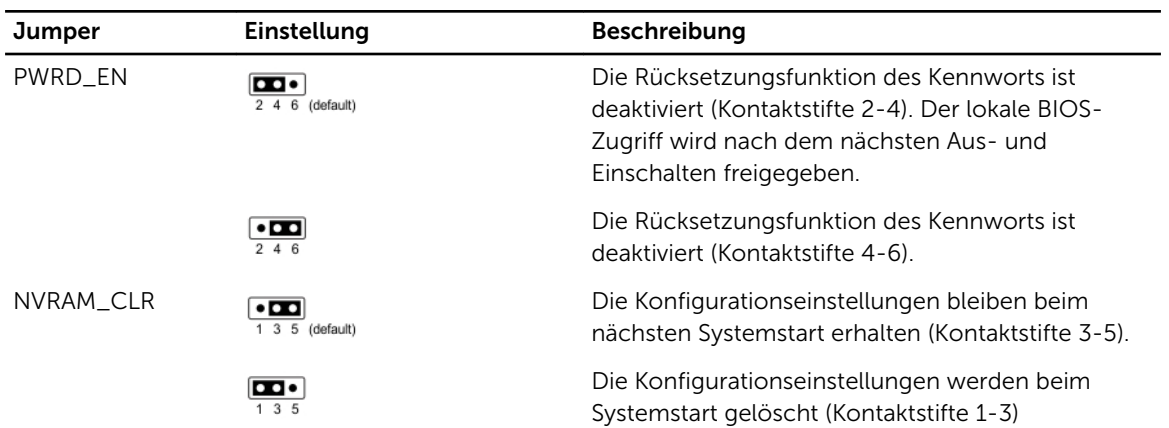

#### Tabelle 5. Jumper-Einstellungen auf der Systemplatine

## Systemplatinenanschlüsse

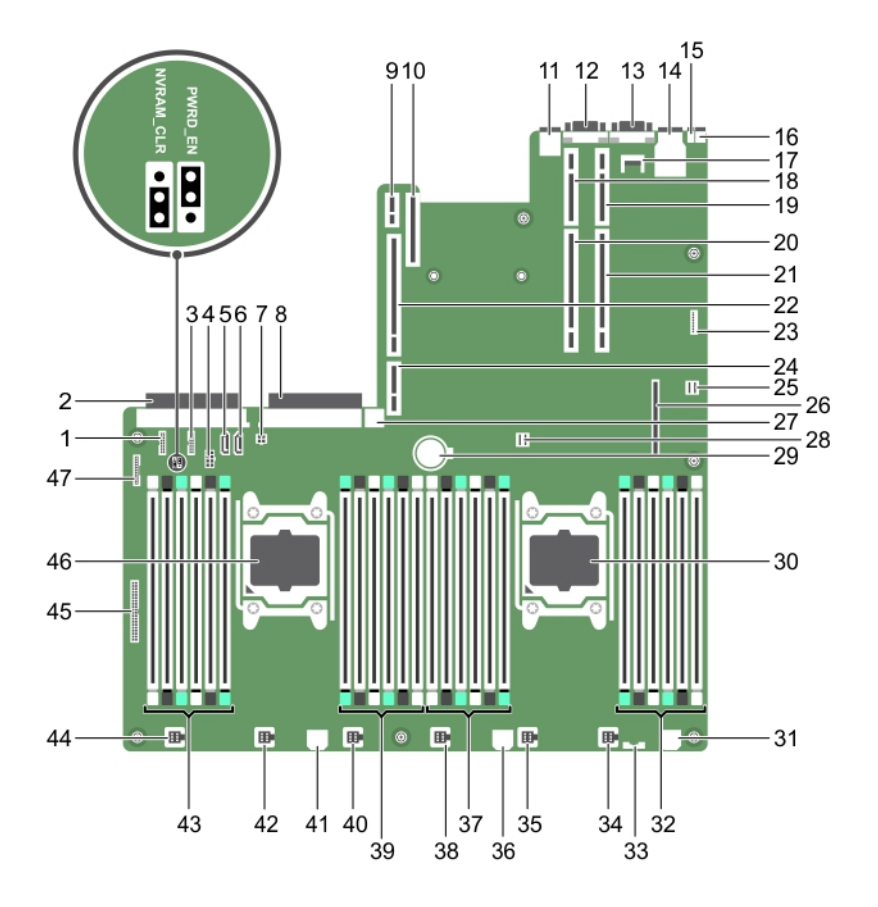

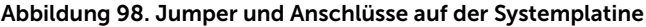

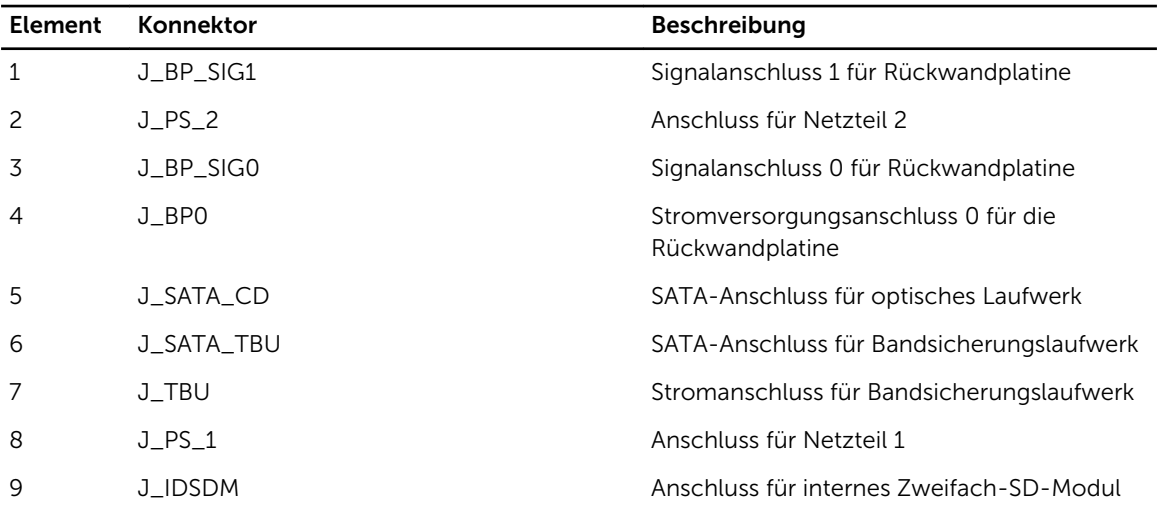

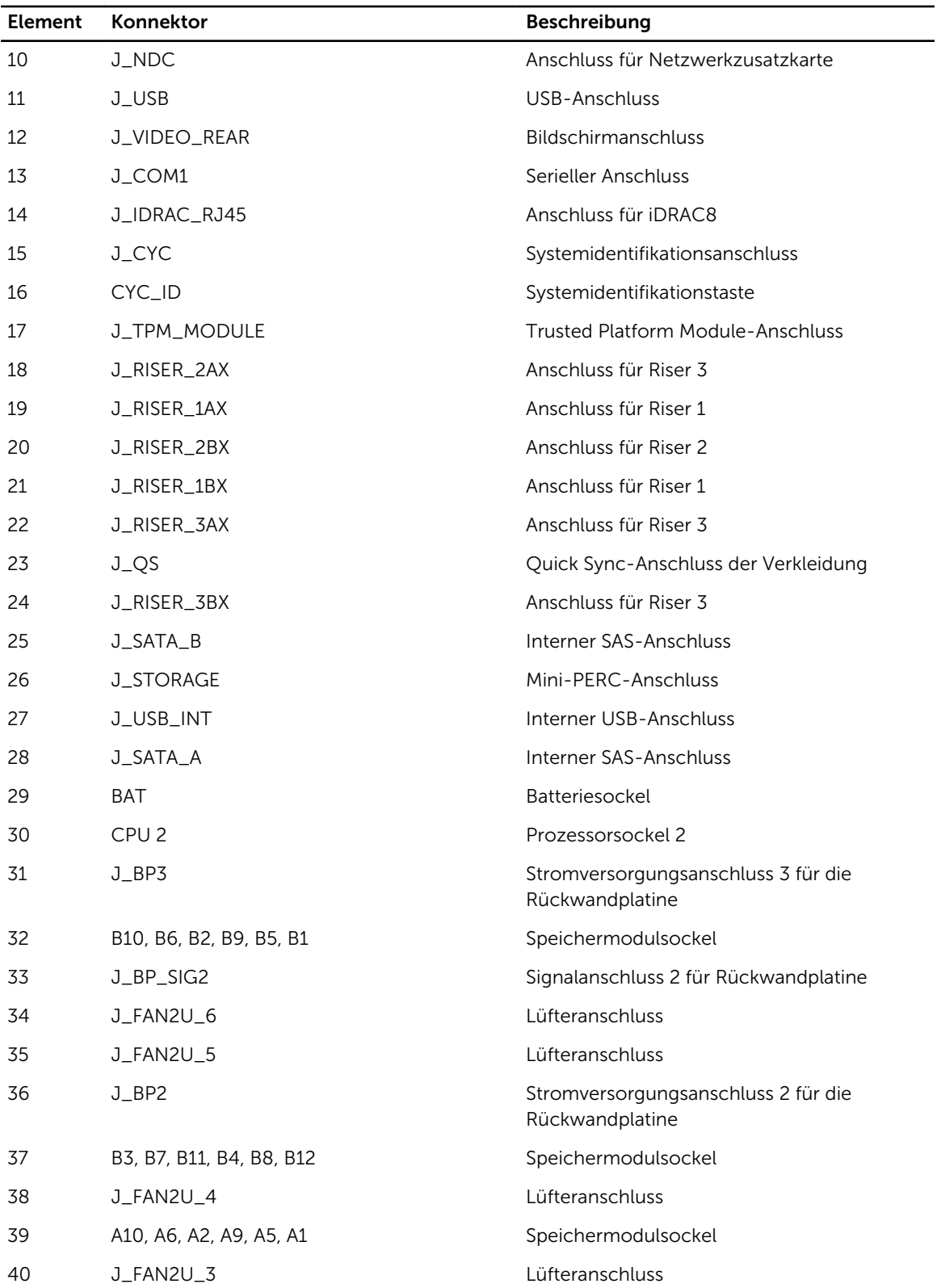

<span id="page-215-0"></span>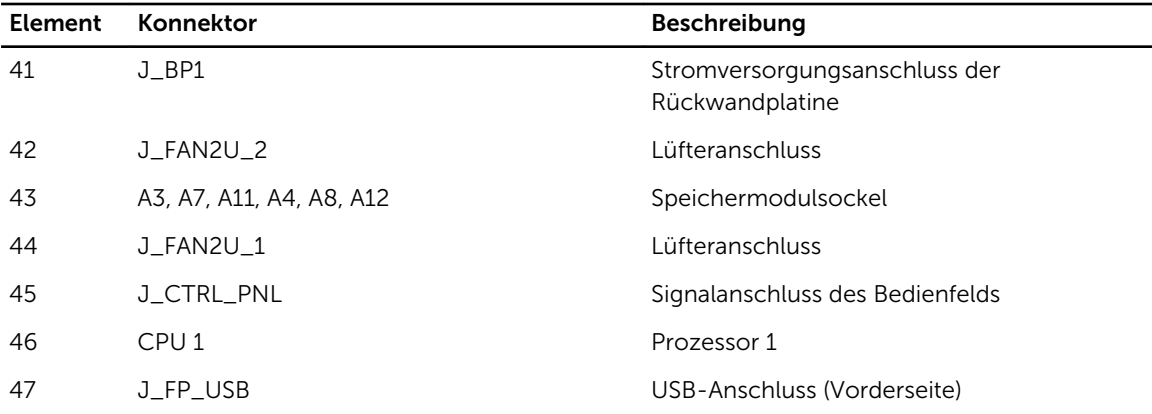

### Deaktivieren eines verlorenen Kennworts

Zu den Sicherheitsfunktionen der Systemsoftware gehören ein Systemkennwort und ein Setup-Kennwort. Mithilfe des Kennwort-Jumpers werden diese Kennwortfunktionen aktiviert bzw. deaktiviert und alle zurzeit benutzten Kennwörter gelöscht.

#### Voraussetzungen

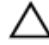

VORSICHT: Viele Reparaturen am Computer dürfen nur von einem zertifizierten Servicetechniker ausgeführt werden. Sie sollten nur die Behebung von Störungen sowie einfache Reparaturen unter Berücksichtigung der jeweiligen Angaben in den Produktdokumentationen von Dell durchführen, bzw. die elektronischen oder telefonischen Anweisungen des Service- und Supportteams von Dell befolgen. Schäden durch nicht von Dell genehmigte Wartungsversuche werden nicht durch die Garantie abgedeckt. Lesen und beachten Sie die Sicherheitshinweise, die Sie zusammen mit Ihrem Produkt erhalten haben.

#### **Schritte**

- 1. Schalten Sie das System sowie alle angeschlossenen Peripheriegeräte aus und trennen Sie das System vom Stromnetz.
- 2. Öffnen Sie das System.
- 3. Setzen Sie den Jumper auf der Systemplatine von den Kontaktstiften 4 und 6 auf die Kontaktstifte 2 und 4.
- 4. Schließen Sie das System.

Die vorhandenen Kennwörter werden erst dann deaktiviert (gelöscht), wenn das System mit dem Jumper auf Kontaktstiften 2 und 4 neu gestartet wird. Um ein neues System- bzw. Setup-Kennwort zu vergeben, muss der Jumper zunächst zurück auf Kontaktstifte 2 und 4 verschoben werden.

ANMERKUNG: Wenn Sie ein neues System- bzw. Setup-Kennwort festlegen, während der Jumper auf Pin 2 und 4 ist, deaktiviert das System beim nächsten Start die neuen Kennwörter.

- 5. Schließen Sie das System wieder an die Steckdose an und schalten Sie das System sowie alle angeschlossenen Peripheriegeräte ein.
- 6. Schalten Sie das System sowie alle angeschlossenen Peripheriegeräte aus und trennen Sie das System vom Stromnetz.
- 7. Öffnen Sie das System.
- 8. Setzen Sie den Jumper auf der Systemplatine von den Kontaktstiften 2 und 4 auf die Kontaktstifte 4 und 6.
- 9. Schließen Sie das System.
- 10. Schließen Sie das System wieder an die Steckdose an und schalten Sie das System sowie alle angeschlossenen Peripheriegeräte ein.
- 11. Weisen Sie ein neues System- und/oder Setup-Kennwort zu.

# Technische Daten

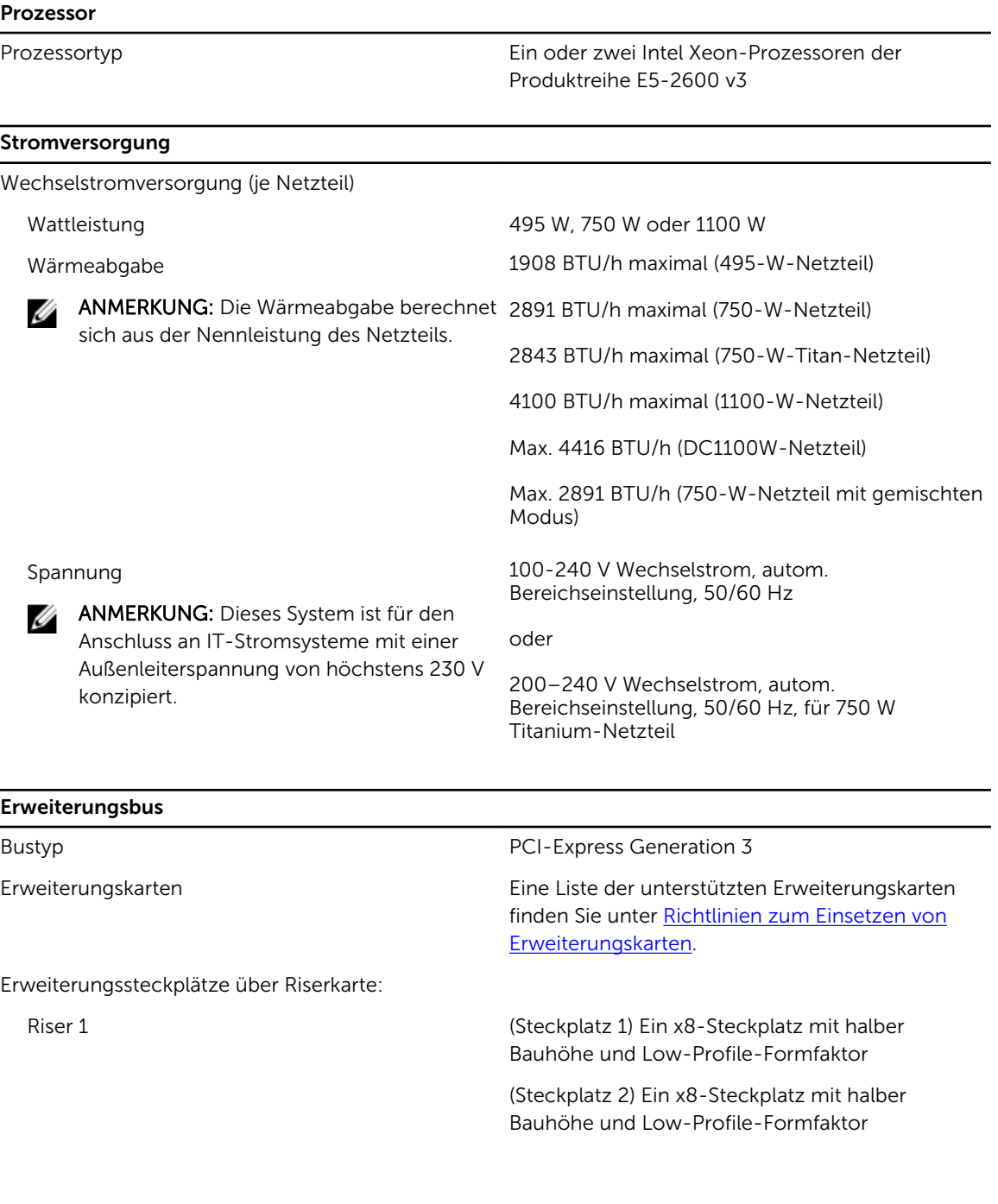

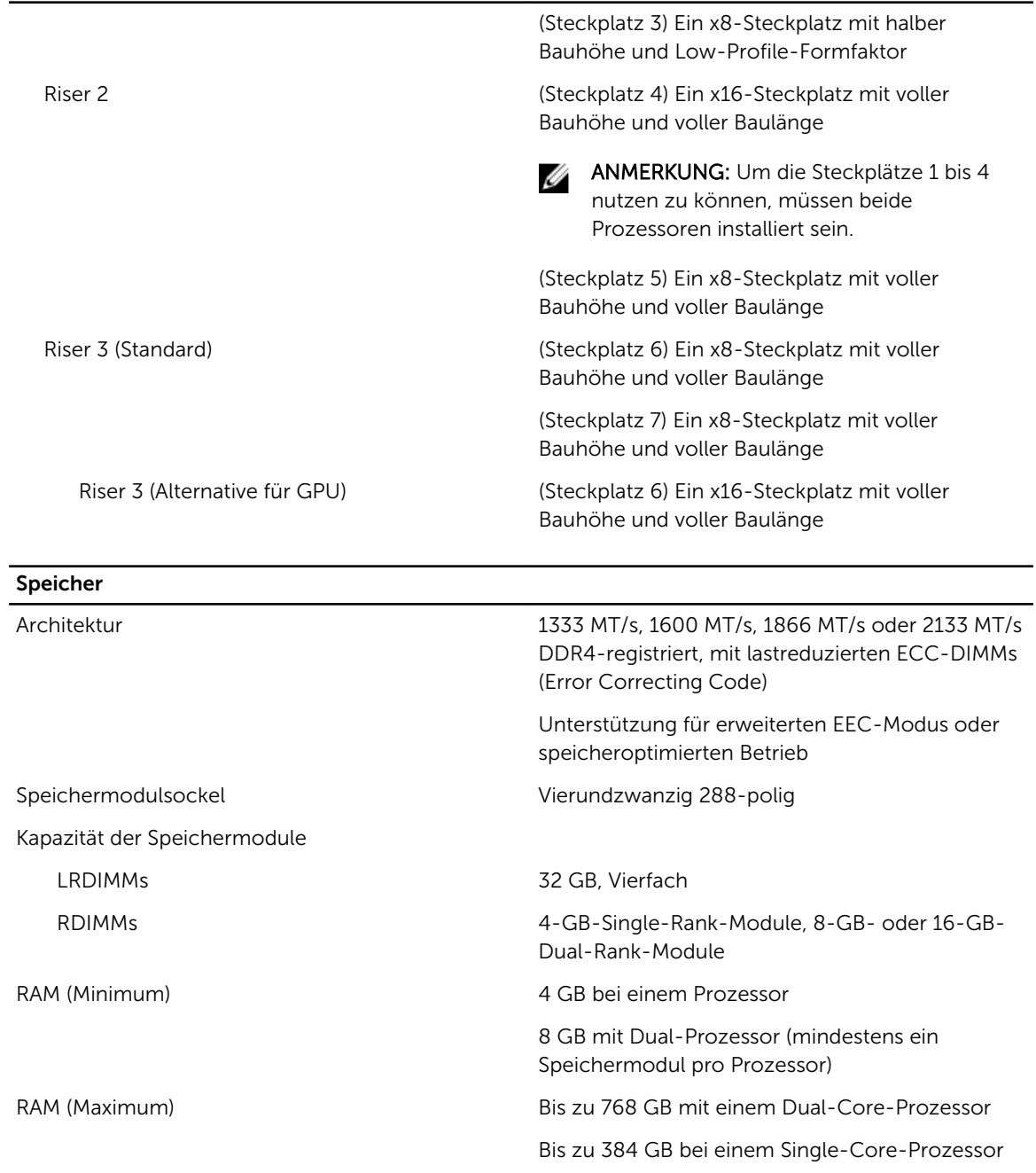

### Drives

Festplattenlaufwerke

#### Drives

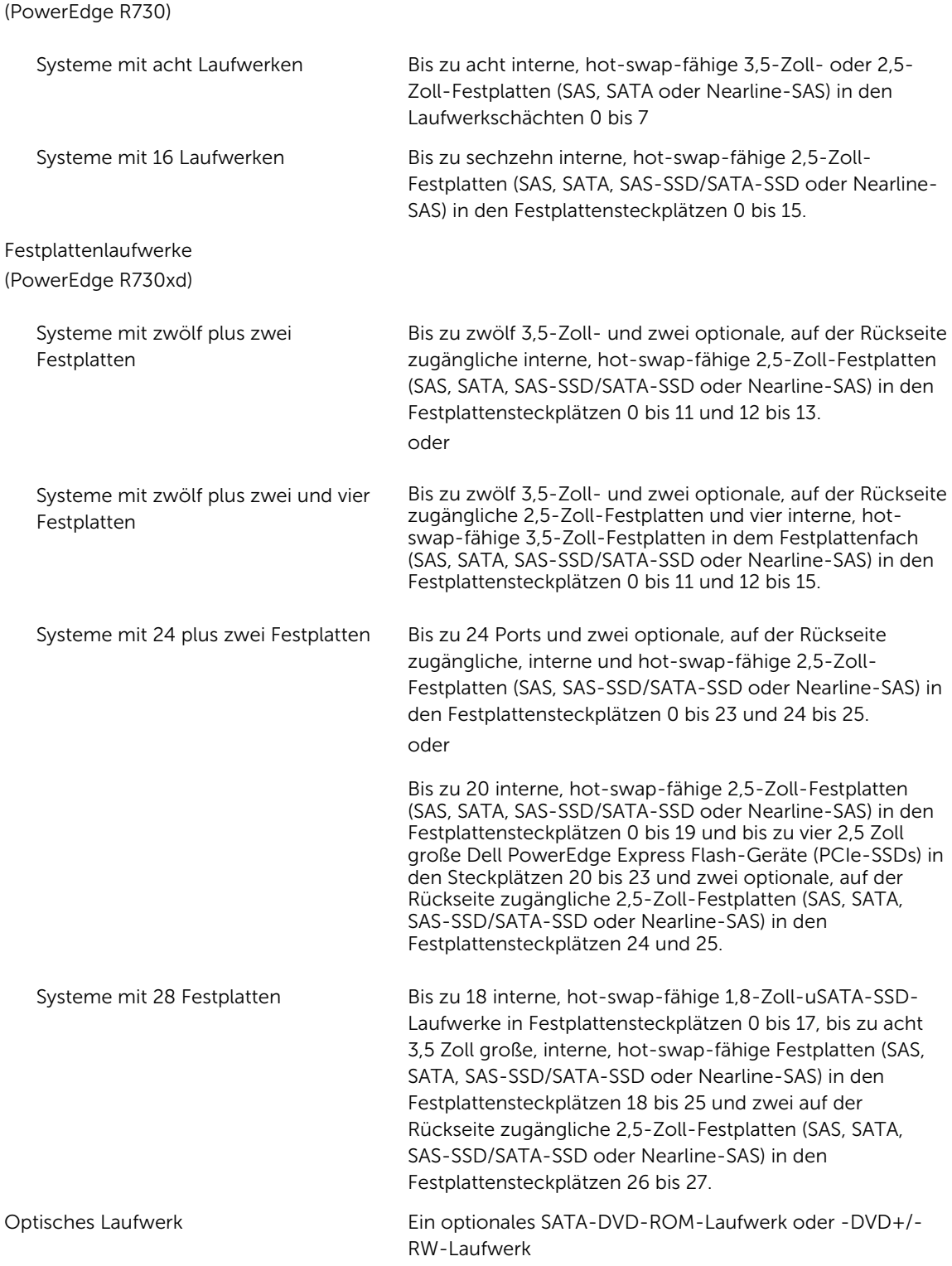

W U

ANMERKUNG: DVD-Geräte sind reine Datenlaufwerke.

ANMERKUNG: Diese Einstellung ist bei PowerEdge R730xd-Systemen nicht verfügbar.

### Anschlüsse Rückseite NIC Vier 1 Gbit/s, zwei 1 Gbit/s plus zwei 10 Gbit/s oder vier 10 Gbit/s Seriell 9-polig, DTE, 16550-kompatibel USB Zwei 4-polige Anschlüsse, USB 3.0-konform Video **VGA, 15-polig** Externe vFlash-Karte Ein Flash-Speicherkartensteckplatz mit iDRAC8 Enterprise-Karte (PowerEdge R730xd) ANMERKUNG: Der Kartensteckplatz steht nur Ø dann zur Verfügung, wenn auf dem System eine iDRAC8 Enterprise-Lizenz installiert ist. Vorderseite USB Ein 4-poliger Anschluss, USB 2.0-konform (PowerEdge R730) Ein 4-poliger Anschluss, USB 2.0-konform (PowerEdge R730xd) Ein USB-Verwaltungsport/iDRAC Direct Video VGA, 15-polig Externe vFlash-Karte Ein Flash-Speicherkartensteckplatz mit iDRAC8 Enterprise-Karte (PowerEdge R730) **ANMERKUNG: Der Kartensteckplatz steht nur** dann zur Verfügung, wenn auf dem System eine iDRAC8 Enterprise-Lizenz installiert ist. Intern USB Ein 4-poliger USB 3.0-konformer Anschluss Internes Zweifach-SD-Modul Zwei optionale Flash-Speicherkartensteckplätze mit internem SD-Modul

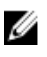

ANMERKUNG: Ein Kartensteckplatz ist für die Redundanz reserviert.

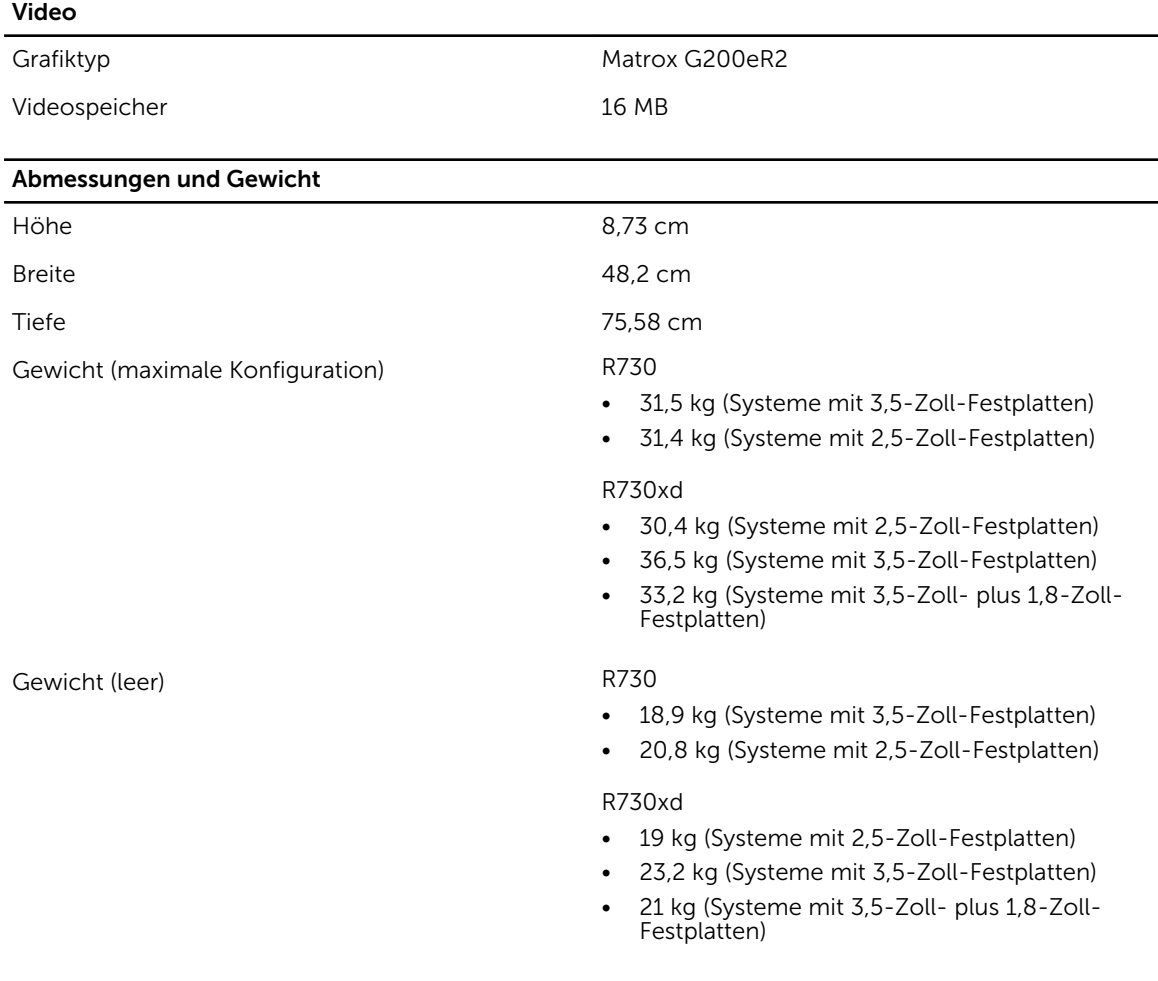

### Umgebungsbedingungen

ANMERKUNG: Weitere Informationen zu Umgebungsbedingungen bei verschiedenen Systemkonfigurationen finden Sie unter **dell.com/environmental\_datasheets**.

#### Temperatur

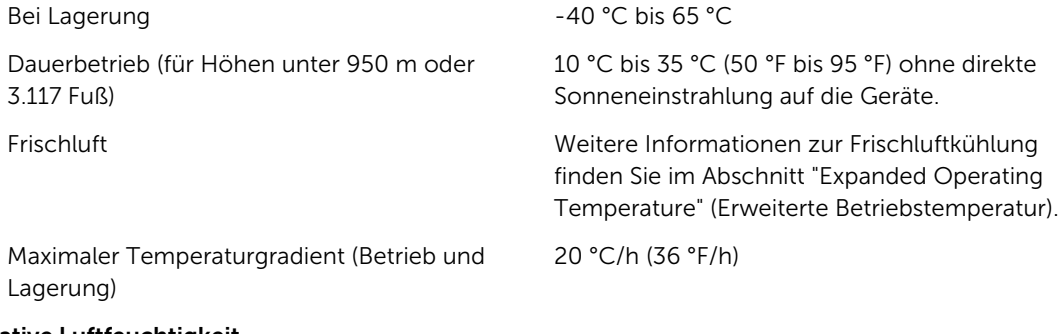

Relative Luftfeuchtigkeit

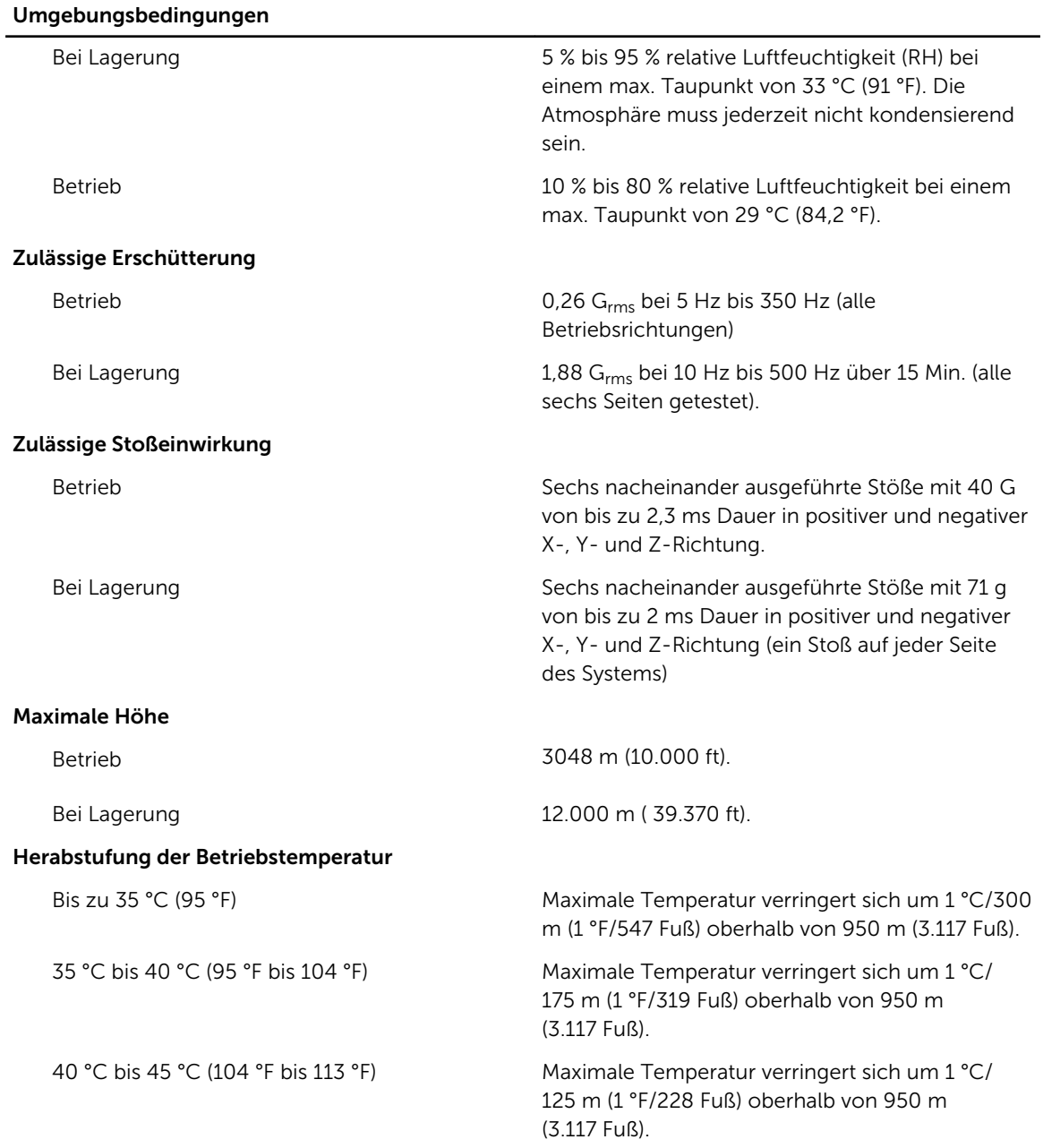

#### Partikelverschmutzung

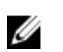

ANMERKUNG: Dieser Abschnitt definiert die Grenzwerte zur Verhinderung von Schäden an IT-Geräten und/oder Fehlern durch Partikel- und gasförmige Verschmutzung. Falls festgestellt wird, dass Grenzwerte für Partikel- und gasförmige Verschmutzung über den unten angegebenen Grenzwerten liegen und die Ursache für die Schäden und/oder Fehler an Ihrem Gerät darstellen, ist es ggf. erforderlich, die Schäden und/oder Fehler verursachenden Umgebungsbedingungen zu beseitigen. Die Beseitigung von Umgebungsbedingungen ist die Verantwortung des Kunden.

#### Umgebungsbedingungen

#### Luftfilterung

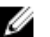

ANMERKUNG: Gilt ausschließlich für Rechenzentrumumgebungen. Luftfilterungsanforderungen beziehen sich nicht auf IT-Geräte, die für die Verwendung außerhalb eines Rechenzentrums, z.B. in einem Büro oder in einer Werkhalle, konzipiert sind.

Leitfähiger Staub

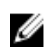

ANMERKUNG: Bezieht sich auf Rechenzentrum- sowie Nicht-Rechenzentrum-Umgebungen.

Korrosiver Staub

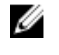

ANMERKUNG: Bezieht sich auf Rechenzentrum- sowie Nicht-Rechenzentrum-Umgebungen.

#### Gasförmige Verschmutzung

Rechenzentrum-Luftfilterung gemäß ISO Klasse 8 pro ISO 14644-1 mit einer oberen Konfidenzgrenze von 95 %.

ANMERKUNG: Die ins Rechenzentrum Ø eintretende Luft muss über MERV11- oder MERV13-Filterung verfügen.

Luft muss frei von leitfähigem Staub, Zinknadeln oder anderen leitfähigen Partikeln sein.

- Luft muss frei von korrosivem Staub sein
- Der in der Luft vorhandene Reststaub muss über einen Deliqueszenzpunkt von mindestens 60 % relativer Feuchtigkeit verfügen.

ANMERKUNG: Maximale korrosive Luftverschmutzungsklasse, gemessen bei ≤50 % relativer Luftfeuchtigkeit.

Kupfer-Kupon-Korrosionsrate <300 Å/Monat pro Klasse G1 gemäß ANSI/ ISA71.04-1985.

Silber-Kupon-Korrosionsrate <200 Å/Monat gemäß AHSRAE TC9.9.

#### Erweiterte Betriebstemperatur

ANMERKUNG: Der Betrieb im erweiterten Temperaturbereich kann die Systemleistung Ø beeinflussen.

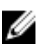

Ø

ANMERKUNG: Bei Betrieb im erweiterten Temperaturbereich können auf der LCD-Anzeige und im Systemereignisprotokoll Warnungen bezüglich der Umgebungstemperatur gemeldet werden.

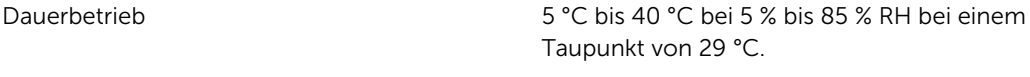

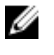

#### ANMERKUNG: Außerhalb der

Standardbetriebstemperatur (10 °C bis 35 °C) kann das System kontinuierlich auf 5 °C oder bis zu 40 °C betrieben werden.

Bei Temperaturen zwischen 35 °C und 40 °C verringert sich die maximal zulässige Temperatur oberhalb von 950 m um 1 °C je 175 m (1 °F je 319 Fuß).

#### Erweiterte Betriebstemperatur

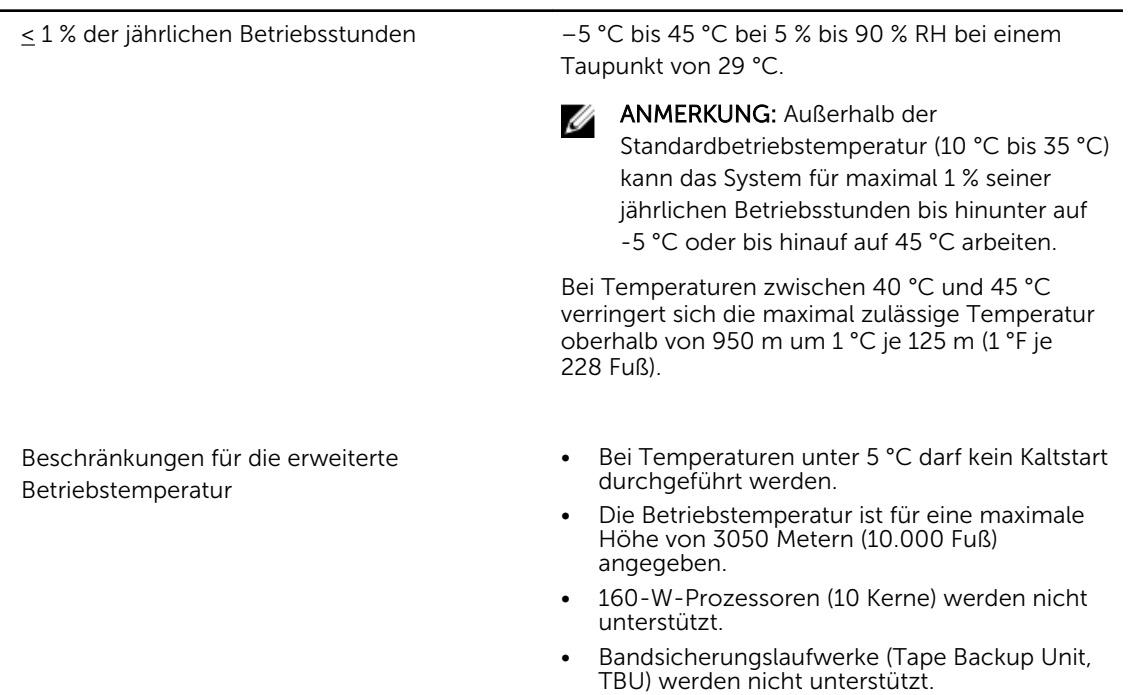

- Redundante Stromversorgung ist nötig.
- Nicht von Dell zugelassene periphere Karten und/oder periphere Karten über 25 W werden nicht unterstützt.
- PCIe-SSD und GPU werden nicht unterstützt.

ANMERKUNG: Für PowerEdge R730xd gelten Ø die folgenden zusätzlichen Einschränkungen:

- In einem Gehäuse für 3,5-Zoll-Festplatten wird maximal ein 120-W-Prozessor unterstützt.
- In einem Gehäuse für 2,5-Zoll-Festplatten wird maximal ein 145-W-Prozessor unterstützt.
- In den Laufwerkschächten auf der Rückseite des 3,5-Zoll-Festplattengehäuses sind nur SSDs zulässig.
- Mid-Laufwerk-Konfigurationen und acht 3,5- Zoll-Festplatten plus achtzehn 1,8-Zoll-SSD-Konfigurationen werden nicht unterstützt.

9

# Wie Sie Hilfe bekommen

## Kontaktaufnahme mit Dell

#### Info über diese Aufgabe

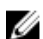

ANMERKUNG: Dell bietet verschiedene Optionen für Online- und Telefonsupport an. Wenn Sie über keine aktive Internetverbindung verfügen, so finden Sie Kontaktinformationen auf der Eingangsrechnung, dem Lieferschein, der Rechnung oder im Dell Produktkatalog. Die Verfügbarkeit ist abhängig von Land und Produkt und einige Dienste sind in Ihrem Gebiet möglicherweise nicht verfügbar.

So erreichen Sie den Verkauf, den technischen Support und den Kundendienst von Dell:

#### Schritte

- 1. Rufen Sie die Website dell.com/support auf.
- 2. Wählen Sie Ihr Land im Dropdown-Menü an der rechten oberen Ecke der Seite.
- 3. Für individuellen Support:
	- a. Geben Sie Ihre Service-Tag-Nummer im Feld Geben Sie Ihre Service-Tag-Nummer ein.
	- b. Klicken Sie auf Senden. Die Support-Seite enthält eine Liste, in der verschiedene Support-Kategorien angezeigt werden.
- 4. Für allgemeinen Support:
	- a. Wählen Sie Ihre Produktkategorie aus.
	- b. Wählen Sie Ihr Produktsegment aus.
	- c. Wählen Sie Ihr Produkt aus. Die Support-Seite enthält eine Liste, in der verschiedene Support-Kategorien angezeigt werden.

## Ausfindig machen der Service-Tag-Nummer

Ihr System wird durch einen eindeutigen Express-Servicecode und eine eindeutige Service-Tag-Nummer identifiziert. Sie können den Express-Servicecode und die Service-Tag-Nummer an der Vorderseite des Systems finden, indem Sie das Informations-Tag herausziehen. Alternativ dazu befinden sich die Informationen auch auf einem Aufkleber auf dem Systemgehäuse. Mithilfe dieser Informationen kann Dell Support-Anrufe an den richtigen Mitarbeiter weiterleiten.

## Feedback zur Dokumentation

Wenn Sie uns Ihre Meinung zu diesem Dokument mitteilen möchten, schreiben Sie an documentation feedback@dell.com. Alternativ können Sie auf den Link Feedback klicken, der sich auf allen Seiten der Dell-Dokumentation befindet, das Formular ausfüllen und auf Senden klicken, um uns Ihre Rückmeldung zukommen zu lassen.

# Quick Resource Locator

Verwenden Sie den Quick Resource Locator (QRL), um sofortigen Zugriff auf Systeminformationen und Anleitungsvideos zu erhalten. Besuchen Sie hierzu dell.com/QRL oder benutzen Sie Ihr Smartphone bzw. Tablet und den modellspezifischen Quick Resource(QR)-Code auf Ihrem Dell PowerEdge-System. Scannen Sie das folgende Bild, um den QR-Code auszuprobieren.

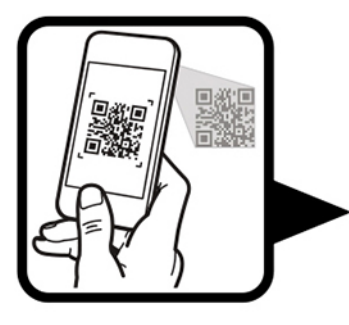

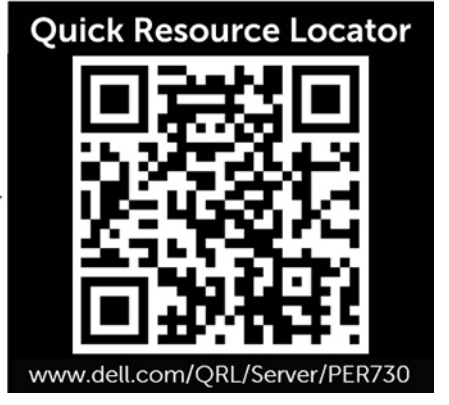